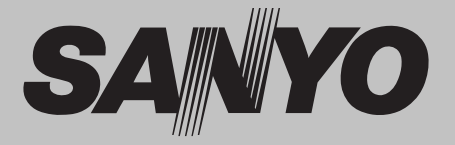

# **Multimedia-Projektor MODELL PLC-WXU300** PLC-WXU300K

#### Mit Netzwerkunterstützung

Kabelgebundenes LAN  $\Box$ 

100-Base-TX/10-Base-T

Bitte beachten Sie die Bedienungsanleitungen unten für Details zur Netzwerk-Funktion.

- Netzwerkinstallation und Betrieb  $\Box$
- PJ Network Manager  $\Box$

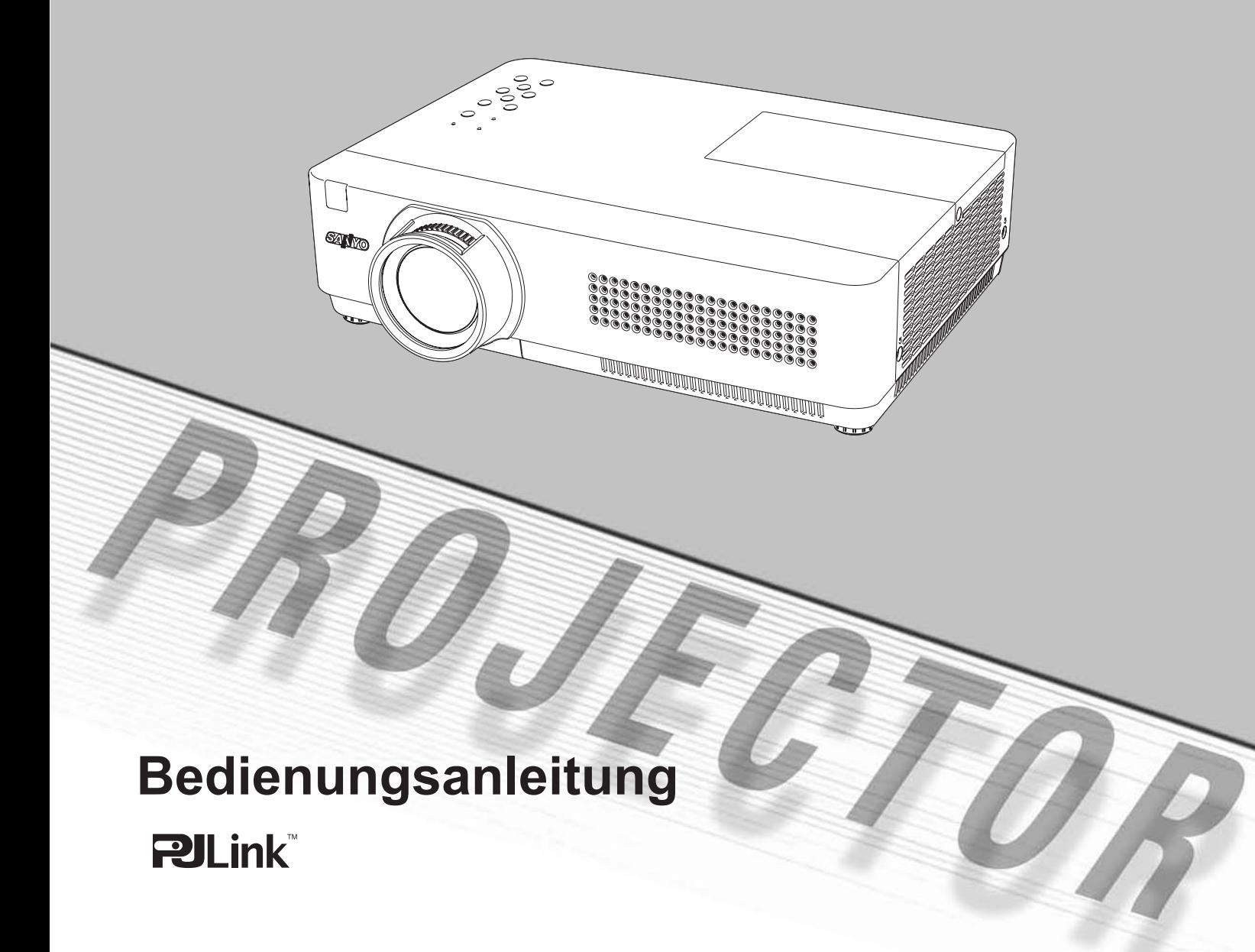

## **Besonderheiten und Design**

Dieser Multimedia-Projektor wurde mit modernster Technologie hergestellt, die eine kompakte Bauweise, eine lange Lebensdauer und einfache Bedienung gewährleistet. Der Projektor bietet Multimedia-Funktionen, eine Farbpalette von 16.77 Mill. Farben und eine Anzeigetechnik mit einer Flüssigkristallmatrix (LCD).

#### ◆ Kompaktes Design

Dieser Projektor ist in Größe und Gewicht sehr kompakt ausgelegt. Er ist einfach zu tragen und kann praktisch überall installiert und verwendet werden.

#### **Einfache Computereinstellung**

Der Projektor besitzt ein Multi-Scan-System und kann deshalb fast alle Computer-Ausgangssignale rasch erkennen (Seite 29). Er unterstützt Auflösungen bis UXGA.

#### Nützliche Funktionen für Präsentationen

- Mit der digitalen Zoomfunktion können Sie bei einer Präsentation die Aufmerksamkeit stets auf die wichtigsten Informationen lenken (Seite 36).
- Als Proiektionsfläche können auch Wandtafeln\* verwendet werden.
	- \* Die Farbe der Wandtafel muss grün sein (Seite 33, 40)

#### Lampenkontrolle

Die Helligkeit der Projektionslampe lässt sich einstellen (Seite 25, 55).

#### Schnelle Geräteabschaltung

Das Netzkabel kann unmittelbar nach dem Ausschalten des Projektors aus der Steckdose gezogen werden, ohne auf die automatische Lüfterabschaltung warten zu müssen (Seite 20).

#### Logofunktion

Mit der Logofunktion können Sie Ihr eigenes Anzeigelogo einstellen (Seite 47-49). Sie können ein Bild für das Logo erfassen und es dann als Startanzeige oder zwischen Präsentationen anzeigen.

#### Mehrsprachenmenü

Das Bedienungsmenü kann in folgenden 17 Sprachen angezeigt werden: Englisch, Deutsch, Französisch, Italienisch, Spanisch, Portugiesisch, Niederländisch, Schwedisch, Finnisch, Polnisch, Ungarisch, Rumänisch, Russisch, Chinesisch, Koreanisch, Japanisch und Thai (Seite 44).

#### **Umschaltbarer Schnittstellenanschluss**

Der Projektor bietet einen umschaltbaren Schnittstellenanschluss. Das Terminal kann als Computereingang oder Monitorausgang verwendet werden. (Seite 50)

#### Sicherheitsfunktion

Die Sicherheitsfunktion hilft Ihnen, die Sicherheit des Projektors zu gewährleisten. Mit der Funktion Tastatursperre wird die Bedienung der Projektor- und der Fernbedienungstasten gesperrt (Seite 54). Mit der Einstellung des PIN Code Sperre werden Unbefugte von der Projektorbedienung ausgeschlossen (Seite 19,  $56 - 57$ ).

#### Nützliche Wartungsfunktionen

Lampen- und Filterwartungsfunktionen sorgen für eine bessere und richtige Wartung des Projektors.

#### **LAN-Netzwerk-Funktion**

Dieser Projektor verfügt sowohl über kabelgebundene als auch drahtlose LAN-Netzwert-Funktionalität. Sie können den Projektor über ein Netzwerk steuern und verwalten. Details dazu entnehmen Sie bitte der Bedienungsanleitung "Netzwerkinstallation und Betrieb".

#### ◆ Auto-Setup-Funktion

Mit dieser Funktion wird Eingangssuche, Automat. Trapezkorrektur und Auto PC-Anpassung ermöglicht, indem einfach die AUTO SETUP-Taste auf dem oberen Gerätebedienfeld betätigt wird (Seite 45).

#### **Funktion für Tafel (Farbe)**

Mit dieser Funktion passen Sie die Farbwiedergabe des Projektionsbildes an den Hintergrund der Wandtafel an, indem Sie zwischen vier Farbeinstellungen wählen können, die der Wandtafelfarbe entsprechen. Somit können Sie eine Projektionswiedergabe wie auf einem weißen Projektionshintergrund erreichen.

#### Automatische Lampenabschaltung

Mit der Funktion Automatische Lampenabschaltung wird der Stromverbrauch reduziert und die Lampenlebensdauer verlängert. (Seite 52)

#### **Untertitel**

Diese liefern über die Bildanzeige Angaben über das Programm oder andere Informationen. Sie können diese Funktion zuschalten und zwischen den angebotenen Kanälen wechseln. (Seite 54)

#### **Bild in Bild-Funktion (PIP, Picture In Picture)**

Mit diesem Projektor können zwei Bilder gleichzeitig projiziert werden, indem entweder der eingebaute Modus Bild in Bild (PIP, Picture in Picture) oder der Modus Bild neben Bild (PBP, Picture by Picture) verwendet wird (Seite 51).

 $\checkmark$ Hinweis:

• Die Bildschirmmenüs und die Abbildungen in diesem Handbuch können vom tatsächlichen Gerät geringfügig abweichen.

· Änderungen dieser Bedienungsanleitung bleiben ohne jegliche vorherige Ankündigung vorbehalten.

# **Inhaltsverzeichnis**

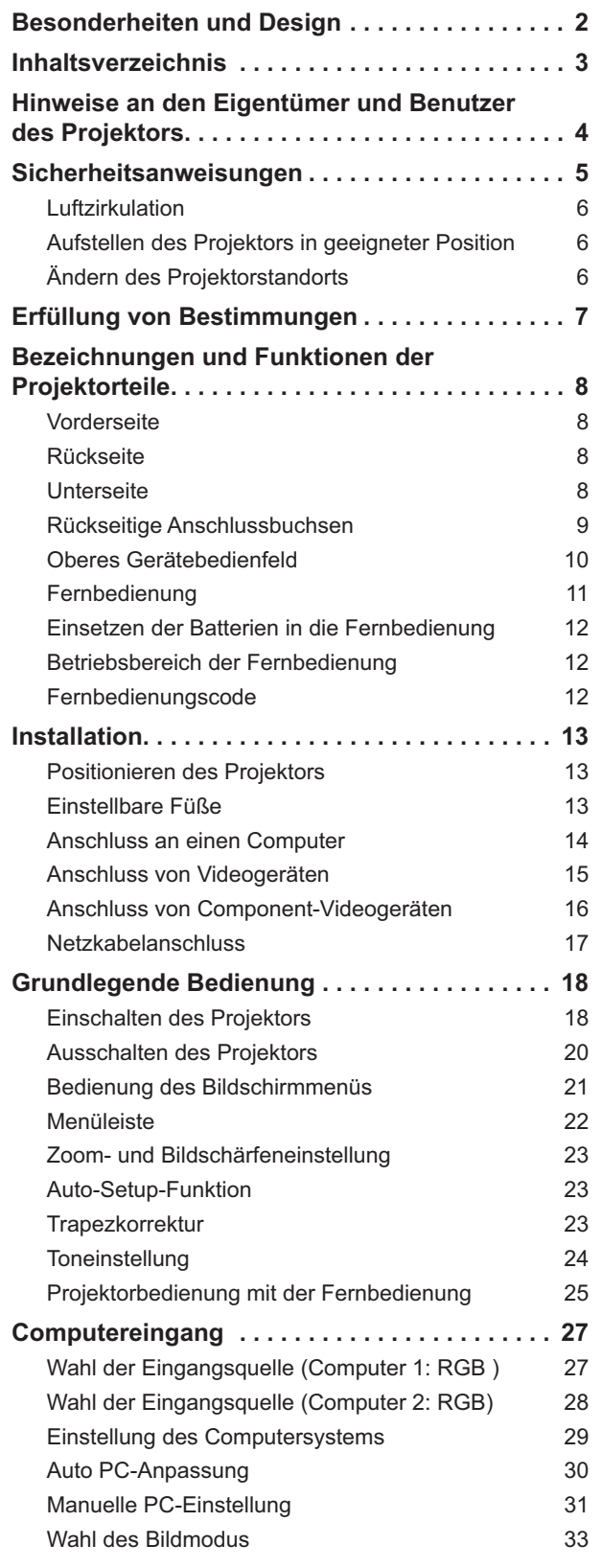

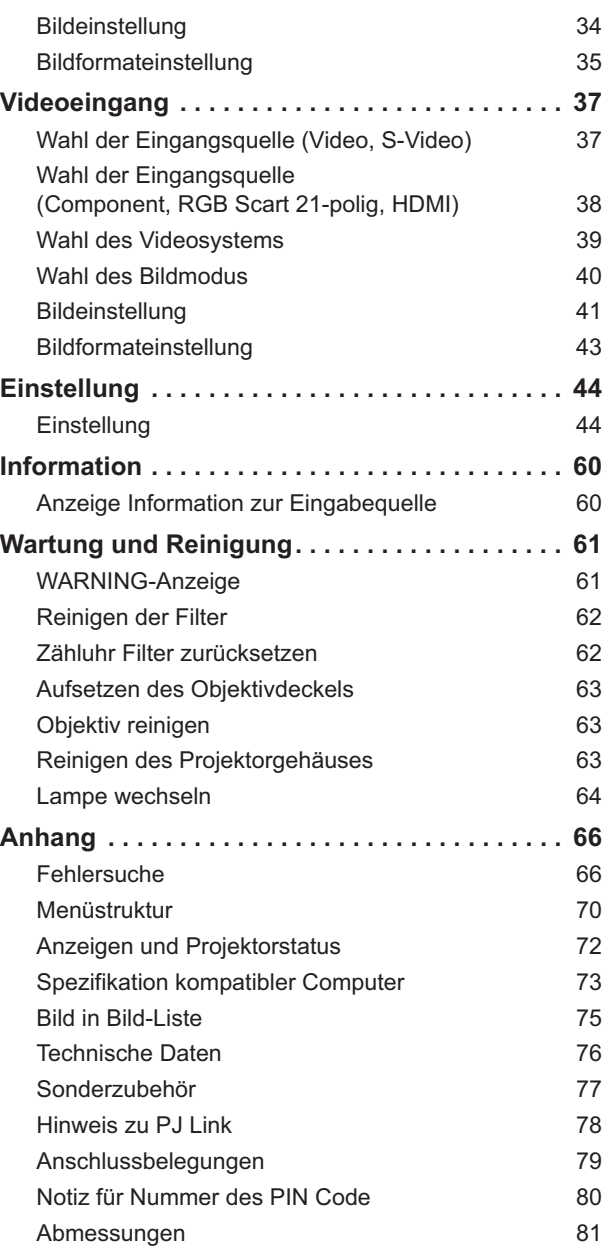

#### **Warenzeichen**

Die Firmen- und Produktebezeichnungen in dieser Anleitung sind Warenzeichen bzw. eingetragene Warenzeichen der betreffenden Eigentümer.

# Hinweise an den Eigentümer und Benutzer des Projektors

Lesen Sie bitte vor der Inbetriebnahme dieses Projektors diese Bedienungsanleitung sorgfältig durch.

Dieser Projektor bietet zahlreiche nützliche Funktionen. Durch eine richtige Gerätebedienung lassen sich die Funktionen optimal verwenden, außerdem wird die Lebensdauer des Proiektors dadurch verlängert.

Durch Bedienungsfehler wird nicht nur die Lebensdauer verkürzt, sondern es können Störungen auftreten, die zu einer hohen Brand- oder Unfallgefahr führen.

Nehmen Sie bei auftretenden Betriebsstörungen diese Bedienungsanleitung zur Hand, überprüfen Sie die Bedienung und die Kabelanschlüsse und versuchen Sie Störungen so zu beheben wie im Abschnitt "Fehlersuche" im hinteren Teil dieser Anleitung beschrieben. Falls sich die Störung nicht beheben lässt. wenden Sie sich an Ihren Fachhändler oder an das Kundendienstzentrum.

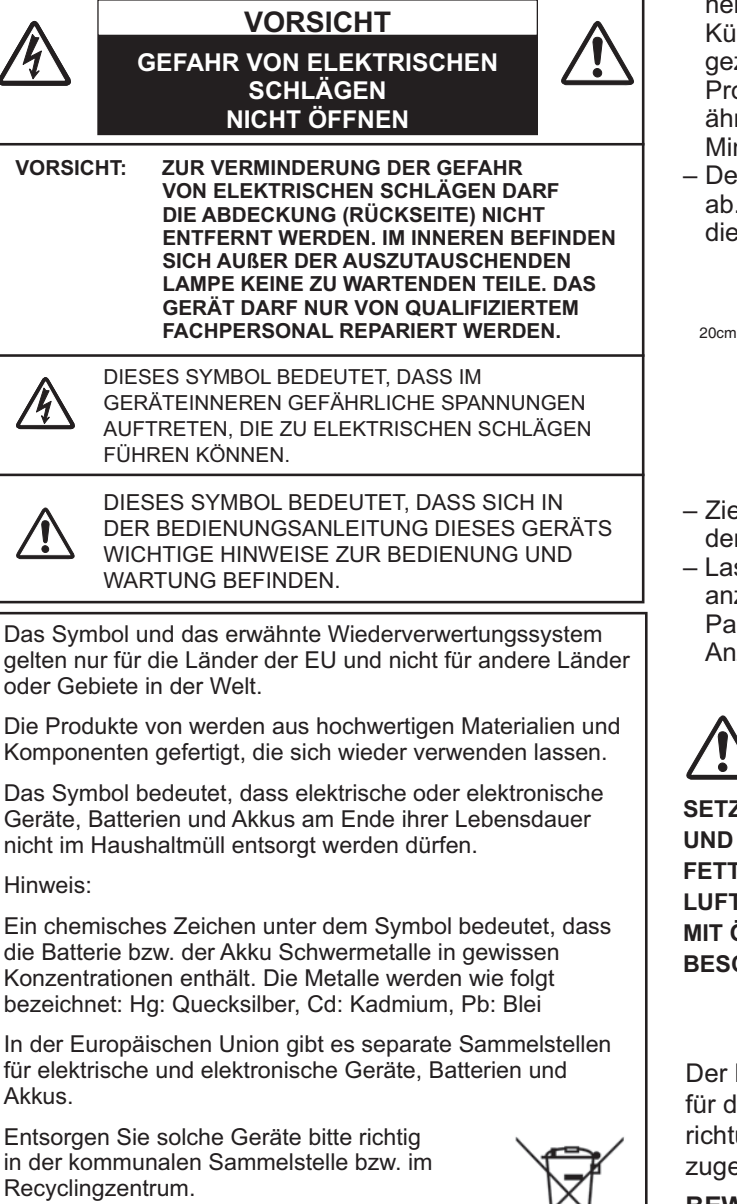

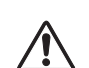

### **Sicherheitsmaßnahmen**

- **WARNUNG: . DIESES GERÄT MUSS UNBEDINGT GEERDET WERDEN.** 
	- . UM DIE GEFAHR VON FEUER ODER **STROMSCHLAG ZU REDUZIEREN DARF** DIESES GERÄT WEDER REGEN NOCH FEUCHTIGKEIT AUSGESETZT WERDEN.
- Dieser Projekter erzeugt über die Projektionslinse intensives Licht. Schauen Sie niemals direkt in die Linse, da Sie sonst Augenschäden davontragen können. Achten Sie besonders darauf, dass Kinder nicht direkt in den Lichtstrahl schauen.
- Stellen Sie den Projektor an einem geeigneten Ort auf. Andernfalls besteht Brandgefahr.
- Durch ausreichenden Platz über, hinter und seitlich neben dem Gerät kann die richtige Belüftung und Kühlung des Geräts sichergestellt werden. Die hier gezeigten Maße stellen die Mindestabstände dar. Ist der Projektor für den Einbau in einen Schrank oder einer ähnlichen Einrichtung vorgesehen, dann müssen die Mindestabstände eingehalten werden.
- Decken Sie nicht die Belüftungsschlitze des Projektors ab. Hitzestau kann zu Brandgefahr führen und verkürzt die Lebensdauer Ihres Projektionsgerätes.

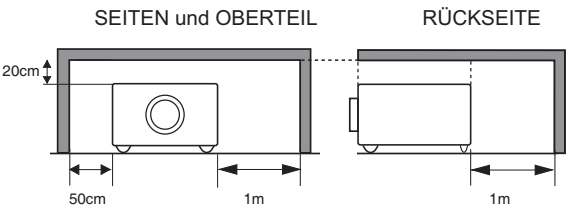

- Ziehen Sie den Netzstecker aus der Steckdose, falls Sie den Projektor für längere Zeit nicht in Betrieb nehmen.
- Lassen Sie niemals dasselbe Bild über längere Zeit anzeigen. Durch den technischen Aufbau von LCD-Panels bedingt könnten dauerhaft Nachbilder auf der Anzeige verbleiben.

# **VORSICHT**

SETZEN SIE ZUR VERMEIDUNG VON GEFAHREN UND BETRIEBSSCHÄDEN DEN PROJEKTOR KEINER FETTHALTIGEN. FEUCHTEN ODER RAUCHHALTIGEN LUFT AUS, WIE Z. B. IN EINER KÜCHE. BEI KONTAKT MIT ÖL ODER CHEMIKALIEN KANN DER PROJEKTOR **BESCHÄDIGT WERDEN.** 

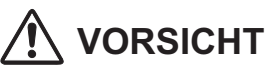

Der Projektor ist nach der ANSI/NFPA-75-Bestimmung für den Schutz von Computer / Datenverarbeitungseinrichtungen nicht für den Einsatz in einem Rechnerraum zugelassen.

**BEWAHREN SIE DIESE BEDIENUNGSANLEITUNG** ZUM SPÄTEREN NACHSCHLAGEN SORGFÄLTIG AUF.

Helfen Sie mit, die Umwelt in der wir leben. zu schützen.

## Sicherheitsanweisungen

Lesen Sie vor der Inbetriebnahme dieses Gerätes alle Sicherheits- und Bedienungsanweisungen sorgfältig durch.

Bewahren Sie nach Lesen aller Anweisungen die Bedienungsanleitung für spätere Referenzzwecke sorgfältig auf. Für die Reinigung des Projektors müssen Sie den Netzstecker aus der Steckdose ziehen. Verwenden Sie zum Reinigen keine Flüssigkeiten oder Sprühreinigungsmittel. Verwenden Sie für die Reinigung lediglich ein feuchtes Tuch.

Beachten Sie alle auf dem Projektor angebrachten Hinweise und Warnschilder.

Ziehen Sie bei aufkommendem Gewitter, oder wenn Sie den Projektor für längere Zeit nicht in Betrieb nehmen, den Netzstecker aus der Steckdose. Damit vermeiden Sie, dass der Projektor bei einem Gewitter oder sonstigen im Netz auftretenden Spannungsstößen beschädigt werden kann.

Das Gerät darf keinem Regen oder Nässe ausgesetzt werden, wie z.B. in einem feuchten Keller, in der Nähe eines Swimmingpools usw.

Vom Hersteller nicht zugelassenes Zubehör darf aus Sicherheitsgründen nicht verwendet werden.

Stellen Sie den Projektor nicht auf instabile Tische, Ständer oder Unterlagen. Der Projektor könnte herunterfallen, Kindern und Erwachsenen Verletzungen zufügen und selbst beschädigt werden. Verwenden Sie nur vom Hersteller zugelassene bzw. mitgelieferte Rollwagen oder Projektorständer. Für die Installation an einer Wand oder in einem Regal müssen der vom Hersteller zugelassene Installationssatz verwendet und die entsprechenden Anweisungen des Herstellers genau befolgt werden.

Bewegen Sie Projektionsständer, die auf einem Rollwagen angebracht sind, äußerst vorsichtig. Abruptes Anhalten, übermäßige Kraftanwendung und Bodenunebenheiten können dazu führen, dass der Projektor mitsamt Rollwagen umfällt

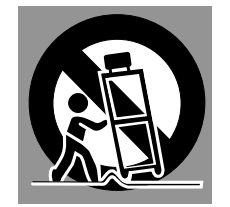

An der Rückseite und an der Unterseite des Gehäuses sind Lüftungsschlitze für die Luftzufuhr vorhanden, um einen zuverlässigen Betrieb zu gewährleisten und das Gerät vor Überhitzung zu schützen.

Die Lüftungsschlitze dürfen niemals mit Stoffen oder anderen Gegenständen abgedeckt werden. Der Projektor darf auch nicht auf einer weichen Unterlage, wie z.B. auf einem Sofa oder einem Teppich aufgestellt werden, weil die Lüftungsschlitze an der Unterseite blockiert werden können. Außerdem darf der Projektor nicht in der Nähe eines oder über einem Heizkörper platziert werden.

Der Projektor darf nicht in einem Wandregal oder einem Schrank betrieben werden, wenn keine ausreichende Belüftung gesichert ist.

Stecken Sie keine Gegenstände in die Gehäuseschlitze, weil durch einen entstehenden Kurzschluss ein Feuer oder ein elektrischer Schlag verursacht werden kann. Verschütten Sie keine Flüssigkeiten auf dem Projektor.

Der Projektor darf nicht in der Nähe eines Luftauslasses einer Klimaanlage aufgestellt werden.

Beachten Sie unbedingt die Angaben zur Spannungsversorgung auf dem Typenschild. Wenn Sie Zweifel haben, ob Sie über die richtige Spannungsversorgung verfügen, dann wenden Sie sich an einen autorisierten Händler oder an das örtliche Energieversorgungsunternehmen.

Überlasten Sie niemals Wandsteckdosen und Verlängerungskabel durch den Anschluss von zuvielen Geräten, da dies sonst zu Feuer oder Stromschlag führen kann. Auf dem Netzkabel dürfen keinerlei Gegenstände abgestellt werden. Achten Sie darauf, dass niemand über das Kabel läuft und somit sich selbst gefährdet und das Kabel beschädigt.

Versuchen Sie niemals selbst am Projektor Reparaturen vorzunehmen und entfernen Sie nicht die Gehäuseabdeckungen, weil Sie dabei gefährlichen Spannungen und anderen Gefahren ausgesetzt werden. Reparaturen dürfen nur von qualifiziertem Fachpersonal ausgeführt werden.

In folgenden Situationen müssen Sie sofort das Netzkabel aus der Steckdose ziehen und einen qualifizierten Fachmann benachrichtigen:

- a. wenn Netzkabel oder Netzstecker beschädigt sind.
- b. wenn Flüssigkeit in das Geräteinnere eingedrungen ist.
- c. wenn der Projektor Regen oder Wasser ausgesetzt worden ist.
- d. wenn der Projektor nicht einwandfrei funktioniert, obwohl er laut den Bedienungsanweisungen betrieben wird. Betätigen Sie nur die in dieser Bedienungsanleitung beschriebenen Einstelleinrichtungen, weil sonst die Gefahr einer Gerätebeschädigung besteht und umfangreiche Nachstellarbeiten und Reparaturen durch Fachpersonal notwendig werden können.
- e. wenn der Projektor fallen gelassen wurde oder das Gehäuse beschädigt ist.
- f. oder wenn sich die Leistung des Projektors stark verändert, was ein klares Anzeichen für eine notwendige Wartung ist.

Sollten Ersatzteile für den Projektor benötigt werden, müssen Sie sich vergewissern, dass nur Originalteile oder vom Hersteller zugelassene gleichwertige Teile eingebaut werden. Durch Einbau unzulässiger Teile kann Feuer oder elektrischer Schlag verursacht werden.

Lassen Sie nach jeder Wartung oder Reparatur eine standardmäßige Funktionsprüfung durch den Servicetechniker ausführen, um die Sicherheit und Betriebsfähigkeit des Projektors sicherzustellen.

HINWEIS FÜR KUNDEN IN DEN USA DIE (Hg-LAMPE(N) IM INNEREN DIESES PRODUKTS ENTHALTEN QUECKSILBER UND MÜSSEN IN ÜBEREINSTIMMUNG MIT DEN LOKALEN. STAATLICHEN ODER BUNDESSTAATLICHEN GESETZEN RECYCELT ODER ENTSORGT WERDEN

### Luftzirkulation

Die Öffnungen im Gehäuse dienen der Belüftung. Um einen störungsfreien Betrieb zu gewährleisten und um den Projektor vor Überhitzung zu schützen, dürfen diese Öffnungen daher nicht blockiert oder abgedeckt werden.

# **VORSICHT**

An der Luftaustrittsöffnung tritt heiße Luft aus. Bei der Aufstellung und während des Betriebs müssen die folgenden Vorsichtsmaßnahmen beachtet werden:

- Leicht entzündliche Gegenstände oder Spraydosen dürfen nicht in der Nähe der Luftaustrittsöffnungen des Projektors aufgestellt werden.
- Halten Sie um die Luftaustrittssöffnung einen Bereich von mindestens 1 m frei.
- Die Umgebung der Luftaustrittsöffnung darf nicht berührt werden, dies gilt besonders für Schrauben und andere Metallteile. Während des Projektorbetriebs können diese Teile sehr heiß werden.
- Stellen Sie keine Gegenstände auf das Gehäuse. Gegenstände auf dem Gehäuse können nicht nur beschädigt werden, sondern durch die Hitze kann sogar ein Brand ausgelöst werden.

Der Projektor ist zum Abkühlen mit einem Kühlgebläse ausgestattet. Die Gebläsedrehzahl wird durch die Temperatur im Projektorinneren gesteuert.

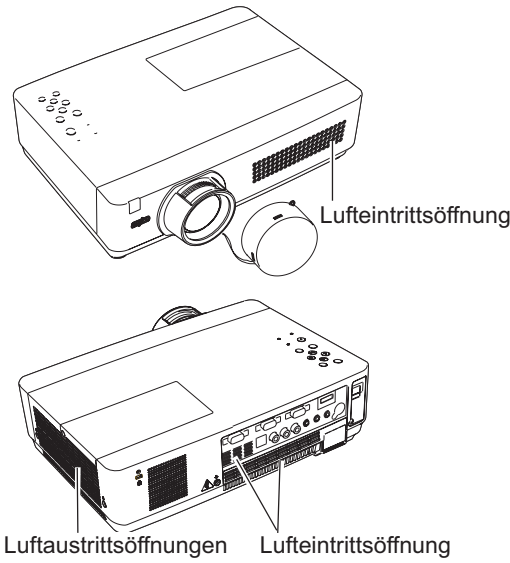

(Abgabe von heißer Luft)

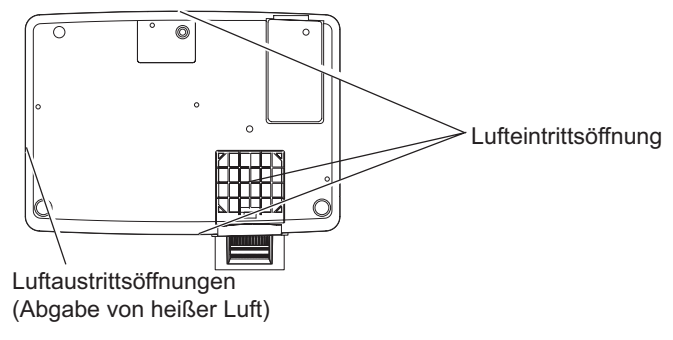

### Aufstellen des Projektors in geeigneter **Position**

Stellen Sie den Projektor ordnungsgemäß auf. Wenn der Projektor nicht ordnungsgemäß aufgestellt wird, kann sich die Lampenlebensdauer verkürzen und es besteht die Gefahr eines Brandausbruchs.

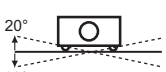

Neigen Sie den Projektor nicht um mehr als 20 Grad zur Seite.

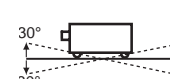

Neigen Sie den Projektor nicht um mehr als 30 Grad nach oben und unten.

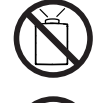

Der Projektor darf nicht für eine Bildprojektion nach oben gerichtet werden.

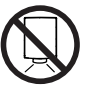

Der Projektor darf nicht für eine Bildprojektion nach unten gerichtet werden.

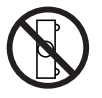

Der Projektor darf nicht für die Bildprojektion auf einer Geräteseite aufgestellt werden.

## **Andern des Projektorstandorts**

Wenn Sie den Standort des Projektors verändern, setzen Sie die Schutzabdeckung auf die Linse und drehen Sie die einstellbaren Füße zurück, um Beschädigungen der Linse oder des Gehäuses zu vermeiden.

Wenn der Projektor für längere Zeit nicht verwendet wird, legen Sie das Gerät bitte mit nach oben weisender Linse in einen geeigneten Koffer.

# **VORSICHT**

Der (mitgelieferte) Koffer schützt vor Staub und Kratzern auf der Oberfläche des Gehäuses und ist nicht dafür geeignet. ein Gerät vor äußeren Einwirkunfen schützen. Lassen Sie den Projektor niemals durch einen Kurierdienst oder anderen Lieferservice in einer ungeeigneten Verpackung transportieren. Achten Sie darauf, dass der Projektor nicht fallengelassen, angestoßen oder starken Stößen ausgesetzt wird und dass nichts auf das Gehäuse gelegt wird.

#### **VORSICHT BEIM TRAGEN/TRANSPORTIEREN DES PROJEKTORS**

- Lassen Sie den Projektor nicht fallen und setzen Sie ihn keinen starken Stößen aus. Dadurch können Betriebsstörungen auftreten und der Projektor kann beschädigt werden.
- Verwenden Sie zum Tragen des Projektors einen geeigneten Koffer
- Lassen Sie den Projektor niemals durch einen Kurierdienst oder anderen Lieferservice in einer ungeeigneten Verpackung transportieren. Dadurch kann das Gerät beschädigt werden. Wird der Projektor von einem Kurierdienst oder Lieferservice transportiert, so lassen Sie sich vorher von Ihrem Fachhändler beraten.
- Stecken Sie den Projektor nicht in eine Tragetasche, solange er sich nicht ausreichend abgekühlt hat.

#### Bestimmung des FCC-Telekommunikationsgesetzes der USA (Federal Communications **Commission**)

Hinweis: Dieses Gerät wurde getestet und erfüllt die Grenzwertbestimmungen für Digitalgeräte der Klasse B, entsprechend den FCC-Bestimmungen Teil 15. Mit diesen Grenzwerten wird beim Betrieb des Gerätes in einem Wohngebiet angemessener Schutz gegen schädliche Interferenzen gewährleistet. Das Gerät erzeugt, verwendet und strahlt Hochfreguenzenergie ab. und falls es nicht entsprechend den Anweisungen installiert und verwendet wird, können Beeinträchtigungen des Funkverkehrs auftreten. Es besteht keinerlei Garantie, dass bei einer bestimmten Aufstellungsart keine Störungen auftreten. Falls Radio- oder Fernsehempfangsstörungen verursacht werden, was durch Aus- und Wiedereinschalten des Gerätes überprüft werden kann, so werden Sie angehalten, die Störungen auf eine der folgenden Arten zu korrigieren:

-Ändern Sie die Ausrichtung oder den Standort der Empfangsantenne.

- -Vergrößern Sie den Abstand zwischen Gerät und Empfänger.
- -Schließen Sie das Gerät an einer Steckdose an, die sich nicht im gleichen Schaltkreis befindet wie die Steckdose, an welcher der Empfänger angeschlossen ist.
- -Lassen Sie sich von einem Fachhändler oder einem erfahrenen Radio/Fernsehtechniker beraten.

Zur Erfüllung der Grenzwertbestimmungen in der Unterklasse B der FCC-Bestimmungen, Teil 15, muss eine abgeschirmte Leitung verwendet werden.

Falls in dieser Bedienungsanleitung nicht ausdrücklich angegeben, dürfen an diesem Gerät keine Abänderungen oder Modifikationen vorgenommen werden. Unerlaubte Änderungen und Modifikationen können einen Entzug der Betriebserlaubnis zur Folge haben.

 $\overline{P}$  PLC-WXU300 Modellnummer Handelsbezeichnung : Sanyo : SANYO FISHER COMPANY Verantwortliche Stelle Adresse : 21605 Plummer Street, Chatsworth, California 91311 Tel. Nr.  $: (818)998 - 7322$ 

#### Netzkabelanforderungen

Das mitgelieferte Netzkabel dieses Projektors erfüllt die Verwendungsanforderungen des Landes, in dem das Gerät gekauft wurde.

#### Netzkabel für die USA und Kanada:

Das in den USA und Kanada verwendete Netzkabel ist bei Underwriters Laboratories (UL) registriert und wurde durch die Canadian Standard Association (CSA) zugelassen.

Das Netzkabel ist mit einem geerdeten speziellen Wechselspannungsstecker ausgerüstet. Mit dieser Sicherheitsmaßnahme wird sichergestellt, dass der Stecker in die Steckdose passt. Diese Sicherheitsmaßnahme darf nicht umgangen werden. Wenden Sie sich an eine Elektrofachkraft, falls der Stecker nicht in die Steckdose passen sollte.

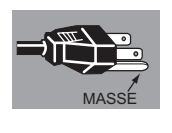

#### Netzkabel für das Vereinigte Königreich:

Dieses Kabel ist mit einem Stecker ausgerüstet, der eine Sicherung enthält. Die Stromstärke der Sicherung ist auf dem Steckerstift angegeben. Als Ersatzsicherung muss eine von ASTA zugelassene BS 1362-Sicherung des gleichen Auslösekennwertes verwendet werden  $\gg$ . Bei einem abnehmbaren Deckel darf der Stecker niemals ohne Deckel verwendet werden. Als Ersatzsicherung muss eine Sicherung der gleichen Farbe verwendet werden, wie auf dem Steckerstift angegeben (z. B. Rot oder Orange). Sicherungsdeckel sind bei der in der Bedienungsanleitung angegeben Zubehörverkaufsstelle erhältlich.

Falls der Stecker nicht an Ihrer Steckdose angeschlossen werden kann, muss er entfernt werden.

Die Enden der Zuleitung müssen fachgerecht vorbereitet und dann an den korrekten Stecker angeschlossen werden. WARNUNG: EINE STECKERLEITUNG MIT FREILIEGENDEN BLANKEN KUPFERADERN IST NACH ANSCHLUSS AN EINER STECKDOSE LEBENSGEFÄHRLICH.

Die Einzelleitungen des Netzkabels sind mit den folgenden Kennfarben bezeichnet:

Grün-gelb . . . . . . . . Erdleitung

Blau. . . . . . . . . . . . Neutralleiter

Braun ..........Spannungsführende Phasenleitung

Falls die Kennfarben der Einzelleitungen des Netzkabels dieses Gerätes nicht den Kennfarben Ihres Steckers entsprechen, müssen Sie wie folgt vorgehen:

Die mit der Kennfarbe grün-gelb versehene Einzelleitung muss an der mit E bzw. mit einem Erdungssymbol gekennzeichneten oder grün-gelb gefärbten Steckerklemme ⊥ angeschlossen werden.

Die mit der Kennfarbe blau gefärbte Einzelleitung muss an der mit N gekennzeichneten oder schwarz gefärbten Steckerklemme angeschlossen werden.

Das mit der Kennfarbe braun gefärbte Kabel muss an der mit L gekennzeichneten oder rot gefärbten Steckerklemme angeschlossen werden.

#### WARNUNG: DIESES GERÄT MUSS UNBEDINGT GEERDET WERDEN.

DIE VERWENDETE STECKDOSE MUSS SICH IN DER NÄHE DES GERÄTES BEFINDEN UND GUT **ZUGÄNGLICH SEIN.** 

# Bezeichnungen und Funktionen der Projektorteile

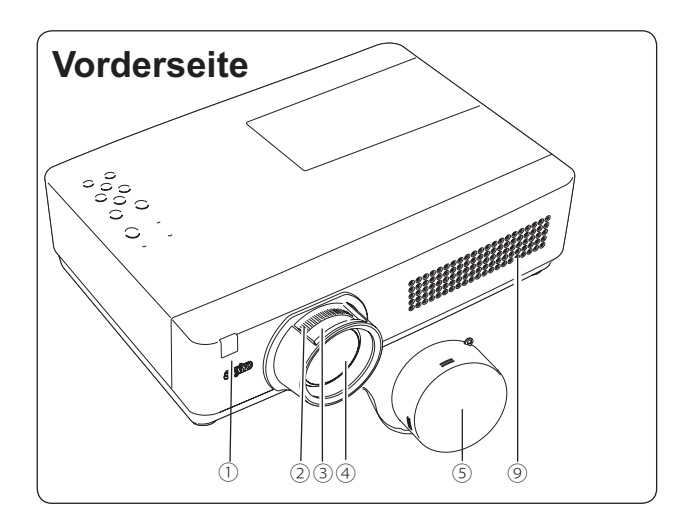

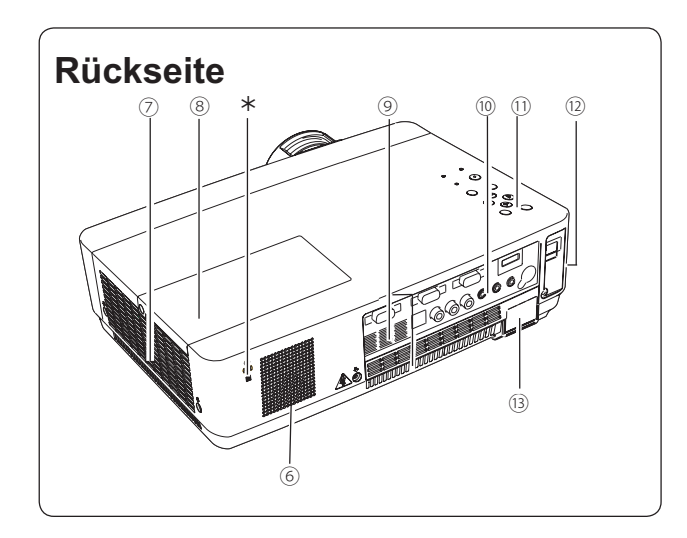

- 1 Infrarotfernbedienungsempfänger
- 2 Zoomring
- 3 Scharfeinstellring
- 4 Projektionslinse
- 5 Objektivdeckel
	- (Siehe Seite 63 zur Anbringung des Deckels).

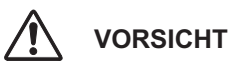

Schalten Sie nie den Projektor mit aufgesetztem Objektivdeckel an. Die hohe Temperatur des Lichtstrahls könnte den Objektivdeckel beschädigen und zu einer Brandgefahr führen.

6 Lautsprecher

#### 7 Luftaustrittsöffnungen

# **VORSICHT**

An der Luftaustrittsöffnung tritt heiße Luft aus. Stellen<br>Sie keine wärmeempfindlichen Gegenstände in der Nähe auf

- 8 Lampenabdeckung
- **9** Lufteintrittsöffnung
- <sup>(1)</sup> Buchsen und Anschlüsse
- 11) Projektortasten und Anzeigen an der Projektoroberseite
- <sup>(12)</sup> LAN-Anschlussbuchse
- <sup>(3)</sup> Netzanschlussbuchse
- (14) Filter
- (15) Einstellbare Füße

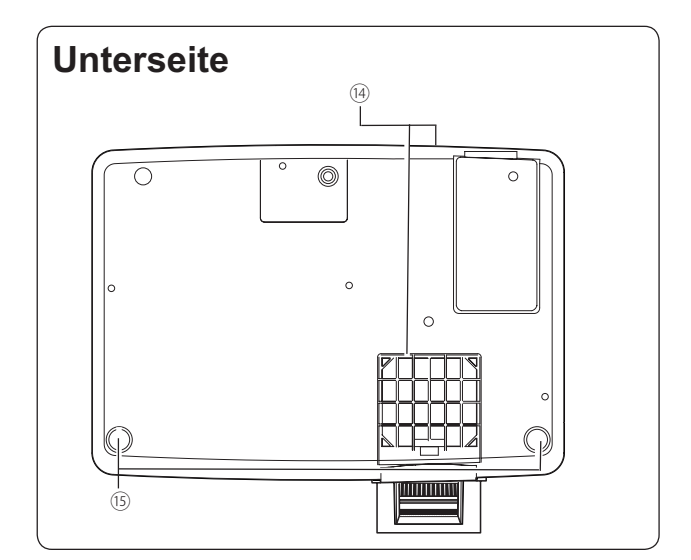

 $\checkmark$  Hinweis:

(2) Die LAN-Anschlussbuchse dient für die. Netzwerkfunktion. Siehe dazu die Bedienungsanleitung "Netzwerkinstallation und Betrieb".

#### \* Kensington-Sicherheitsschloss

Dieser Steckplatz ist für ein Kensington-Sicherheitsschloss vorgesehen, um einen Diebstahl des Projektors zu verhindern.

\*Kensington ist ein eingetragenes Warenzeichen der ACCO Brands Corporation.

### Rückseitige Anschlussbuchsen

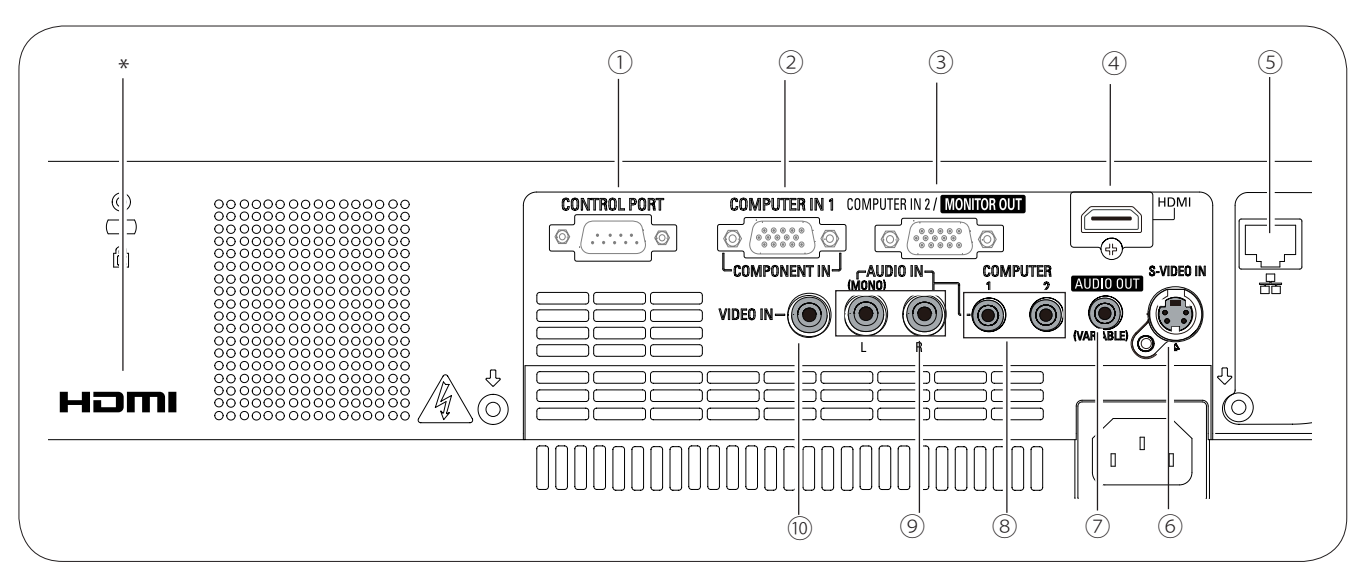

#### 1 CONTROL PORT

Wird der Projektor von einem Rechner gesteuert, so wird an diese Buchse die serielle Steuerungsleitung angeschlossen.

#### 2 COMPUTER IN 1 / COMPONENT IN

Schließen Sie an diese Buchse ein Computerausgangssignal, den Videoausgang eines 21-poligen RGB Scart-Steckers oder einen Component-Videoausgang an (Seite 14, 16).

#### 3 COMPUTER IN 2 / MONITOR OUT

- Schließen Sie hier den Computerausgang an (Seite 14).
- Dieser Anschluss kann verwendet werden, um das analoge RGB-Signal vom Anschluss COMPUTER IN 1/COMPONENT IN an den anderen Monitor auszugeben (Seite 14).

#### $(4)$  HDMI

Schließen Sie das HDMI-Signal (einschließlich dem Tonsignal) von Ihrem Videogerät oder das DVI-Signal von Ihrem Computer an dieser Buchse an (Seite 14, 16).

#### 5 LAN-Anschlussbuchse

Schließen Sie hier das LAN-Kabel an (Siehe dazu die Bedienungsanleitung "Netzwerkeinstellung und -bedienung").

#### 6 S-VIDEO IN

Schließen Sie an dieser Buchse das S-VIDEO-Ausgabesignal von Videogeräten an (Seite 15).

#### 7 AUDIO OUT (VARIABLE)

Schließen Sie an diese Buchse einen externen Audioverstärker an (Seite 14 - 16). Dieser Anschluss gibt das Tonsignal vom Anschluss AUDIO IN aus (8) oder (9).

#### 8 COMPUTER 1 / COMPUTER 2 AUDIO IN

Schließen Sie an diese Buchse den Audioausgang (Stereo) von einem Computer oder von Videogeräten an, die an diese Buchse 2 oder an diese 3 angeschlossen sind. (Seite 14, 16)

#### **9 AUDIO IN**

Schließen Sie an diese Buchse den Audioausgang der an den Buchsen 6 oder 10 angeschlossenen Videogeräte an. Schließen Sie dieses für ein Mono-Audiosignal (einzelnes Audiokabel) an die Buchse L (MONO) an (Seite 15).

#### (10) VIDEO IN

Schließen Sie an dieser Buchse den Composite-Videoausgang von Videogeräten an (Seite 15).

**∗ HOMI** ist ein eingetragenes Warenzeichen von HDMI Licensing, LLC.

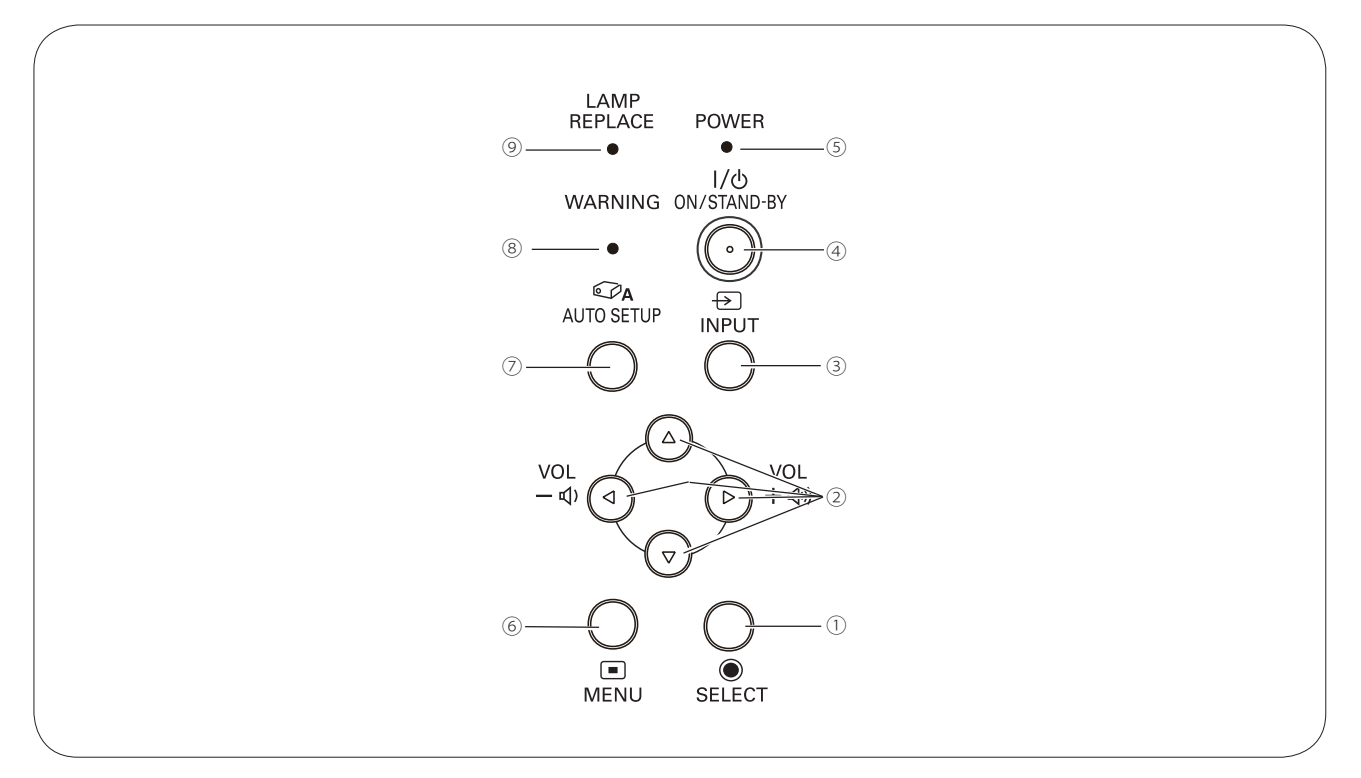

### **Oberes Gerätebedienfeld**

#### 1 SELECT-Taste

- Diese Taste wird zum Ausführen eines gewählten Menüpunktes verwendet (Seite 21).
- Im Digitalzoommodus kann das Bild vergrößert und verkleinert werden (Seite 36).

#### 2 Zeigertasten ▲ ▼ < ▶ (VOLUME +/-)

- Diese Tasten werden zur Auswahl von Elementen oder zum Einstellen eines Werts im Bildschirmmenüs verwendet (Seite 21).
- Zum Schwenken des Bildes im Modus Digitaler Zoom +/- (Seite 36).
- Drücken Sie die Zeigertasten <>>>
. um die Lautstärke einzustellen (Seite 24).

#### 3 INPUT-Taste

Wählen Sie eine Eingabequelle (Seiten 27-28, 37-38).

#### 4 ON/STAND-BY-Taste

Zum Ein- und Ausschalten des Projektors (Seiten 18 - 20).

#### 5 POWER-Anzeige

- Leuchtet rot, wenn sich der Projektor in Betriebsbereitschaft (Stand-By) befinden.
- Leuchtet während des Betriebs grün.
- Blinkt grün, wenn sich der Projektor im Energiesparmodus befindet (Seite 53).

#### 6 MENU-Taste

Diese Taste dient zum Ein- und Ausschalten des Bildschirmmenüs (Seite 21).

#### 7 AUTO SETUP-Taste

Ausführen der Auto Setup-Einstellungen (einschließlich der Funktionen Eingangssuche, Auto PC-Anpassung und Trapezkorrektur) im Einstellungsmenü (Seite 23, 45).

#### 8 WARNING-Anzeige

- Leuchtet rot, wenn ein undefinierter Betriebszustand festgestellt wird.
- Blinkt auch dann rot, wenn die Innentemperatur des Projektors über den normalen Betriebswert angestiegen ist (Seite 61, 72).

#### **9 LAMP REPLACE-Anzeige**

Erreicht die Projektorlampe das Ende ihrer Lebensdauer, dann leuchtet die LAMP REPLACE-Anzeige gelb auf (Seite 64, 72).

### **Bezeichnungen und Funktionen der Projektorteile**

### **Fernbedienung**

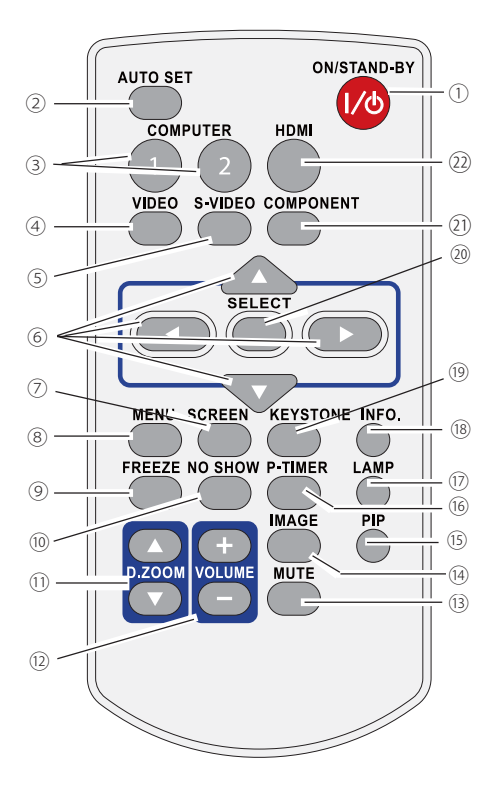

#### ① **ON/STAND-BY-Taste**

Zum Ein- und Ausschalten des Projektors. (Seiten 18 - 20)

#### ② **AUTO SET-Taste**

Ausführen der Auto Setup-Einstellungen (einschließlich der Funktionen Eingangssuche, Auto PC-Anpassung und automatische Trapezkorrektur) im Einstellungsmenü. (Seite 23, 45)

#### ③ **COMPUTER 1/2-Tasten**

Wählen Sie die Eingangsquelle COMPUTER 1 oder COMPUTER 2. (Seiten 27 - 28, 38)

④ **VIDEO-Taste**

Zur Auswahl von VIDEO als Eingangsquelle. (Seite 37)

#### ⑤ **S-VIDEO-Taste**

Zur Auswahl von S-VIDEO als Eingangsquelle. (Seite 37)

#### **<b>***©* Zeigertasten ▲▼◀▶

Zur Auswahl von Elementen oder zum Einstellen eines Werts im Bildschirmmenüs. (Seite 21)

- Zum Schwenken des Bildes im Modus Digitaler Zoom +/-. (Seite 36)
- ⑦ **SCREEN-Taste** Zur Auswahl des Bildschirmmodus. (Seite 26, 35, 43)
	-
- ⑧ **MENU-Taste** Diese Taste dient zum Ein- und Ausschalten des Bildschirmmenüs. (Seite 21)
- ⑨ **FREEZE-Taste**

Hält das Bild als Standbild auf dem Bildschirm. (Seite 25)

#### ⑩ **NO SHOW-Taste**

Zur kurzzeitigen Bildabschaltung. (Seite 26)

#### **① D.ZOOM A ▼ -Tasten**

Zum Ein- und Auszoomen der Anzeigen. (Seite 25, 36)

#### ⑫ **VOLUME +/- Tasten**

Einstellen des Lautstärkepegels. (Seite 24)

#### ⑬ **MUTE-Taste**

Zur Unterbrechung der Tonwiedergabe. (Seite 24)

⑭ **IMAGE-Taste**

Zur Einstellung des Bildmodus. (Seite 26, 33, 40)

⑮ **PIP-Taste**

Zum Bedienung der Bild im Bild (PIP, Picture in Picture)-Funktion. (Seite 25, 51)

- ⑯ **P-TIMER-Taste** Zur Bedienung der P-Timerfunktion. (Seite 26)
- ⑰ **LAMP-Taste**

Zur Auswahl des Lampenmodus. (Seite 25, 55)

#### ⑱ **INFO.-Taste**

Zur Bedienung der Informationsfunktion. (Seite 60)

⑲ **KEYSTONE-Taste**

Zur Korrektur einer Trapezverzerrung. (Seite 23, 46)

- ⑳ **SELECT-Taste**
	- Zur Ausführung der gewählten Option. (Seite 21)
	- Im Digitalzoom-Modus kann das Bild vergrößert und verkleinert werden. (Seite 36)
- ㉑ **COMPONENT-Taste** Zur Auswahl von COMPONENT als Eingangsquelle. (Seite 38)
- ㉒ **HDMI-Taste**

Zur Auswahl von HDMI als Eingangsquelle. (Seite 25, 50)

#### 3**Hinweis:**

Halten Sie für einen sicheren Betrieb die folgenden Vorsichtsmaßnahmen ein: Setzen Sie die Fernbedienung keiner Feuchtigkeit oder Hitze aus, verbiegen Sie sie nicht und lassen Sie sie nicht fallen.

Verwenden Sie zum Reinigen ein weiches trockenes Tuch. Verwenden Sie kein Benzin, keine Lösungsmittel, Sprays oder andere Chemikalien.

### Bezeichnungen und Funktionen der Projektorteile

### Einsetzen der Batterien in die Fernbedienung

- Öffnen Sie den 1 Batteriefachdeckel.
- Setzen Sie die neuen Batterien  $\mathbf 2$ in das Batteriefach ein.
- 
- 

Schließen Sie die Abdeckung wieder.

 $\overline{\mathbf{3}}$ 

Achten Sie auf die richtige Polarität (+ und -) und kontrollieren Sie. ob ein guter Kontakt mit den Anschlüssen im Batteriefach vorhanden

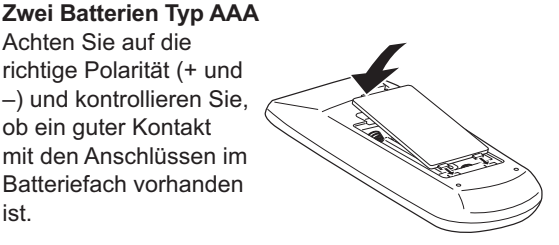

- Halten Sie für einen sicheren Betrieb die folgenden Vorsichtsmaßnahmen ein:
	- Verwenden Sie 2 Alkalibatterien vom Typ AAA oder LR03.
	- Tauschen Sie immer alle Batterien zusammen aus.
	- Verwenden Sie keine alten und neuen Batterien zusammen.
	- Vermeiden Sie Kontakt mit Wasser oder mit anderen Flüssigkeiten.
	- · Setzen Sie die Fernbedienung keiner Feuchtigkeit oder Hitze aus.
	- Lassen Sie die Fernbedienung nicht fallen.
	- Falls die Batterien in der Fernbedienung ausgelaufen sind, müssen Sie das Batteriefach gründlich reinigen, bevor Sie wieder neue Batterien einsetzen.

iet

- Beim Einsetzen falscher Batterietypen besteht Explosionsgefahr.
- Batterien müssen unter Einhaltung der örtlichen Vorschriften entsorgt werden.

### Betriebsbereich der Fernbedienung

Richten Sie die Fernbedienung beim Betätigen einer Taste auf den Projektor (Infrarotempfänger). Der Abstand zur Vorderseite des Projektors kann bis zu 5 m betragen, der Winkel sollte nicht größer als 60° sein.

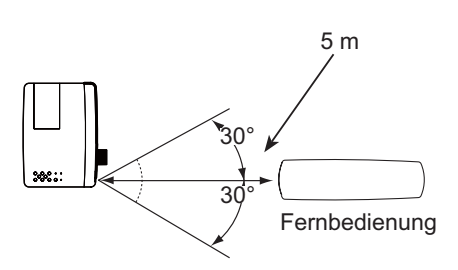

### Fernbedienungscode

Die zwei verschiedenen Fernbedienungscodes (Code 1 - Code 2) sind diesem Projektor zugewiesen. Das Umschalten des Fernbedienungscodes dient dazu, Störungen durch andere Fernbedienungen beim gleichzeitigen Betrieb mehrerer Projektoren oder Videogeräte im selben Raum zu verhindern. Ändern Sie zuerst den Fernbedienungscode am Projektor und dann an der Fernbedienung. Siehe den Abschnitt "Fernbedienung" im Einstellungsmenü auf Seite 55.

Halten Sie die MENU- und die IMAGE-Taste für mindestens 5 Sekunden gedrückt, um zwischen Code 1 und Code 2 umzuschalten. Bei Auslieferung ist der Code auf Code 1 eingestellt.

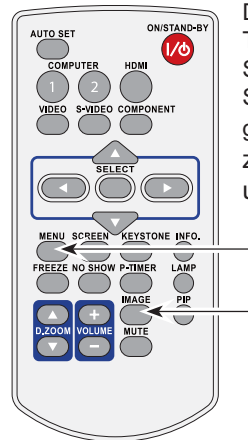

Drücken Sie die IMAGE-Taste mindestens fünf Sekunden lang, während Sie die MENU-Taste gedrückt halten, um zwischen den Codes umzuschalten.

**MENU-Taste** 

**IMAGE-Taste** 

### **Positionieren des Projektors**

Für die Positionierung des Projektors wird auf die nachstehende Abbildung verwiesen. Der Projektor muss horizontal zur Leinwandebene aufgestellt werden.

#### √Hinweis:

- · Die Helligkeit der Raumbeleuchtung hat einen großen Einfluss auf die Bildqualität. Für eine optimale Bildqualität wird empfohlen, die Raumbeleuchtung gering zu halten.
- Alle Maße sind Richtwerte und können varijeren.

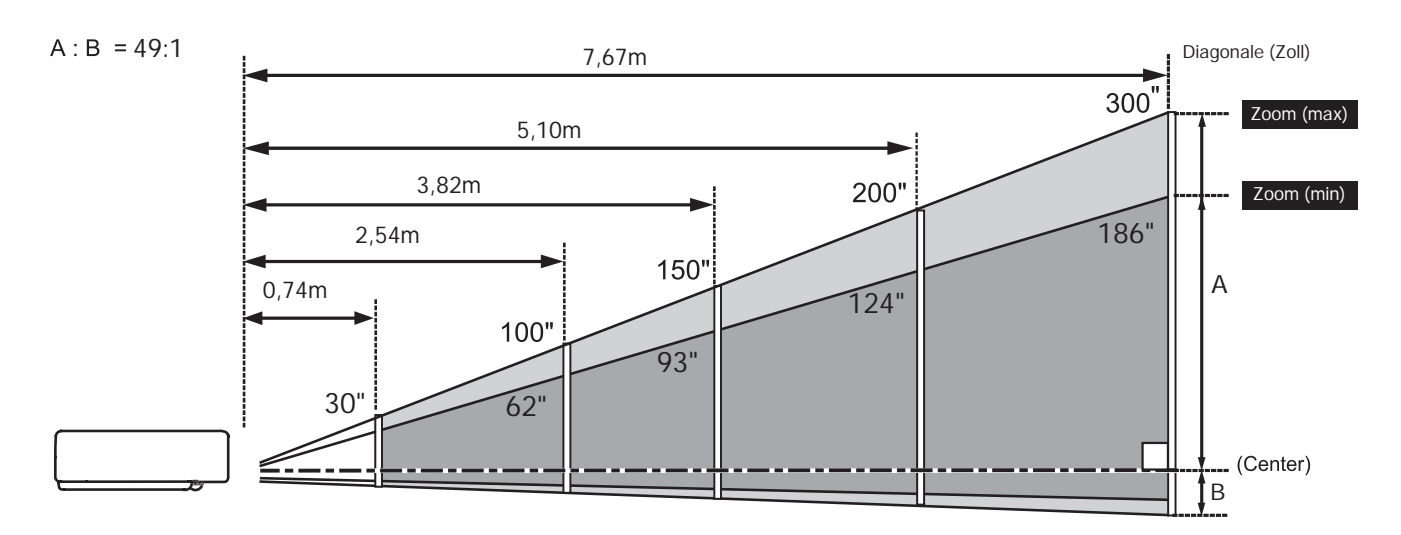

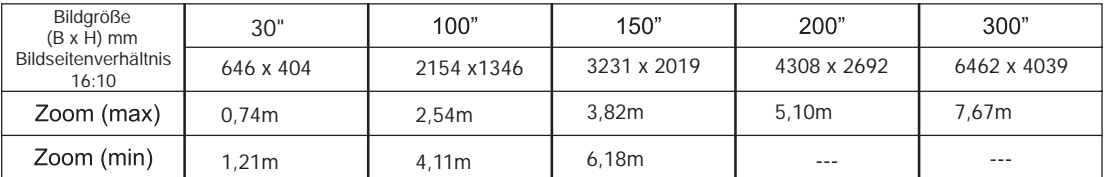

### Einstellbare Füße

Der Projektionswinkel lässt sich mit den einstellbaren Füßen auf einen Winkel bis zu 12,0 Grad einstellen.

Heben Sie die Vorderseite des Projektors an, und schieben Sie die Fußsicherungen in Position.

Lösen Sie die Fußsicherungen zum Verriegeln der einstellbaren Füße und korrigieren Sie durch Drehen der einstellbaren Füße Bildneigung und Bildposition.

Die Trapezverzerrung kann mit der Funktion Auto-Setup automatisch eingestellt werden, oder manuell durch Verwendung der Fernbedienung oder der Menüsteuerung (Siehe Seiten 23, 45-46).

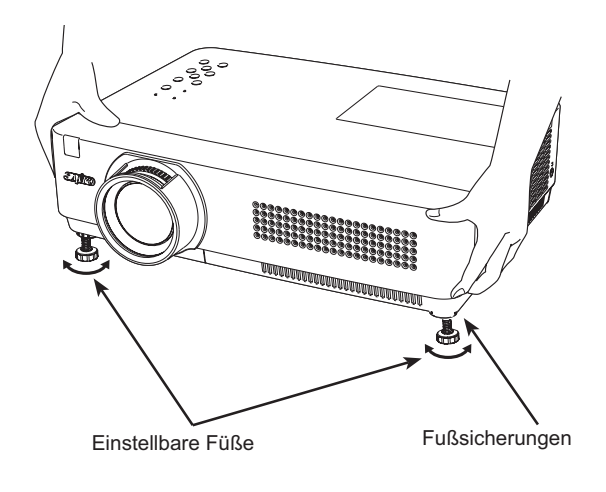

### **Anschluss an einen Computer**

#### Verwendete Anschlusskabel

- VGA-Kabel (Mini-D-Sub 15-polig) \*
- Audiokabel
- HDMI-DVI-Kabel

(\*Ein Kabel wird mitgeliefert; alle anderen Kabel werden nicht mit dem Projektor mitgeliefert.)

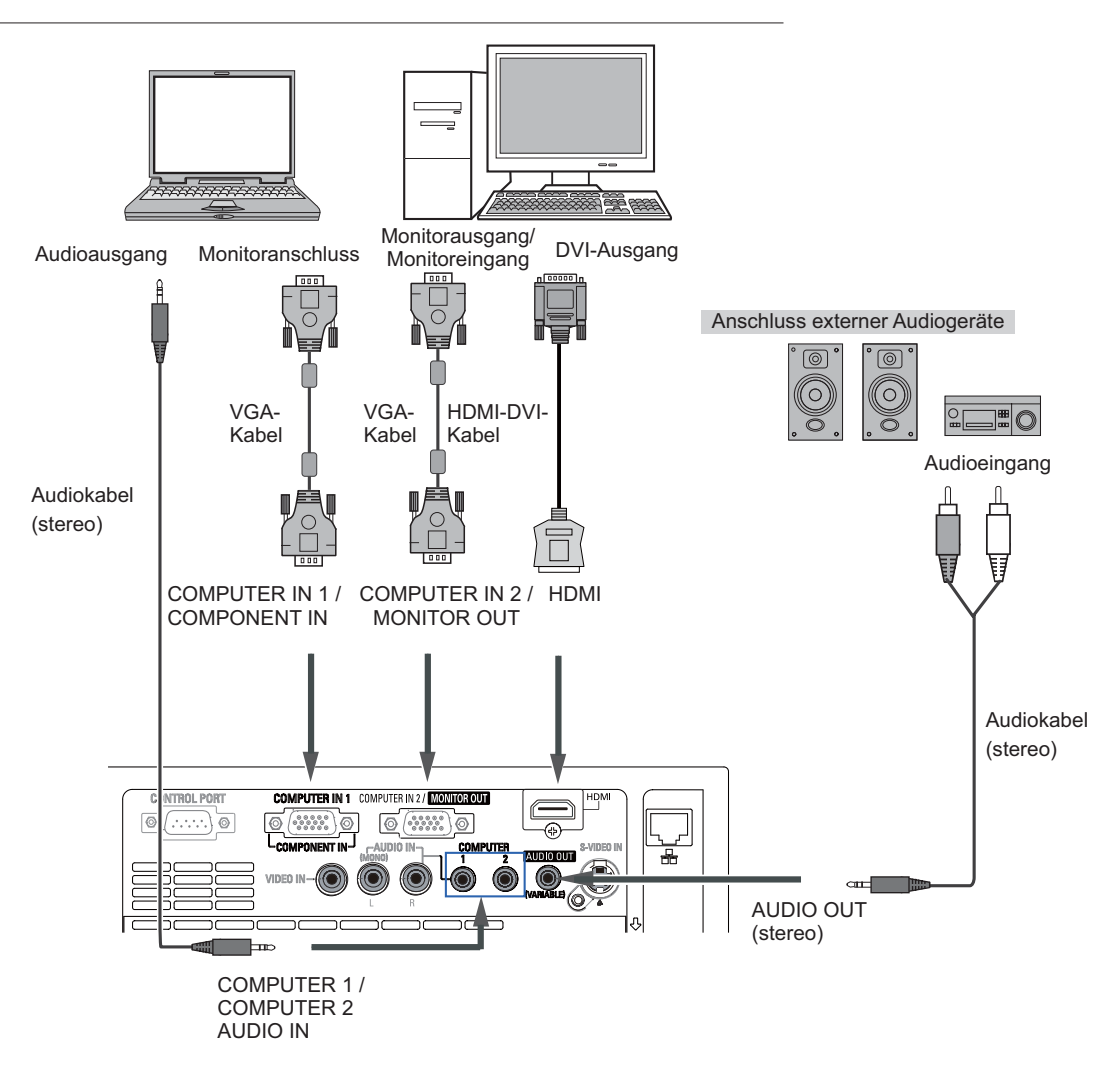

#### $\checkmark$  Hinweis:

- Audioeingabe an den Anschluss COMPUTER1/COMPUTER 2 AUDIO IN, wenn COMPUTER IN 2/MONITOR OUT und der Anschluss COMPUTER IN 1 / COMPONENT IN als Eingangsquelle verwendet wird.
- Wenn der Anschluss AUDIO OUT belegt ist, wird der Projektorlautsprecher ausgeschaltet.
- · Ist das Kabel länger, wird empfohlen, den Anschluss COMPUTER IN 1 / COMPONENT IN und nicht den Anschluss COMPUTER IN 2 zu verwenden

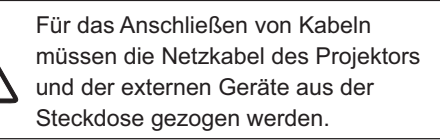

#### $\checkmark$  Hinweis:

- Die Analog RGB- und Component-Signale können nicht von einem COMPUTER IN 2/MONITOR OUT-Anschluss ausgegeben werden, wenn der Anschluss COMPUTER IN 2/ MONITOR OUT als Ausgabe verwendet wird.
- . Wenn das DVI-Signal mithilfe des HDMI-DVI-Kabels an den HDMI-Anschluss angeschlossen ist, schließen Sie das Tonsignal an den Anschluss COMPUTER 2 AUDIO IN an und richten den Ton von "HDMI" auf "Computer 2" ein. (Seite 50)

### Anschluss von Videogeräten

### Verwendete Anschlusskabel

- Video- und Audiokabel (RCA x 3)
- · S-VIDEO-Kabel
- Audiokabel

(Kabel werden nicht mit diesem Projektor mitgeliefert).

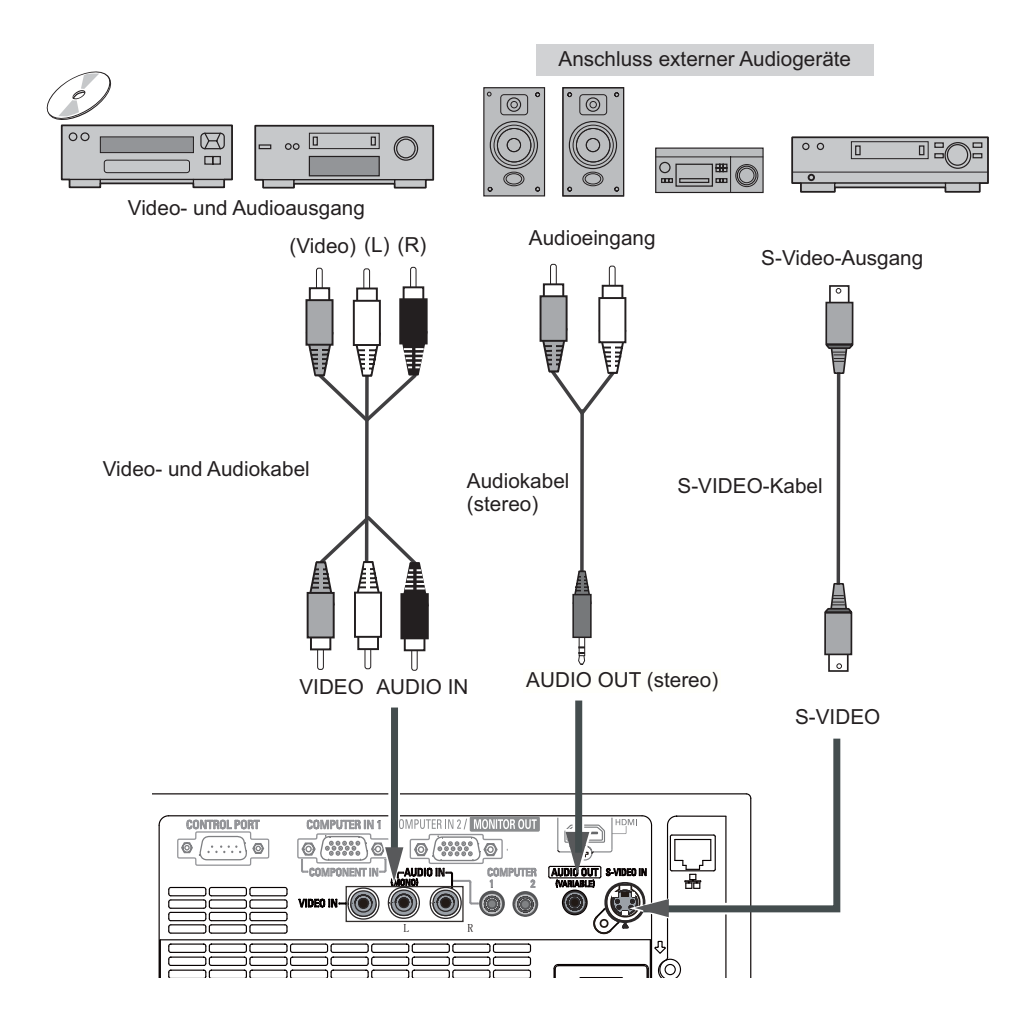

#### $\checkmark$  Hinweis:

Wenn der Anschluss AUDIO OUT belegt ist, wird der Projektorlautsprecher ausgeschaltet.

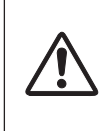

Für das Anschließen von Kabeln müssen die Netzkabel des Projektors und der externen Geräte aus der Steckdose gezogen werden.

### Anschluss von Component-Videogeräten

#### Verwendete Anschlusskabel

- Audiokabel
- · Scart-VGA-Kabel
- HDMI-Kabel
- Component-Kabel
- Component-VGA-Kabel
- (Kabel werden nicht mit diesem Projektor mitgeliefert).

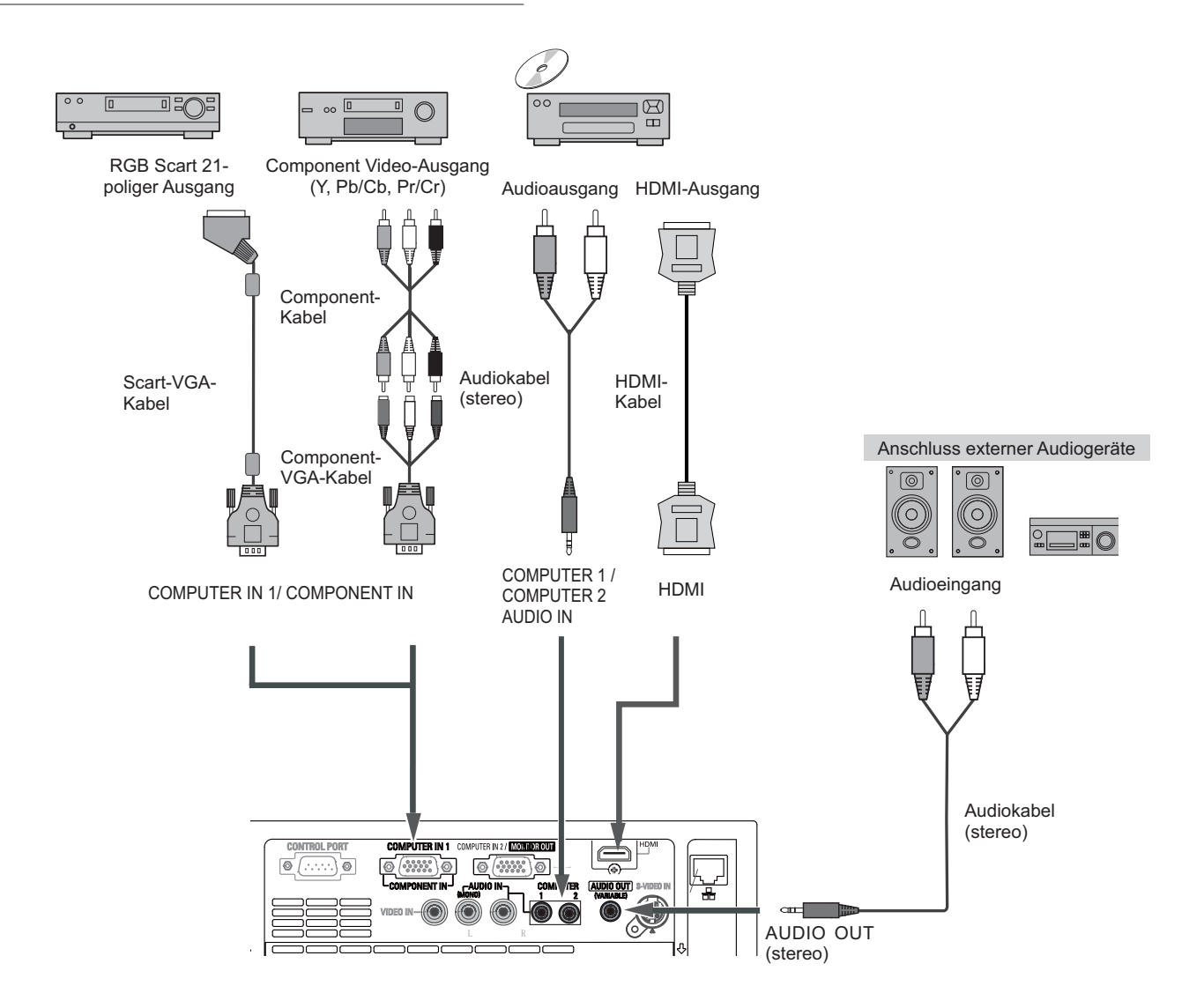

#### $\checkmark$  Hinweis:

- Wenn der Anschluss AUDIO OUT belegt ist, wird der Projektorlautsprecher ausgeschaltet.
- · Siehe Seite 77 für die Bestellung von optionalen Kabeln.

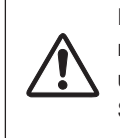

Für das Anschließen von Kabeln müssen die Netzkabel des Projektors und der externen Geräte aus der Steckdose gezogen werden.

### **Netzkabelanschluss**

Der Projektor ist für den Betrieb mit Netzspannungen von 100 - 120 V oder 200 - 240 V Wechselspannung geeignet. Die korrekte Eingangsspannung wird dabei automatisch ausgewählt. Als Spannungsquelle für den Projektor muss eine einphasige Spannungsquelle verwendet werden, deren Neutralleiter an Masse angeschlossen ist. Schließen Sie den Projektor nicht an andere Stromquellen an, weil ein elektrischer Schlag ausgelöst werden kann. Wenn Sie Zweifel haben, ob Sie über die richtige Spannungsversorgung verfügen, wenden Sie sich an einen autorisierten Händler oder an das örtliche Energieversorgungsunternehmen. Schließen Sie vor dem Einschalten zuerst alle Peripheriegeräte an den Projektor an.

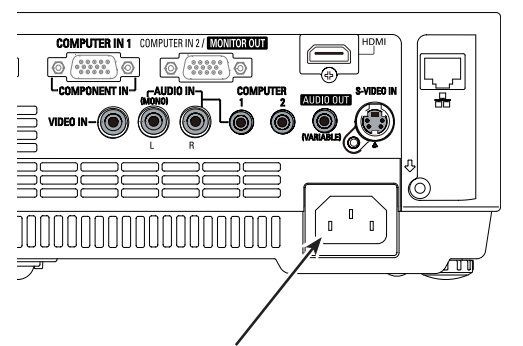

Schließen Sie das Netzkabel (mitgeliefert) am Projektor an.

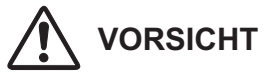

Die Netzsteckdose muss sich in der Nähe befinden und leicht zugänglich sein.

#### **√Hinweis:**

Ziehen Sie aus Sicherheitsgründen immer den Netzstecker aus der Steckdose, wenn der Projektor nicht verwendet wird. Bei einem ans Spannungsnetz angeschlossenen Projektor wird auch in der Betriebsbereitschaft (Stand-By) immer eine geringe Leistung aufgenommen.

#### **HINWEISE ZUM NETZKABEL**

Das Netzkabel muss die gesetzlichen Anforderungen des Landes erfüllen, in dem der Projektor betrieben wird. Überprüfen Sie für die Verwendung des richtigen Netzkabels die Netzsteckerform anhand der nachstehenden Tabelle.

Falls das mitgelieferte Netzkabel nicht an einer Steckdose angeschlossen werden kann, wenden Sie sich an Ihren Fachhändler.

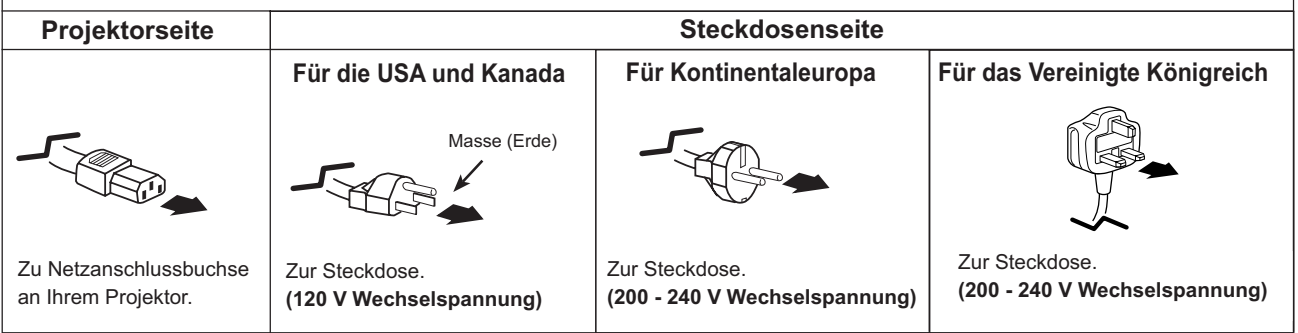

# **Grundlegende Bedienung**

### **Einschalten des Projektors**

- Schließen Sie vor dem Einschalten des Projektors 1 alle Peripheriegeräte (Computer, Videorecorder usw.) richtig an.
- Schließen Sie das Netzkabel des Projektors an eine  $\mathbf{2}$ Steckdose an. Die POWER-Anzeige leuchtet rot auf. Nehmen Sie den Obiektivdeckel ab (Siehe Seiten 8, 63).
- Drücken Sie die ON/STAND-BY-Taste an der  $\mathbf{3}$ Oberseite des Projektors oder auf der Fernbedienung. Die POWER-Anzeige wechselt auf Grün und das Kühlgebläse wird eingeschaltet. Auf der Bildanzeige erscheint die Vorbereitungsanzeige und es beginnt ein Countdown.
- Nach dem Countdown wird die zuletzt eingestellte  $\blacktriangle$ Eingangsquelle wiedergegeben und das Lampenkontrollstatussymbol (Siehe Seite 55) erscheint auf dem Bildschirm.
- Falls beim Starten des Projektors kein Signaleingang 5 vorhanden ist oder wenn das aktuelle Signal während des Projektorbetriebs ausfällt, wird das Video/ PC-Auswahlfenster auf dem Bildschirm angezeigt. Verschieben Sie nun den Zeiger auf die gewünschte Eingangsquelle durch Drücken auf die Zeigertasten ▲ ▼ und Drücken der SELECT-Taste. Befolgen Sie dann die Anleitungen im Fenster Eingangssignal zur Korrektur des Signals und der Verbindung.

Falls der Projektor mit einem PIN Code gesperrt ist, erscheint das Dialogfeld für die Eingabe des PIN Code. Geben Sie wie auf der nächsten Seite beschrieben den PIN Code ein.

#### $\checkmark$  Hinweis:

- . Ist die Logoauswahlfunktion auf Aus eingestellt, wird auf der Leinwand kein Logo wiedergegeben (Seite 47).
- . Falls in der Funktion Anzeige Countdown aus oder Aus eingestellt ist, wird der Countdown nicht angezeigt  $(Seite 46)$ .
- Während des Countdowns lassen sich keine Bedienungen vornehmen.
- . Wenn die Eingangssuche auf Ein 2 eingestellt ist, wird automatisch das Eingangssignal gesucht (Seite 45).
- . Wenn Aus in der Funktion Anzeige ausgewählt wird, werden das Auswahlfenster Video/PC und das Fenster für das Eingangssignal nicht angezeigt. (Seite 46)

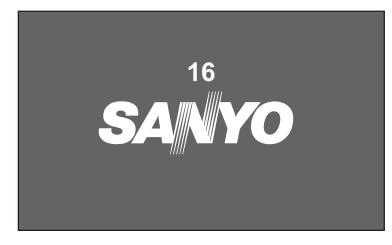

Die Vorbereitungsanzeige erlischt nach 30 Sekunden.

#### Eingestellte Eingangsguelle und Lampenkontrolle

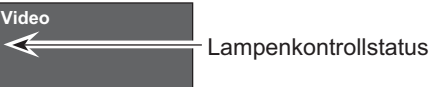

(Siehe Seite 55 für den Lampenkontrollstatus).

#### $\checkmark$  Hinweis:

Das Symbol für Filterwarnung und Lampe wechseln kann je nach Gebrauchszustand des Proiektors angezeigt werden.

#### Auswahlfenster Video/PC

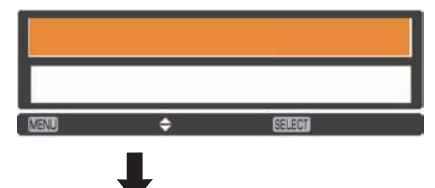

#### **Fenster Eingangssignal**

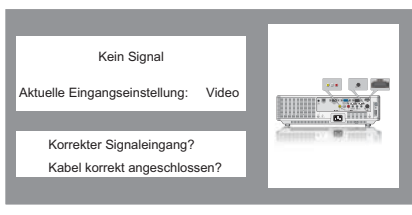

#### **Auswahlfenster Video/PC**

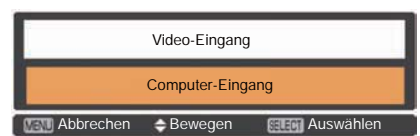

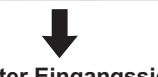

#### **Fenster Eingangssignal**

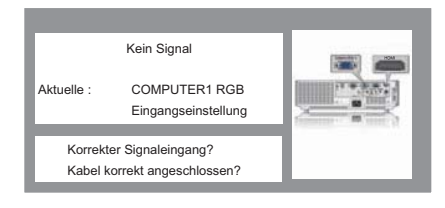

### **Eingabe eines PIN Code**

Verwenden Sie die Zeigertasten ▲ ▼ zur Eingabe einer Zahl. Drücken Sie dann Zeigertaste ▶. um die Zahl festzulegen und um den Pointer (roter Rahmen) zum nächsten Feld zu bewegen. Die Zahl ändert sich auf \*. Haben Sie eine falsche Zahl eingegeben, dann führen Sie die Zeigertaste ◀ auf die Zahl. die Sie korrigieren wollen. Geben Sie dann die richtige Zahl ein.

Wiederholen Sie diesen Schritt, bis Sie eine vierstellige Zahl eingegeben haben.

Bewegen Sie nach Eingabe der vierstelligen Zahl den Zeiger auf Bestätigen. Drücken Sie die SELECT-Taste, um mit der Bedienung des Projektors beginnen zu können.

Haben Sie einen falschen PIN Code eingegeben, werden PIN **Code** und die Zahl (\*\*\*\*) einen Augenblick lang in rot angezeigt. Geben Sie den PIN Code erneut ein.

### Was ist der PIN Code?

Der PIN-Code ist ein Sicherheitscode mit einer persönlichen Identifikationsnummer, so dass nur eine Person die den Code kennt, in der Lage ist, den Projektor zu bedienen. Mit der Einstellung des PIN Code werden Unbefugte von der Proiektorbedienung ausgeschlossen.

Ein PIN Code besteht aus einer vierstelligen Zahl. Für das Sperren des Projektors mit einem PIN Code wird auf die PIN Code Sperre-Funktion im Abschnitt "Einstellung" auf den Seiten 54 und 55 verwiesen.

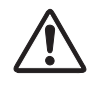

#### **VORSICHT BEI DER HANDHABUNG DES PIN CODE**

Falls der PIN Code vergessen wurde, lässt sich der Projektor nicht mehr in Betrieb nehmen. Legen Sie daher einen neuen PIN Code fest und tragen Sie den Code in den Freiraum auf Seite 80 dieser Anleitung ein und halten Sie die Anleitung griffbereit. Falls der PIN Code abhanden gekommen ist oder vergessen wurde, wenden Sie sich an Ihren Fachhändler oder an ein Kundendienstzentrum.

#### $\checkmark$  Hinweis:

- · Falls nach Anzeige des Dialogfelds zur Eingabe des PIN Code während 3 Minuten kein PIN Code eingegeben wird, so wird der Projektor automatisch ausgeschaltet.
- Bei der Auslieferung ist der PIN Code auf "1234" eingestellt.

#### **PIN Code-Eingabefeld**

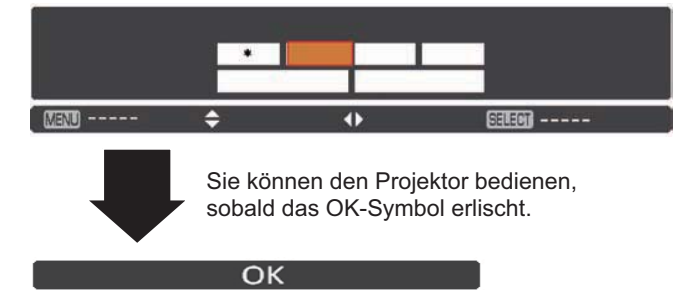

### **Ausschalten des Projektors**

- Drücken Sie die ON/STAND-BY-Taste auf der 1 Fernbedienung oder an der Projektoroberseite, so dass die Anzeige Ausschalten? eingeblendet wird.
- Drücken Sie die ON/STAND-BY-Taste erneut, um den  $2<sup>1</sup>$ Projektor auszuschalten. Die POWER-Anzeige beginnt rot zu blinken, und die Kühlgebläse laufen weiter. (Die Gebläsegeräusche lassen sich durch Auswahl einer entsprechenden Drehzahl einstellen. Siehe dazu "Lüfter" auf Seite 58). Das Netzkabel kann jetzt aus der Steckdose gezogen werden, auch wenn die Lüfter noch laufen.
- Nach ausreichendem Abkühlen des Projektors blinkt 3 die POWER-Anzeige nicht mehr rot auf und der Projektor lässt sich wieder einschalten.

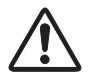

ZUR ERHALTUNG DER LEBENSDAUER DARF DIE LAMPE NACH DEM EINSCHALTEN ERST NACH EINER BRENNDAUER VON MINDESTENS 5 MINUTEN WIEDER AUSGESCHALTET WERDEN.

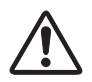

BENUTZEN SIE DEN PROJEKTOR NIEMALS UNUNTERBROCHEN ÜBER LÄNGERE ZEIT. DIES KÖNNTE ZU EINER VERKÜRZUNG DER LAMPENLEBENSDAUER FÜHREN. SCHALTEN SIE DEN PROJEKTER EINMAL ALLE 24 STUNDEN AB UND LASSEN SIE IHN EINE **STUNDE STEHEN.** 

#### $\checkmark$  Hinweis:

- Bei eingeschalteter Lampensofortstart-Funktion (Ein) wird der Projektor beim Anschließen des Netzkabels an eine Netzsteckdose automatisch eingeschaltet (Seite 53).
- Die Drehzahl des Kühlgebläses ändert sich je nach Innentemperatur des Projektors.
- · Stecken Sie den Projektor nicht in eine Tragetasche, solange er sich nicht ausreichend abgekühlt hat.
- Leuchtet oder blinkt die WARNING-Anzeige rot, siehe bitte "WARNING-Anzeige" auf Seite 61.
- · Bei blinkender POWER-Anzeige kühlt sich die Lampe ab, der Projektor lässt sich in diesem Zustand nicht einschalten. Warten Sie, bis die POWER-Anzeige nicht mehr blinkt, bevor Sie den Projektor erneut einschalten.
- · Das Kühlgebläse wird sofort abgeschaltet, wenn der Netzstecker nach Ausschalten des Projektors abgezogen wird.
- · Der Projektor kann erst wieder eingeschaltet werden, wenn die POWER-Anzeige rot leuchtet. Die Wartezeit für den Wiederanlauf wird verkürzt, wenn das normale Abschalteverfahren mit Kühlgebläse durchgeführt wird, anstatt den Netzstecker unmittelbar nach Geräteabschaltung zu ziehen.

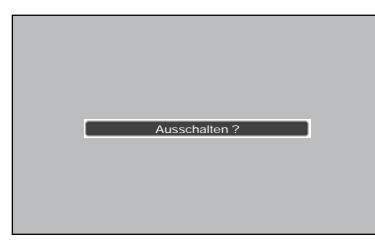

Die Anzeige Ausschalten? erlischt nach 4 Sekunden.

### Bedienung des Bildschirmmenüs

Der Projektor kann über das Bildschirmmenüs eingestellt werden. Die Menüs haben eine hierarchische Struktur mit einem in mehrere Untermenüs unterteilten Hauptmenü. Die Untermenüs sind ihrerseits weiter in Untermenüs unterteilt. Bitte sehen Sie für jeden Einstellvorgang unter dem entsprechenden Abschnitt dieses Handbuches nach.

- Rufen Sie das Bildschirmmenüs mit der MFNU-1 Taste auf der Oberseite des Proiektors oder der Fernbedienung auf.
- Verwenden Sie die Zeigertasten ▲ ▼, um eine Option  $2<sup>1</sup>$ im Hauptmenü zu markieren oder auszuwählen. Drücken Sie die Zeigertaste > oder die SELECT-Taste, um zu den Untermenüoptionen zu gelangen. (Die gewählte Option ist in orange markiert.)
- Verwenden Sie die Zeigertasten ▲ ▼, um die 3 gewünschte Untermenüoption auszuwählen, und drücken Sie die SELECT-Taste, um die gewünschte Option einzustellen oder aufzurufen.
- Verwenden Sie die Zeigertasten ▲▼◀▶, um die 4 Einstellung vorzunehmen oder zwischen den Optionen umzuschalten, und drücken Sie dann die SELECT-Taste, um die Einstellung zu aktivieren und zum Untermenü zurückzukehren.
- Drücken Sie die Zeigertaste ◀. um zum Hauptmenü 5 zurückzukehren. Drücken Sie die MENU-Taste zum Verlassen des Bildschirmmenüs

#### Oberes Gerätebedienfeld

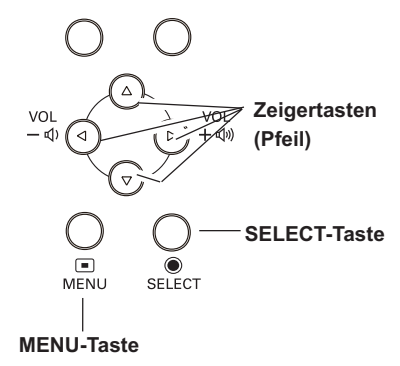

#### Fernbedienung

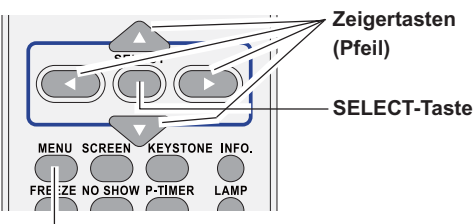

**MENU-Taste** 

### **Bildschirmmenüs**

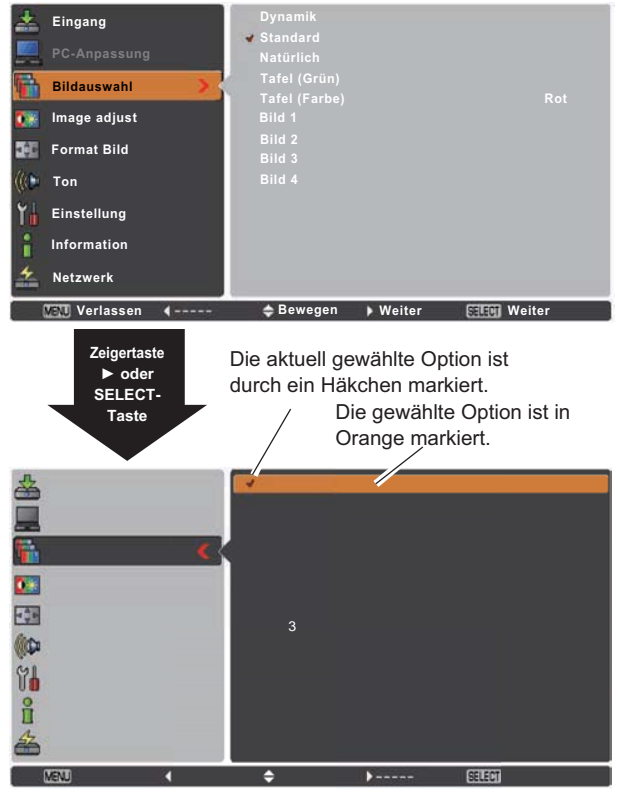

### **Grundlegende Bedienung**

### **Menüleiste**

Für Einzelheiten zu den Funktionen wird auf den Abschnitt "Menüstruktur" auf den Seiten 70 - 71 verwiesen.

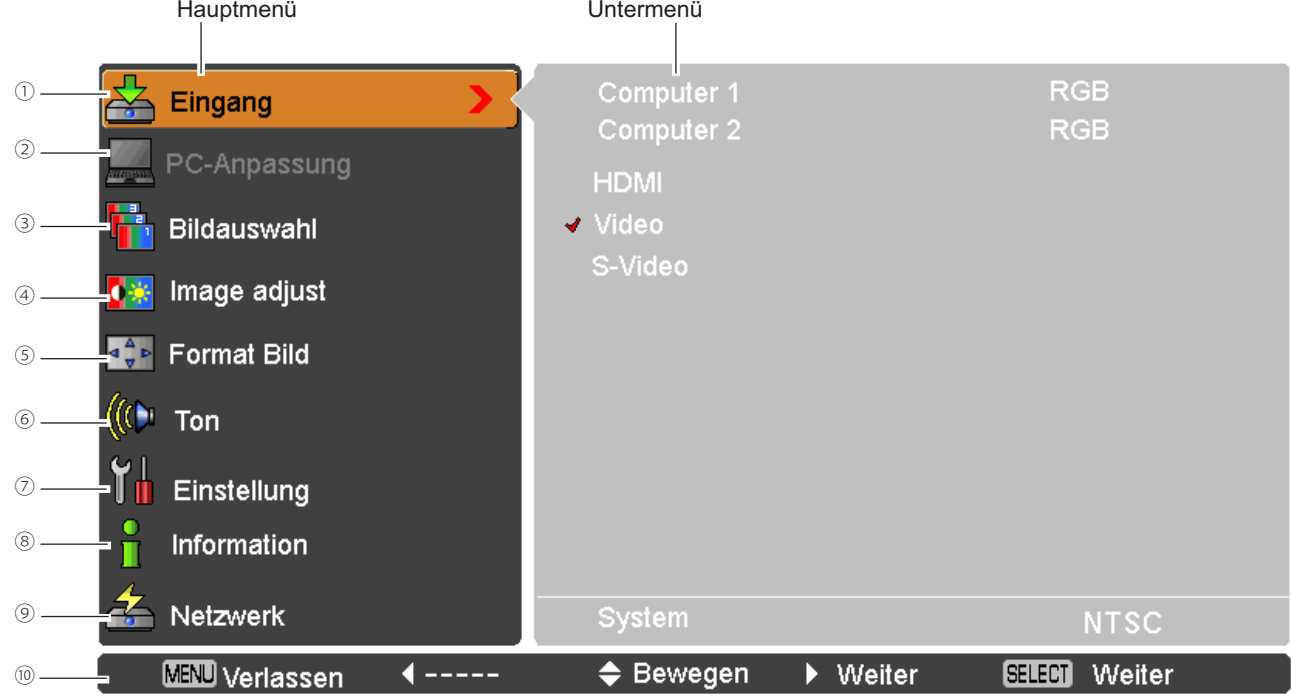

#### ① **Eingang**

Wählen Sie hier eine Eingangsquelle aus Computer 1, Computer 2, HDMI, Video oder S-Video (Seiten 27 - 28, 37 - 38).

#### ② **PC-Anpassung**

Wählen Sie Fine sync., Tracking, Horizontal, Vertikal, Clamp, Displayfläche H, Displayfläche V und Auto PC-Anpassung aus, um die Parameter mit dem PC-Eingabesignalformat abzustimmen (Seiten 30 - 32).

#### ③ **Bildauswahl**

Wählen Sie für die Computerquelle einen Bildmodus aus Dvnamik, Standard, Natürlich, Tafel (Grün), Tafel (Farbe) oder **Bild 1 - 4** (Seite 33).

Wählen Sie für die Videoquelle einen Bildmodus aus Dynamik, Standard, Kinoeinstellung, Tafel (Grün), Tafel (Farbe) und **Bild 1 - 4** (Seite 40).

#### ④ **Image adjust**

Wählen Sie für eine Computerauelle zur Einstellung des Computerbilds IKontrast. Helligkeit. Farbtemperatur. **Weißabgleich (R/G/B), Schärfe und Gamma**] (Seite 34-35).

Wählen Sie für eine Videoguelle zur Bildeinstellung [Kontrast, Helligkeit, Farbsättigung, Farbton, Farbtemperatur, **Weißabgleich (R/G/B)**, Schärfe, Gamma, Rauschunterdrückung und Progressiv] (Seite 41-42).

#### ⑤ **Format Bild**

6 Stellen Sie hier für eine Computerquelle die Bildgröße ein [Normal, Original, Voll, Benutzerdefiniert und Digitaler Zoom **+/-**@6HLWHQ6WHOOHQ6LHKLHUIUHLQH9LGHRTXHOOHGLH%LOGJU|HHLQ>**NormalVollZoomBreitbildBreitbild natürlich** und **Benutzerdefiniert**] (Seite 43).

⑥ **Ton**

Zum Einstellen des Lautstärkepegels oder zur Unterbrechung der Tonwiedergabe (Seite 24).

#### ⑦ **Einstellung**

Für die Einstellung der Projektorkonfiguration (Seite 44-59).

⑧ **Information**

 =HLJW,QIRUPDWLRQHQ]XU(LQJDEHTXHOOHDQ**EingangH-Sync.-Freq.V-Sync.-Freq.Format BildSprache Lampenstatus**, Lampenzähler, Automatische Lampenabschaltung, Tastatursperre, PIN Code Sperre und Fernbedienung (Seite 60).

⑨ **Netzwerk**

Siehe dazu die Bedienungsanleitung "Netzwerkinstallation und Betrieb".

⑩ **Guide**

Die Tastaturfunktion wird angezeigt.

### Zoom- und Bildschärfeneinstellung

Drehen Sie zum Ein- oder Auszoomen den Zoomring. Drehen Sie den Scharfstellring, um das Bild scharfzustellen.

### **Auto-Setup-Funktion**

Über die Auto setup-Funktion erfolgt durch Drücken der AUTO SETUP-Taste im oberen Gerätebedienfeld oder durch Drücken der AUTO SET-Taste auf der Fernbedienung die automatische Auto Setup-Einstellung (einschließlich Eingangssuchefunktion, Auto PC-Anpassungsfunktion und Automat. Trapezkorrekturfunktion). Siehe Seite 45 für die Einstellung der Auto-Setup-Funktion.

#### $\sqrt{H}$ inweise

- Automat. Trapezkorrektur korrigiert nur vertikale Verzerrungen, aber keine horizontalen Verzerrungen.
- Die Automat. Trapezkorrektur kann nicht arbeiten, wenn die Funktion Deckenprojektion im Einstellungsmenü aktiviert (Ein) wurde (Seite 50).
- · Eine perfekte Korrektur der Bildverzerrung kann mit der Auto-Setup-Funktion nicht gewährleistet werden. Wird die Verzerrung über die AUTO SETUP- oder AUTO SET-Taste nicht genügend korrigiert, nehmen Sie mit der KEYSTONE-Taste auf der Fernbedienung eine manuelle Einstellung vor oder wählen Sie die Trapezkorrektur im Einstellungsmenü (Seite 46).
- · Bei einigen Computern lassen sich Fine Sync., Tracking, Horizontal und Vertikalposition mit der Funktion Auto PC-Anpassung nicht vollständig einstellen. Falls mit dieser Funktion kein zufriedenstellendes Bild erzielt wird, müssen Sie die Einstellungen manuell vornehmen (Seiten 31 - 32).

### **Trapezkorrektur**

Wenn ein projiziertes Bild nach Betätigen der AUTO SETUP-Taste auf dem oberen Gerätebedienfeld oder der AUTO SET-Taste auf der Fernbedienung immer noch einer Trapezkorrektur bedarf, dann korrigieren Sie das Bild von Hand wie folgt:

Drücken Sie die KEYSTONE-Taste der Fernbedienung. Das Dialogfenster Trapezkorrektur erscheint. Nehmen Sie die Einstellung der Trapezverzerrung mit den Zeigertasten ▲ ▼ vor. Die Einstellung der Trapezverzerrung kann gespeichert werden (Siehe Seite 46).

Oberere Breite verringern mit der Zeigertaste ▲.

#### Untere Breite verringern mit der Zeigertaste ▼.

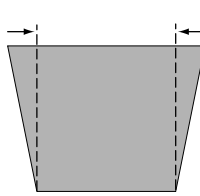

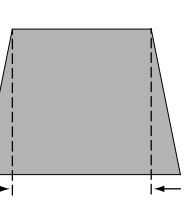

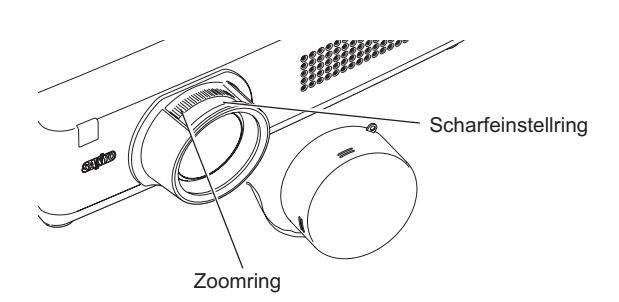

#### **Oberes Gerätebedienfeld**

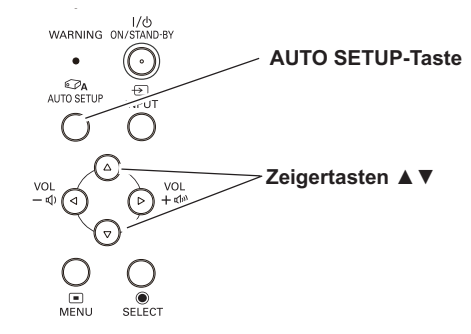

#### Fernbedienung

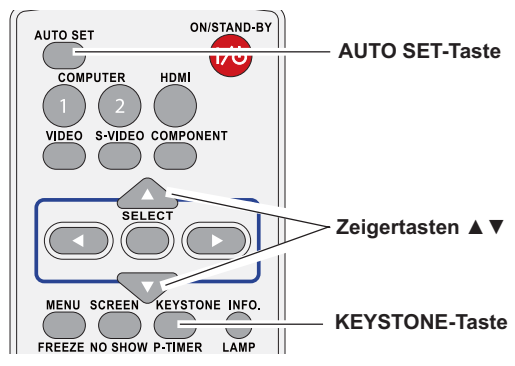

#### Trapezkorrektur

- Wenn keine Korrektur vorgenommen wurde, sind die Pfeile weiß.
- · Ein roter Pfeil zeigt die Richtung der Korrektur an. · Bei der maximalen Korrektur verschwindet der
- Pfeil · Durch nochmaliges Drücken der KEYSTONE-Taste des Projektors oder der Fernbedienung bei angezeigtem Trapezkorrekturfeld wird die
- Trapezkorrektur abgebrochen.
- · Der Einstellbereich hängt vom Eingangssignal ab.

### **Toneinstellung**

### **Direkteinstellung**

#### Lautstärke

Stellen Sie den Lautstärkepegel mit der VOLUME +/- Tasten an der Oberseite des Projektors oder auf der Fernbedienung ein. Auf dem Bild wird für einige Sekunden die Anzeige des Lautstärkepegels eingeblendet.

#### **Stumm**

Drücken Sie zur temporären Unterbrechung der Tonwiedergabe (Ein) die MUTE-Taste auf der Fernbedienung. Um den Ton wieder einzuschalten, drücken Sie nochmals die MUTE-Taste, um Aus zu wählen, oder drücken Sie eine der VOLUME +/- Tasten. Die Stummschaltung wirkt sich auch auf die AUDIO OUT-Buchse aus.

### Menüeinstellung

- Drücken Sie die MENU-Taste für die Anzeige des 1 Bildschirmmenüs. Verwenden Sie die Zeigertasten ▲ ▼. um die Option Ton auszuwählen. Drücken Sie die Zeigertaste oder die SELECT-Taste, um zu den Untermenüoptionen zu gelangen.
- Verwenden Sie die Zeigertasten ▲ ▼, um die gewünschte  $\mathbf 2$ Untermenüoption auszuwählen, und drücken Sie die SELECT-Taste, um die gewünschte Option aufzurufen.

#### Lautstärke

Mit der Zeigertaste ▲ ▼ können Sie den Lautstärkepegel erhöhen, mit der Zeigertaste ▼ können Sie ihn verringern.

#### **Stumm**

Drücken Sie die SELECT-Taste, um die Stummschaltung auf Ein/Aus zu schalten. Ist der Ton abgeschaltet, wird Ein angezeigt. Drücken Sie die nochmals die VOLUME +/- Tasten, um den Ton wieder einzuschalten.

### **Oberes Gerätebedienfeld** VOLUME +/-Tacton Fernbedienung **VOLUME+ Taste MUTE-Taste VOLUME-Taste** Ungefähre **Dialogfenster** Anzeige des Lautstärke Lautstärkepegels.  $\overline{a}$  $(0)$  $33$ ķ,

Mit der MUTE-Taste kann die Stummschaltung auf Ein oder Aus geschaltet werden. Das Dialogfenster wird nach 4 Sekunden ausgeblendet.

#### **Tonmenü**

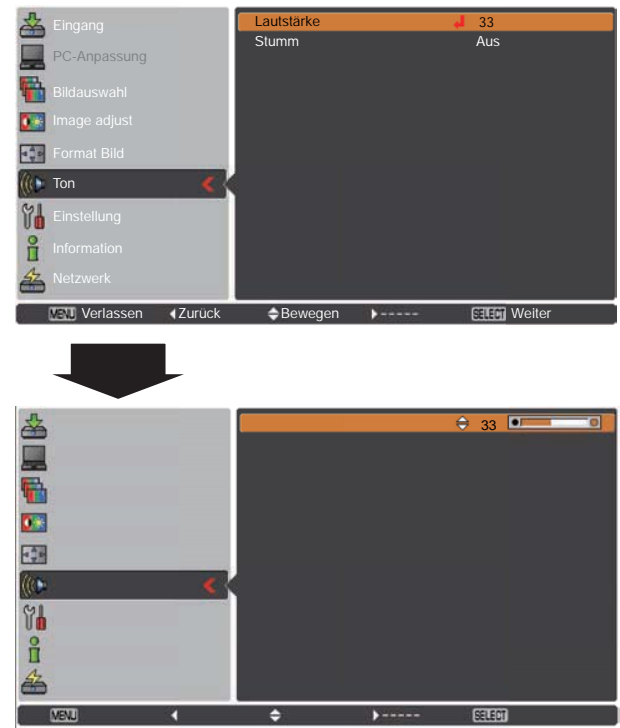

### Projektorbedienung mit der Fernbedienung

Für gewisse häufig verwendete Operationen ist es einfacher, die Fernbedienung zu verwenden. Eine Bedienung lässt sich mit einem einfachen Tastendruck ausführen, ohne dafür das Bildschirmmenü aufrufen zu müssen.

#### COMPUTER 1/2-, HDMI-, VIDEO-, S-VIDEO- und **COMPONENT-Tasten**

Drücken Sie zur Auswahl der Eingangsquelle die Tasten COMPUTER 1/2, HDMI, VIDEO, S-VIDEO oder COMPONENT auf der Fernbedienung. Siehe Seiten 27 - 28, 37 - 38 für weitere **Details** 

#### **FREEZE-Taste**

Drücken Sie für ein Standbild die FREEZE-Taste der Fernbedienung. Drücken Sie zum Aufheben der Standbildfunktion die FREEZE-Taste nochmals oder drücken Sie irgendeine andere Taste

#### **INFO-Taste**

Zeigt Informationen zur Eingabequelle an: Eingang, H-Sync .-Freq., V-Sync.-Freq., Format Bild, Sprache, Lampenstatus, Lampenzähler, Automatische Lampenabschaltung, Tastatursperre, PIN Code Sperre und Fernbedienung (Seite 60).

#### D.ZOOM-Tasten

Drücken Sie die D.ZOOM-Tasten der Fernbedienung um den Modus Digitaler Zoom +/- aufzurufen. Siehe Seite 36 für Details.

#### Fernbedienung

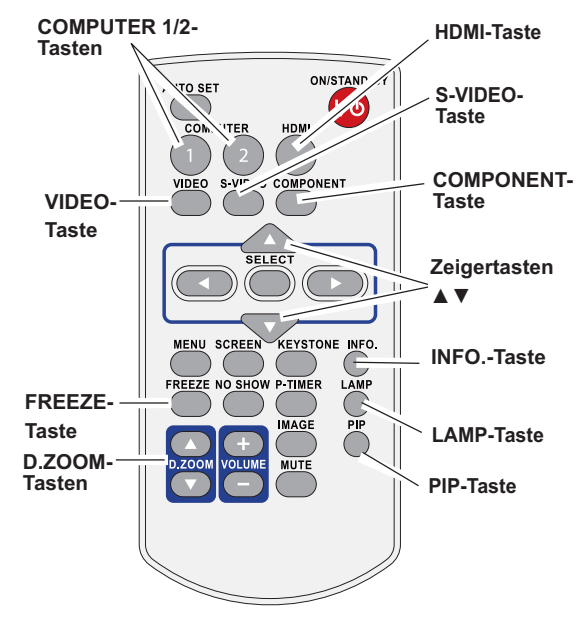

#### $\checkmark$  Hinweis:

Für die Beschreibung der anderen Tasten wird auf die nächste Seite verwiesen.

#### **I AMP-Taste**

Der Lampenmodus kann zum Einstellen der Bildhelligkeit mit der LAMP-Taste der Fernbedienung eingestellt werden.

- Normal......... Normale Helligkeit  $\circ$
- Eco .............. Eine geringere Helligkeit reduziert die Leistungsaufnahme der Lampe und verlängert die Lampenlebensdauer.

#### **PIP-Taste**

Drücken Sie die PIP-Taste auf der Fernbedienung, um B in B oder **B** neben **B** einzuschalten.

Der Modus für Bild in Bild (PIP) und die Eingangsquelle werden im Hauptbild angezeigt und die Eingangsguelle wird auf dem Teilbild 10 Sekunden lang eingeblendet.

Siehe Seite 51 für Details.

### **Grundlegende Bedienung**

#### **NO SHOW-Taste**

Drücken Sie die NO SHOW-Taste der Fernbedienung, um die Bildwiedergabe auszublenden. Drücken Sie für die Rückkehr zur normalen Wiedergabe nochmals die NO SHOW-Taste oder irgendeine andere Taste. Der Bildschirm ändert sich jedes Mal, wenn Sie auf die NO SHOW-Taste drücken und zwar wie folgt.

 $a$ usgeblendet  $\rightarrow$  normal  $\rightarrow$  ausgeblendet  $\rightarrow$  normal  $\rightarrow \cdots$ 

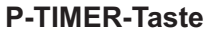

Drücken Sie die P-TIMER-Taste der Fernbedienung, Die Anzeige P-Timer 00:00 erscheint auf dem Schirm, und der Countdown beginnt  $(00:00 - 59:59)$ .

Zum Stoppen des Countdowns drücken Sie die P-TIMER-Taste nochmals. Zum Stoppen des P-Timers drücken Sie die P-TIMER-Taste nochmals.

#### **IMAGE-Taste**

Drücken Sie die IMAGE-Taste auf der Fernbedienung zum Einstellen des gewünschten Bildmodus für den Schirm. Siehe Seiten 33, 40 für weitere Details.

#### **SCREEN-Taste**

Zur Auswahl der Bildschirmgröße (Siehe Seiten 35 - 36, 43 für Details).

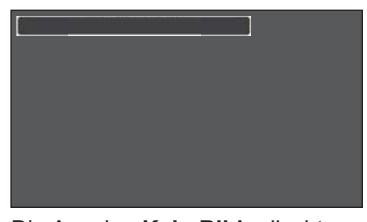

Die Anzeige Kein Bild erlischt nach 4 Sekunden.

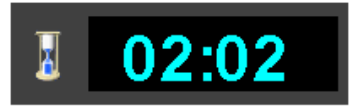

P-Timeranzeige

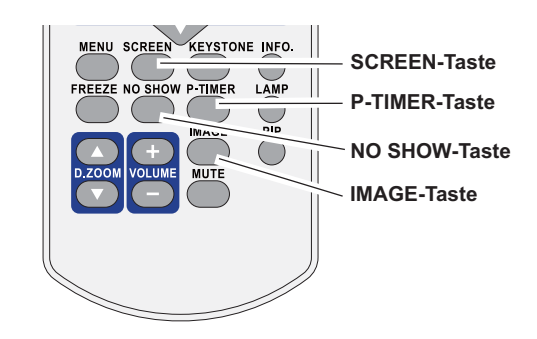

√Hinweis<sup>.</sup>

Für die Beschreibung der anderen Tasten wird auf die vorhergehende Seite verwiesen.

### Wahl der Eingangsquelle (Computer 1: RGB)

#### **Direkteinstellung**

Wählen Sie mit der INPUT-Taste am oberen Bedienfeld oder der COMPUTER 1-Taste der Fernbedienung Computer 1 (RGB).

Bevor Sie die INPUT-Taste verwenden, muss über eine Menüeinstellung die richtige Eingangsguelle eingestellt werden, so wie unten beschrieben.

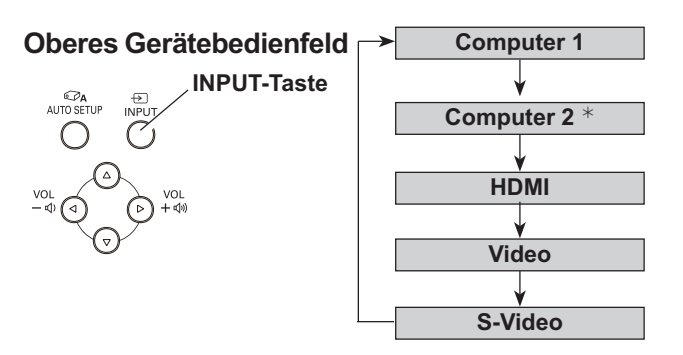

\*Computer 2 kann nicht ausgewählt werden, wenn der COMPUTER IN 2/ MONITOR OUT als MONITOR OUT-Ausgabe verwendet wird.

### Menüeinstellung

- Drücken Sie die MENU-Taste für die Anzeige des 1 Bildschirmmenüs. Verwenden Sie die Zeigertasten A V. um Eingang auszuwählen, und drücken Sie dann die Zeigertaste ▶ oder die SELECT-Taste.
- Verwenden Sie die Zeigertasten ▲ ▼, um die Option  $\mathbf{2}$ Computer 1 auszuwählen.
- Wenn Computer 1 ausgewählt ist, drücken Sie die  $\overline{\mathbf{3}}$ Zeigertaste ▶, um to zu den Untermenüoptionen zu gelangen. Verwenden Sie die Zeigertasten ▲ ▼, um die RGB-Eingabequelle auszuwählen, und drücken Sie dann die SELECT-Taste.

Fernbedienung

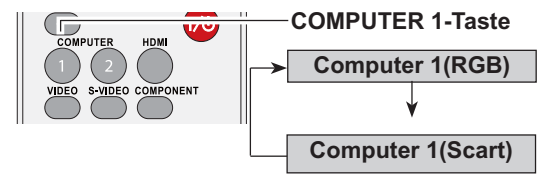

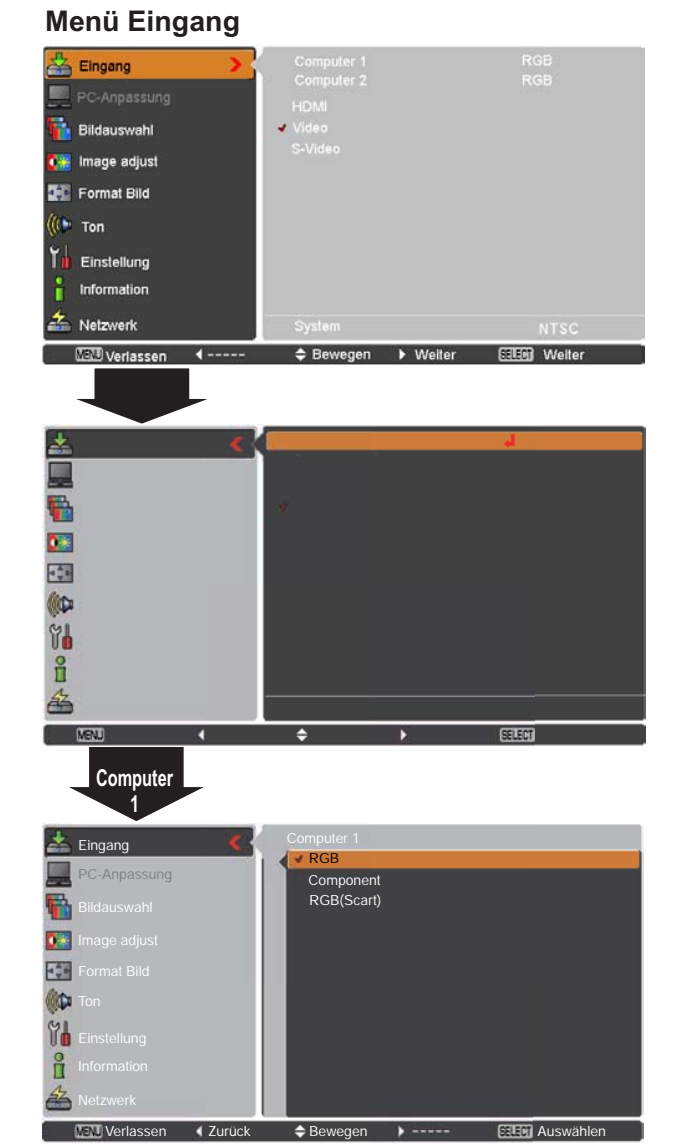

#### √Hinweis:

Wenn die Funktion Eingangssuche in der Funktion Auto-Setup auf Ein 1 oder Ein 2 eingestellt ist, dann wird automatisch das Eingangssignal gesucht (Seite 45).

### Wahl der Eingangsquelle (Computer 2: RGB)

#### **Direkteinstellung**

Wählen Sie mit der INPUT-Taste am oberen Bedienfeld oder der COMPUTER 2-Taste der Fernbedienung Computer 2(RGB).

#### Fernbedienung

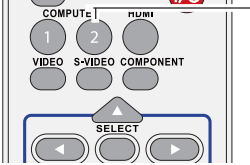

**Computer 2(RGB)** 

**COMPUTER 2-Taste** 

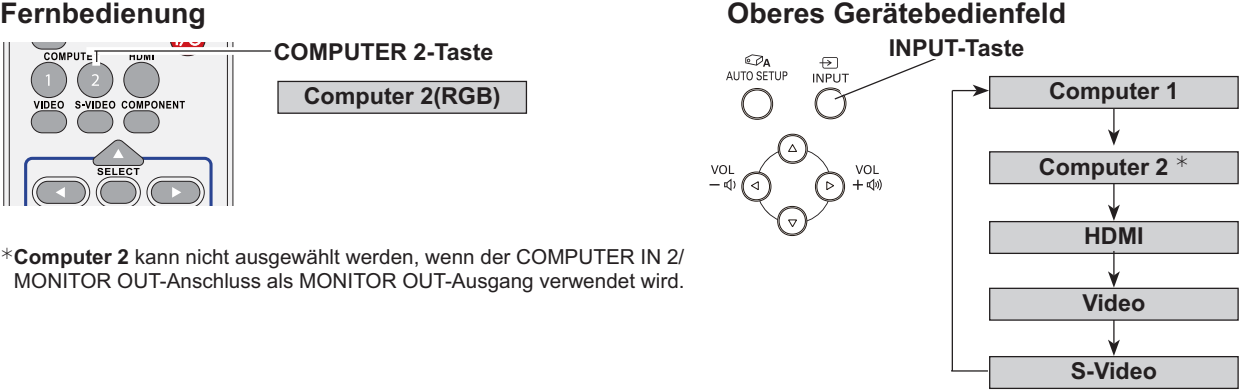

### Menüeinstellung

- Drücken Sie die MENU-Taste für die Anzeige des 1 Bildschirmmenüs. Verwenden Sie die Zeigertasten ▲▼, um Eingang auszuwählen, und drücken Sie dann die Zeigertaste ▶ oder die SELECT-Taste.
- Verwenden Sie die Zeigertasten ▲ ▼, um Computer 2  $\boldsymbol{p}$ auszuwählen, und drücken Sie dann die SELECT-Taste.
- Wird Computer 2 ausgewählt, dann wird die RGB-3 Eingangsquelle direkt ausgewählt.

#### Menü Eingang

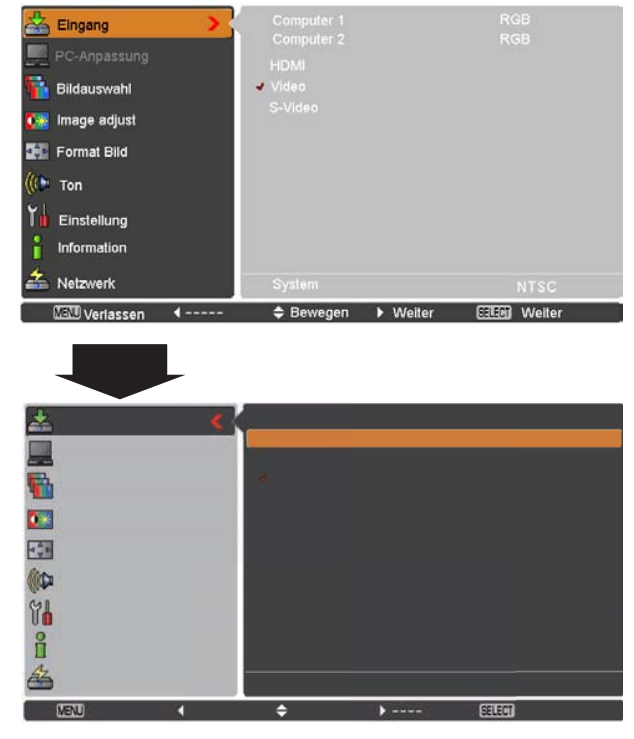

#### √Hinweis:

Wenn die Eingangssuche auf Ein 1 oder Ein 2 eingestellt ist, dann wird automatisch das Eingangssignal gesucht (Seite 45).

### **Einstellung des Computersystems**

Dieser Projektor stellt sich mit dem Multi-Scan-System und der Auto PC-Anpassung automatisch auf die meisten Computersignale ein, die auf VGA, SVGA, XGA, SXGA, WXGA, UXGA oder WUXGA basieren. Beim Einstellen eines Computers als Signalquelle wird das Signalformat automatisch abgetastet und der Projektor eingestellt, ohne dass weitere Einstellungen notwendig sind. (Die Signalformate, für welche dieser Projektor geeignet ist, sind auf den Seiten 73 -74 aufgeführt).

In folgenden Fällen kann eine der folgenden Anzeigen erscheinen:

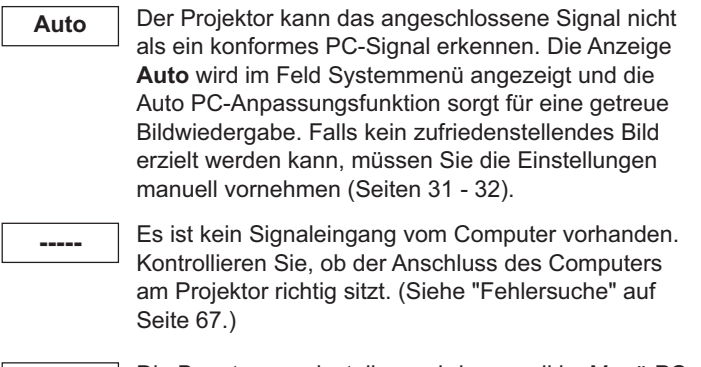

- Die Benutzervoreinstellung wird manuell im Menü PC-Modus  $1$ Anpassung eingestellt. Die Einstelldaten lassen sich im Modus 1-5 speichern (Seite 31-32).
- Computersysteme für diesen Projektor sind SVGA<sub>1</sub> ausgewählt. Der Projektor wählt das ihm zur Verfügung gestellte richtige System aus und zeigt es an.

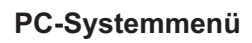

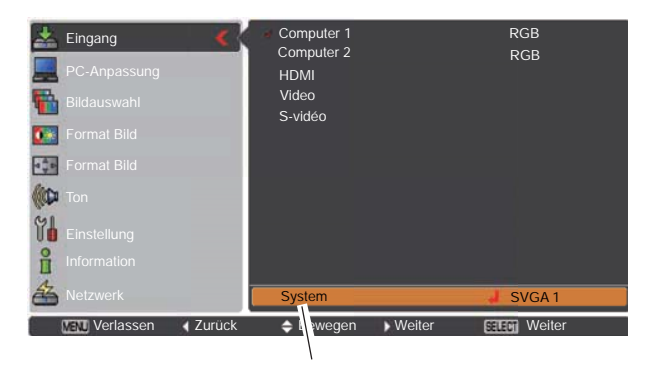

Das PC-Systemmenü Das ausgewählte PC-System wird angezeigt.

Anwenderspezifisch

\*Modus 1 und SVGA 1 sind Beispiele.

#### **Manuelle Wahl des Computersystems**

Das Computersystem kann auch manuell eingestellt werden.

- Drücken Sie die MENU-Taste für die Anzeige des 1 Bildschirmmenüs. Verwenden Sie die Zeigertasten ▲▼, um Eingang auszuwählen, und drücken Sie dann die Zeigertaste ▶ oder die SELECT-Taste.
- Verwenden Sie die Zeigertasten ▲ ▼, um System 2 auszuwählen und, drücken Sie dann die Zeigertaste oder die SELECT-Taste.
- Verwenden Sie die Zeigertasten ▲ ▼, um das gewünschte 3 System auszuwählen, und drücken Sie dann die SELECT-Taste

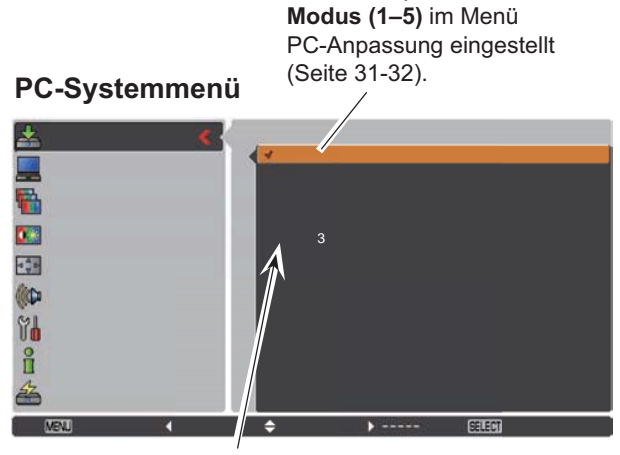

In diesem Menü angezeigte Systeme können ausgewählt werden.

### **Auto PC-Anpassung**

Die Funktion "Auto PC-Anpassung" dient der automatischen konformen Abstimmung von Fine Sync., Tracking, Horizontal und Vertikal auf Ihren Computer.

#### Menüeinstellung

#### **Auto PC-Anpassung**

- Drücken Sie die MENU-Taste für die Anzeige des 1 Bildschirmmenüs. Verwenden Sie die Zeigertasten ▲▼. um PC-Anpassung auszuwählen, und drücken Sie dann die Zeigertaste ▶.
- Verwenden Sie die Zeigertasten ▲ ▼, um Auto PC- $\boldsymbol{p}$ Anpassung auszuwählen und drücken Sie dann die SELECT-Taste.

#### Abspeichern der Einstelldaten

Die Einstellparameter der Auto PC-Anpassung lassen sich im Projektor abspeichern. Einmal abgespeicherte Parameter lassen sich durch die Wahl eines Modus (1-5) im PC-Systemmenü aufrufen (Siehe Seite 29). Siehe auch "Speichern" auf Seite 32.

#### $\checkmark$  Hinweis:

- · Bei einigen Computern lassen sich Fine Sync., Tracking, Horizontal- und Vertikalposition mit der Funktion Auto PC-Anpassung nicht vollständig einstellen. Falls mit dieser Funktion kein zufriedenstellendes Bild erzielt wird, müssen Sie die Einstellungen manuell vornehmen (Seiten 31 - 32).
- · Das Menü Auto PC-Anpassung lässt sich nicht bedienen, wenn im PC-Systemmenü (Seite 29) 480i, 575i, 480p, 575p, 720p, 1035i oder 1080i eingestellt ist.

#### Menü PC-Anpassung

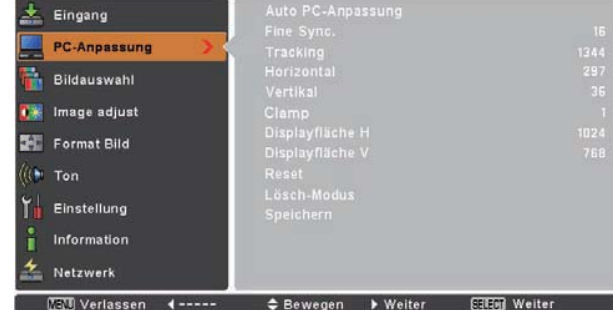

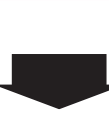

Verwenden Sie die Zeigertasten ▲ ▼, um Auto PC-Anpassung auszuwählen und drücken Sie dann die SELECT-Taste. Es erscheint die Meldung Bitte warten.... während die Auto PC-Anpassung vorgenommen wird.

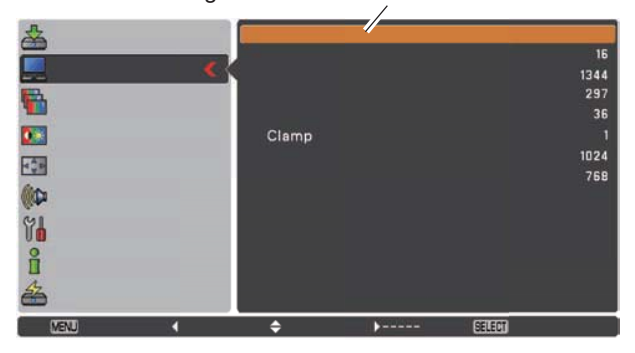

### **Manuelle PC-Einstellung**

Es gibt jedoch einige Computer, die spezielle Signalformate verwenden, die sich mit dem Multi-Scan-System des Projektors nicht erfassen lassen. Mit der manuellen PC-Einstellung lassen sich verschiedene Parameter an die speziellen Signalformate anpassen. Der Projektor besitzt 5 unabhängige Speicherbereiche für die Abspeicherung der manuell eingestellten Parameter. Darüber können Sie die Einstellwerte für bestimmte Rechner wieder aufrufen.

- **1** Drücken Sie die MENU-Taste für die Anzeige des Bildschirmmenüs. Verwenden Sie die Zeigertasten ▲▼, um PC-Anpassung auszuwählen, und drücken Sie dann die Zeigertaste ▶ oder die SELECT-Taste.
- **2** Verwenden Sie die Zeigertasten ▲▼. um die gewünschte Option auszuwählen, und drücken Sie dann die SELECT-Taste, um das gewünschte Dialogfenster für die Einstellung aufzurufen. Nehmen Sie die Einstellung mit den Zeigertasten  $\blacktriangle$  vor.

#### **Fine Sync.**

Stellen Sie mit den Zeigertasten <>>>
den Wert ein, bei dem das Flackern in dem angezeigten Bild aufhört (von 0 bis 31).

#### **Tracking**

Stellen Sie die Ihrem Computerbild entsprechende Trackingzahl  $(Anzahl der Pixel je Zeile) mit den Zeigertasten  $\blacktriangleleft$  ein.$ 

#### **Horizontal**

Stellen Sie mit den Zeigertasten <>>>
die horizontale Bildposition ein.

#### **Vertikal**

Stellen Sie mit den Zeigertasten <>>>
die vertikale Bildposition ein.

#### **Clamp**

Nehmen Sie die Einstellung der Clamp-Werte mit den Zeigertasten ◆ vor. Versuchen Sie diese Einstellung vorzunehmen, wenn das Bild dunkle Streifen aufweist.

#### **Displayfläche H**

Stellen Sie mit den Zeigertasten <>>>
die horizontale Fläche ein, die von diesem Projektor angezeigt wird.

#### **Displayfläche V**

Stellen Sie mit den Zeigertasten <▶ die vertikale Fläche ein, die von diesem Projektor angezeigt wird.

### **Menü PC-Anpassung**

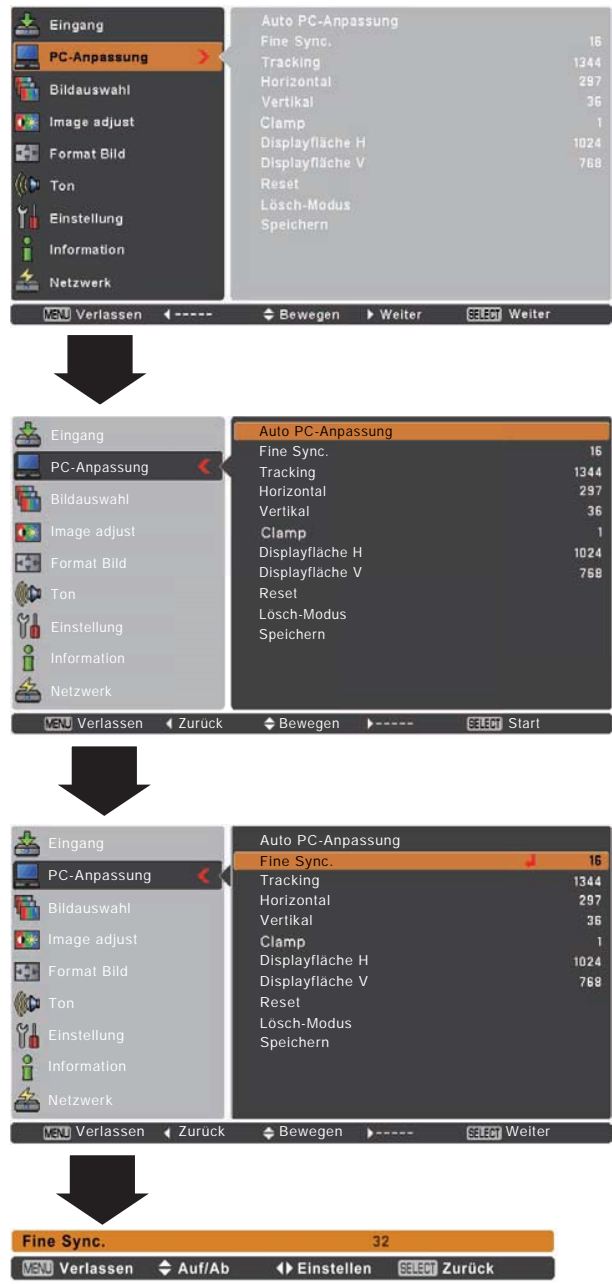

### **Computereingang**

#### **Reset**

Um die eingestellten Daten zurückzusetzen, wählen Sie Reset und drücken Sie die SELECT-Taste. Es erscheint ein Bestätigungsfenster. Wählen Sie dort **Ja**, Alle Einstellungen werden auf die vorherigen Werte zurückgestellt.

#### **Lösch-Modus**

Um die eingestellten Daten zu speichern, wählen Sie Lösch-Modus und drücken dann die Zeigertaste ▶ oder die SELECT-Taste. Bewegen Sie den roten Zeiger auf den zu löschenden Modus und drücken Sie die SELECT-Taste.

#### **Speichern**

Um die eingestellten Daten zu speichern, wählen Sie Speichern und drücken die Zeigertaste ▶ oder die SELECT-Taste. Bewegen Sie den roten Zeiger auf einen Modus (1 bis 5), in welchem Sie abspeichern wollen, und drücken Sie dann die SELECT-Taste.

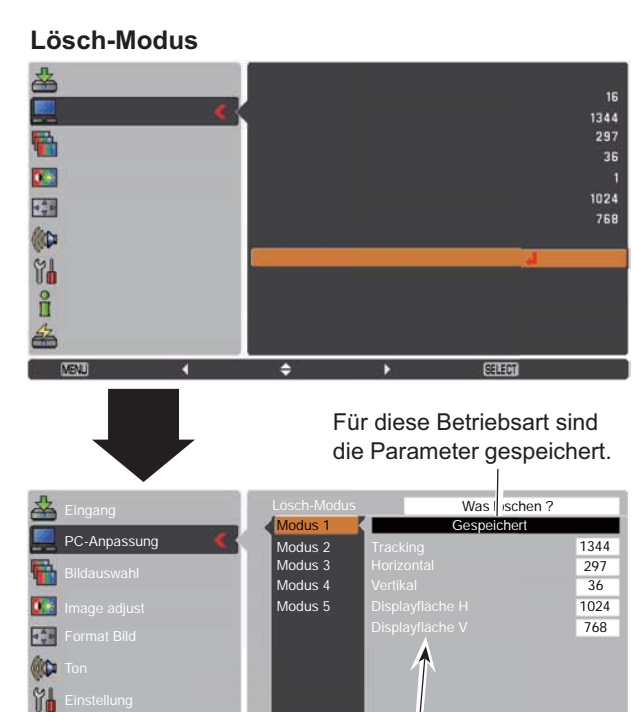

Werte für Tracking, Horizontal, Vertikal, Displayfläche H und **Displayfläche V**

Werlassen 4 Zurück → Bewegen Auswählen Billing Auswählen

å  $\frac{1}{2}$ 

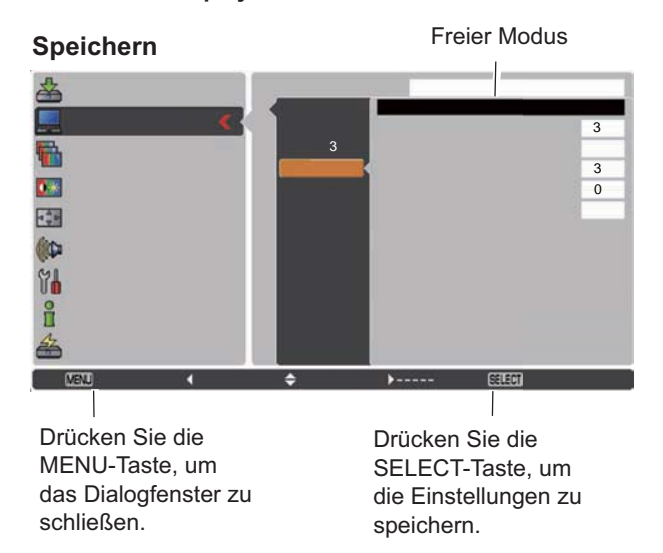

#### 3**Hinweis:**

- Displayfläche (H/V) kann nicht ausgewählt werden wenn im 3&6\VWHPPHQ6HLWH**480i575i480p575p720p** 1035i oder 1080i ausgewählt ist.
- Liegt am Projektor ein Computersignal an, wird die Option **PC-Anpassung** verfügbar.

### **Wahl des Bildmodus**

#### **Direkteinstellung**

Wählen Sie durch Drücken der IMAGE-Taste auf der Fernbedienung einen Bildmodus aus Dynamik, Standard, **NatürlichTafel (Grün)Tafel (Farbe)Bild 1Bild 2 Bild 3** und **Bild 4**.

#### **Fernbedienung**

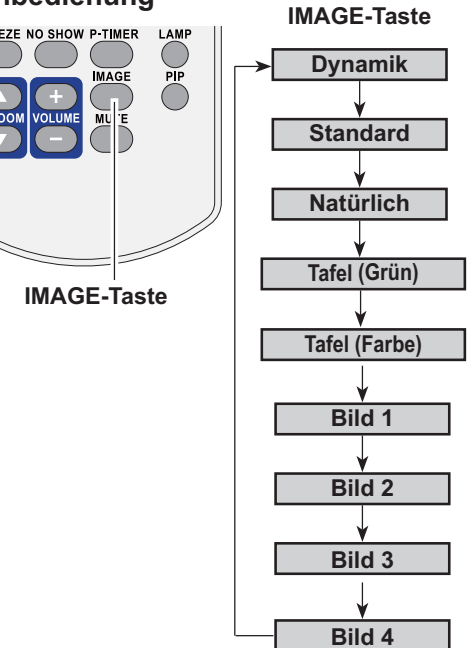

#### **Menüeinstellung**

- **1** Drücken Sie die MENU-Taste für die Anzeige des Bildschirmmenüs. Verwenden Sie die Zeigertasten ▲▼. um **Bildauswahl** auszuwählen, und drücken Sie dann die Zeigertaste > oder die SELECT-Taste.
- **2** Verwenden Sie die Zeigertasten ▲▼, um die gewünschte Option auszuwählen, und drücken Sie dann die SELECT-Taste.

#### **Dynamik**

Für die Bildwiedergabe in einem hellen Raum geeignet.

#### **Standard**

Normale Bildvoreinstellung dieses Projektors.

#### **Natürlich**

Bildmodus mit verbesserter Halbtonwiedergabe für Grafiken.

#### **Tafel (Grün)**

Für die Bildprojektion auf eine Wandtafel geeignet. Mit diesem Modus wird die Bildprojektion auf eine Wandtafel optimiert. Dies betrifft vor allem grüne Wandtafeln und ist bei einer schwarzen Wandtafel nicht sehr wirkungsvoll.

#### **Tafel (Farbe)**

Mit dieser Funktion passen Sie die Farbwiedergabe des Projektionsbildes an den Hintergrund der Wandtafel an, indem Sie zwischen vier Farbeinstellungen wählen können, die der Wandtafelfarbe entsprechen. Somit können Sie eine Projektionswiedergabe wie auf einem weißen Projektionshintergrund erreichen.

#### **Bild 1–4**

Zur Darstellung mit dem Bildmodus Benutzer im Menü Image adjust (Siehe Seiten 34 - 35). Dieser Bildspeicher ist in jeder Computer-, Component-, S-Video- und Videoquelle vorgesehen.

#### **Menü Bildauswahl**

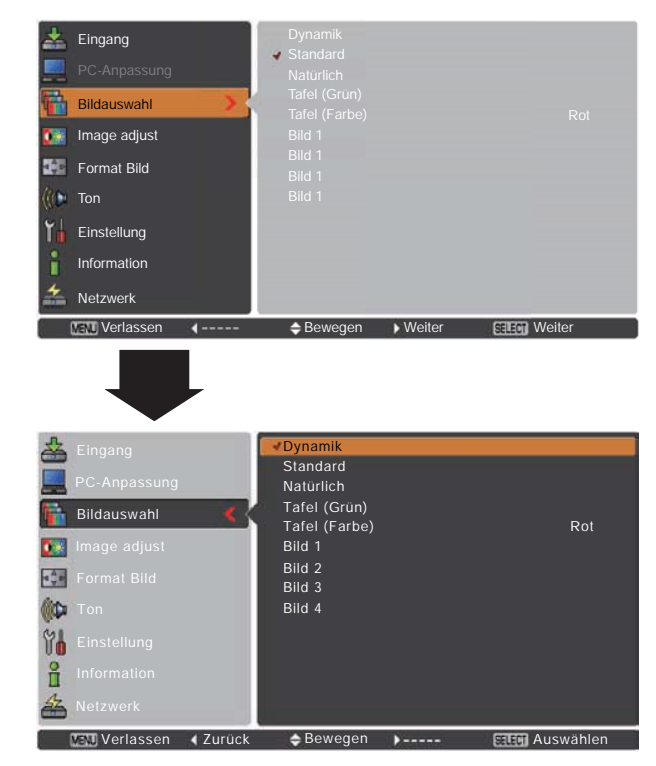

### **Bildeinstellung**

- Drücken Sie die MENU-Taste für die Anzeige des Bildschirmmenüs. Verwenden Sie die Zeigertasten ▲▼. um Image adjust auszuwählen, und drücken Sie dann die Zeigertaste > oder die SELECT-Taste. **1**
- **2** Verwenden Sie die Zeigertasten ▲▼, um die gewünschte Option auszuwählen, und drücken Sie dann die SELECT-Taste, um das gewünschte Dialogfenster für die Einstellung aufzurufen. Nehmen Sie die Einstellung mit den Zeigertasten **ZI≽** vor

#### **Kontrast**

Drücken Sie die Zeigertaste < zur Verringerung und die Zeigertaste  $\blacktriangleright$  zur Erhöhung des Kontrasts (von 0 bis 63).

#### **Helligkeit**

Drücken Sie die Zeigertaste < zur Verringerung und die Zeigertaste > zur Erhöhung der Helligkeit (von 0 bis 63).

#### **Farbtemperatur**

Wählen Sie mit den Zeigertasten <>>>
den gewünschten Pegel für die Farbtemperatur (Sehr niedrig, Niedrig, Mittel oder Hoch).

#### **Weißabgleich (Rot)**

Drücken Sie die Zeigertaste < zum Aufhellen und die Zeigertaste  $\blacktriangleright$  zum Vertiefen des roten Farbpegels (von 0 bis 63).

#### **Weißabgleich (Grün)**

Drücken Sie die Zeigertaste < zum Aufhellen und die Zeigertaste  $\triangleright$  zum Vertiefen des grünen Farbpegels (von 0 bis 63).

#### **Weißabgleich (Blau)**

Drücken Sie die Zeigertaste < zum Aufhellen und die Zeigertaste  $\triangleright$  zum Vertiefen des blauen Farbpegels (von 0 bis 63).

#### **Schärfe**

Drücken Sie die Zeigertaste <, um die Bildschärfe zu verringern; drücken Sie die Zeigertaste ▶, um die Bildschärfe zu erhöhen (von 0 bis 15).

#### **Gamma**

Stellen Sie mit den Zeigertasten <▶ den Gammawert ein, um einen ausgeglicheneren Kontrast zu erzielen (von 0 bis 15).

#### **Reset**

Um die eingestellten Daten zurückzusetzen, wählen Sie Reset und drücken Sie die SELECT-Taste. Es erscheint ein Bestätigungsfenster. Wählen Sie dort Ja. Alle Einstellungen werden auf die vorherigen Werte zurückgestellt.

#### **Menü Image adjust**

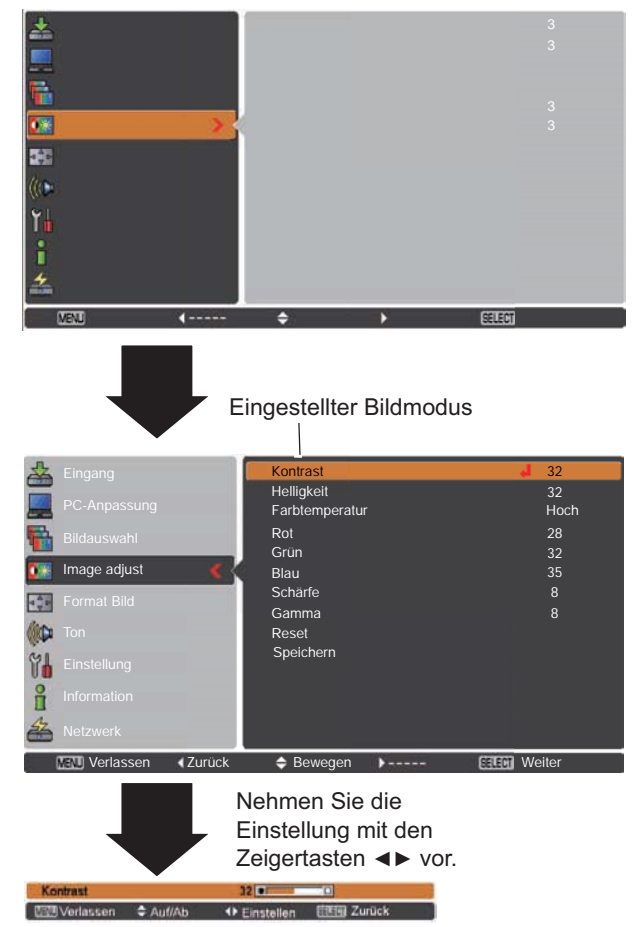

#### 3**Hinweis:**

- $\cdot$  Wird Weißabgleich Rot. Grün oder Blau eingestellt, wird Farbtemperatur auf **Benutzer** eingestellt.
- $\cdot$  Wird Tafel (Grün) oder Tafel (Farbe) bei Bildauswahl ausgewählt, wechselt die **Farbtemperatur** zu Tafel (Grün) oder Tafel **(Farbe)**

#### **Speichern**

Um die eingestellten Daten zu speichern, wählen Sie Speichern und drücken die Zeigertaste ▶ oder die SELECT-Taste. Wählen Sie mit den Zeigertasten ▲▼ aus Bild 1 bis 4 und drücken Sie die SELECT-Taste.

Es erscheint ein Bestätigungsfenster. Wählen Sie dort Ja. Die gespeicherten Daten lassen sich abrufen, indem Sie bei der Bildmodusauswahl auf Seite 33 zwischen Bild (1–4) auswählen.

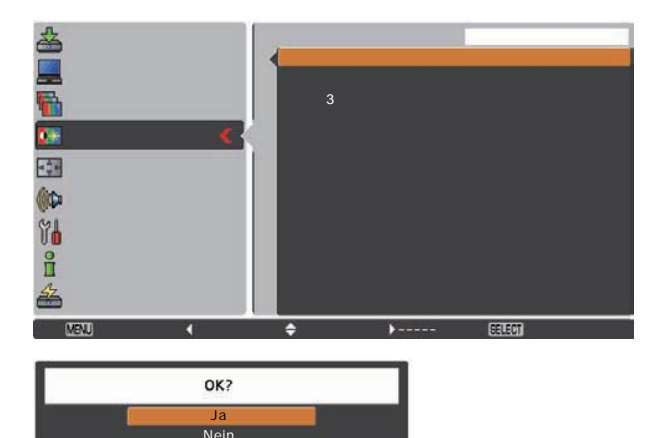

Es erscheint ein Bestätigungsfenster. Wählen Sie dort Ja.  $\triangle$  Bewegen

### **Bildformateinstellung**

Dieser Projektor ist mit einer Bildformatfunktion ausgerüstet, mit welcher ein gewünschtes Bildformat eingestellt werden kann.

- **1** Drücken Sie die MENU-Taste für die Anzeige des Bildschirmmenüs. Verwenden Sie die Zeigertasten ▲▼. um Format Bild auszuwählen, und drücken Sie dann die Zeigertaste ▶ oder die SELECT-Taste.
- **2** Verwenden Sie die Zeigertasten ▲▼, um die gewünschte Option auszuwählen, und drücken Sie dann die SELECT-Taste.

#### **Normal**

Das Bild wird auf die Bildgröße angepasst.

#### **Original**

Das Bild wird in der Originalgröße dargestellt. Wenn das Originalbild größer als die Bildgröße (1280 x 800) angezeigt wird, dann geht dieser Projektor automatisch in den Schwenkmodus über. Zum Schwenken des Bildes können Sie die Zeigertasten ▲ ▼ ◀ ▶ verwenden. Nach der Einstellung werden die Zeiger rot dargestellt. Beim Erreichen der Korrekturgrenze verschwinden die Zeiger.

#### **Voll**

Gibt ein Vollbild aus.

#### 3**Hinweis:**

- . Das Menü Format Bild, mit Ausnahme von Normal und Benutzerdefiniert, lässt sich nicht verwenden, wenn im PC-Systemmenü 720p(HDTV), 1035i (HDTV) oder 1080i (HDTV) eingestellt ist (Seite 29).
- · Dieser Projektor kann keine höhere Auflösung als 1920 x 1200 wiedergeben. Bei einer höheren Auflösung des
- Computerbildschirms muss die Auflösung vor dem Anschluss an den Projektor verringert werden.
- . Andere Bilddaten als in der Auflösung 1280 x 800 werden so modifiziert, dass sie der Bildgröße im Initialmodus entsprechen.
- $\cdot$  Wenn im PC-Systemmenü 480i, 575i, 480p oder 575p eingestellt ist, lassen sich die Einstellungen Original, Voll und **Digitaler Zoom +/-** nicht einstellen (Seite 29).

#### **Menü Format Bild**

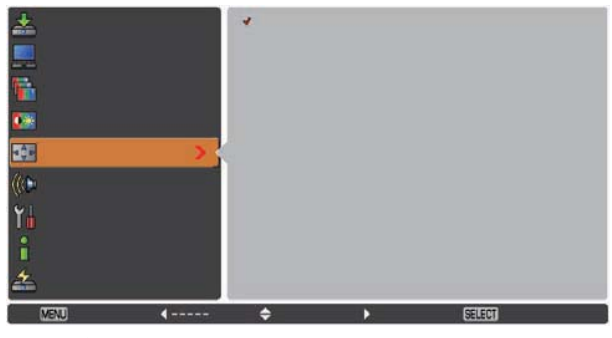

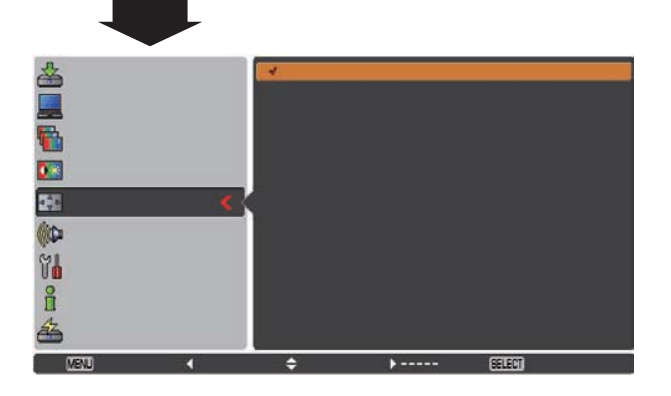

### **Computereingang**

#### **Benutzerdefiniert**

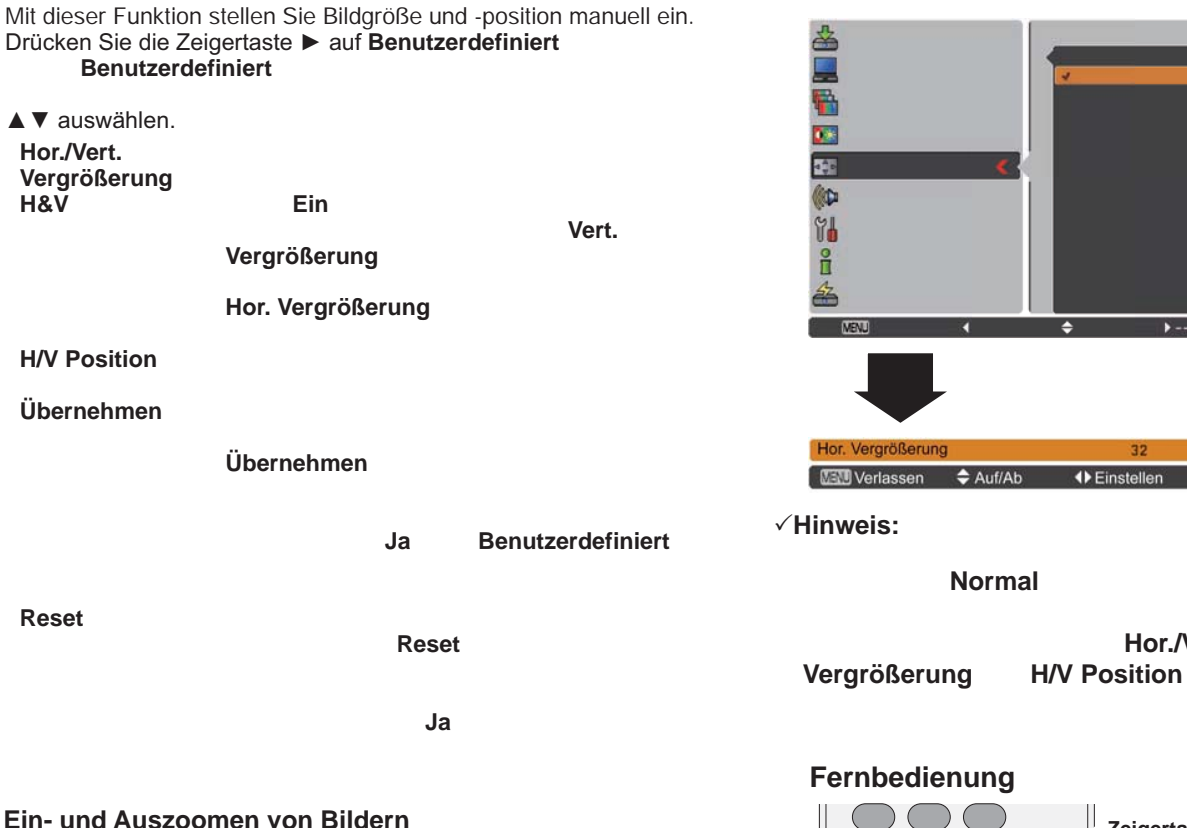

#### **Digitaler Zoom +**

Wählen Sie **Digitaler Zoom +**. Das Bildschirmmenü wird ausgeblendet und das Fenster **D. Zoom +** erscheint. Drücken Sie die SELECT-Taste zum Erweitern der Bildgröße. Zum Schwenken des Bildes können Sie die Zeigertasten AV4▶ verwenden. Das Schwenken ist nur möglich, wenn das Bild größer als das Anzeigebild ist.

Ein projiziertes Bild kann auch mit der D.ZOOM +-Taste auf der Fernbedienung erweitert werden.

#### **Digitaler Zoom -**

Wählen Sie **Digitaler Zoom -**. Das Bildschirmmenü wird ausgeblendet und das Fenster **D. Zoom -** erscheint. Drücken Sie die SELECT-Taste zum Komprimieren der Bildgröße. Ein projiziertes Bild kann auch mit der D.ZOOM -Taste auf der Fernbedienung komprimiert werden.

Zum Verlassen des Modus Digitaler Zoom +/- können Sie eine beliebige Taste betätigen, außer den D.ZOOM +/- Tasten, SELECT-Taste und den Zeigertasten.

Um auf die Größe des vorherigen Bilds zurückzuschalten, wählen Sie eine Bildgröße von "Bildformateinstellung" oder stellen Sie die Eingangsquelle im Menü Wahl der Eingangsquelle (Siehe Seiten 27 - 28) nochmals ein, oder stellen Sie die Bildschirmgröße mit den Tasten D.ZOOM +/- ein.

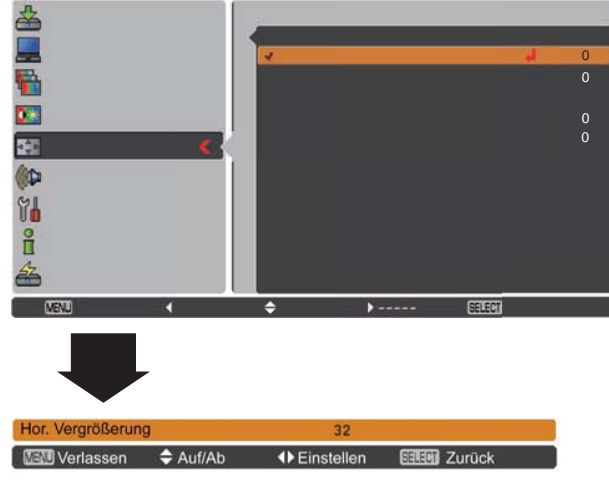

**Normal**

**Hor./Vert.** 

#### **Fernbedienung**

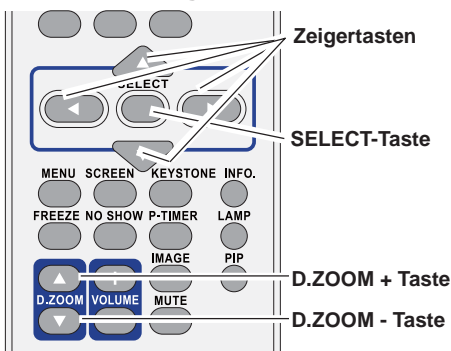

- 3**Hinweis:**
- Die Schwenkfunktion kann möglicherweise bei Verwendung des im Menü PC-Anpassung gespeicherten Modus nicht richtig funktionieren (Seite 32).
- Die minimale Kompressionsrate ist abhängig vom Eingangssignal begrenzt, oder wenn die Trapezkorrekturfunktion aktiv ist oder wenn für die Bildgrößeneinstellung Benutzerdefiniert ausgewählt wurde.
- Wenn im PC-Systemmenü **480i**, **575i**, **480p** oder **575p** eingestellt ist, lassen sich die Einstellungen **Original**, **Voll** und **Digitaler Zoom +/-** nicht einstellen (Seite 29).
- Bei der Einstellung von **Voll** oder **Original** lässt sich **Digitaler Zoom +/-** nicht einstellen.
- Wird **Benutzerdefiniert** ausgewählt, dann ist die Funktion Digitaler Zoom - deaktiviert.
# **Videoeingang**

## Wahl der Eingangsquelle (Video, S-Video)

## **Direkteinstellung**

Wählen Sie mit der INPUT-Taste an der Oberseite des Projektors oder der VIDEO- oder S-VIDEO-Taste auf der Fernbedienung Video oder S-Video.

Bevor Sie die INPUT-Taste verwenden, muss über eine Menüeinstellung die richtige Eingangsquelle eingestellt werden, so wie unten beschrieben.

#### Fernbedienung

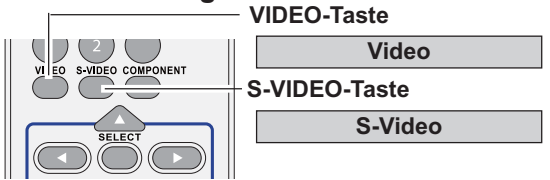

\*Computer 2 kann nicht ausgewählt werden, wenn der COMPUTER IN 2/ MONITOR OUT-Anschluss als MONITOR OUT-Ausgang verwendet wird.

#### **Oberes Gerätebedienfeld**

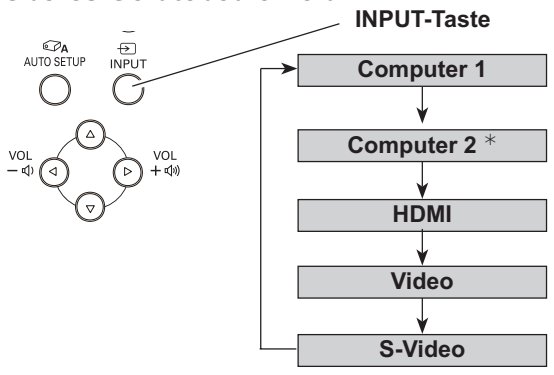

#### Menüeinstellung

- Drücken Sie die MENU-Taste für die Anzeige des 1 Bildschirmmenüs. Verwenden Sie die Zeigertasten ▲ ▼. um Eingang auszuwählen, und drücken Sie dann die Zeigertaste ▶ oder die SELECT-Taste.
- Verwenden Sie die Zeigertasten ▲ ▼, um entweder Video  $\mathbf 2$ oder S-Video auszuwählen, und drücken Sie dann die SELECT-Taste.

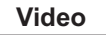

Ist das Videoeingabesignal an der Buchse VIDEO angeschlossen, wählen Sie Video.

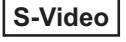

Ist das Videoeingabesignal an der Buchse S-VIDEO angeschlossen, wählen Sie S-Video.

#### Menü Eingang

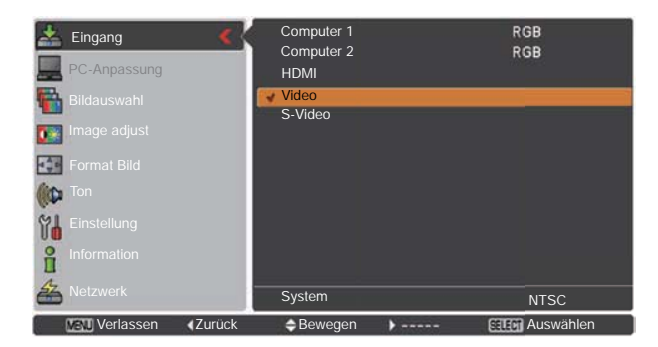

#### $\checkmark$  Hinweis:

Wenn die Funktion Eingangssuche in der Funktion Auto-Setup auf Ein 1 oder Ein 2 eingestellt ist, dann wird automatisch das Eingangssignal gesucht (Seite 45).

## **Wahl der Eingangsquelle (Component, RGB Scart 21-polig, HDMI)**

## **Direkteinstellung**

Wählen Sie Computer 1, indem Sie die INPUT-Taste am oberen Bedienfeld oder die Taste COMPUTER auf der Fernbedienung drücken; wählen Sie HDMI indem Sie die INPUT-Taste am oberen Bedienfeld oder die HDMI-Taste auf der Fernbedienung drücken.

Vor Verwendung dieser Tasten muss die richtige Eingangsguelle mit dem nachstehend beschriebenen Menü eingestellt werden.

#### **Oberes Gerätebedienfeld**

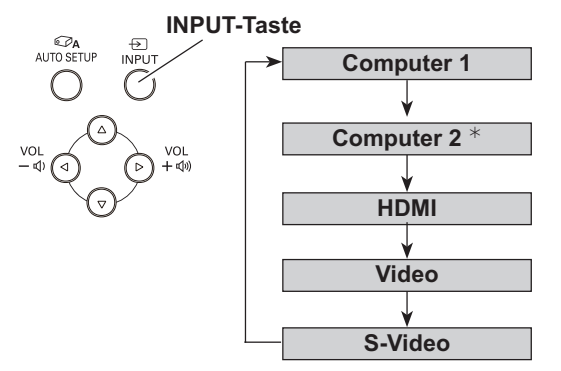

**\*Computer 2** kann nicht ausgewählt werden, wenn der COMPUTER IN 2/ MONITOR OUT-Anschluss als MONITOR OUT-Ausgang verwendet wird.

## **Menüeinstellung**

- **1** Drücken Sie die MENU-Taste für die Anzeige des Bildschirmmenüs. Verwenden Sie die Zeigertasten ▲▼, um Eingang auszuwählen und drücken Sie dann die Zeigertaste ▶ oder die SELECT-Taste.
- **2** Verwenden Sie die Zeigertasten ▲▼, um Computer 1 auszuwählen und drücken Sie dann die Zeigertaste ▶; verwenden Sie die Zeigertasten ▲▼, um HDMI auszuwählen und drücken Sie dann die SELECT-Taste.
- **3** Ist Computer 1 ausgewählt, verwenden Sie die Zeigertasten ▲ ▼, um Component oder RGB(Scart) auszuwählen drücken Sie dann die SELECT-Taste.

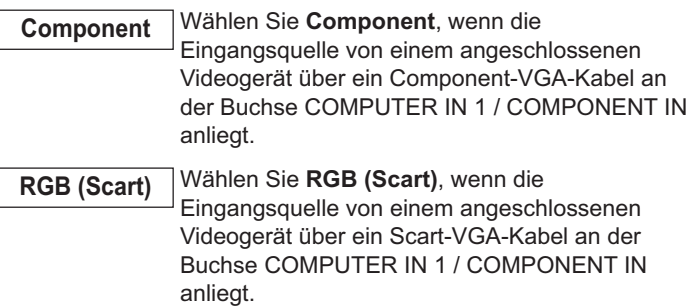

Ist das Videoeingabesignal an der Buchse HDMI **HDMI** St das Videoeingabesignal an der angeschlossen, wählen Sie **HDMI**.

#### 3**Hinweis:**

Wenn die Eingangssuche auf Ein 1 oder Ein 2 eingestellt ist, dann wird automatisch das Eingangssignal gesucht (Seite 45).

#### **Fernbedienung**

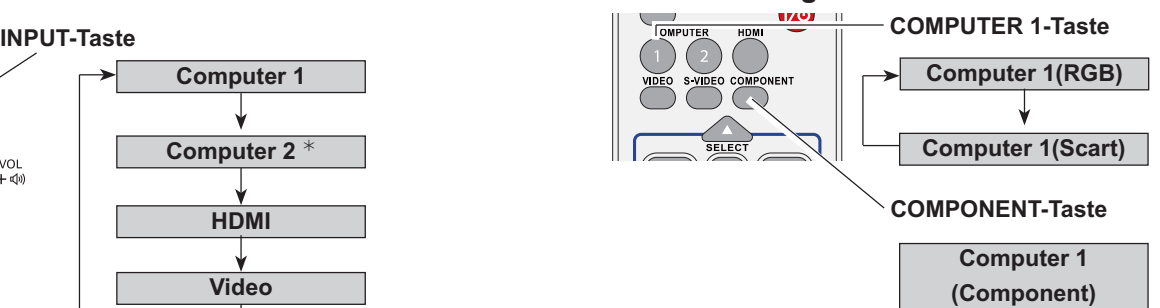

## **Menü Eingang**

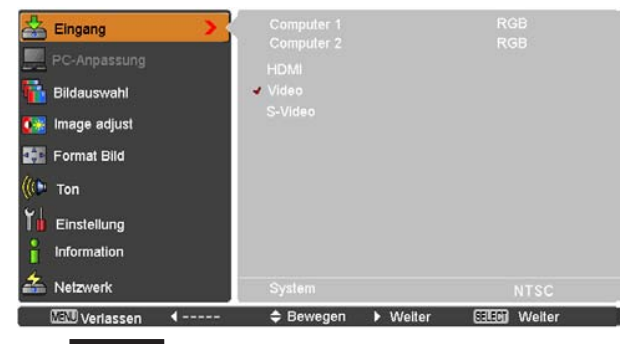

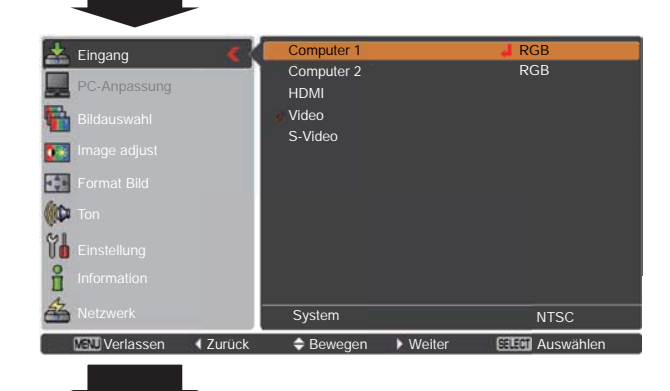

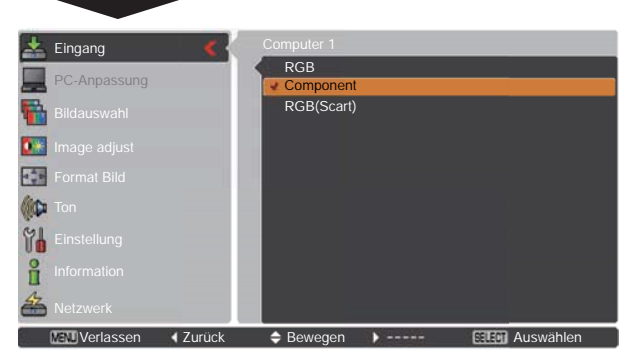

## **Wahl des Videosystems**

- **1 Drücken Sie die MENU-Taste für die Anzeige des AV-Systemmenü (Video oder S-Video)**<br>Bildschirmmenüs. Verwenden Sie die Zeigertasten ▲▼, um Eingang auszuwählen, und drücken Sie dann die **AV-Systemmenumentumentumentum** Drücken Sie die MENU-Taste für die Anzeige des Bildschirmmenüs. Verwenden Sie die Zeigertasten ▲▼. um Eingang auszuwählen, und drücken Sie dann die Zeigertaste ▶ oder die SELECT-Taste.
- **2** Verwenden Sie die Zeigertasten ▲▼, um Video, S-Video oder Computer 1(Component) auszuwählen, und drücken Sie dann die SELECT-Taste.
- **3** Verwenden Sie die Zeigertasten ▲▼, um System<br>auszuwählen, und drücken Sie dann die Zeigertaste ▶ oder die SELECT-Taste. Verwenden Sie die Zeigertasten ▲▼, um das gewünschte System auszuwählen, und drücken Sie dann die SELECT-Taste. 
■ GEOD Verlassen Weiter → Bewegen Weiter Weiter Weiter Weiter Weiter Weiter Weiter Weiter Weiter Weiter Weiter Weiter Weiter Weiter Weiter Weiter Weiter Weiter Weiter Weiter Weiter Weiter Weiter We

#### **Video oder S-Video**

#### **Auto**

Der Projektor erfasst das anliegende Videosystem und stellt sich automatisch auf eine optimale Leistung ein. Im Fall von PAL-M oder PAL-N muss das Videosystem manuell eingestellt werden.

#### **PAL/SECAM/NTSC/NTSC4.43/PAL-M/PAL-N**

Falls der Projektor das richtige Bild nicht wiedergeben kann, so muss eine bestimmte Fernsehnorm wie PAL, SECAM, NTSC, **NTSC 4.43. PAL-M** und **PAL-N** eingestellt werden.

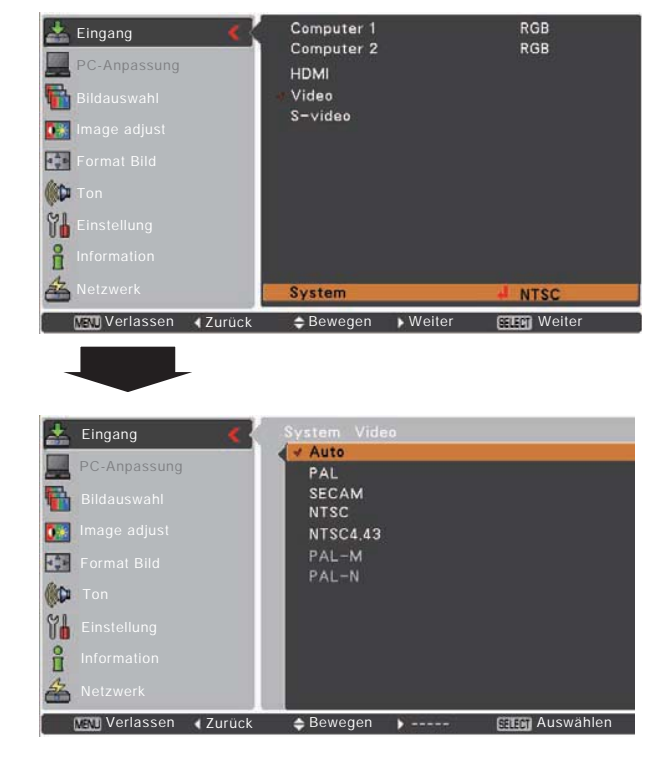

#### **Component**

#### **Auto**

Der Projektor erfasst ein anliegendes Videoquellensignal automatisch und nimmt selbst die optimalen Einstellungen vor.

#### **COMPONENT-VIDEOSIGNALFORMAT**

Falls der Projektor nicht in der Lage ist ein Videobild richtig wiederzugeben, muss das richtige Videokomponentensignal aus 480i, 575i, 480p, 575p, 720p, 1035i und 1080i ausgewählt werden

#### Computer 1  $\leftarrow$  Eingang Component<br>RGB Computer 2 PC-Anpassung HOME f) Video S-video 63 FŞ **CO** 8 å 臽 **System** Auto **VEN Verlassen II Zurück I ewegen II Weiter Weiter W** Eingang PC-Anpassung 1080i  $1035i$ Fb 720<sub>p</sub>  $\overline{0}$ **575p**  $480<sub>p</sub>$  $E_{\nu}^{\star}$ **676i CO** 480 86 i 备 Verlassen IZurück → Bewegen I ----- Filien Auswählen

#### 3**Hinweis:**

Das AV-Systemmenü kann nicht ausgewählt werden, wenn **RGB (Scart)** ausgewählt ist.

## **AV-Systemmenü (Component)**

## **Videoeingang**

## **Wahl des Bildmodus**

## **Direkteinstellung Fernbedienung**

Wählen Sie durch Drücken der IMAGE-Taste auf der Fernbedienung einen Bildmodus aus Dynamik, Standard, **KinoeinstellungTafel (Grün)Tafel (Farbe)Bild 1Bild 2 Bild 3** und **Bild 4**.

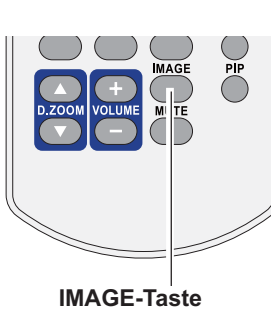

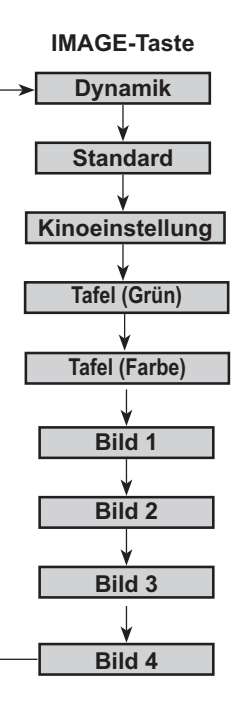

## **Menüeinstellung**

- **1** Drücken Sie die MENU-Taste für die Anzeige des Bildschirmmenüs. Verwenden Sie die Zeigertasten ▲▼ um **Bildauswahl** auszuwählen, und drücken Sie dann die Zeigertaste > oder die SELECT-Taste.
- **2** Verwenden Sie die Zeigertasten ▲▼, um die gewünschte Option auszuwählen, und drücken Sie dann die SELECT-Taste.

#### **Dynamik**

Für die Bildwiedergabe in einem hellen Raum geeignet.

#### **Standard**

Normale Bildvoreinstellung dieses Projektors.

#### **Kinoeinstellung**

Bildmoduseinstellung für ein Bild mit feinen Farbtönen.

#### **Tafel (Grün)**

Für die Bildproiektion auf eine Wandtafel geeignet. Mit diesem Modus wird die Bildprojektion auf eine Wandtafel optimiert. Dies betrifft vor allem grüne Wandtafeln und ist bei einer schwarzen Wandtafel nicht sehr wirkungsvoll.

#### **Tafel (Farbe)**

Mit dieser Funktion passen Sie die Farbwiedergabe des Projektionsbildes an den Hintergrund der Wandtafel an, indem Sie zwischen vier Farbeinstellungen wählen können, die der Wandtafelfarbe entsprechen. Somit können Sie eine Projektionswiedergabe wie auf einem weißen Projektionshintergrund erreichen.

#### **Bild 1–4**

Zur Darstellung mit dem Bildmodus Benutzer im Menü Image adjust (Siehe Seiten 41  $-$  42). Dieser Bildspeicher ist in jeder Computer-, Component-, S-Video- und Videoquelle vorgesehen.

#### **Menü Bildauswahl**

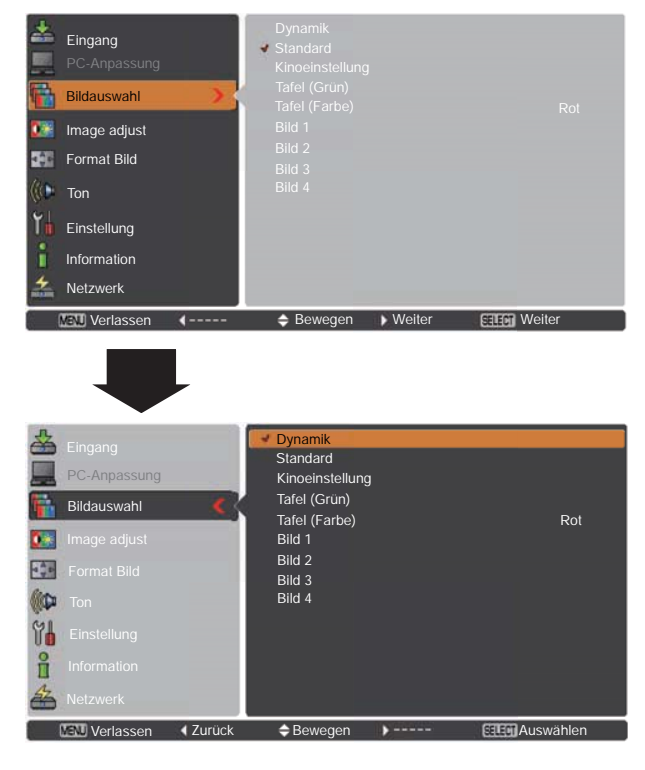

## **Bildeinstellung**

- **1** Drücken Sie die MENU-Taste für die Anzeige des **Menü Image adjust** Bildschirmmenüs. Verwenden Sie die Zeigertasten ▲▼. um Image adjust auszuwählen, und drücken Sie dann die Zeigertaste > oder die SELECT-Taste.
- **2** Verwenden Sie die Zeigertasten ▲▼, um die gewünschte Option auszuwählen, und drücken Sie dann die SELECT-Taste, um das gewünschte Dialogfenster für die Einstellung aufzurufen. Nehmen Sie die Einstellung mit den Zeigertasten  $\blacktriangleleft$   $\blacktriangleright$  vor.

#### **Kontrast**

Drücken Sie die Zeigertaste < zur Verringerung und die Zeigertaste  $\blacktriangleright$  zur Erhöhung des Kontrasts (von 0 bis 63).

#### **Helligkeit**

Drücken Sie die Zeigertaste < zur Verringerung und die Zeigertaste ▶ zur Erhöhung der Helligkeit (von 0 bis 63).

#### **Farbsättigung**

Drücken Sie die Zeigertaste < zur Verringerung und die Zeigertaste  $\blacktriangleright$  zur Erhöhung der Farbintensität (von 0 bis 63).

#### **Farbton**

Stellen Sie mit den Zeigertasten <▶ den Wert für den Farbton ein, um eine qute Farbbalance zu erzielen (von 0 bis 63).

#### **Farbtemperatur**

Wählen Sie mit den Zeigertasten <>>> den gewünschten Pegel für die Farbtemperatur (Sehr niedrig, Niedrig, Mittel oder Hoch).

#### **Weißabgleich (Rot)**

Drücken Sie die Zeigertaste < zum Aufhellen und die Zeigertaste  $\triangleright$  zum Vertiefen des roten Farbpegels (von 0 bis 63).

#### **Weißabgleich (Grün)**

Drücken Sie die Zeigertaste < zum Aufhellen und die Zeigertaste Iversiefen des grünen Farbpegels (von 0 bis 63).

#### **Weißabgleich (Blau)**

Drücken Sie die Zeigertaste < zum Aufhellen und die Zeigertaste  $\triangleright$  zum Vertiefen des blauen Farbpegels (von 0 bis 63).

#### 3**Hinweis:**

- $\cdot$  Wird Weißabgleich Rot, Grün oder Blau eingestellt, wird Farbtemperatur auf Benutzer eingestellt.
- $\cdot$  Der Farbton kann nicht bei PAL, SECAM, PAL-M oder PAL-N-Videosystemen ausgewählt werden (Seite 39).
- $\cdot$  Wird Tafel (Grün) oder Tafel (Farbe) bei Bildauswahl ausgewählt, wechselt die Farbtemperatur zu Tafel (Grün) oder **Tafel (Farbe)**

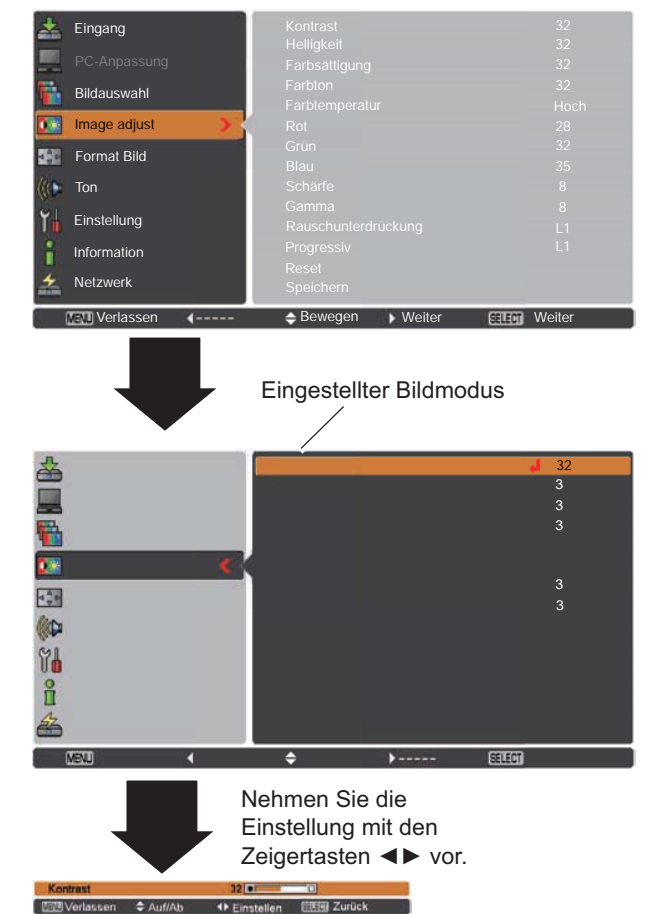

#### Schärfe

Drücken Sie die Zeigertaste ◀. um die Bildschärfe zu verringern: drücken Sie die Zeigertaste ▶, um die Bildschärfe zu erhöhen (von 0 bis 15).

#### Gamma

Stellen Sie mit den Zeigertasten <>>> den Gammawert ein, um einen ausgeglicheneren Kontrast zu erzielen (von 0 bis 15).

#### Rauschunterdrückung

Die Bildstörungen lassen sich reduzieren. Wählen Sie eine der folgenden Möglichkeiten für eine verbesserte Bildwiedergabe.

Aus ................... Deaktiviert.

- L1..................... Geringe Reduktion.
- L2...................... Höhere Reduktion.

#### Progressiv

Interlace Video kann als progressives Bild angezeigt werden. Wählen Sie eine der folgenden Einstellungen.

- Aus ................... Deaktiviert.
- L1....................... Für ein aktives Bild.
- L2..................... Für ein Standbild.
- Filmmodus....... Zum Betrachten eines Films. Mit dieser Funktion werden die Bilder in originalgetreuer Filmqualität wiedergegeben.

#### **Reset**

Um die eingestellten Daten zurückzusetzen, wählen Sie Reset und drücken Sie die SELECT-Taste. Es erscheint ein Bestätigungsfenster. Wählen Sie dort Ja. Alle Einstellungen werden auf die vorherigen Werte zurückgestellt.

#### Speichern

Um die eingestellten Daten zu speichern, wählen Sie Speichern und drücken Sie die SELECT-Taste. Wählen Sie mit den Zeigertasten ▲ ▼ aus Bild 1 bis 4 und drücken Sie die SELECT-Taste.

Es erscheint ein Bestätigungsfenster. Wählen Sie dort Ja. Die gespeicherten Daten lassen sich abrufen, indem Sie bei der Bildmodusauswahl auf Seite 33 zwischen Bild (1 - 4) auswählen.

#### Menü Speichern

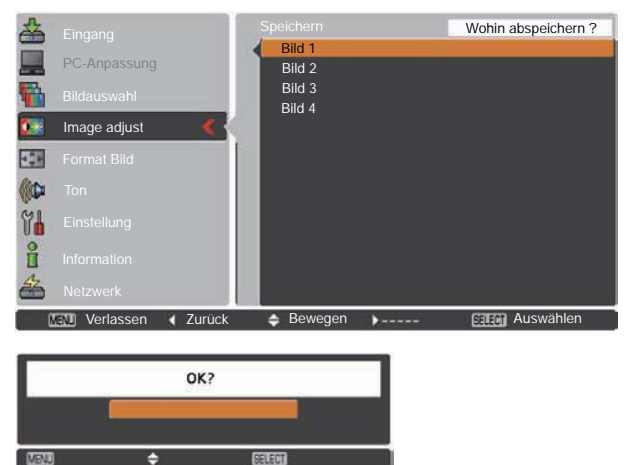

Es erscheint ein Bestätigungsfenster. Wählen Sie dort Ja.

#### $\checkmark$  Hinweis:

Wenn 480p, 575p, 720p, 1035i, 1080i oder 1080i eingestellt ist, lässt sich Rauschunterdrückung und Progressiv nicht einstellen (Seite 39).

## **Bildformateinstellung**

Dieser Projektor ist mit einer Bildformatfunktion ausgerüstet, mit welcher ein gewünschtes Bildformat eingestellt werden kann.

- **1** Drücken Sie die MENU-Taste für die Anzeige des Bildschirmmenüs. Verwenden Sie die Zeigertasten ▲ ▼, um Format Bild auszuwählen, und drücken Sie dann die Zeigertaste ▶ oder die SELECT-Taste.
- **2** Verwenden Sie die Zeigertasten ▲▼, um die gewünschte Option auszuwählen, und drücken Sie dann die SELECT-Taste.

#### **Normal**

Das Bild wird auf die Bildgröße angepasst, während das Seitenverhältnis des Eingangssignals beibehalten wird.

#### **Voll**

Gibt ein Vollbild aus.

#### **Zoom**

Zum Schwenken der horizontalen Ausrichtung des Bildes und Abschneiden der vertikalen Ausrichtung des Bildes, um es auf die Bildgröße (16:9) anzupassen. Nur für 4:3-Bildseitenverhältnissignale.

#### **Breitbild**

Das Bild wird mit einem Seitenverhältnis von 16:9 angezeigt. Nur für 4:3-Bildseitenverhältnissignale.

#### **Breitbild natürlich**

Ändern Sie das Bildseitenverhältnis 4:3, um es an die Bildgröße (Bildseitenverhältnis 16:9) anzupassen, indem Sie das Bild strecken, damit es natürlich aussieht.

#### **Benutzerdefiniert**

Mit dieser Funktion stellen Sie Bildgröße und -position manuell ein. Drücken Sie die Zeigertaste ▶ auf Benutzerdefiniert, und die Option Benutzerdefiniert wird auf dem Bildschirm angezeigt. Sie können die Option, die Sie einstellen wollen, mit den Zeigertasten  $\triangle$   $\blacktriangledown$  auswählen.

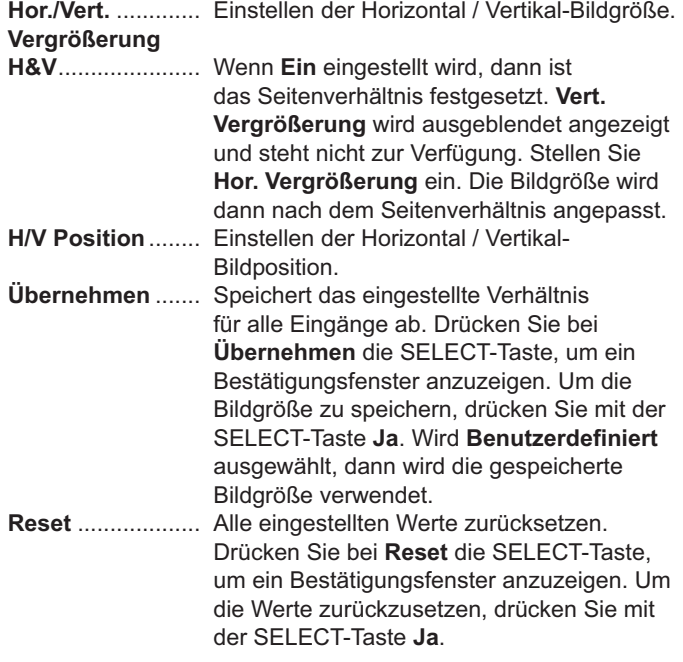

#### **Menü Format Bild**

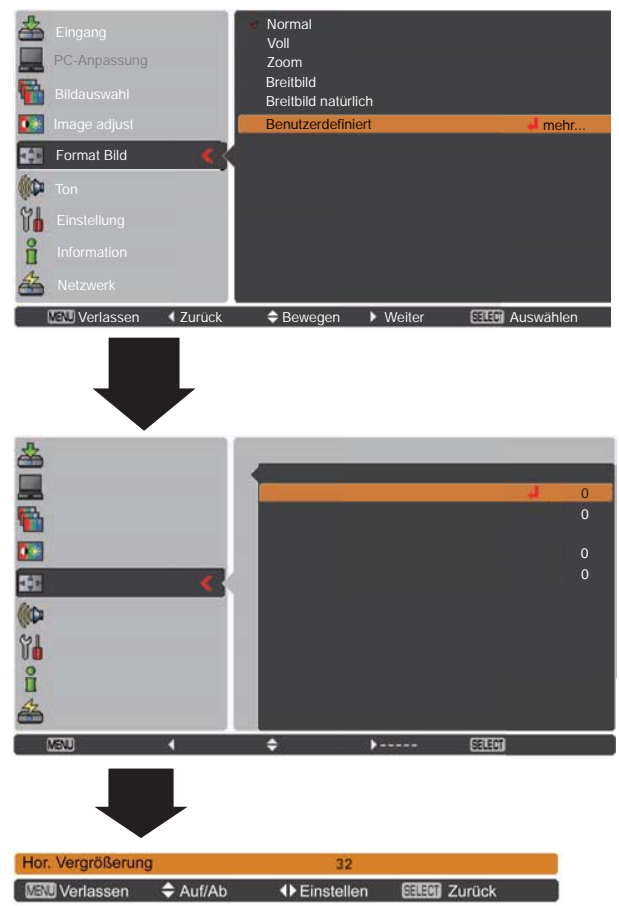

#### 3**Hinweis:**

- Wenn kein Signal vorhanden ist, dann wird automatisch **Normal** eingestellt und es erscheint das Dialogfenster Verhältnis.
- $\cdot$  Der einstellbare Bereich für Hor./Vert. **Vergrößerung** und H/V Position ist ie nach Eingangssignal begrenzt.
- $\cdot$  Die Einstellungen Breitbild, Zoom und **Breitbild natürlich lassen sich nicht** verwenden, wenn 720p. 1035i oder 1080i im AV-Systemmenü ausgewählt wurde (Seite 39).

# **Einstellung**

## **Einstellung**

Dieser Projektor besitzt ein Einstellungsmenü für die Einstellung von verschiedenen nachstehend beschriebenen Funktionen:

- **1** Drücken Sie die MENU-Taste für die Anzeige des Bildschirmmenüs. Verwenden Sie die Zeigertasten ▲▼. um Einstellung auszuwählen, und drücken Sie dann die Zeigertaste  $\blacktriangleright$  oder die SELECT-Taste, um zu den Untermenüs zu gelangen.
- **2** Verwenden Sie die Zeigertasten ▲▼, um die gewünschte Untermenüoption auszuwählen, und drücken Sie dann die Zeigertaste  $\blacktriangleright$  oder die SELECT-Taste, um die gewünschte Option aufzurufen.
- **3** Verwenden Sie die Zeigertasten ▲▼, um die gewünschte Option auszuwählen, und drücken Sie dann die SELECT-Taste.

#### **Sprache**

3

Die Anzeigen des Bildschirmmenüs können in Englisch, **Deutsch Französisch Italienisch Spanisch Portugiesisch Niederländisch Schwedisch Finnisch PolnischUngarisch Rumänisch, Russisch, Chinesisch, Koreanisch, Japanisch und Thai** erfolgen.

#### **Einstellungsmenü**

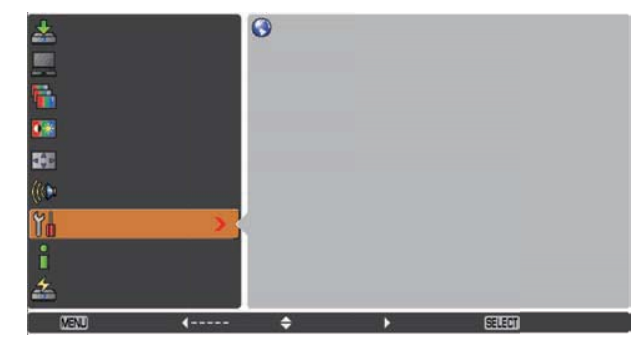

#### **Sprache**

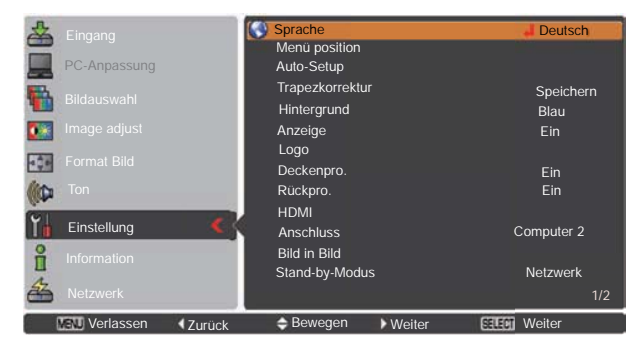

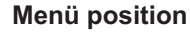

Mit dieser Funktion wird die Position des Bildschirmmenüs verändert. Wählen Sie Menü position und drücken Sie die SELECT-Taste. Der Bildschirm Menü position wird angezeigt.

Die Menü position wird mit jedem Drücken der SELECT-Taste wie folgt verändert:

links oben  $\rightarrow$  rechts oben  $\rightarrow$  mittig  $\rightarrow$  links unten  $\rightarrow$  rechts unten  $\rightarrow$  links oben  $\rightarrow$ .....

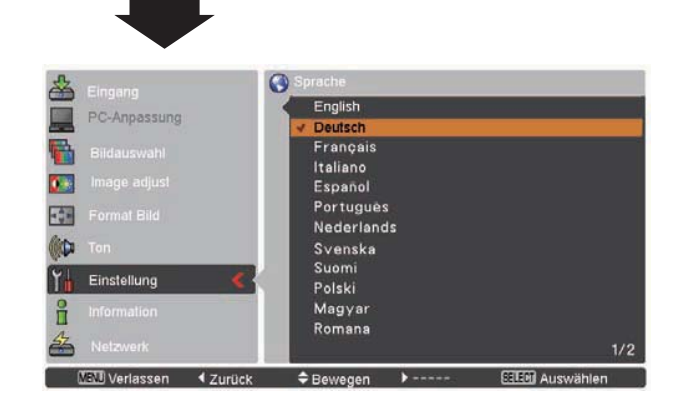

#### **Auto-Setup**

Mit dieser Funktion wird Eingangssuche, Automat. Trapezkorrektur und Auto PC-Anpassung ermöglicht, indem einfach die AUTO SETUP-Taste auf dem oberen Gerätebedienfeld oder die AUTO SET-Taste auf der Fernbedienung betätigt wird. Die Einstellungen für diese Funktionen können wie folgt abgeändert werden:

#### Eingangssuche

Diese Funktion stellt automatisch das Eingangssignal fest. Wird ein Signal festgestellt, dann endet die Suche. Mit den Zeigertasten ▲ ▼ wählen Sie eine der folgenden Optionen aus:

- Aus............ Eingangssuche außer Funktion.
- Ein 1.......... Eingangssuche möglich, wenn eine der folgenden
	- Situationen vorliegt: - Wenn die AUTO SETUP-Taste auf dem oberen
		- Gerätebedienfeld betätigt wird.
		- Wenn die AUTO SET-Taste auf der Fernbedienung betätigt wird.
- Ein 2.......... Eingangssuche möglich, wenn eine der folgenden Situationen vorliegt:
	- Wenn der Projektor durch Drücken der ON/STAND-BY-Taste an der Oberseite des Projektors oder auf der Fernbedienung eingeschaltet wird.
	- Wenn die AUTO SET-Taste auf der Fernbedienung betätigt wird.
	- Wenn die AUTO SETUP-Taste auf dem oberen Gerätebedienfeld betätigt wird.
	- Wenn das aktuelle Eingangssignal ausfällt.\*
- \* Wenn die Funktionen Kein Bild oder Standbild aktiv sind, schalten Sie diese ab. um die Eingangssuche zu aktivieren. Sie ist auch nicht verfügbar, wenn das Bildschirmmenü gerade angezeigt wird.

#### **Auto PC-Anpassung**

- Ein ............. Aktiviert die Funktion Auto PC-Anpassung, wenn die AUTO SET-Taste auf der Fernbedienung oder die AUTO SETUP-Taste an der Geräteoberseite gedrückt wird.
- Aus............Auto PC-Anpassung wird deaktiviert.

#### Automat.Trapezkorrektur

- Auto .......... Ist ständig aktiv und korrigiert die Trapezverzerrung ie nach Neigungswinkel des Projektors.
- Manuell ..... Funktioniert nur bei Drücken der AUTO SETUP-Taste am oberen Bedienfeld oder der AUTO SET-Taste auf der Fernbedienung.
- Aus ...........Deaktiviert die Automat. Trapezkorrektur.

#### $\checkmark$  Hinweis:

- . Wenn die Eingangssuche auf Ein 1 oder Ein 2 eingestellt ist, wird der Eingangs- und Lampenstatus jedesmal angezeigt, wenn das Signal sich ändert.
- · Bei laufender Eingangssuche wird die Eingangssuche angehalten, wenn entweder die INPUT-Taste auf der Geräteoberseite, die Tasten COMPUTER 1/2, HDMI, S-VIDEO, COMPONENT oder VIDEO auf der Fernbedienung, oder die Tasten MENU oder ON/STAND-BY gedrückt werden. Wenn die INPUT-Taste gedrückt wird, kehrt die Eingangssuche wieder zum aktuellen Suchsignal zurück. Wird eine der Tasten COMPUTER 1/2, HDMI, VIDEO, S-VIDEO oder COMPONENT gedrückt, kehrt die Eingangssuche wieder zum Eingangssignal der Taste zurück.

#### **Auto-Setup**

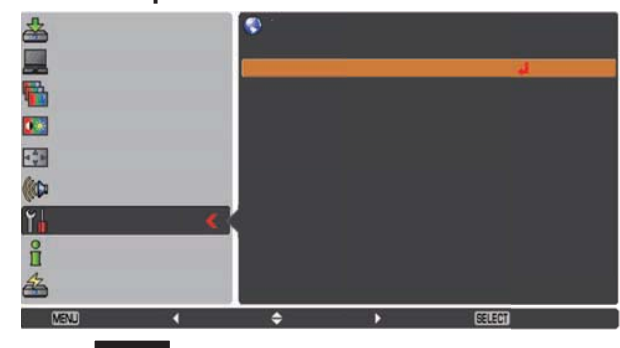

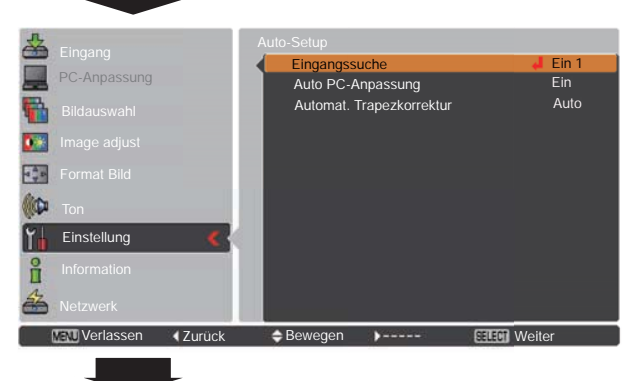

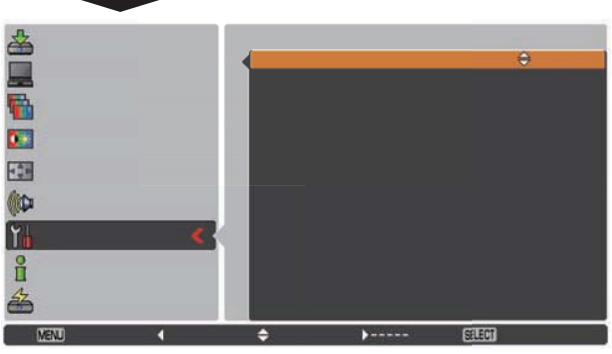

#### $\sqrt{}$ Hinweis:

- · Eingangssuche, Auto PC-Anpassung und Automat. Trapezkorrektur können nicht gleichzeitig ausgeschaltet (Aus) werden.
- · Automat. Trapezkorrektur korrigiert nur vertikale Verzerrungen, aber keine horizontalen Verzerrungen.
- · Die Automat. Trapezkorrektur kann nicht arbeiten, wenn die Funktion Deckenpro. im Einstellungsmenü aktiviert (Ein) wurde (Seite 50).
- · Eine perfekte Korrektur der Bildverzerrung kann mit der Auto-Setup-Funktion nicht gewährleistet werden. Wird die Verzerrung über die AUTO SETUP-Taste oder die AUTO SET-Taste nicht genügend korrigiert, dann nehmen Sie mit der KEYSTONE-Taste auf der Fernbedienung eine manuelle Einstellung vor oder wählen Sie die Trapezkorrektur im Einstellungsmenü (Seite 23, 46).
- Bei einigen Computern lassen sich Fine Sync., Tracking, Horizontal- und Vertikalposition mit der Funktion Auto PC-Anpassung nicht vollständig einstellen. Falls mit dieser Funktion kein zufriedenstellendes Bild erzielt wird, müssen Sie die Einstellungen manuell vornehmen (Seiten 31 - 32).
- · Nur der zuletzt gewählte Eingang kann erkannt werden.

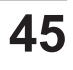

#### **Trapezkorrektur**

Diese Funktion dient dazu, die Trapezkorrektur zu speichern oder zurückzusetzen, wenn das Netzkabel aus der Steckdose gezogen wird. Verwenden Sie die Zeigertasten ▲▼, um zwischen den Optionen umzuschalten.

Speichern.. Die Trapezkorrektur bleibt gespeichert, auch wenn das Netzkabel aus der Steckdose gezogen wird. Reset ........ Die Trapezkorrektur wird zurückgesetzt, wenn das Netzkabel aus der Steckdose gezogen wird.

Um die Trapezkorrektur zu verändern, drücken Sie die SELECT-Taste. Auf dem Bildschirm wird Trapezkorrektur angezeigt. Verwenden Sie die Zeigertasten ▲▼, um die Trapezkorrektur zu verändern (Seite 23).

#### Hintergrund

Wählen Sie den Hintergrund, der angezeigt wird, wenn kein Eingangssignal erkannt wird. Drücken Sie die Zeigertasten ▲ ▼, um zwischen den Optionen umzuschalten.

Blau .............Zeigt einen blauen Hintergrund an Schwarz....... Zeigt einen schwarzen Hintergrund an Benutzer ...... Zeigt das erfasste Bild in der Einstellung Logo an.

#### **Trapezkorrektur**

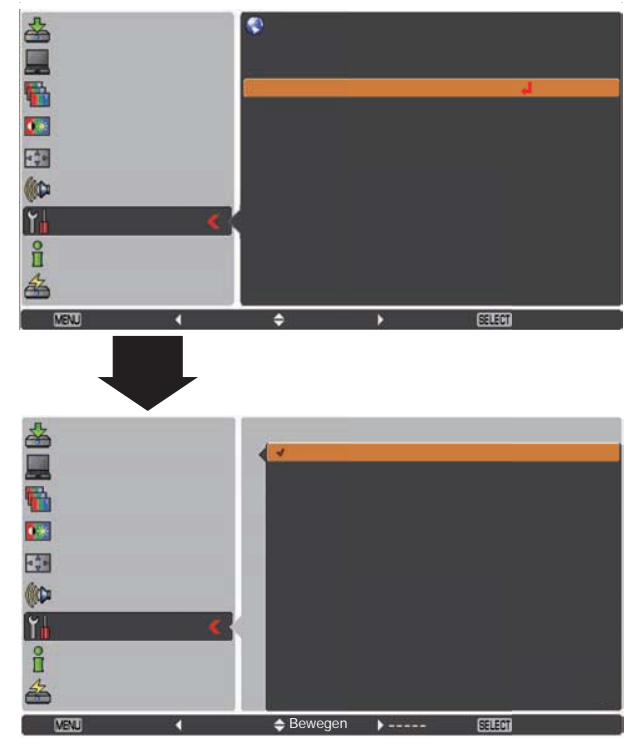

#### **Anzeige**

Mit dieser Funktion kann eingestellt werden, ob bestimmte Anzeigen auf dem Bildschirm eingeblendet werden sollen.

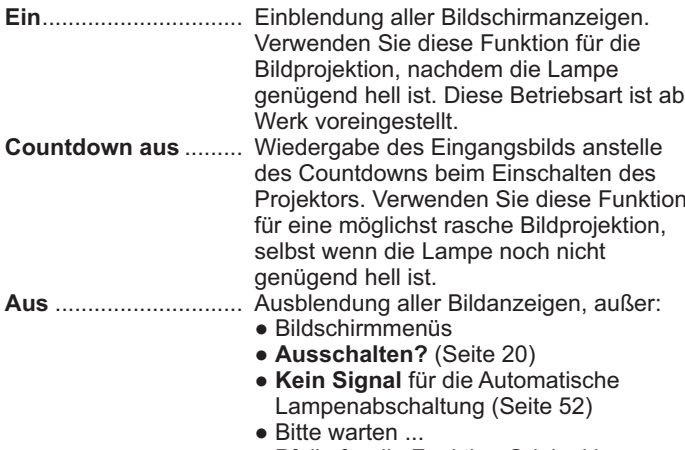

- · Pfeile für die Funktion Original im Bildschirmmenüs (Seite 35)
- $\bullet$  P-Timer

#### **Logo (Einstellungen für Logo und die Logo PIN Code Sperre) Logoauswahl**

Mit dieser Funktion lässt sich das Bildlogo über die Funktionen **Logoauswahl, Aufzeichnen, Logo PIN Code Sperre und Logo PIN Code Wechsel anpassen.** 

#### 3**Hinweis:**

Wenn für die Logo PIN Code Sperre in der entsprechenden Funktion auf Ein eingestellt ist, lassen sich die Funktionen Logoauswahl und Aufzeichnen nicht auswählen.

#### **Logoauswahl**

Mit dieser Funktion können Sie für die Startanzeige aus folgenden Optionen wählen.

**Benutzer** ........... Anzeige des von Ihnen aufgezeichneten Bildes

**Voreinstellung** .. Anzeige des ab Werk voreingestellten Logos Aus........................ Zeigt nur den Countdown an.

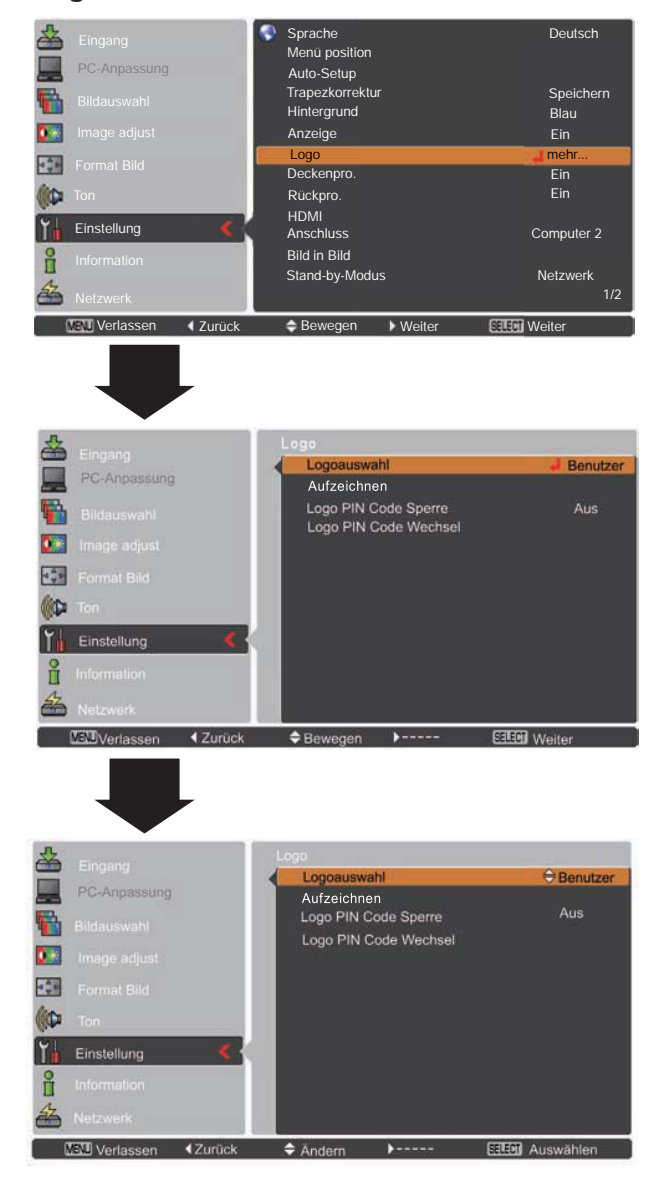

#### **Aufzeichnen**

Mit dieser Funktion wird das gerade projizierte Bild aufgezeichnet, um es dann als Anzeige beim Starten oder bei einer Unterbrechung einer Präsentation zu verwenden.

Wählen Sie Aufzeichnen und drücken Sie danach die SELECT-Taste. Es erscheint ein Bestätigungsfenster. Wählen Sie Ja, um das projizierte Bild aufzuzeichnen.

Gehen Sie nach der Aufzeichnung eines projizierten Bildes zur Funktion Logoauswahl und stellen Sie diese auf Benutzer ein. Damit wird das aufgezeichnete Bild beim nächsten Einschalten des Projektors angezeigt.

Um die Aufzeichnung abzubrechen, wählen Sie Ja im Bestätigungsfenster "Verlassen?".

#### $\checkmark$ Hinweis:

- · Bevor Sie ein Bild aufzeichnen, wählen Sie Standard im Menü Bildauswahl, um ein Bild richtig aufzeichnen zu können (Seite  $33.40$ ).
- · Ein Computersignal kann bis zur Auflösung WXGA (1280x800) aufgezeichnet werden. Außer 1035i- und 1080i-Signalen können alle Videosignale aufgezeichnet werden.
- Wenn ein mit Hilfe der Trapezkorrektur eingestelltes Bild aufgezeichnet wird, dann werden die Abgleichdaten automatisch zurückgesetzt und der Projektor zeichnet das unkorrigierte Bild auf.
- · Ist die Funktion Logo PIN Code Sperre auf Ein gesetzt, dann kann die Option Aufzeichnen nicht ausgewählt werden.
- Wenn Sie schon mit der Aufnahme eines neuen Bildes begonnen haben, wird das vorher gespeicherte Bild gelöscht. selbst wenn Sie die Aufzeichnung abbrechen.
- · Wurde kein Bild aufgezeichnet oder der Aufzeichnungsvorgang unterbrochen, ist die Option Benutzer im Menü Logoauswahl nicht verfügbar. Sie können dann nur zwischen Voreinstellung und Aus wählen.

#### **Logo PIN Code Sperre**

Mit dieser Funktion können Unbefugte daran gehindert werden, das Bildlogo zu ändern.

Aus.......... Das Logo kann über das Menü Logoauswahl frei gewählt werden (Seite 47). Ein ........... Das Bildlogo lässt sich ohne Logo PIN Code nicht ändern.

Zur Änderung der Einstellung Logo PIN Code Sperre drücken Sie die SELECT-Taste, und das Dialogfenster Logo PIN Code wird eingeblendet. Geben Sie wie in den folgenden Schritten beschrieben einen Logo PIN Code ein. Bei der Auslieferung ist der Logo PIN Code auf "4321" eingestellt.

#### **Aufzeichnen**

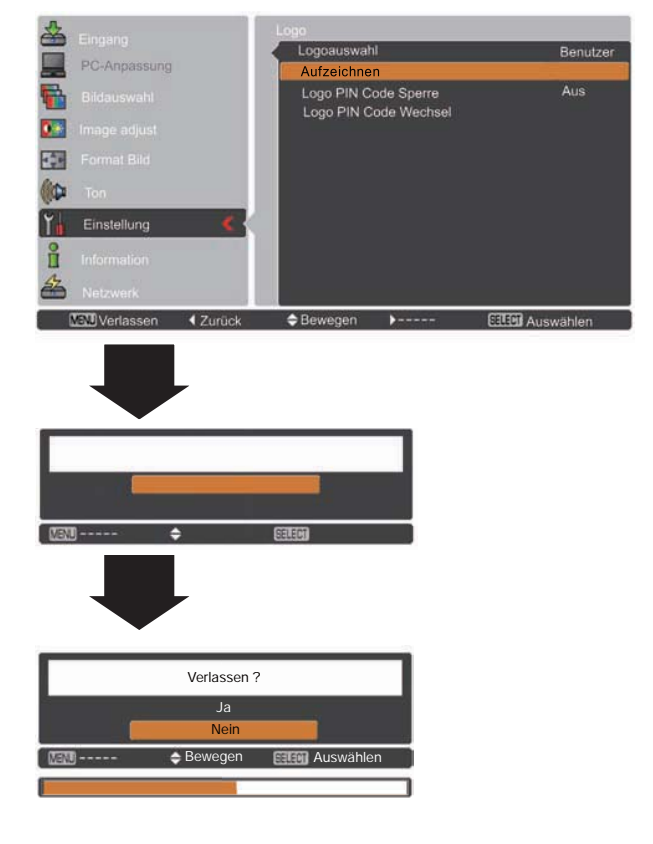

#### **Logo PIN Code Sperre**

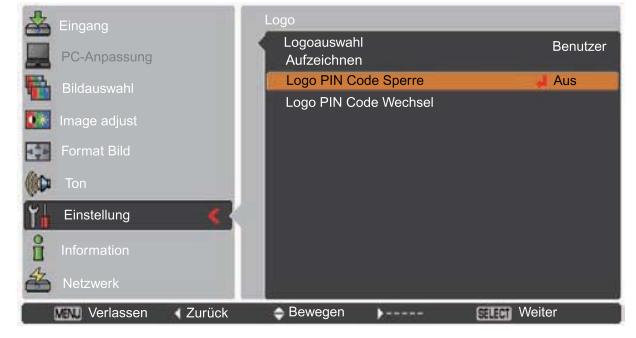

#### Eingabe eines Logo PIN Code

Verwenden Sie die Zeigertasten ▲ ▼ zur Eingabe einer Zahl. Drücken Sie dann Zeigertaste >, um die Zahl festzulegen und um den Pointer (roter Rahmen) zum nächsten Feld zu bewegen. Die Zahl ändert sich auf "\*". Haben Sie eine falsche Zahl eingegeben, dann führen Sie die Zeigertaste < auf die Zahl, die Sie korrigieren wollen. Geben Sie dann die richtige Zahl ain

Wiederholen Sie diesen Schritt, bis Sie eine vierstellige Zahl eingegeben haben.

Bewegen Sie nach Eingabe der vierstelligen Zahl den Zeiger auf Bestätigen. Drücken Sie die SELECT-Taste, um mit der Bedienung des Projektors beginnen zu können.

Haben Sie einen falschen Logo PIN Code eingegeben, werden der Logo PIN Code und die Zahl (\*\*\*\*) einen Augenblick lang in rot angezeigt. Geben Sie den richtigen Logo PIN Code erneut ein.

#### Ändern der Einstellung Logo PIN-Code Sperre

Wählen Sie mit den Zeigertasten ▲ ▼ zwischen Ein und Aus, und drücken Sie dann die SELECT-Taste, um eine Auswahl zu treffen.

#### **Logo PIN Code Wechsel**

Für den Logo PIN Code kann eine beliebige vierstellige Zahl verwendet werden. Drücken Sie die SELECT-Taste, um Logo PIN Code Wechsel auszuwählen. Das Dialogfenster Logo PIN Code wird eingeblendet. Verwenden Sie die Zeigertasten ▲▼. um den richtigen Code einzugeben. Es wird das Eingabefenster für den neuen Logo PIN Code angezeigt. Stellen Sie einen neuen Logo PIN Code ein, die bestätigungsboxe erscheint, wählen Sie Ja um den neuen Pin Code einzustellen.

Notieren Sie sich den neuen Logo PIN Code und halten Sie ihn griffbereit. Falls die Nummer verloren geht, lässt sich der Logo PIN Code nicht mehr ändern.

#### **VORSICHT:**

WENN SIE DEN LOGO PIN CODE GEÄNDERT HABEN, DANN NOTIEREN SIE DEN NEUEN PIN CODE IN DER SPALTE LOGO PIN CODE DES NOTIZBEREICHES AUF SEITE 80 UND BEWAHREN SIE DIE SEITE GUT AUF. SOLLTE DER LOGO PIN CODE VERGESSEN WERDEN ODER VERLOREN GEHEN. KANN DIE EINSTELLUNG LOGO PIN CODE NICHT MEHR VERÄNDERT WERDEN.

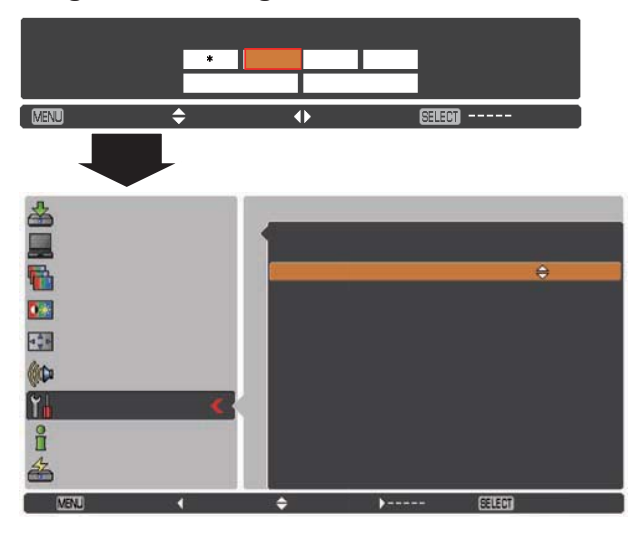

#### Eingabe eines Logo PIN Code

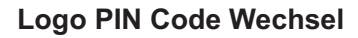

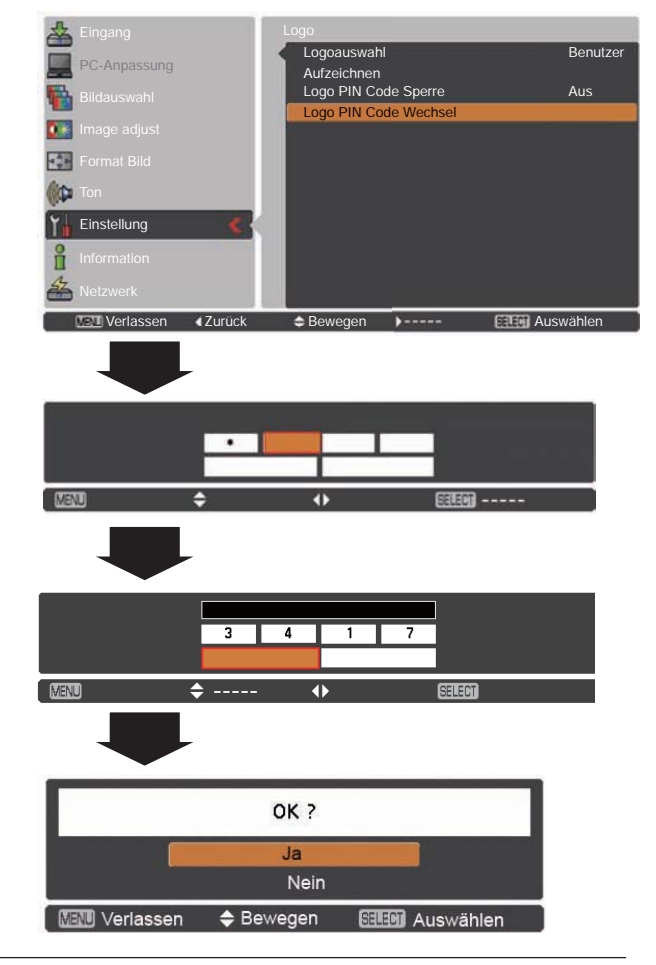

#### **Deckenpro.**

Wenn diese Funktion auf Ein gestellt wird, dann steht das Bild auf dem Kopf und ist seitenverkehrt. Diese Funktion wird benötigt, wenn der Projektor an einer Decke montiert wird.

#### **Rückpro.**

Wenn diese Funktion auf Ein gestellt wird, dann ist das Bild seitenverkehrt. Diese Funktion wird für Rückprojektionsleinwände verwendet

#### **Deckenpro.**

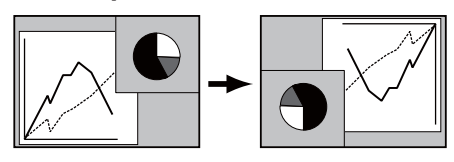

#### **Rückpro.**

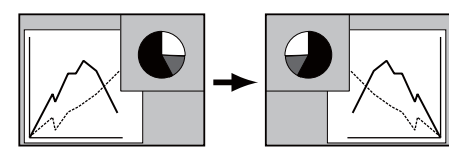

**HDMI HDMI**

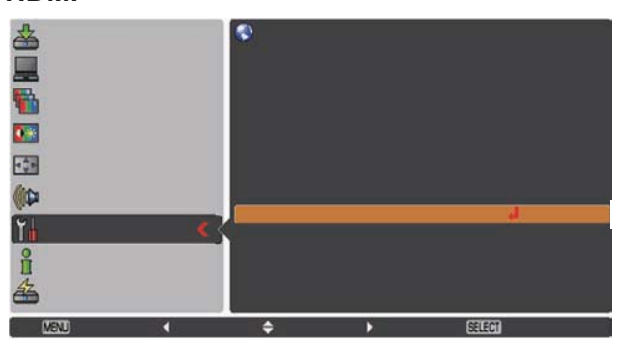

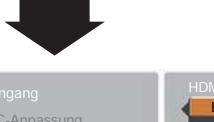

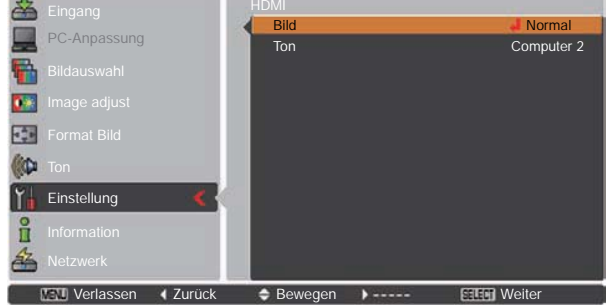

 **Ton**

Diese Funktion wird nur für die HDMI-Eingangsquelle verwendet.  **Bild**

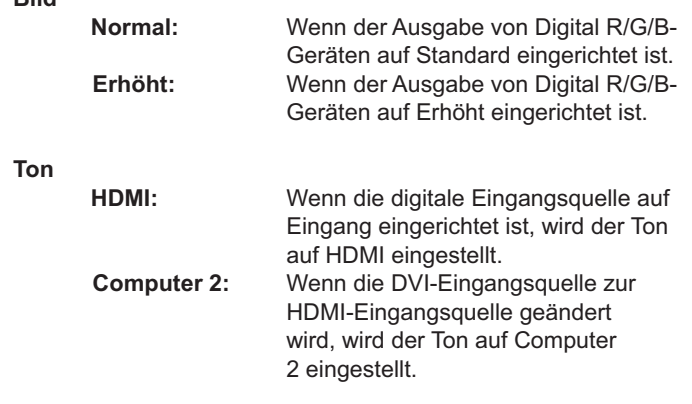

Die Bezeichnungen für die Ausgabeeinstellungen von Digital R/G/B sind von Gerät zu Gerät unterschiedlich. Details dazu entnehmen Sie bitte der Bedienungsanleitung für Ihr Digital R/G/B-Gerät. Wenn die schwarzen Bereiche des Bildes entweder eliminiert werden oder hervortreten, wechseln Sie bitte zu **Normal** oder Erhöht und wechseln dann den Ausgabetyp der HDMI Digital R/G/ B Ausgabegeräte.

#### **Anschluss**

Der Anschluss COMPUTER IN 2/MONITOR OUT auf der Rückseite des Projektors kann zwischen Computer 2-Eingang oder Monitor-Ausgang umgeschaltet werden. (Siehe Seite 9).

**Computer 2** ............Computereingang **Monitorausgang...... Monitorausgang** 

Die Anschlussfunktion steht nicht zur Verfügung, wenn Computer 2 als Eingangsguelle ausgewählt wurde. Ändern Sie die Eingangsquelle (auf HDMI oder Computer 1 oder Video), damit die Anschlussfunktion verfügbar ist. (Seiten 27-28, 37-38)

#### **Bild in Bild**

Diese Funktion wird dazu verwendet, zwei Videos gleichzeitig zu **Bild in Bild** projizieren, indem innerhalb des Hauptbildschirms ein separater kleiner Teilbildschirm eingeblendet wird. (Die PIP-Kombinationen. für welche dieser Projektor geeignet ist, sind auf der Seite 75 aufgeführt).

Sie können nur den Ton des Hauptbildes hören, jedoch nicht den Ton des Teilbildes, (In **B in B** ist das große Bild das Hauptbild und das kleine Bild ist das Teilbild. In **B neben B** ist das linke Bild das Hauptbild und das rechte Bild ist das Teilbild).

**Modus ......... B in B: Das Teilbild im Hauptbild. B neben B:** Das Teilbild neben dem Hauptbild. **Aus**: Zum Verlassen des Bild in Bild-Menüs.

- **Größe Bild 2 ...........** Wählen Sie die Anzeigegröße für das Teilbild. Das Teilbild kann zwischen **Groß**, Klein und Mittel umgeschaltet werden.
- **Position Bild 2........** Zur Einrichtung einer Position für das Teilbild. Mit dieser Funktion wird die **Position Bild 2** wie folgt festgelegt:  $links$  oben $\rightarrow$  links unten  $\rightarrow$  rechts  $unten \rightarrow$  rechts oben $\rightarrow \cdots$

#### **Auswahl des Hauptbildes oder des Teilbildes**

Während des Bild in Bild-Modus und ohne Bedienung des Bildschirmmenüs drücken Sie die SELECT-Taste, um zwischen Haupt- oder Teilbild umzuschalten. (Wenn das Teilbild ausgewählt wird, wird ein roter Rahmen angezeigt.)

#### **Wecheln der Eingabequelle an**

Wählen Sie im Haupt- oder im Teilbild die Eingabequelle aus. indem Sie die INPUT-Taste auf der oberen Bedienfläche oder die Tasten COMPUTER 1/2, HDMI, VIDEO, S-VIDEO oder COMPONENT auf der Fernbedienung drücken oder das Eingangsmenü verwenden.

#### **Das Teilbild verwenden**

Drücken Sie im Modus Bild in Bild die SELECT-Taste zur Auswahl des Teilbildes (der Rahmen ändert sich zu Rot) und verwenden Sie dann die Zeigertasten A V < > . um die Größe des Teilbildes zu ändern, zwischen Hauptbild und Teilbild zu wechseln und die Position des Teilbildes zu verschieben.

- Drücken Sie im Modus Bild in Bild auf die Zeigertaste A. um zwischen dem Hauptbild und dem Teilbild umzuschalten.
- $\cdot$  Drücken Sie im Modus Bild in Bild auf die Zeigertaste  $\nabla$ . um die Größe des Teilbildes zu ändern.
- . Drücken Sie im Bild in Bild-Modus die Zeigertasten < um die Position des Teilbildes zu verschieben.

#### 3**Hinweis:**

- Wenn die Eingangssignale nicht kompatibel sind, wird ein X auf dem Haupt-/Teilbild angezeigt.
- Wenn das Teilbild auf das gleiche Signal wie das Hauptbild eingerichtet wird, wird ein X angezeigt.
- Position Bild 2 und Größe Bild 2 werden nur für B in B verwendet.

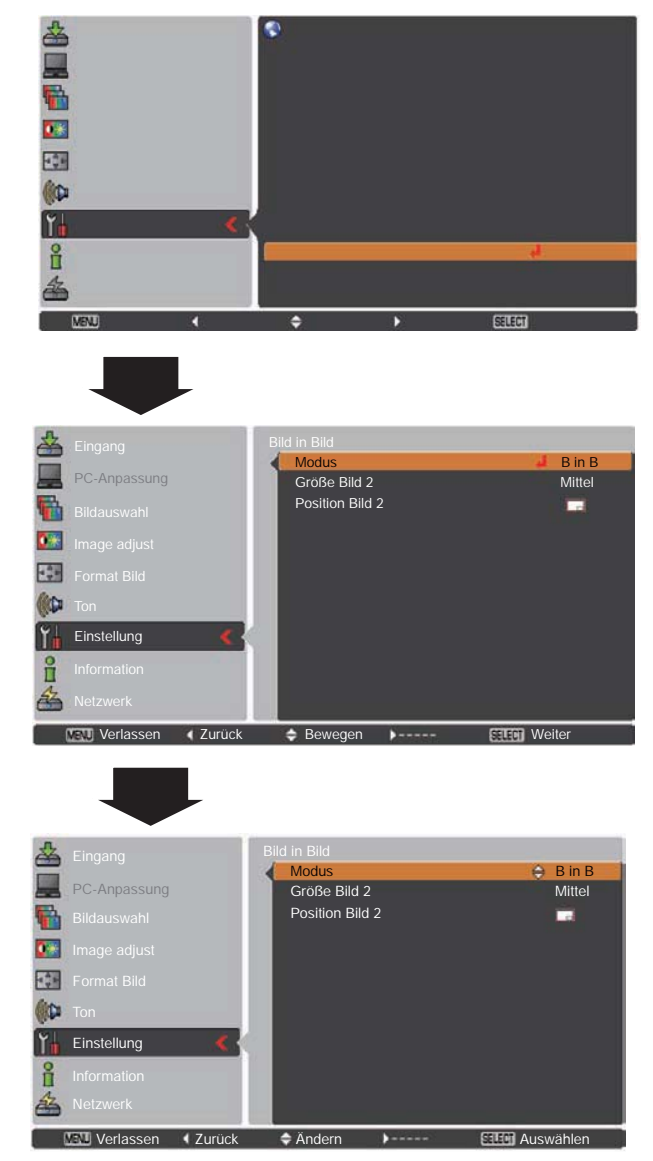

#### 3**Hinweis:**

- Wenn **B** in **B** oder **B** neben **B** einstellt ist, wird **Tracking** im Menü PC-Anpassung deaktiviert.
- Im Modus Bild in Bild ist die Standbildfunktion deaktiviert
- Während dem Modus Bild in Bild und während das Menü Format Bild angezeigt wird, sind die folgenden Funktionen über die Fernbedienung deaktiviert.
	- Ändern der Größe des Teilbildes
	- Verschieben der Position des Teilbildes.
	- Wechseln zwischen dem Hauptbild und dem Teilbild
	- Auswahl des Modus Teilbild über die SELECT-Taste

#### **Stand-by-Modus**

Diese Funktion ist verfügbar, wenn der Projektor über ein Netzwerk betrieben wird.

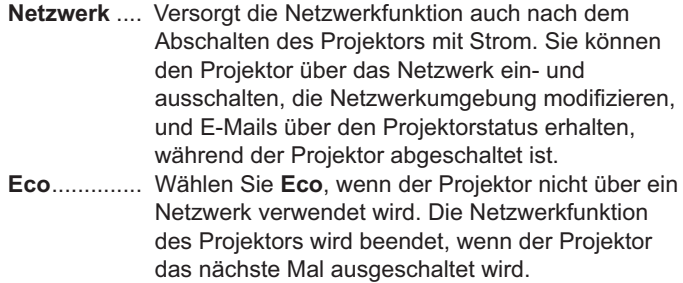

Siehe dazu die Bedienungsanleitung "Netzwerkinstallation und Betrieb".

#### $\checkmark$  Hinweis:

- . Die Einstellung ab Werk lautet Eco.
- · Wird Netzwerk ausgewählt, können die Kühlgebläse je nach der Innentemperatur des Projektors noch weiter laufen, selbst wenn der Projektor abgeschaltet ist.

#### Automatische Lampenabschaltung

Zur Verminderung der Leistungsaufnahme und zum Verlängern der Lampenlebensdauer wird bei eingeschalteter Automatische Lampenabschaltung die Projektionslampe ausgeschaltet, wenn während einer gewissen Zeit keine Bedienung des Gerätes vorgenommen wird.

Wählen Sie eine der folgenden Optionen:

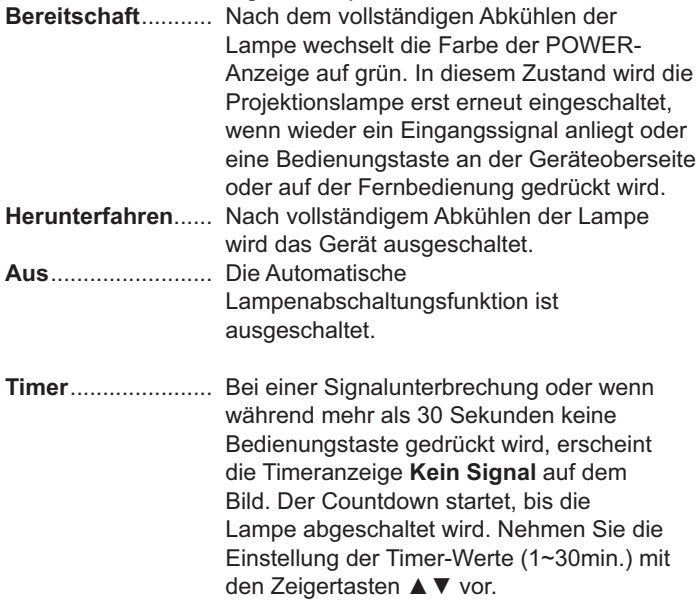

#### $\checkmark$  Hinweis:

Die Einstellung ab Werk lautet Bereitschaft: 5 min..

#### Automatische Lampenabschaltung

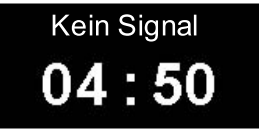

Verbleibende Zeit bis zum Ausschalten der Lampe.

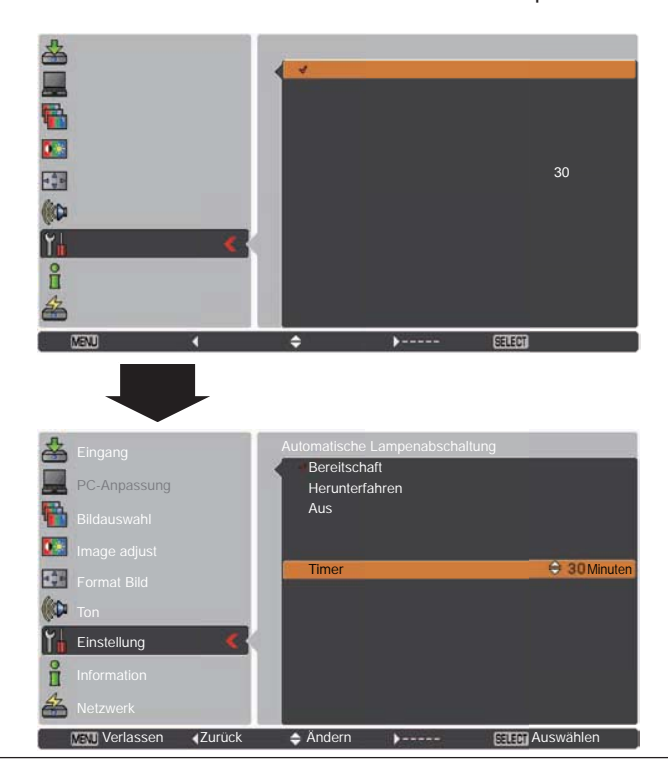

#### **Lampensofortstart**

Bei eingeschalteter Funktion (Ein) wird der Projektor beim Anschließen des Netzkabels an einer Netzsteckdose automatisch eingeschaltet.

3**Hinweis:**

- Schalten Sie den Projektor vollständig und ordnungsgemäß aus (siehe "Ausschalten des Projektors" auf Seite 20). Falls der Projektor nicht ordnungsgemäß ausgeschaltet wurde, kann die Lampensofortstart-Funktion nicht richtig ausgeführt werden.
- Die Lampensofortstartfunktion steht nur zur Verfügung, wenn Netzwerk im Stand-by-Modus ausgewählt ist. (Seite 52)

# **Lampensofortstart**

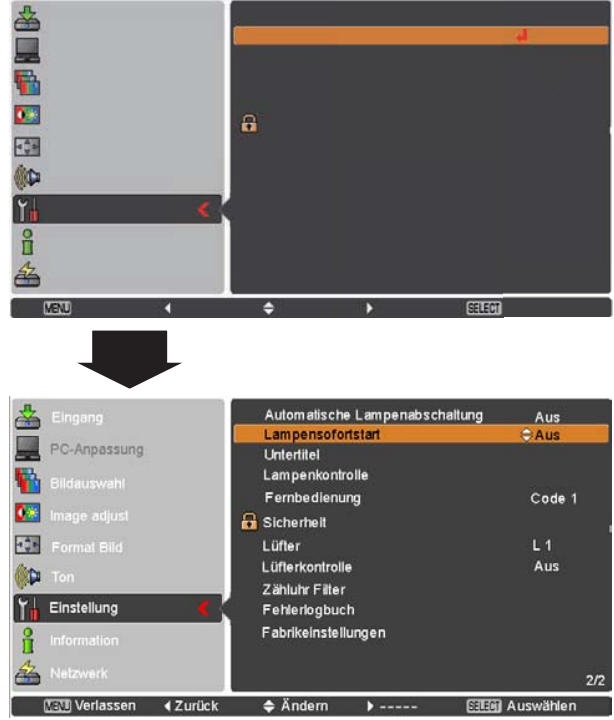

#### **Untertitel**

Diese Untertitel liefern über die Bildanzeige Angaben über das Programm oder andere Informationen. Wenn das Eingangssignal zuschaltbare Untertitel enthält, dann können Sie diese Funktion zuschalten und zwischen den angebotenen Kanälen wechseln. Betätigen Sie zur Auswahl von Aus, CC1, CC2, CC3 oder CC4 die Zeigertasten ▲ ▼.

Werden die zuschaltbaren Untertitel nicht deutlich genug angezeigt, dann können Sie die Textfarbe von Farbe auf Weiß ändern.

**Untertitel** 

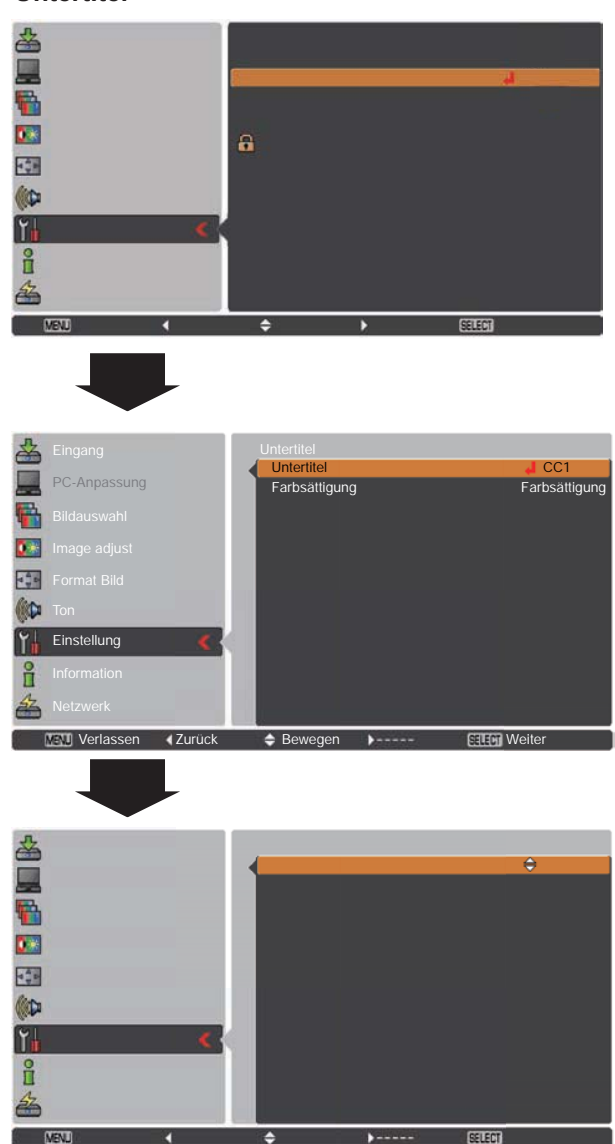

Drücken Sie die Zeigertasten ▲ ▼ zur Auswahl von Aus, CC1, CC2, CC3 oder CC4 und drücken Sie danach die SFI FCT-Taste.

#### $\checkmark$  Hinweis:

Untertitel sind nur verfügbar, wenn eine der nachstehenden Gegebenheiten vorliegt.

- . Das Eingangssignal muss NTSC für composite und S-video entsprechen, und das Gerät wurde dem Signal entsprechend bzw auf Auto eingestellt.
- Der Projektor muss unter Auswahl des Videosystems auf NTSC oder Auto eingestellt sein. (Seite 39)
- · Das Symbol für Untertitel wird grau angezeigt, wenn die Funktion nicht zur Verfügung steht.
- · Die Funktion Untertitel steht nicht zur Verfügung, wenn das Bildschirmmenüs und der P-Timer angezeigt werden und Bild in Bild (PIP, Picture in Picture) aktiv ist.

## Lampenkontrolle

#### Lampenkontrolle

Mit dieser Funktion kann die Bildhelligkeit eingestellt werden.

- Normal ........ Normale Helligkeit
- Eco .............. Eine geringere Helligkeit reduziert die  $\bullet$ Leistungsaufnahme der Lampe und verlängert die Lampenlebensdauer.

#### Kontrolle der Lampenlebensdauer

Wählen Sie diesen Lampenbetrieb, wenn die Gesamtbrenndauer einer Lampe die empfohlene Benutzungsdauer in Stunden überschreitet.

Modus 1............... Nach Erreichen der empfohlenen Benutzungsdauer in Stunden kann die Lampe eingeschaltet werden. Modus 2............... Nach Erreichen der empfohlenen Benutzungsdauer in Stunden kann die Lampe eingeschaltet werden. Aber der Projektor wird automatisch nach drei (3)

#### √ Hinweis<sup>.</sup>

• Nach Einschalten des Projektors kann für eine bestimmte Zeit der Lampenmodus nicht geändert werden. Die Lampe benötigt eine gewisse Zeit zur Stabilisierung, nachdem die Spannung eingeschaltet wurde. Der gespeicherte Lampenmodus wird nach der Lampenstabilisierung aktiviert.

Minuten ausgeschaltet.

· Wird Modus 2 ausgewählt und die Projektorlampe hat die empfohlene Benutzungsdauer in Stunden erreicht, wird das Symbol für den Lampenaustausch zum Zeitpunkt des Einschaltens angezeigt. Danach schaltet sich der Projektor nach drei (3) Minuten aus.

#### **Symbol Lampe wechseln**

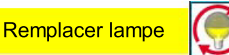

· Das Symbol Lampe wechseln wird nicht angezeigt, wenn die Funktion Anzeige auf Aus eingestellt ist (Seite 46), während der Funktion STANDBILD (Seite 25) oder KEIN BILD (Seite 26).

#### Fernbedienung

Dieser Projektor verfügt über zwei unterschiedliche Fernbedienungscodes: über den werkseitig eingestellten Code (Code 1) und einen zweiten Code (Code 2). Mit dieser Umschaltfunktion kann bei Verwendung von mehreren Projektoren oder Videogeräten eine gegenseitige Beeinflussung der Fernbedienungen ausgeschlossen werden.

Für der Betrieb des Projektors mit Code 2 muss sowohl der Projektor als auch die Fernbedienung auf Code 2 umgeschaltet sein.

#### Umschalten des Codes am Proiektor:

Wählen Sie entweder Code 1 oder Code 2 in diesem Einstellungsmenü aus.

#### Umschalten des Codes für die Fernbedienung:

Halten Sie die MENU- und die IMAGE-Taste der Fernbedienung zusammen für mindestens 5 Sekunden gedrückt. Kontrollieren Sie nach dem Ändern des Codes, ob die Fernbedienung richtig funktioniert.

- $\sqrt{H}$ inwaie
- Wenn am Projektor und auf der Fernbedienung verschiedene Codes eingestellt sind, können keine Bedienvorgänge durchgeführt werden. Schalten Sie in diesem Fall den Code der Fernbedienung auf den richtigen Code um, der am Projektor eingestellt ist.
- · Werden aus der Fernbedienung für längere Zeit die Batterien entfernt, dann setzt sich der Fernbedienungscode selber zurück.

#### Kontrolle der Lampenlebensdauer

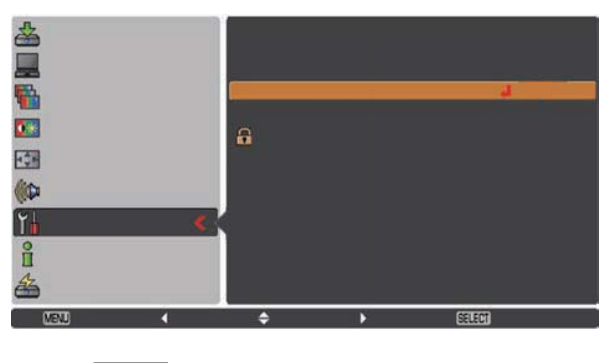

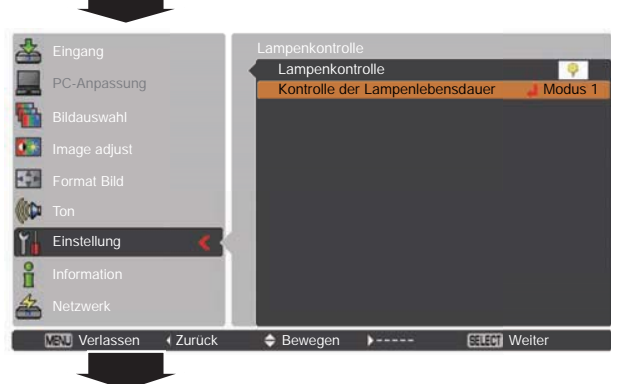

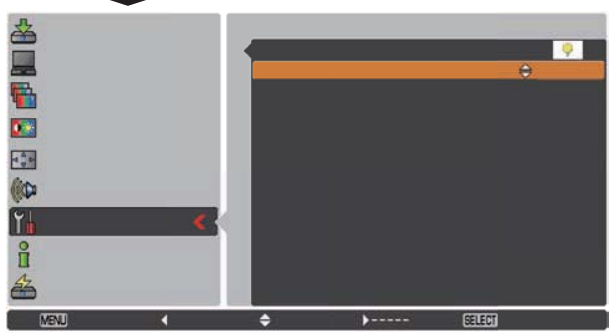

#### Fernbedienung

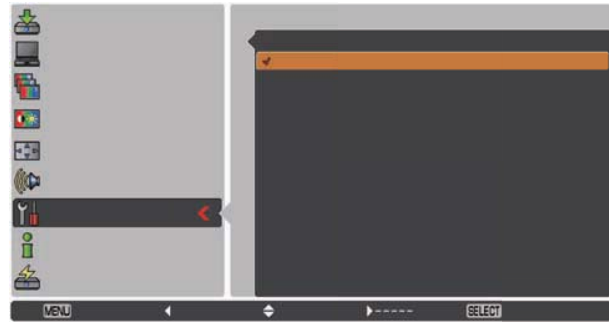

## **Einstellung**

Sicherheit (Tastatursperre und PIN Code Sperre)

Diese Funktion ist für die Tastatursperre und für die PIN Code Sperre zur Sicherung des Projektors vorgesehen.

#### **Tastatursperre**

Mit dieser Funktion werden das Bedienfeld an der Geräteoberseite und die Steuertasten auf der Fernbedienung gesperrt, um zu verhindern, dass eine unbefugte Person den Projektor in Betrieb nimmt.

Wählen Sie Tastatursperre und drücken Sie dann die SELECT-Taste. Wählen Sie anschließend die gewünschte Option durch Drücken der Zeigertasten ▲ ▼.

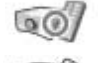

...... Nicht gesperrt.

Bedienfeld an der Projektoroberseite gesperrt. Die Sperre kann mit der Fernbedienung aufgehoben werden.

Betätigung der Fernbedienung gesperrt. Heben Sie die Sperre über das Projektorbedienfeld auf.

Wenn das obere Gerätebedienfeld unabsichtlich gesperrt wurde und die Fernbedienung defekt ist oder verlegt wurde, nehmen Sie mit Ihrem Fachhändler oder dem Kundendienstzentrum Kontakt auf.

#### **PIN Code Sperre**

Mit dieser Funktion können Unbefugte von der Bedienung des Projektors ausgeschlossen werden. Dazu stehen die folgenden Einstellungen zur Verfügung:

Aus ........... Nicht gesperrt.

- Ein 1.......... Der PIN Code muss bei jedem Einschalten des Projektors eingegeben werden.
- Ein 2.......... Nach dem Anschließen des Netzkabels muss der PIN Code für die Bedienung des Projektors eingegeben werden. Solange das Netzkabel angeschlossen bleibt, ist für den Betrieb des Projektors keine erneute Eingabe des PIN Code notwendig.

Wenn Sie die Einstellung PIN Code Sperre oder den PIN Code (vierstellige Zahl) selbst ändern wollen, muss jedoch der PIN Code eingegeben werden. Bei der Auslieferung ist der PIN Code auf "1234" eingestellt.

Zur Änderung der Einstellung PIN Code Sperre drücken Sie die SELECT-Taste, und das Dialogfenster PIN Code wird eingeblendet.

Wenn der Projektor mit dem PIN Code gesperrt ist, erscheint das Sicherheitssymbol.

#### **Tastatursperre**

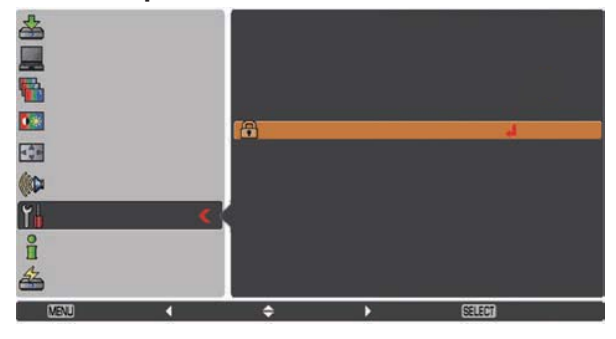

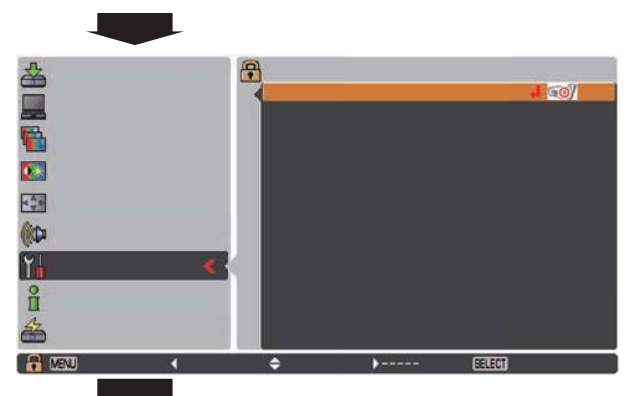

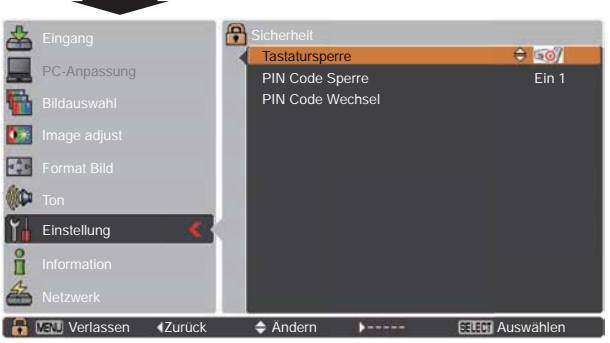

#### **PIN Code Sperre**

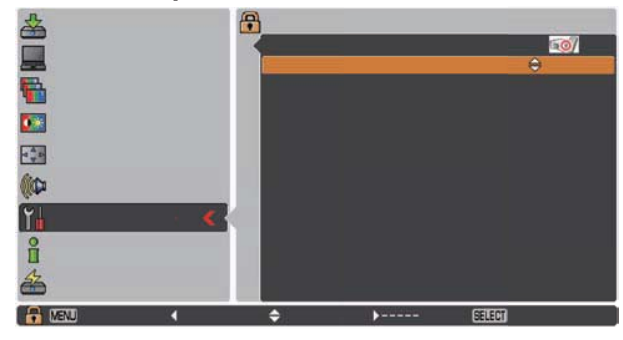

#### **Eingabe eines PIN Code**

Verwenden Sie die Zeigertasten ▲ ▼ zur Eingabe einer Zahl. Drücken Sie dann Zeigertaste ▶, um die Zahl festzulegen und um den Pointer (roter Rahmen) zum nächsten Feld zu bewegen. Die Zahl ändert sich auf "\*". Haben Sie eine falsche Zahl eingegeben, dann führen Sie die Zeigertaste < auf die Zahl, die Sie korrigieren wollen. Geben Sie dann die richtige Zahl ain

Wiederholen Sie diesen Schritt, bis Sie eine vierstellige Zahl eingegeben haben.

Bewegen Sie nach Eingabe der vierstelligen Zahl den Zeiger auf Bestätigen. Drücken Sie die SELECT-Taste, um mit der Bedienung des Projektors beginnen zu können.

Haben Sie einen falschen PIN Code eingegeben, werden PIN Code und die Zahl (\*\*\*\*) einen Augenblick lang in rot angezeigt. Geben Sie den PIN Code erneut ein.

## Ändern der Einstellung PIN Code Sperre

Wählen Sie mit den Zeigertasten ▲ ▼ zwischen Aus, Ein 1 oder Ein 2 aus und drücken Sie dann die SELECT-Taste.

## **PIN Code Wechsel**

Für den PIN Code kann eine beliebige vierstellige Zahl verwendet werden. Drücken Sie die SELECT-Taste, um PIN Code Wechsel auszuwählen. Das Dialogfenster Pin Code wird eingeblendet. Verwenden Sie die Zeigertasten ▲ ▼, um den richtigen Code einzugeben. Es wird das Eingabefenster Neuer PIN Code angezeigt. Legen Sie einen neuen PIN Code fest.

#### **VORSICHT:**

WENN SIE DEN PIN CODE GEÄNDERT HABEN, DANN NOTIEREN SIE DEN NEUEN PIN CODE IN DER SPALTE PIN CODE DES NOTIZBEREICHES AUF SEITE 80 UND BEWAHREN SIE DIE SEITE GUT AUF. FALLS DER PIN CODE VERGESSEN WURDE. LÄSST SICH DER PROJEKTOR NICHT MEHR IN BETRIEB NEHMEN.

#### **Eingabe eines PIN Code**

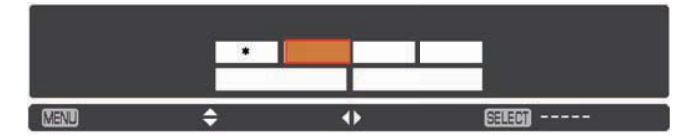

#### Ändern des PIN Code

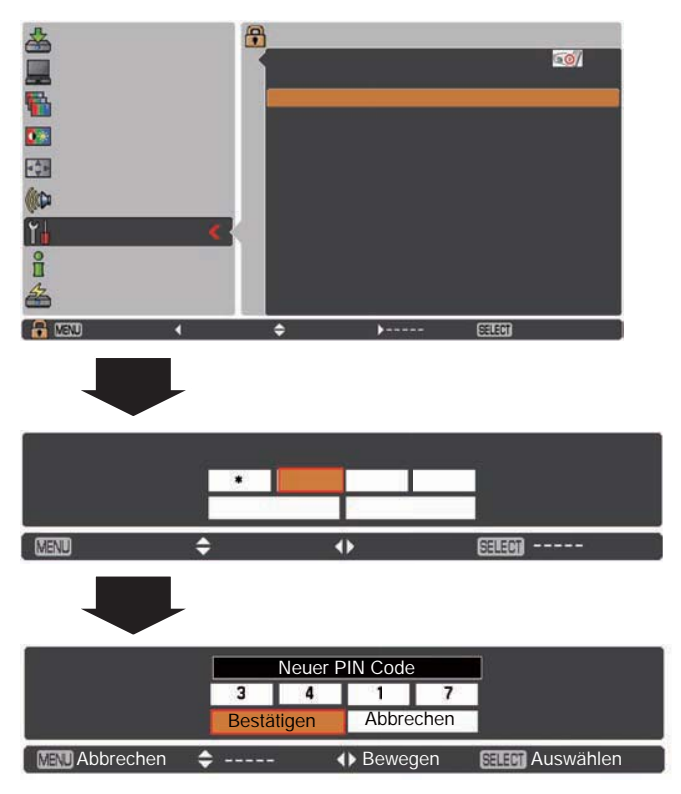

#### Lüfter

Diese Funktion bietet nach dem Ausschalten des Projektors die folgenden Alternativen zum weiteren Betrieb des Kühlgebläses (Seite 20).

- L1 ................Normaler Betrieb
- L2 ................Geringere Drehzahl und geringere
	- Geräuschentwicklung als bei normalem Betrieb (L1), aber es wird mehr Zeit zum Abkühlen des Projektors benötigt.

#### Lüfterkontrolle

Dieser Projektor verfügt über eine Lüfterkontrollfunktion im Einstellungsmenü.

Wählen Sie die Drehzahl der Kühlgebläse entsprechend der Seehöhe, in welcher Sie den Projektor verwenden, aus den folgenden Optionen aus.

- Aus................Normale Drehzahl. Stellen Sie diese Funktion auf Aus, wenn Sie den Projektor in geringer Seehöhe verwenden
- Ein 1............. Schneller als der Modus Aus. Wählen Sie diesen Modus, wenn der Projektor in großen Seehöhen (mehr als 1.200 m über dem Meeresspiegel) verwendet wird, wo die Kühlgebläse eine geringere Kühlwirkung haben.
- Ein 2............. Schneller als der Modus Ein 1. Wählen Sie diesen Modus, wenn der Projektor in größeren Seehöhen als oben angeführt verwendet wird, wo die Kühlgebläse eine geringere Kühlwirkung haben.
- $\checkmark$  Hinweis:

Das Lüftergeräusch wird bei den Einstellungen Ein 1 und Ein 2 lauter.

#### Zähluhr Filter

Mit dieser Funktion wird ein Intervall für die Filterreinigung festgelegt.

Hat der Projektor eine bestimmte Zeit zwischen zwei Reinigungen erreicht, erscheint ein Filterwarnsymbol auf dem Schirm, um anzuzeigen, dass eine Filterreinigung erforderlich ist. Nach der Reinigung des Filters müssen Sie Reset wählen und den Timer einstellen. Das Filterwarnsymbol erlischt erst, wenn die Zähluhr Filter zurückgesetzt wird.

Details zum Zurücksetzen des Filters finden Sie unter "Zähluhr Filter zurücksetzen" auf Seite 62.

#### $\checkmark$  Hinweis:

Das Filterwarnsymbol wird nicht angezeigt, wenn die Funktion Anzeige auf Aus eingestellt ist (Seite 46), während der Funktion STANDBILD (Seite 25) oder KEIN BILD (Seite 26).

#### Zähluhr Filter

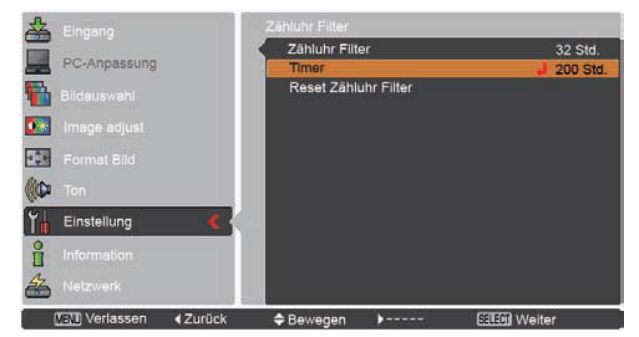

Drücken Sie die SELECT-Taste, um Timer auszuwählen, und stellen Sie den Timer dann über die Zeigertasten <► ein. Wählen Sie je nach Betriebsumgebung zwischen (Aus/100 Std./ 200 Std./ 300 Std.).

#### Abb.1 Filterwarnsymbol

#### Filterwarnung

Nach einer eingestellten Zeit erscheint auf dem Bild das Filterwarnsymbol.

#### $\checkmark$ Hinweis:

Dieses Symbol erscheint auch beim Einschalten.

#### **Fehlerlogbuch**

Mit dieser Funktion werden undefinierte oder fehlerhafte Betriebszustände des Projektors aufgezeichnet, die dann zur Fehlerdiagnose verwendet werden können. Bis zu 10 Warnmeldungen werden angezeigt, wobei die jüngste Meldung ganz oben auf der Liste steht. Die übrigen Warnmeldungen folgen dann in chronologischer Reihenfolge.

#### 3**Hinweis:**

Wird die Funktion Fabrikeinstellungen ausgeführt, werden alle Warnmeldungen gelöscht.

#### **Fabrikeinstellungen**

Mit dieser Funktion werden alle Einstellungen, außer **BenutzerlogoPIN Code SperreLogo PIN Code Sperre** Lampenzähler und Zähluhr Filter auf die Werkseinstellungen zurückgesetzt.

#### **Fabrikeinstellungen**

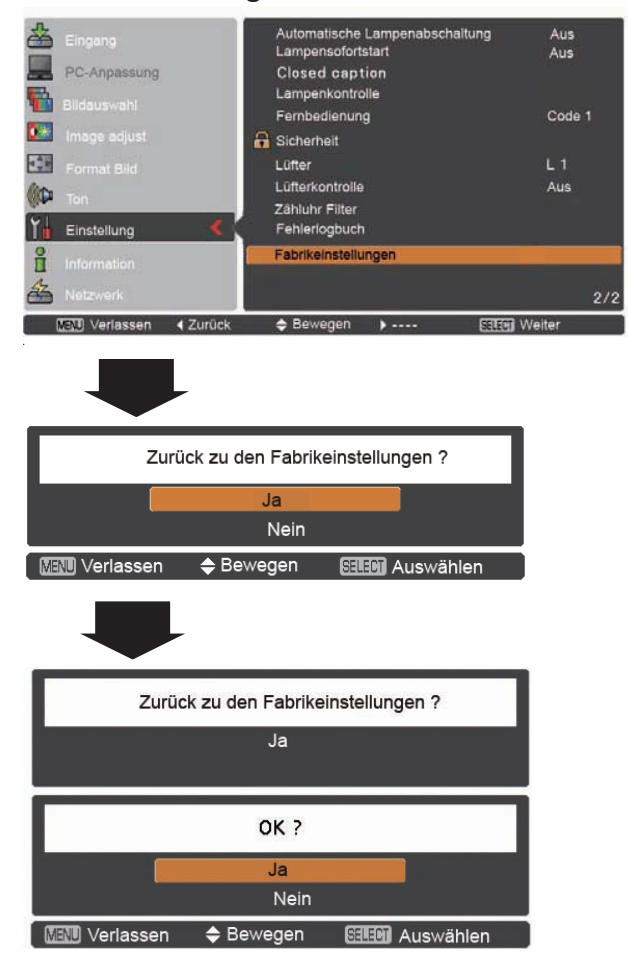

# **Information**

## **Anzeige Information zur Eingabequelle**

Das Menü Information wird verwendet, um den Status des projizierten Bildsignals und den Betriebsstatus des Projektors zu prüfen.

#### **Direkteinstellung**

Drücken Sie die INFO.-Taste auf der Fernbedienung, um das Menü Information einzublenden.

#### **Fernbedienung**

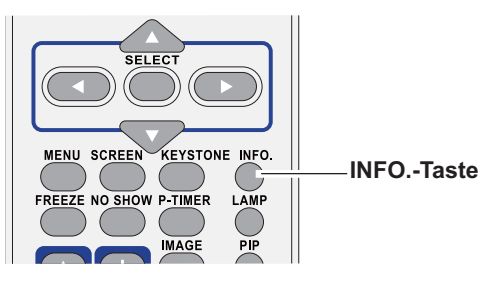

#### **Menüeinstellung**

Drücken Sie die Zeigertasten ▲▼, um Information auszuwählen. Das Menü Information wird angezeigt.

Die folgenden Informationen werden angezeigt.

#### **Eingang**

Die ausgewählte Eingabequelle wird angezeigt.

#### **H-Sync.-Freq.**

Die horizontale Frequenz des Eingabesignals wird in KHz angezeigt bzw. als - - - - -, wenn kein Signal anliegt.

#### **V-Sync.-Freq.**

Die vertikale Frequenz des Eingabesignals wird in Hz angezeigt bzw. als - - - - -, wenn kein Signal anliegt. Die Hz-Zahlen verdoppeln sich im Interlace-Betrieb.

#### **Format Bild**

Die ausgewählte Bildgroße wird angezeigt.

#### **Sprache**

Die ausgewählte Sprache wird angezeigt.

#### **Lampenstatus**

Der ausgewählte Lampenmodus wird angezeigt.

#### **Lampenzähler**

Auch die Gesamt-Lampenbrenndauer wird angezeigt.

#### **Automatische Lampenabschaltung**

**Aus**, Bereitschaft, Herunterfahren oder Timer wird angezeigt.

#### **Tastatursperre**

Das Symbol Tastatursperre wird angezeigt, wenn die Funktion ausgewählt ist.

#### **PIN Code Sperre** Aus, Ein 1 oder Ein 2 wird angezeigt.

#### **Fernbedienung**

Der gewählte Fernbedienungscode wird angezeigt.

#### **Menü Information**

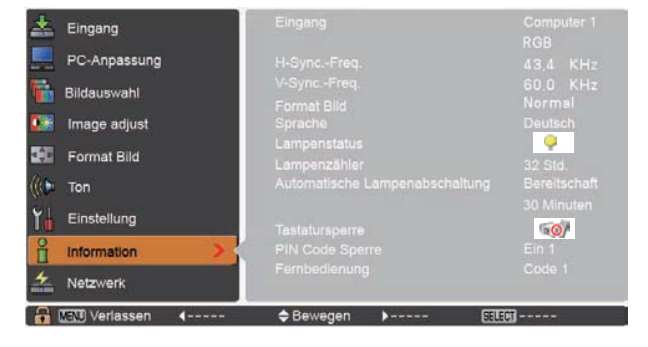

## **WARNING-Anzeige**

Die WARNING-Anzeige zeigt den Zustand der Funktion zum Schutz des Projektors an. Überprüfen Sie den Status der WARNING- und POWER-Anzeigen und nehmen Sie die entsprechenden Wartungsmaßnahmen vor.

#### Der Projektor wird ausgeschaltet und die **WARNING-Anzeige blinkt rot.**

Wenn die Innentemperatur des Projektors einen gewissen Wert erreicht, wird der Projektor zum Eigenschutz automatisch ausgeschaltet. Die POWER-Anzeige blinkt während des Abkühlens des Projektors. Sobald sich der Projektor ausreichend abgekühlt hat (normale Betriebstemperatur), lässt er sich wieder mit der ON/ STAND-BY-Taste einschalten.

## **Oberes Gerätebedienfeld**

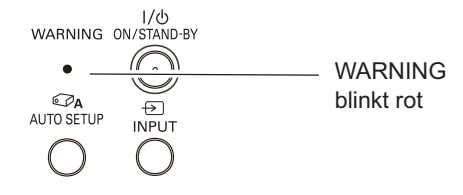

#### $\checkmark$  Hinweis:

Die WARNING-Anzeige blinkt weiter, auch wenn die Temperatur im Projektinneren sich normalisiert. Beim Wiedereinschalten des Projektors hört die WARNING-Anzeige auf zu blinken.

#### Nehmen Sie danach die folgenden Prüfungen vor.

- Ist genügend Raum für eine ausreichende Belüftung vorhanden? Kontrollieren Sie die Montage und stellen Sie sicher, dass keine Belüftungsöffnungen blockiert sind.
- Wurde der Projektor in der Nähe einer Lüftungs- oder Heizungsleitung oder -öffnung montiert? Montieren Sie den Projektor in größerer Entfernung zur Leitung oder Öffnung.
- Sind die Luftfilter sauber? Reinigen Sie die Filter regelmäßig.

#### Der Projektor wird ausgeschaltet und die **WARNING-Anzeige blinkt rot.**

Wenn der Projektor einen undefinierten Zustand feststellt, wird er zum Schutz des Geräteinneren automatisch ausgeschaltet und die WARNING-Anzeige leuchtet rot. Ziehen Sie in diesem Fall das Netzkabel und schließen Sie es wieder an. Schalten Sie danach den Projektor zur Überprüfung der Funktion wieder ein. Kann der Projektor nicht wieder eingeschaltet werden und die WARNING-Anzeige leuchtet weiter rot, dann ziehen Sie das Netzkabel und wenden Sie sich zur Überprüfung bzw. Reparatur des Gerätes an den Kundendienst.

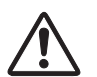

#### **VORSICHT**

**LASSEN SIE DEN PROJEKTOR IN EINEM** UNDEFINIERTEN ODER FEHLERHAFTEN BETRIEBSZUSTAND NICHT AM STROMNETZ ANGESCHLOSSEN. FEUER ODER STROMSCHLAG KÖNNEN DIE FOLGE SEIN.

## **Oberes Gerätebedienfeld**

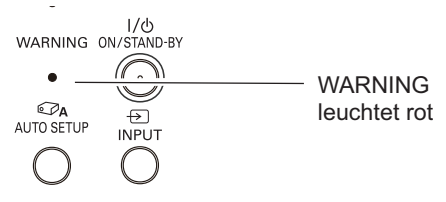

## **Reinigen der Filter**

Durch die Luftfilter wird verhindert, dass sich Staub auf den optischen Elementen ablagert oder in das Innere des Projektors eindringt. Sollten die Filter durch Staubpartikel verstopft werden, wird die Leistungsfähigkeit des Kühlgebläses verringert und es kann zu einem Hitzestau im Gerät kommen. Dadurch kann die Lebensdauer des Proiektors verkürzt werden. Reinigen Sie die Filter sofort, wenn ein Filterwarnsymbol auf dem Bildschirm angezeigt wird. Reinigen Sie die Filter mit folgenden Schritten

- Schalten Sie den Projektor aus und ziehen Sie das 1 Netzkabel aus der Steckdose.
- Drehen Sie den Projektor um und nehmen Sie die Filter 2 heraus.
- Reinigen Sie die Filter vorsichtig mit einer Bürste.
- Setzen Sie die Filter richtig wieder ein. Stellen Sie sicher.  $\blacktriangle$ dass die Filter richtig und vollständig in den Projektor eingesetzt werden.

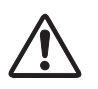

#### **VORSICHT**

Nehmen Sie den Projektor nicht in Betrieb, wenn die Filter entfernt sind. Es könnte sich Staub ansammeln und auf den optischen Elementen ablagern, was zu einer Verschlechterung der Bildqualität führen könnte. Stecken Sie keine Gegenstände in die Lüfteröffnungen. Dies kann zu einer Fehlfunktion des Projektors führen.

#### **EMPFEHLUNG**

Es wird empfohlen, einen Betrieb des Projektors in staubiger oder rauchiger Umgebung zu vermeiden. Die Verwendung in solchen Umgebungen kann zu einer Verschlechterung der Bildgualität führen.

Beim Betrieb in einer staubigen oder rauchigen Umgebung kann sich Staub auf dem Obiektiv, dem LCD-Panel oder anderen optischen Elementen im Projektor ablagern. Wenden Sie sich in diesem Fall zum Reinigen an Ihren autorisierten Fachhändler oder an einen Kundendienst

## Zähluhr Filter zurücksetzen

Stellen Sie sicher, dass Sie nach Austausch oder Reinigung der Filter die Zähluhr Filter wieder zurücksetzen.

- Drücken Sie die MENU-Taste für die Anzeige des 1 Bildschirmmenüs. Verwenden Sie die Zeigertasten ▲ ▼, um das Menü Einstellung auszuwählen und drücken Sie dann die Zeigertaste ▶ oder die SELECT- Taste.
- Verwenden sie die Zeigertasten ▲ ▼, um Zähluhr Filter  $\boldsymbol{c}$ auszuwählen und drücken Sie die Zeigertaste ▶ oder drücken Sie die SELECT-Taste. Verwenden Sie die Zeigertasten ▲ ▼, um Reset Zähluhr Filter auszuwählen, und drücken Sie dann die SELECT-Taste. Die Meldung Reset Zähluhr Filter? wird eingeblendet. Wählen Sie Ja, um fortzufahren.
- Ein weiteres Bestätigungsfenster wird eingeblendet. Wählen Sie Ja, um die Zähluhr Filter zurückzusetzen.

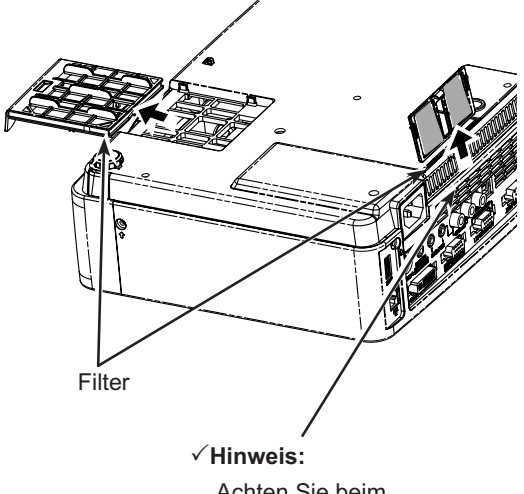

Achten Sie beim Wiedereinsetzen dieses Filters darauf dass der mit Schlitzen versehene Teil nach außen weist.

## **Zähluhr Filter**

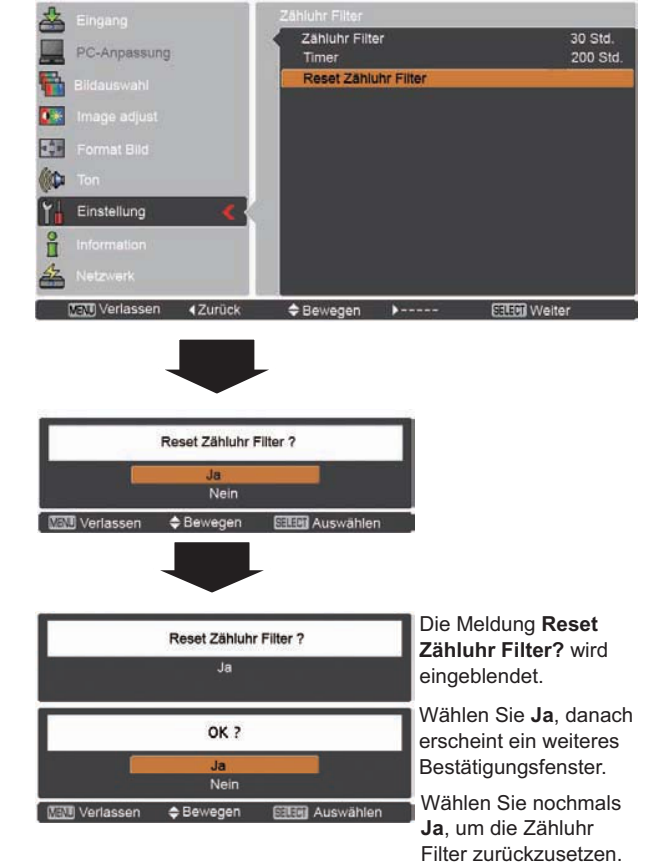

## Aufsetzen des Objektivdeckels

Wenn Sie den Standort des Projektors verändern oder ihn für längere Zeit nicht verwenden, setzen Sie bitte die Schutzabdeckung auf die Linse.

Setzen Sie die Linsenschutzkappe wie folgt auf.

- Fädeln Sie die Schnur durch die Öffnung an der 1 Objektivkappe und binden Sie einen Knoten, um sie zu sichern.
- Fädeln Sie dann das andere Ende der Schnur durch die  $\mathbf 2$ Öffnung an der Oberseite des Projektors und ziehen Sie daran

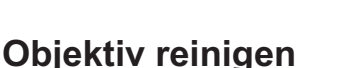

Ziehen Sie vor dem Reinigen das Netzkabel.

Verwenden Sie zum Reinigen des Objektivs ein mit etwas nicht scheuerndem Linsenreinigungsmittel angefeuchtetes Reinigungstuch, ein Brillenreinigungstuch oder einen handelsüblichen Blasebalg.

Verwenden Sie nicht zu viel Reinigungsmittel. Durch scheuernde Reinigungsmittel, Lösungsmittel oder andere aggressive Chemikalien kann die Oberfläche der Linse beschädigt werden.

## Reinigen des Projektorgehäuses

Ziehen Sie vor dem Reinigen das Netzkabel.

Wischen Sie das Projektorgehäuse mit einem weichen, trockenen Tuch sorgfältig ab. Bei starken Verschmutzungen kann das Tuch mit einem milden Reinigungsmittel angefeuchtet werden, danach muss das Gehäuse mit einem trockenen Tuch trockengewischt werden. Verwenden Sie nicht zu viel Reinigungsmittel. Durch scheuernde Reinigungsmittel, Lösungsmittel oder andere aggressive Chemikalien kann die Gehäuseoberfläche beschädigt werden.

Falls der Projektor nicht verwendet wird, muss er zum Schutz vor Staub und Kratzern in der Tragetasche aufbewahrt werden.

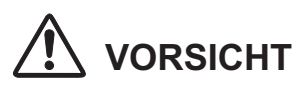

Verwenden Sie in der Nähe des Projektors keine brennbaren Lösungsmittel oder Spraydosen. Beim Lösen des Netzkabels kann eine Explosion oder ein Brand ausgelöst werden, weil wegen den Lampen im Inneren des Projektors eine hohe Temperatur vorhanden ist. Innere Projektorteile können nicht nur durch entzündbare Spraymittel sondern auch durch die kalte Luft beschädigt werden.

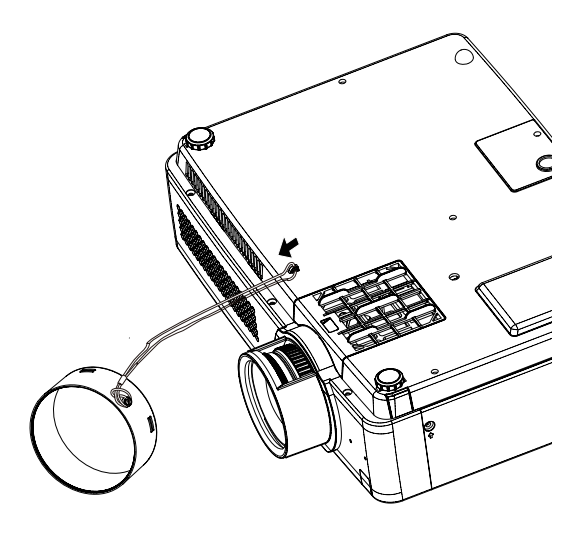

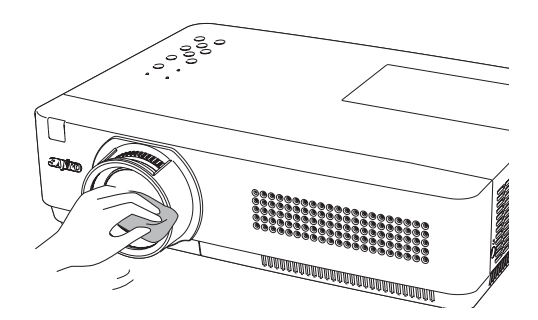

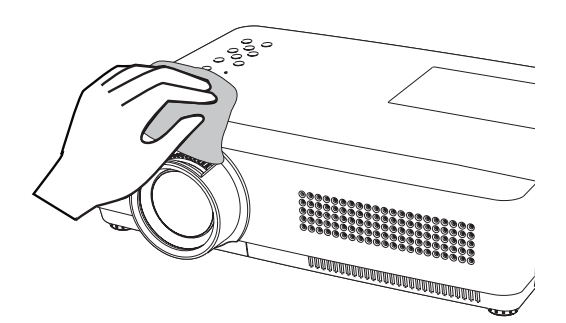

## Lampe wechseln

Wenn die Projektionslampe des Projektors das Ende ihrer Nutzungsdauer erreicht, erscheint das Symbol Lampe wechseln auf dem Bildschirm, und die LAMP REPLACE-Anzeige leuchtet gelb. In diesem Fall muss die Projektionslampe möglichst bald durch eine neue ersetzt werden. Die Zeit, nach der die LAMP REPLACE-Anzeige leuchtet, ist abhängig vom Lampenmodus.

#### $\checkmark$  Hinweis:

- · Wird Modus 2 im Menü Kontrolle der Lampenlebensdauer ausgewählt und die Projektorlampe hat ihre Lebensdauer erreicht, wird auf dem Bildschirm das Symbol Lampe wechseln angezeigt und der Projekt wird automatisch nach drei (3) Minuten ausgeschaltet.
- Das Symbol für den Lampenaustausch wird nicht angezeigt, wenn die Funktion Anzeige auf Aus (Seite 46) eingestellt ist, während der Funktion STANDBILD (Seite 25) oder KEIN BILD (Seite 26).

# **VORSICHT**

Lassen Sie den Projektor mindestens 45 Minuten abkühlen, bevor Sie die Lampenabdeckung öffnen. Das Projektorinnere kann sehr heiß werden.

Ersetzen Sie die Lampe nach dieser Vorgehensweise.

- Ziehen Sie das Netzkabel ab. Lassen Sie den Projektor für 1 mindestens 45 Minuten abkühlen.
- Lösen Sie die Schraube mit einem Schraubendreher und 2 öffnen Sie die Lampenabdeckung.
- Entfernen Sie die drei (3) Schrauben, die die Lampe sichern. 3 Heben Sie die Lampe mit der Halterung aus dem Projektor.
- Tauschen Sie die Lampe aus und befestigen Sie die drei (3)  $\blacktriangle$ Schrauben wieder. Stellen Sie sicher, dass die Lampe richtig eingesetzt ist. Bringen Sie die Lampenabdeckung an und ziehen Sie die Schraube wieder fest.
- Schließen Sie das Netzkabel an den Projektor an und 5 schalten Sie den Projektor ein.

## **Oberes Gerätebedienfeld**

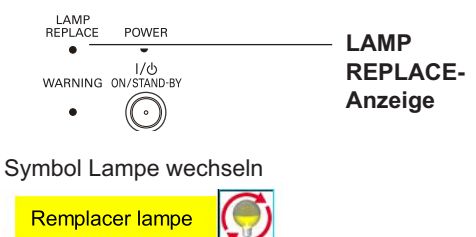

# **VORSICHT**

Lampenabdeckung

Die Lampe darf nur gegen eine Lampe des gleichen Typs ausgetauscht werden. Lassen Sie die Lampe nicht fallen und berühren Sie das Lampenglas nicht! Das Glas kann springen und Verletzungen hervorrufen.

> Schraube Schraube **Lampe** Schraube Griffe Schraube

## **ERSATZLAMPE BESTELLEN**

Eine Ersatzlampe können Sie bei Ihrem Händler bestellen. Sie benötigen dazu für den Fachhändler die folgenden Angaben.

Modellnummer Ihres Poiektors : PLC-WXU300, PLC-WXU300K

- **Typnummer der Ersatzlampe**
- : POA-LMP131 (Ersatzteil-Nr. 610 343 2069)

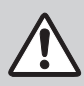

## **SICHERHEITSHINWEISE ZUR HANDHABUNG DER LAMPE**

In diesem Projektor wird eine Hochdrucklampe verwendet, deshalb muss die Lampe sorgfältig behandelt werden. Bei einer falschen Handhabung besteht die Gefahr eines Unfalls, von Verletzungen oder eines Brandes.

- · Die Lebensdauer der Lampe kann von Lampe zu Lampe unterschiedlich sein und hängt von der Betriebsumgebung ab. Es gibt keine Gewährleistung dafür, dass alle Lampen die gleiche Lebensdauer aufweisen. Einige Lampen können schon nach kürzerer Zeit defekt oder verbraucht sein als vergleichbare Typen.
- · Falls der Projektor durch Aufleuchten der LAMP REPLACE-Anzeige anzeigt, dass die Lampe ausgetauscht werden muss, so müssen Sie die Lampe UNMITTELBAR nach dem Abkühlen des Projektors austauschen. (Befolgen Sie die Anweisungen im Abschnitt "Lampe wechseln" dieser Bedienungsanleitung genau). Bei weiterer Verwendung der alten Lampe bei leuchtender LAMP REPLACE-Anzeige besteht ein erhöhtes Explosionsrisiko der Lampe.
- · Eine Lampe kann auf Grund von Vibrationen, Stößen oder Alterung beim Erreichen der Lebensdauer explodieren. Das Explosionsrisiko hängt von der Umgebung und den Bedingungen ab, in welchen der Projektor und die Lampe verwendet werden.

#### SOLLTE DIE LAMPE EXPLODIEREN. MÜSSEN DIE FOLGENDEN **VORSICHTSMAßNAHMEN GETROFFEN WERDEN.**

Falls die Lampe explodiert, muss der Netzstecker des Projektors sofort aus der Steckdose gezogen werden. Wenden Sie sich zur Überprüfung des Geräts und zum Austauschen der Lampe an einen autorisierten Kundendienst. Kontrollieren Sie außerdem, dass sich in der Nähe des Projektors keine Glassplitter befinden, die durch die Belüftungsöffnungen ausgetreten sind. Entfernen Sie eventuell vorhandene Glassplitter sorgfältig. Das Innere des Projektors darf nur von einem autorisierten Fachmann, der mit dem Projektor vertraut ist, überprüft werden, Wartungs- und Reparaturvorgänge von Nicht-Fachpersonen, die nicht mit dem Umgang des Gerätes vertraut sind, können zu Unfällen oder Verletzungen führen, die durch austretende Glassplitter verursacht werden.

## **Fehlersuche**

Überprüfen Sie bei einem auftretenden Problem zuerst, ob Sie die Störung anhand der nachstehenden Fehlersuchtabelle beheben können, bevor Sie Ihren Händler oder einen Kundendienst anrufen.

- Vergewissern Sie sich, dass der Projektor richtig an die Peripheriegeräte angeschlossen ist, wie auf den Seiten 14 - 16 beschrieben.

- 
- Kontrollieren Sie, ob alle Geräte an einer Netzsteckdose angeschlossen und eingeschaltet sind.<br>- Falls der Projektor von einem Computer angesteuert wird und kein Bild erscheint, starten Sie den Computer erneut.

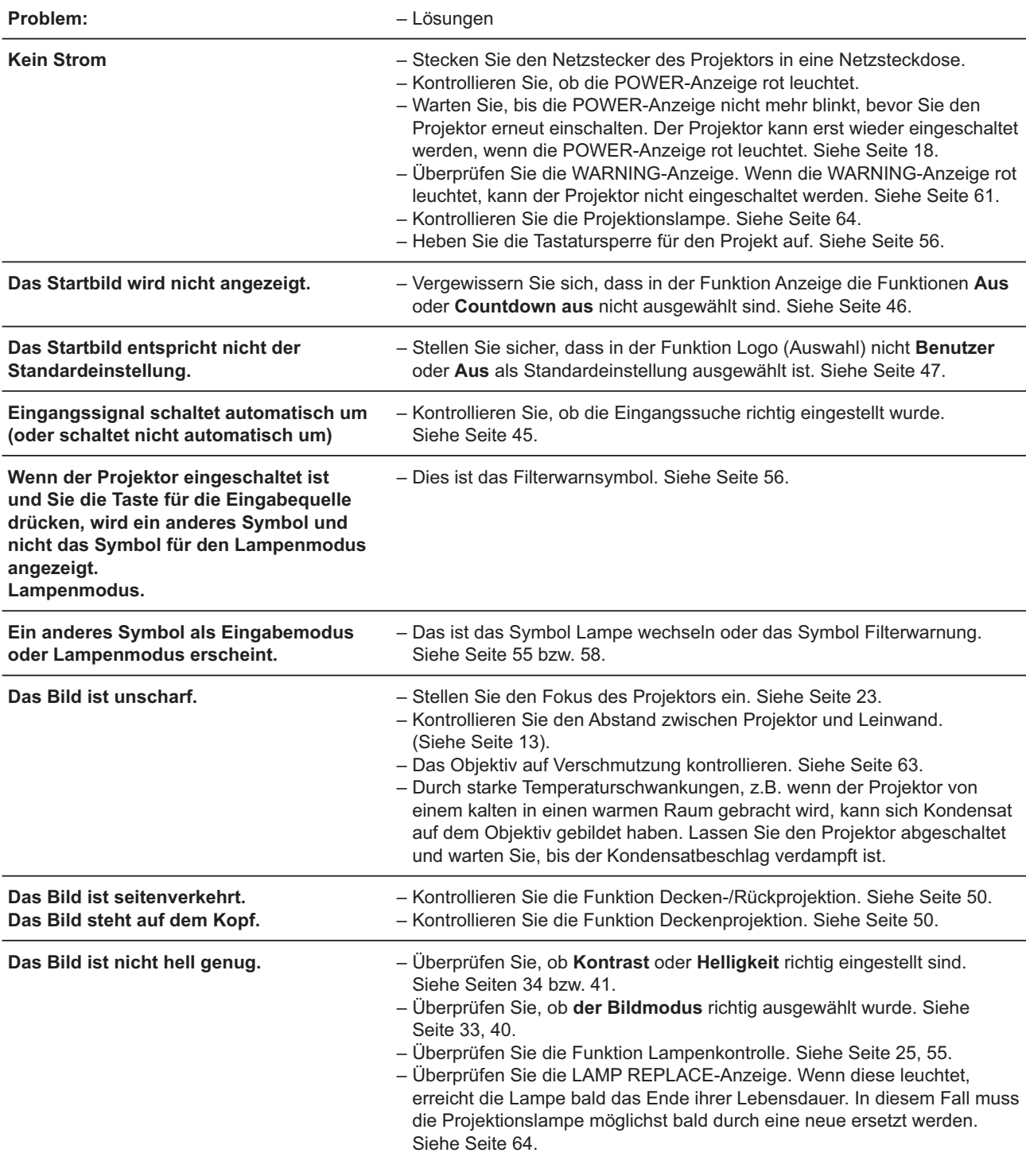

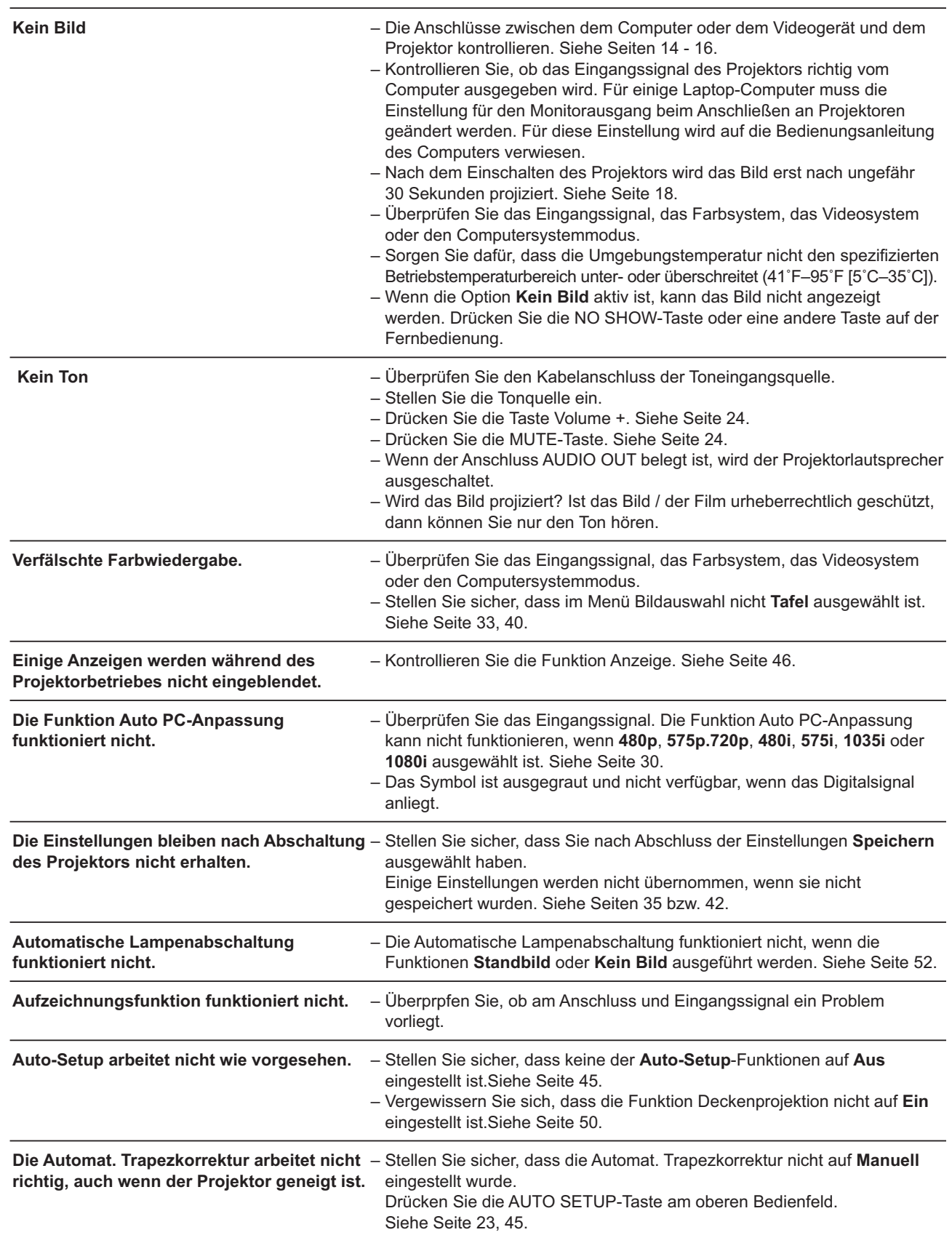

## Anhang

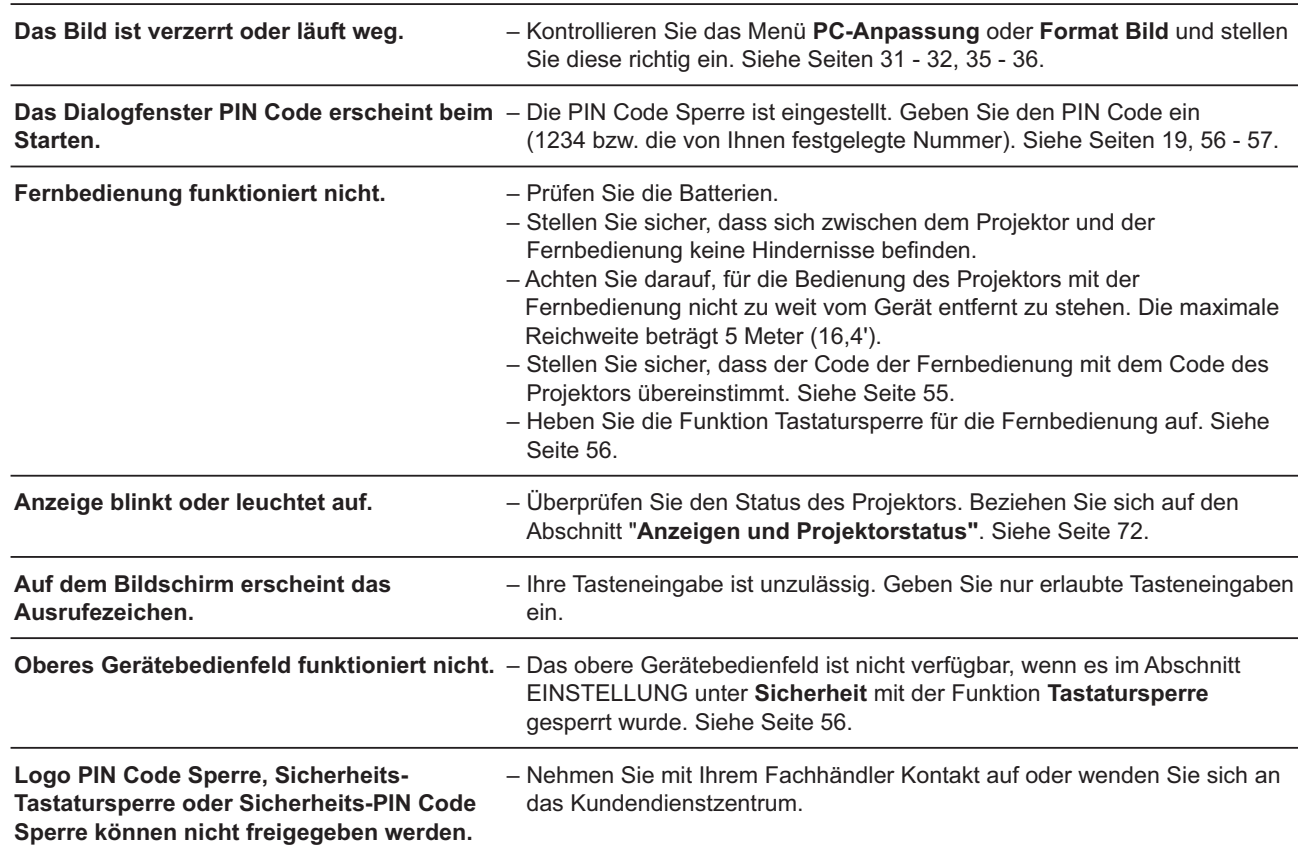

#### **WARNUNG:** Für den Betrieb des Projektors wird Hochspannung verwendet. Das Gehäuse darf deshalb nicht geöffnet werden.

Falls sich die Störung nicht beheben lässt, wenden Sie sich an an den Händler, bei dem Sie den Projektor gekauft haben, oder an das Kundendienstzentrum. Geben Sie die Modellbezeichnung an und erläutern Sie das Problem. Wir können Ihnen bei der Behebung des Problems behilflich sein.

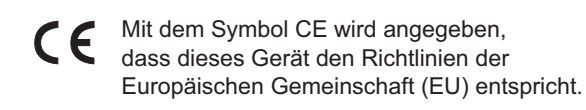

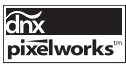

Verwendung von Pixelworks ICs

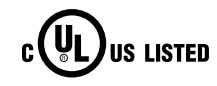

Dieses Symbol auf dem Modellschild bedeutet, dass das Gerät bei Underwriters Laboratories Inc. aufgelistet ist. Das Gerät erfüllt die strikten Sicherheitsanforderungen von U.L. bezüglich Brandgefahr, Unfallgefahr und elektrischen Gefahren.

## **Anhang**

## **Menüstruktur**

#### **Computereingang / Videoeingang**

#### **Eingang**

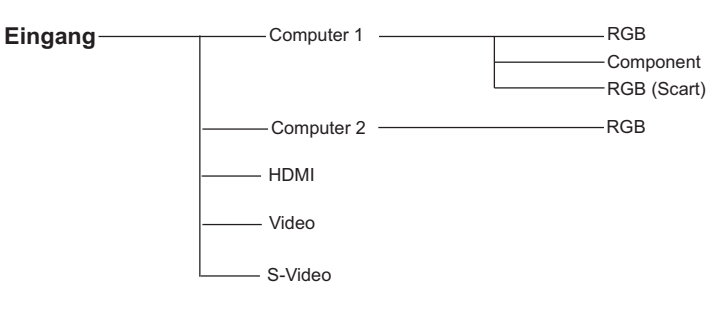

#### **Ton**

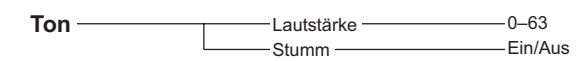

## **Computereingang**

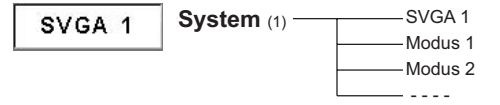

\* Die im Menü System angezeigten Systeme variieren je nach Eingabesignal.

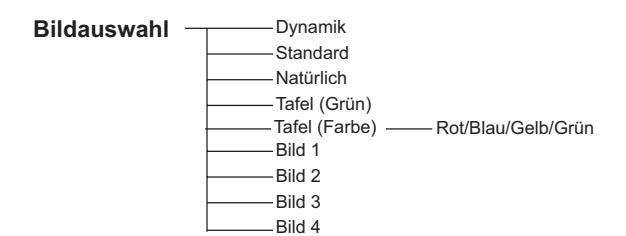

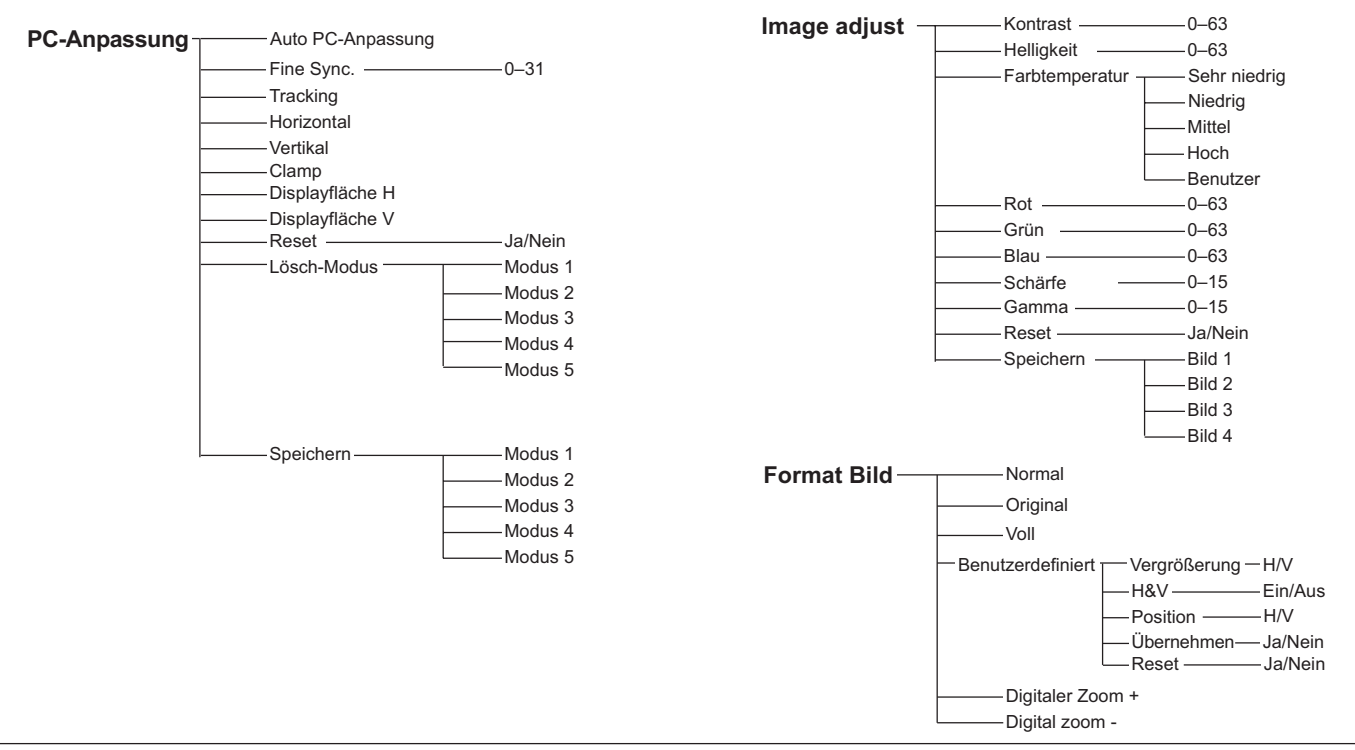

## **Anhang**

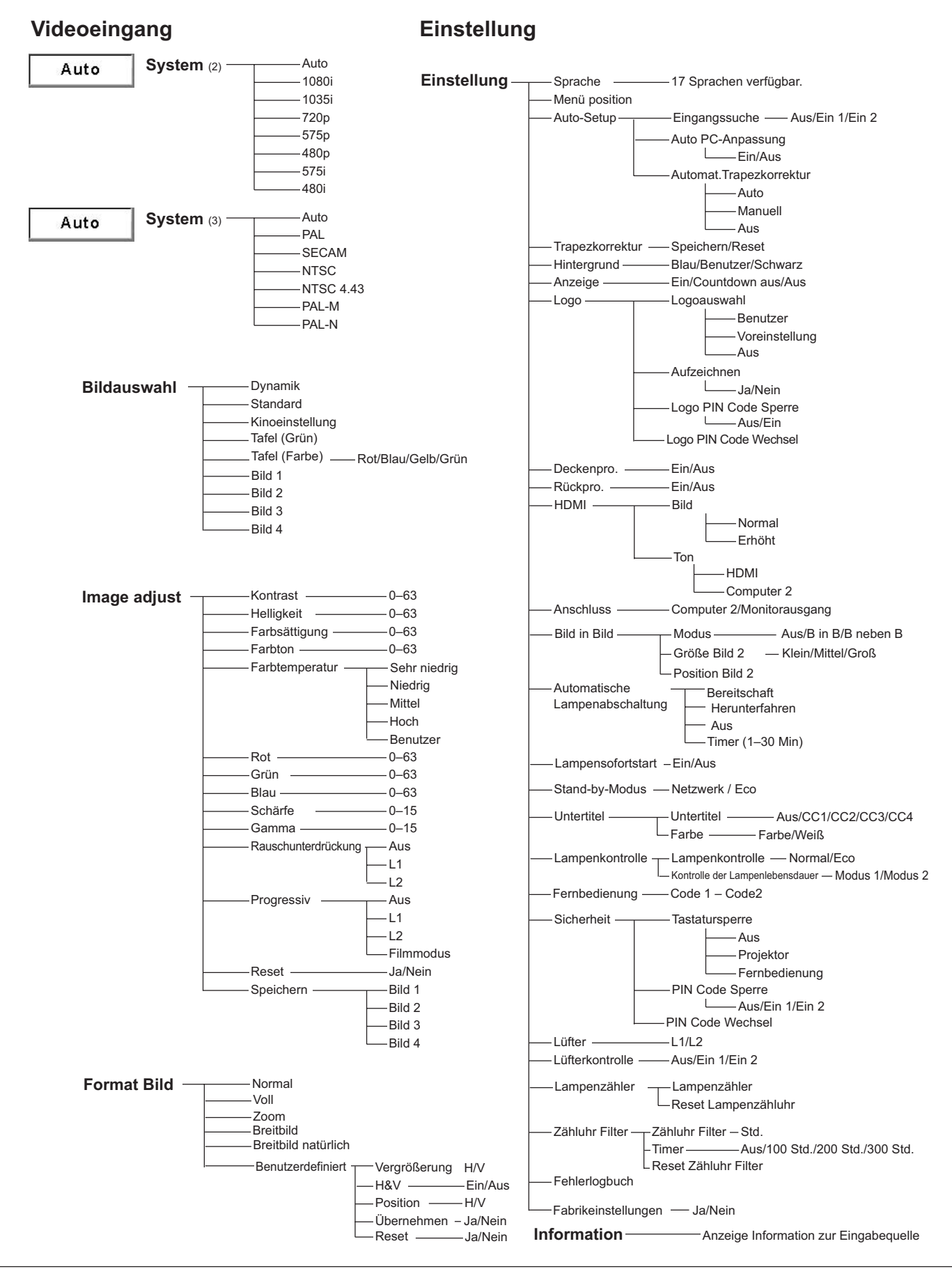

## Anzeigen und Projektorstatus

Kontrollieren Sie die Anzeigen für den Projektorzustand.

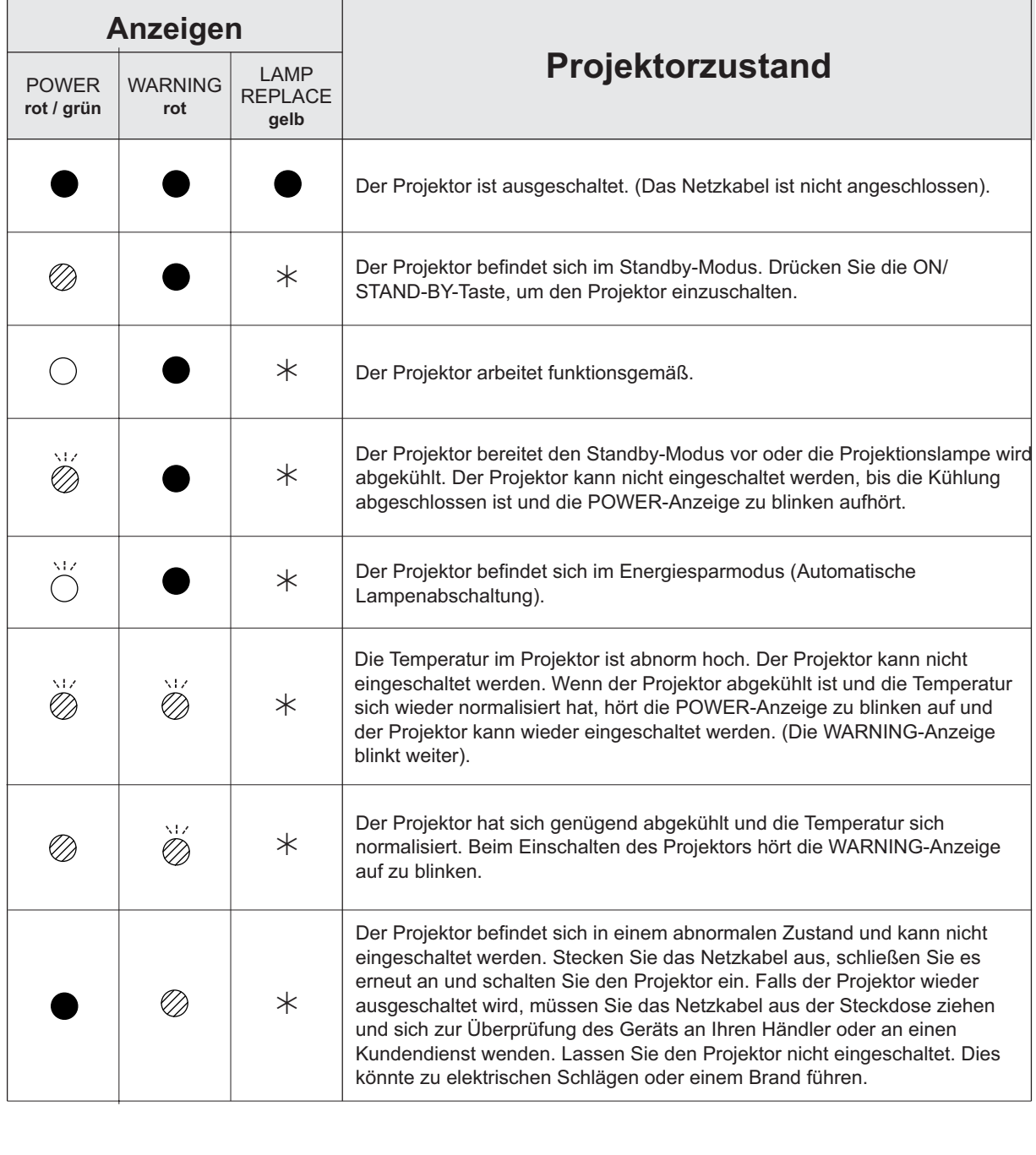

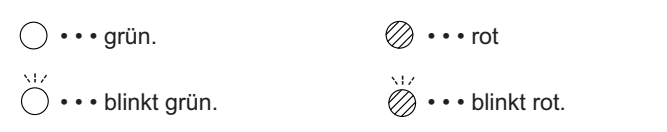

Erreicht die Projektorlampe das Ende ihrer Lebensdauer, leuchtet die LAMP REPLACE-Anzeige gelb. Damit wird angezeigt, dass die Projektionslampe möglichst bald ersetzt werden muss.

 $\cdots$  Aus
## **Spezifikation kompatibler Computer**

Grundsätzlich nimmt dieser Projektor alle Signale von Computern an, die Signale mit den untenstehenden V- und H-Frequenzen und einer Taktrate von unter 140 MHz ausgeben.

 $\Box$ Wenn diese Modi ausgewählt werden, kann die PC-Anpassung des Projektors unter Umständen eingeschränkt sein.

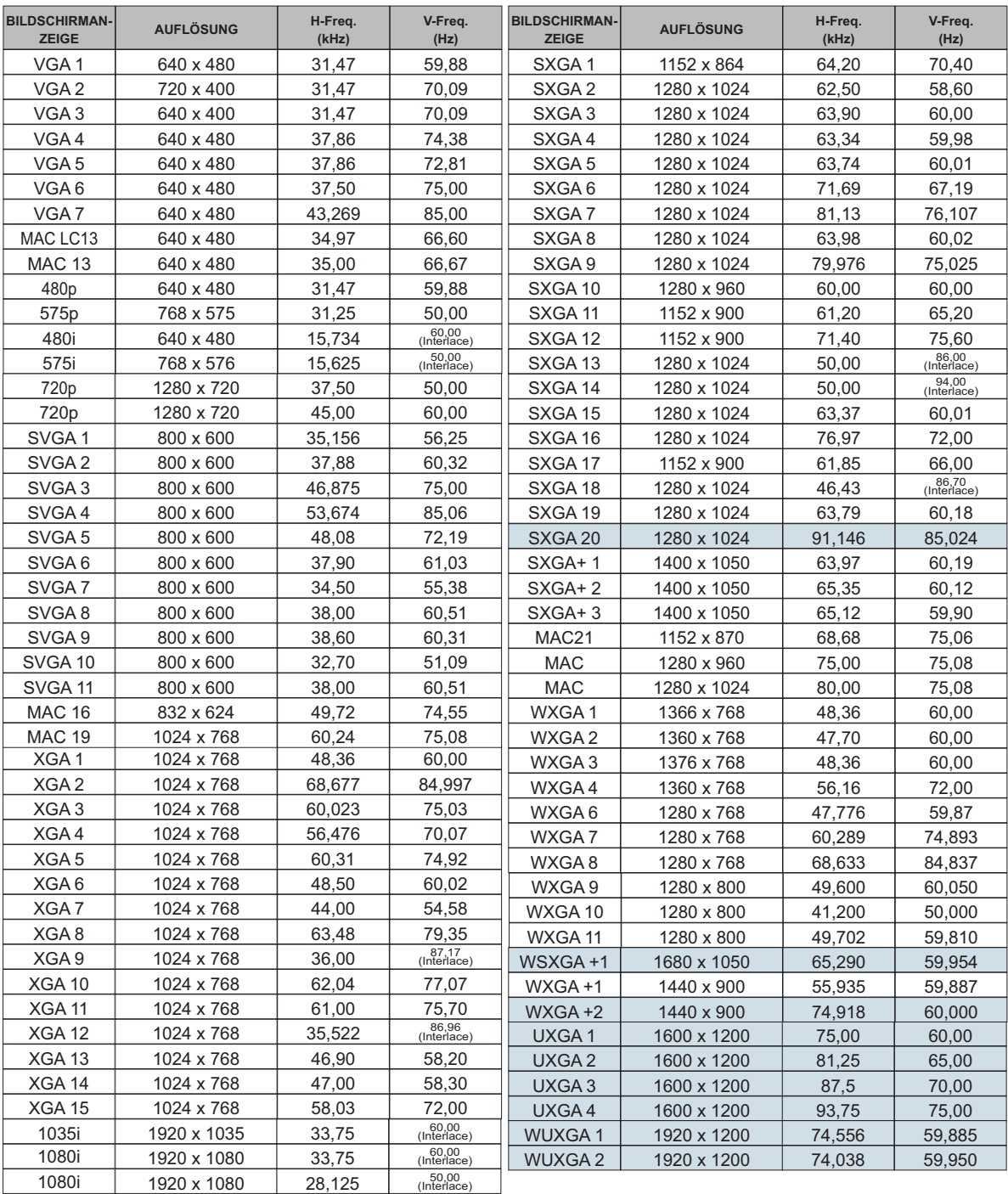

#### $\checkmark$  Hinweis:

Änderungen ohne Vorankündigung vorbehalten.

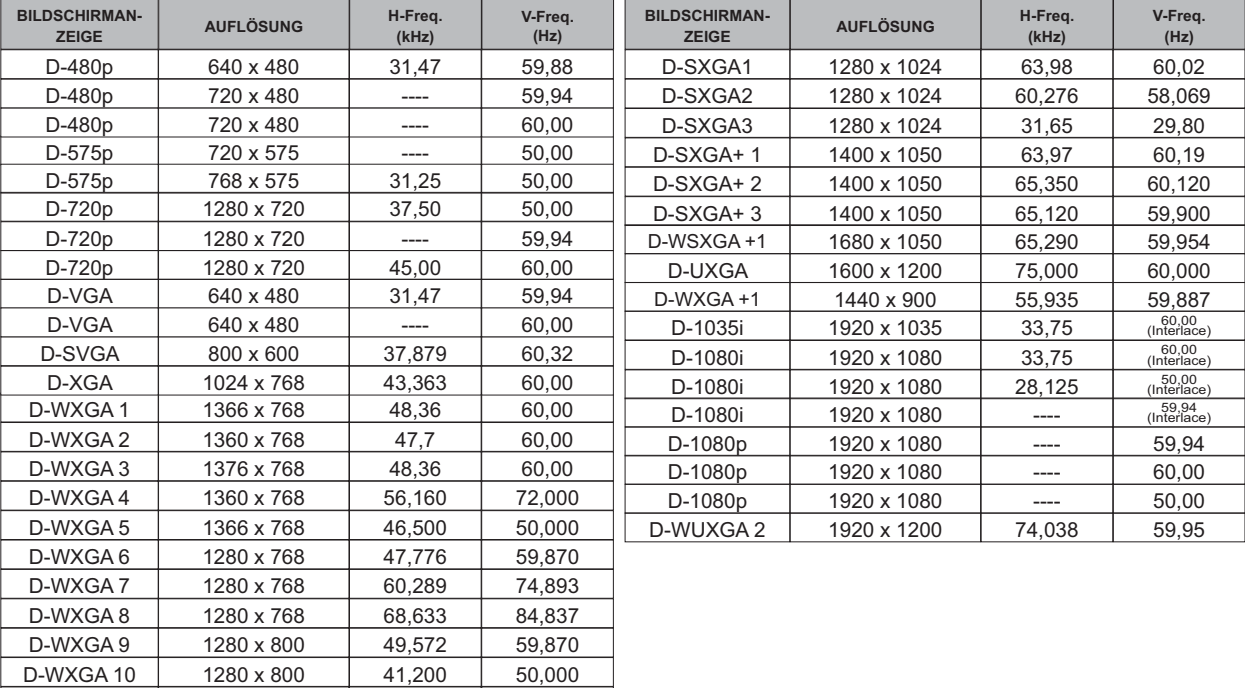

Wenn das Eingangssignal von einem digitalen HDMI-Anschluss gespeist wird, dann entnehmen Sie weitere Angaben der untenstehenden Tabelle.

 $\checkmark$  Hinweis:

D-WXGA 11

• Liegt das Eingangssignal als D-SXGA 1, D-SXGA 2 oder D-SXGA 3 vor, können die Bilder von bestimmten Computern unter Umständen nicht richtig dargestellt werden.

· Änderungen ohne Vorankündigung vorbehalten.

1280 x 800

49,702

59,810

## **Bild in Bild-Liste**

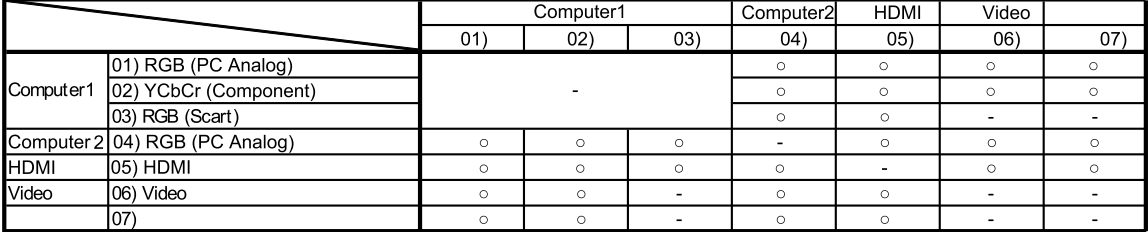

o : Die Bild in Bild-Kombinationen sind aktiviert

-: Die Bild in Bild-Kombinationen sind deaktiviert

#### 3**Hinweis:**

· Wenn die Eingangssignale nicht kompatibel sind, wird ein X auf dem Haupt-/Teilbild angezeigt.

• Je nach der Frequenz oder dem Signaltyp des PC/AV-Eingangs kann die Anzeigeauflösung vermindert sein oder die Bilder werden möglicherweise nicht auf dem Haupt-/Teilbild angezeigt.

<Die Anzeigeauflösung wird vermindert, wenn>

• die eingehenden analogen PC-Signale zwischen 100 und 140 MHz liegen.

<Bilder werden nicht angezeigt und die X-Markierung wird eingeblendet, wenn>

• die eingehenden analogen PC-Signale höher als 140 MHz sind.

• die eingehenden digitalen PC-Signale höher als 100 MHz sind.

• die eingehenden digitalen AV-Signale 1080p

<Bild in Bild (PIP) ist deaktiviert, wenn>

 $\bullet$  die eingehenden Signalformate folgendermaßen lauten: SXGA20, WUXGA 1, WUXGA 2, WSXGA+ 1, WXGA+2, UXGA 1, UXGA 2, UXGA 3, UXGA4, D-1080p.

## **Technische Daten**

#### **Mechanische Daten**

Projektor-Typ Abmessungen(B x H x T) Nettogewicht Fußeinstellung

#### **Displavauflösung**

LCD-Panel Displayauflösung Anzahl der Pixels

#### Signalkompatibilität

Farbsystem SD/HDTV Signal

Abtastfrequenz

#### **Optische Informationen**

Projektionsbildgröße (Diagonale) Einstellbar von 30" bis 300" Bildwurfweite  $0,74 \text{ m} \sim 7,67 \text{ m}$ Projektionslinse F 1,65  $\sim$  2,33 Linse mit f 15,47 mm  $\sim$  24,53 mm, manueller Zoom und manueller Fouks Projektionslampe 225 W

#### Interface

Videoeingangsbuchsen S-Video-Eingangsbuchse Audioeingangsbuchsen Computer 1/Computer 2 Audioeingangsbuchsen Computer In 1/Component-Eingangsbuchse Computer In 2/Monitor-Ausgangsterminal Steuerportbuchse Audioausgangsbuchse LAN-Anschlussbuchse **HDMI**  $\times$  1

#### **Audio**

Interner Audioverstärker Eingebauter Lautsprecher

#### **Netzanschluss**

Spannung und Leistungsaufnahme

#### **Betriebsumgebung**

Betriebstemperatur Lagertemperatur

#### Fernbedienung

**Batterie Retriebshereich** Abmessungen Nettogewicht

Multimedia-Projektor 326 mm x 83,1 mm x 231,6 mm (ohne einstellbare Füße) 2,8 kg  $0°$  bis 12 $°$ 

0,59"-TFT Aktivmatrix-LCD, 3 Anzeigepanels 1.280 x 800 Punkte 3.072.000 (1.280 x 800 x 3 panels)

PAL, SECAM, NTSC, NTSC4.43, PAL-M, und PAL-N Analog: 480i, 480p, 575i, 575p, 720p, 1035i, and 1080i HDMI: 480p, 575p, 720p, 1080i, and 1080p H-Sync .- Freq. 15 kHz-100 kHz, V-Sync. 50-100 Hz

RCA-Typ x 1 Mini-DIN 4-polig x 1 RCA-Tvp x 2 Minibuchse (Stereo) x 2 Mini D-sub 15-polig x 1 Mini D-sub 15-polig x 1 D-sub 9-polig x 1 Minibuchse (stereo) x 1 (variabel) 100 Base-TX (100Mbps)/10 Base-T (10Mbps), RJ45

7.0 W RMS 1 Lautsprecher, ø 37 mm

Wechselspannung 100 - 120 V (3,7 A Max. Ampere) 50/60 Hz (Für die USA und Kanada) Wechselspannung 200 - 240 V (2,0 A Max. Ampere), 50/60 Hz (Europa und Vereinigtes Königreich)

5 °C-35 °C  $-10^{\circ}$ C $-60^{\circ}$ C

Typ AAA oder LR03 1,5 V ALKALINE x 2  $5 m/+30°$ B 52 mm x H 18 mm x T 110 mm 67 a (einschließlich Batterien)

Zubehör

Bedienungsanleitung (CD-ROM) Kurzanleitung und Sicherheitshandbuch Weiche Tragetasche Netzkabel Fernbedienung und Batterien VGA-Kabel Objektivdeckel mit Schnur PIN Code-Aufkleber Netzwerk-Software (CD-ROM)

· Änderungen ohne Vorankündigung vorbehalten.

. LCD-Panels werden mit größter Sorgfalt und nach höchsten Standards hergestellt. Mindestens 99,99% der Bildpunkte sind fehlerfrei, bei einer geringen Anzahl (weniger als 0,01%) können wegen der Charakteristik des LCD-Panels Fehler auftreten.

## Sonderzubehör

Die nachstehend aufgeführten Teile sind als Sonderzubehör erhältlich. Bei der Bestellung dieser Teile geben Sie bitte die Bezeichnung und die Modell-Nummer an.

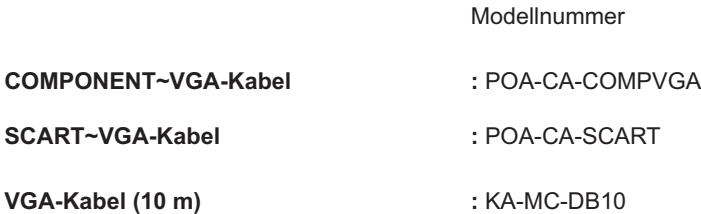

## **Hinweis zu PJ Link**

Dieser Projektor erfüllt die Norm PJLink Standard Class 1 der JBMIA (Japan Business Machine and Information System Industries Association). Dieser Projektor unterstützt alle in der Norm PJLink Class 1 definierten Befehle und ist für diese Norm PJLink Standard Class 1 zertifiziert.

Das PJ-Link-Passwort finden Sie in der Bedienungsanleitung "Netzwerkinstallation und Betrieb".

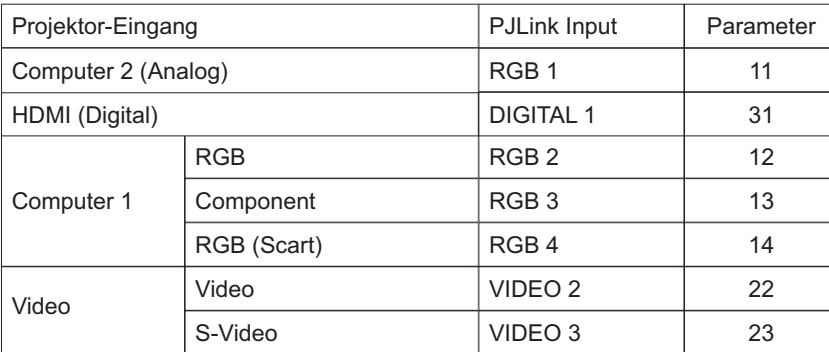

PJLink ist ein eingetragenes Warenzeichen von JBMIA und ein angemeldetes Warenzeichen in einigen anderen Ländern.

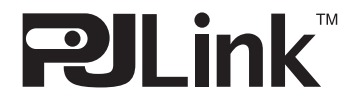

## **Anschlussbelegungen**

## **COMPUTER IN 1 /COMPONENT IN /COMPUTER IN 2/MONITOR OUT (ANALOG) Anschluss: Analog-RGB (Mini-D-Sub 15-polig)**

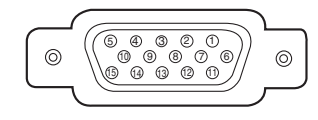

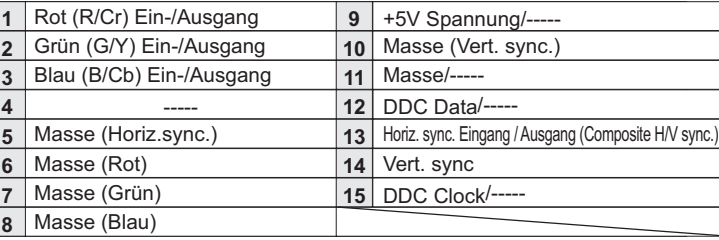

#### **CONTROL PORT-STECKER (D-sub 9-polig)**

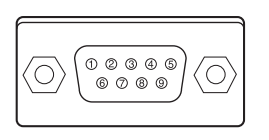

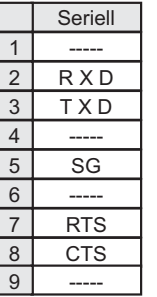

#### **LAN-ANSCHLUSS**

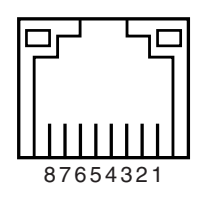

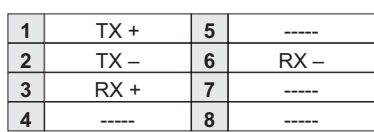

#### **HDMI (19-polig Typ A)**

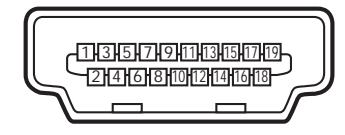

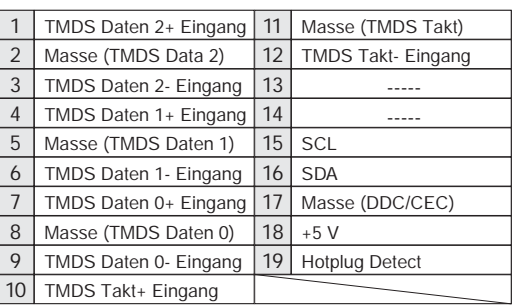

## Notiz für Nummer des PIN Code

Notieren Sie in der unteren Spalte die PIN-Codenummer und bewahren Sie dieses Handbuch sicher auf. Wenn Sie die PIN-Codenummer vergessen oder verlegt haben oder anderweitig den Projektor nicht mehr bedienen können, dann nehmen Sie Kontakt mit dem Kundendienst auf.

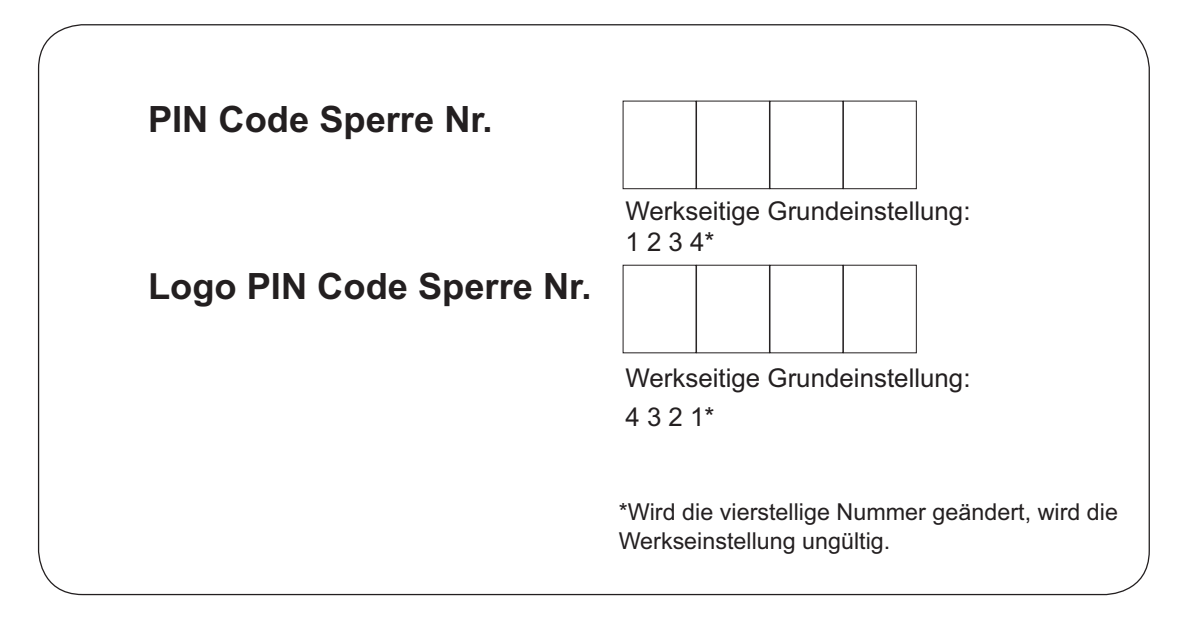

Falls der Projektor mit einem PIN Code gesperrt ist:

Bringen Sie das nachstehende Schild (mitgeliefert) an einer gut sichtbaren Stelle am Projektorgehäuse an, falls der Projektor mit einem PIN Code gesperrt ist.

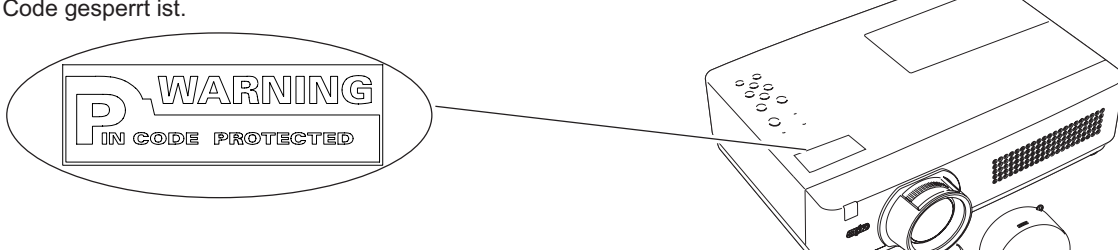

## **Abmessungen**

Gerät: mm Schraublöcher für die Deckenmontage<br>Schraubentyp: M4<br>Tiefe: 12,0

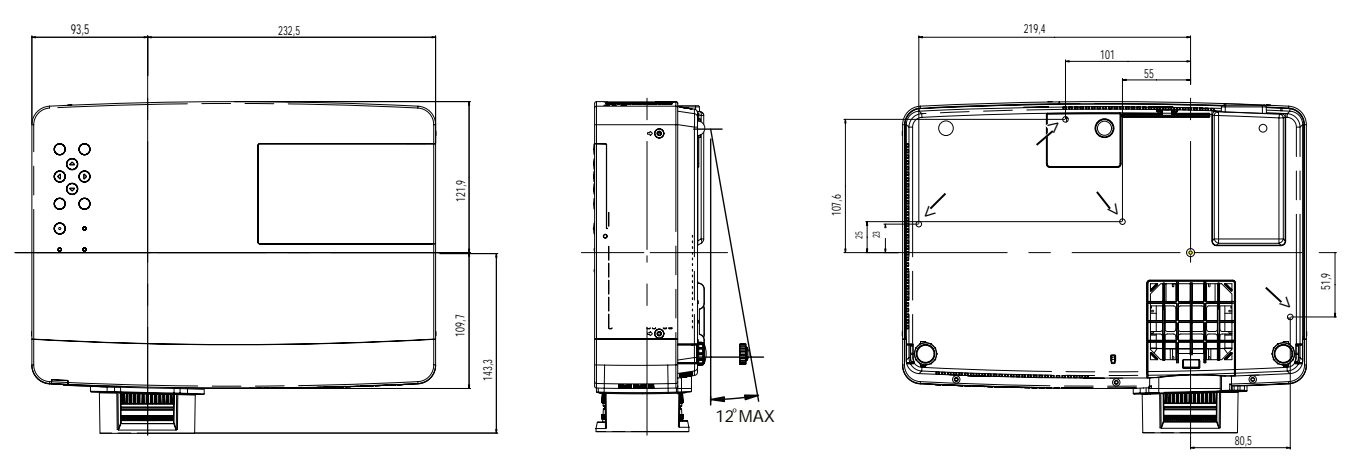

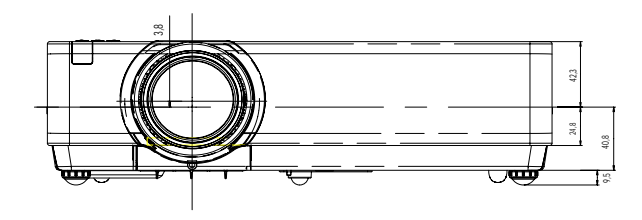

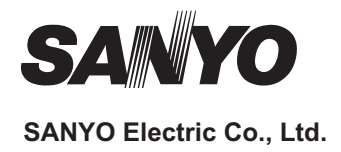

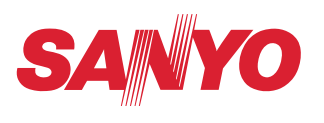

# **Bedienungsanleitung**

# **Netzwerkinstallation und Betrieb**

**Einstellungen kabelgeb. Projektoreinstellung und Betrieb**

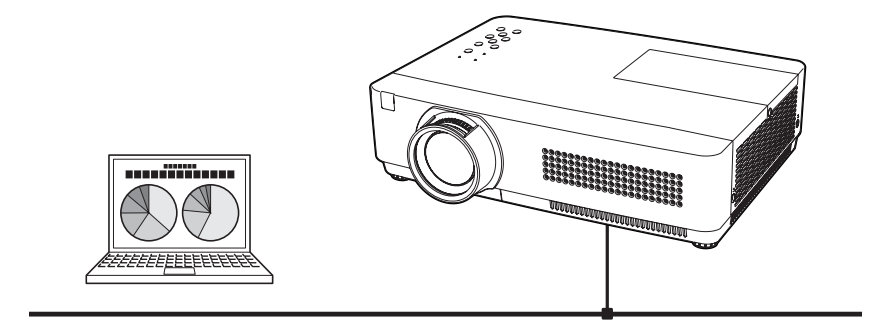

Diese Bedienungsanleitung ist für die Netzwerkfunktion.

Lesen Sie bitte diese Bedienungsanleitung für die Bedienung der Netzwerkfunktion sorgfältig durch.

Lesen Sie jedoch zuerst die Bedienungsanleitung des Projektors, damit Sie die Grundbedienung des Projektors und die Anweisungen zur Sicherheit richtig verstehen. Die Sicherheitsanweisungen in den Bedienungsanleitungen müssen strikte eingehalten werden.

## **Befolgung der Anweisungen**

#### **Hinweise von der Bundeskommmission für Kommunikation**

Dieses Gerät wurde geprüft und erfüllt die Bestimmungen für Digitalgeräte der Klasse B, entsprechend Teil 15 der FCC-Bestimmungen. Diese Bestimmungen garantieren einen wirkungsvollen Schutz gegen schädliche Interferenzen in einem Wohngebiet. Dieses Gerät kann Hochfrequenzen erzeugen, verwenden und abstrahlen und falls das Gerät nicht entsprechend der Anleitung installiert wird, kann der Radioempfang gestört werden. Damit wird jedoch nicht ausgeschlossen, dass bei gewissen Installationen keine Störungen auftreten. Falls das Gerät den Radio- oder Fernsehempfang stört, was durch Ein- und Ausschalten des Geräts geprüft werden kann, sollten die Störungen durch die folgenden Maßnahmen behoben werden:

- Ändern Sie die Ausrichtung oder den Standort der Empfangsantenne.
- Vergrößern Sie den Abstand zwischen Gerät und Empfänger.
- Schließen Sie das Gerät an einer Steckdose an, die sich in einem anderen Schaltkreis als die für den Empfänger verwendete Steckdose befindet.
- Lassen Sie sich von einem Fachhändler oder einem erfahrenen Radio/ Fernsehtechniker beraten.

Zur Erfüllung der Grenzwertbestimmungen in der Unterklasse B der FCC-Bestimmungen, Teil 15, muss eine abgeschirmte Leitung verwendet werden.

Falls in dieser Bedienungsanleitung nicht ausdrücklich angegeben, dürfen an diesem Gerät keine Abänderungen oderModifikationen vorgenommen werden. Unerlaubte Änderungen und Modifikationen können einen Entzug der Betriebserlaubnis zur Folge haben.

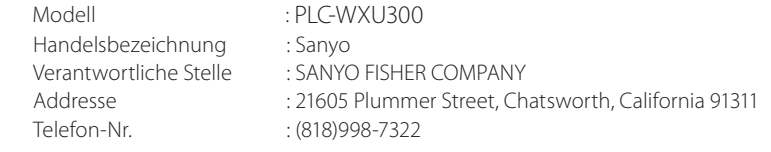

## **Sicherheitsanweisungen**

## **VORSICHT BEIM VERWENDEN DES PROJEKTORS ÜBER EIN NETZWERK**

- L Beim Auftreten einer Projektorstörung muss das Netzkabel sofort aus der Steckdose gezogen und der Projektor überprüft werden. Bei fortgesetzter Verwendung können ein Brand oder andere Unfälle verursacht werden.
- LFalls der Projektor über ein Netzwerk fernbedient wird, müssen regelmäßige Sicherheitskontrollen ausgeführt werden, unter besonderer Beachtung der Umgebung. Durch eine fehlerhafte Installation können ein Brand oder andere Unfälle verursacht werden.

## **VORSICHTSHINWEIS FÜR DIE NETZWERKFUNKTION**

● SANYO Electric Co., Ltd. übernimmt in keinem Fall eine Haftung für Verlust oder Beschädigung von Daten im Computer wegen Verwendung dieses Projektors. Making back-up copies of valuable data in your computer is recommended.

## Inhaltsverzeichnis

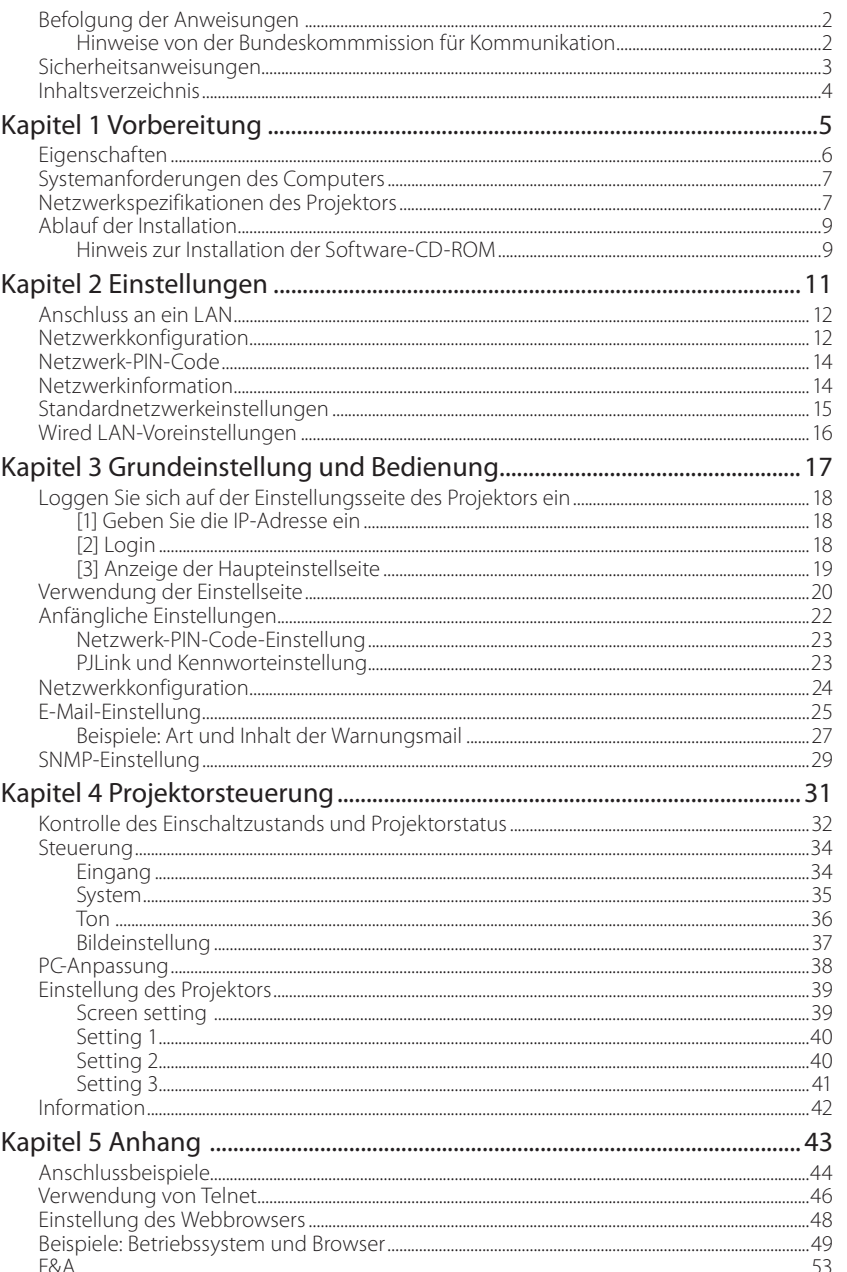

# **Kapitel 1** *Vorbereitung*

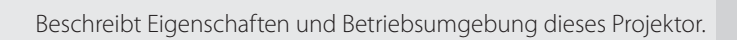

**DEUTSCH**

*Kapitel 1 Vorbereitung*

## **Eigenschaften**

#### **Webmanagement-Funktion (** $\infty$  **Seite 31)**

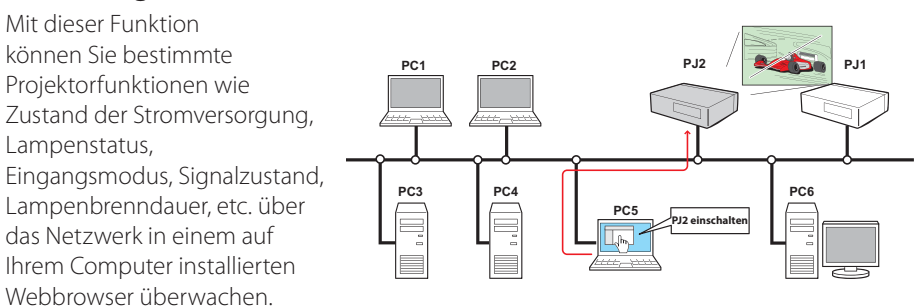

#### **E-Mail-Alarm-Funktion (** $\text{w}$  **Seite 25)**

Der Projektor sendet Meldungen an die registrierten E-Mail-Adressen, wenn ein Lampendefekt oder ein Ausfall der Stromversorgung des Projektors auftritt. Diese Meldung zeigt an, wie die Ursache des Problems beseitigt werden kann. Dadurch können

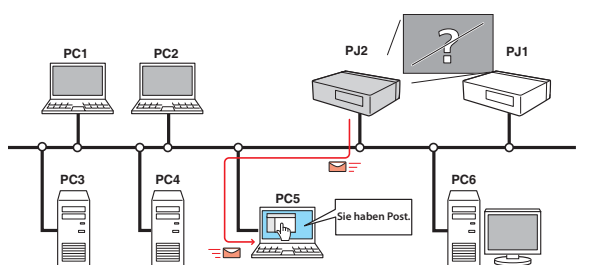

Sie schnell Maßnahmen zur raschen Wiederaufnahme des Betriebs durchführen.

#### **SNMP-Agent-Funktion (** $\text{cs}$  **Seite 29)**

Hiermit werden die Projektorinformationen an den SNMP-Manager gesendet. Damit kann der Projektorzustand über die mitgelieferte SNMP-Manager-Software verwaltet werden.

#### **SNMP-Manager-Funktion**

Eine Funktion zur Verwaltung des Projektorzustands in dem Netzwerk über das SNMP-Protokoll. Auf dem Computer muss dabei eine SNMP-Manager-Software installiert sein. Für weitere Einzelheiten wird auch auf die Bedienungsanleitung der Software "PJ Network Manager" verwiesen.

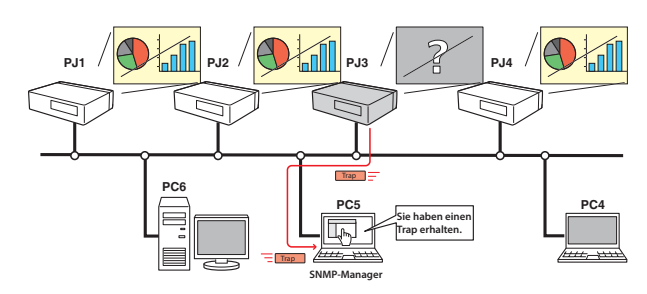

*6*

*Eigenschaften*

## **Systemanforderungen des Computers**

Für die Netzwerksteuerung des Projektors muss der Computer den folgenden Anforderungen genügen.

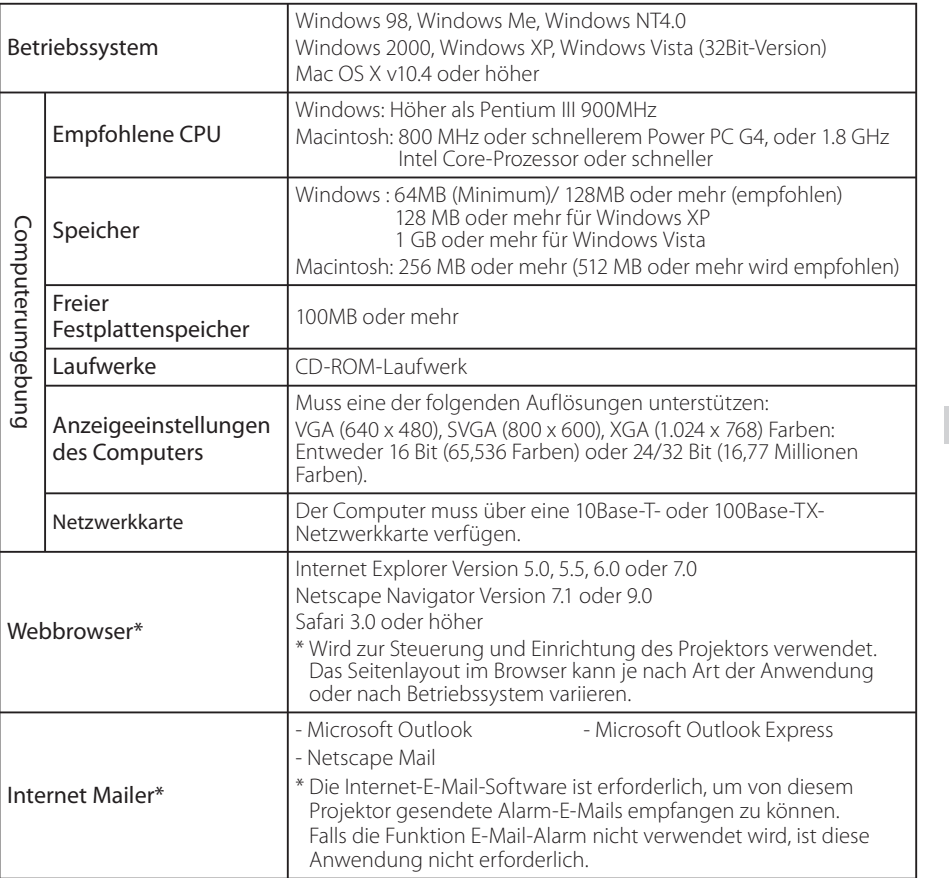

## **Netzwerkspezifikationen des Projektors**

LAN-Buchse

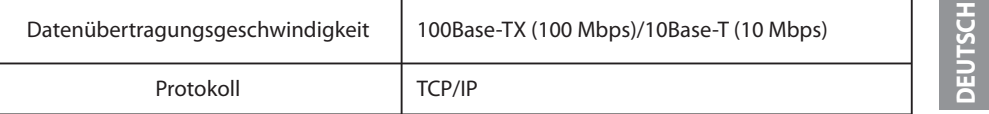

*7*

*Kapitel 1 Vorbereitung*

#### **Die Einschränkung\*1 der Verbindung zwischen diesem Projektor und einem Hub oder Computer**

Geeignete LAN-Kabel sind bezüglich Länge und Typ wie folgt eingeschränkt:

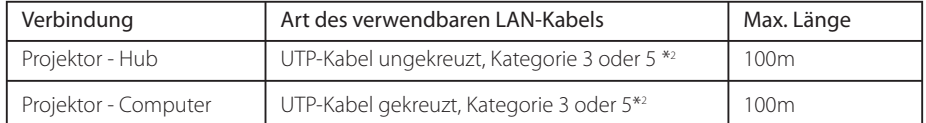

\*1 Je nach Ihrer Netzwerkumgebung und LAN-Spezifikation können u.U. andere

Einschränkungen zum Tragen kommen. Für weitere Einzelheiten wenden Sie sich bitte an Ihren Netzwerkadministrator.

\*2 Die Kategorie des LAN-Kabels zeigt die Kabelqualität an. Normalerweise wird ein Kabel der Kategorie 3 oder 5 für ein 10Base-T-Netzwerk verwendet, und ein Kabel der Kategorie 5 für ein 100Base-TX-Netzwerk.

## **Hinweis**

#### **Ausdruck/Abkürzung**

Bei dem in dieser Anleitung beschriebenen Betriebssystem und Webbrowser handelt es sich um Windows XP Professional und Internet Explorer 6.0. Falls Sie ein anderes Betriebssystem bzw. einen anderen Webbrowser verwenden, können gewisse Bedienvorgänge von den hier beschriebenen abweichen.

#### **Verwendung dieser Anleitung**

In dieser Anleitung werden die Grundbedienungen und Funktionen des Computers, des Webbrowsers, des Projektors und des Netzwerks nicht erklärt. Für die Anleitung zu den einzelnen Geräten und Anwendungen wird auf die entsprechende Bedienungsanleitung verwiesen.

#### **Warenzeichen**

Ethernet ist ein eingetragenes Warenzeichen der Xerox Corporation. Microsoft, Windows, Windows NT, Windows XP und Windows Vista sind eingetragene Warenzeichen der Microsoft Corporation. Internet Explorer ist ein eingetragenes Warenzeichen der Microsoft Corporation. Netscape Navigator und Netscape Communicator sind Warenzeichen oder eingetragene Warenzeichen der Netscape Communications Corporation in den USA und in anderen Ländern. JavaScript ist ein eingetragenes Warenzeichen der Sun Microsystems, Inc.

Macintosh ist ein geschütztes Warenzeichen von Apple Inc. in den USA und in anderen Ländern. PowerPC ist ein geschütztes Warenzeichen von IBM Corporation. Intel Core ist ein geschütztes Warenzeichen von Intel Corporation in den USA und in anderen Ländern.

Andere Produkt- oder Warenzeichen in diesem Handbuch sind eingetragene Warenzeichen oder Warenzeichen der jeweiligen Eigentümer.

\* Unerlaubte Verwendung des Inhalts dieses Handbuchs oder von Teilen davon ist verboten.

\* Änderungen dieser Bedienungsanleitung ohne vorherige Ankündigung bleiben vorbehalten.

*Ablauf der Installation*

## **Ablauf der Installation**

Führen Sie für den Netzwerkbetrieb des Projektors die folgenden Schritte aus.

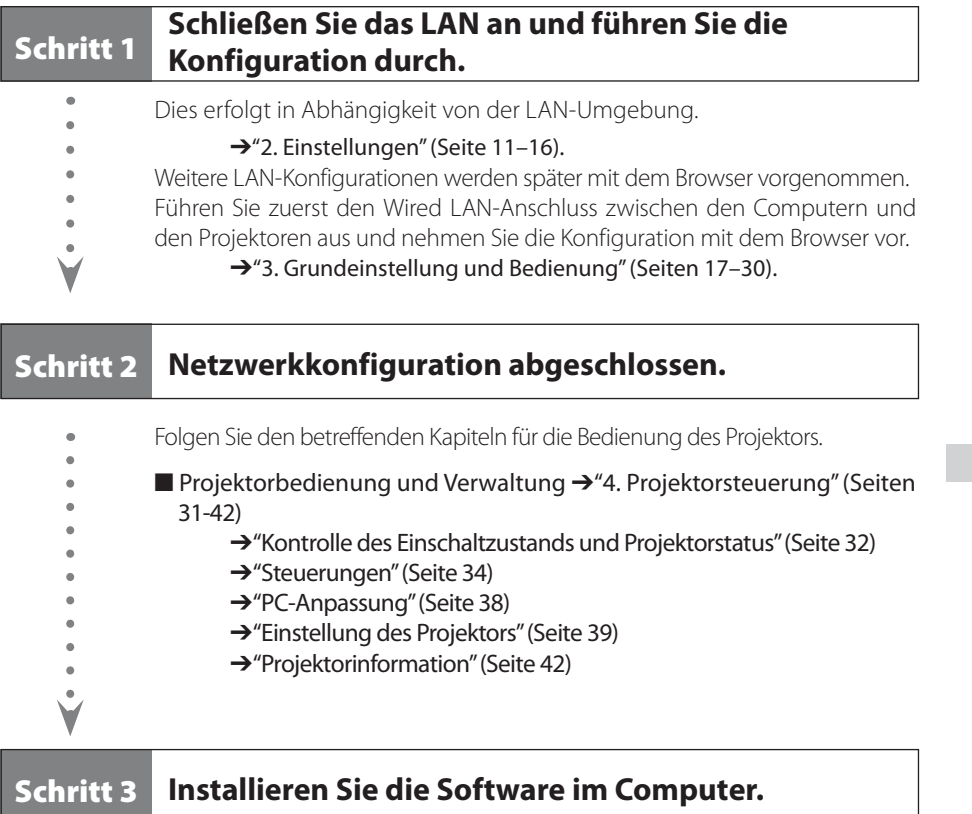

Installieren Sie die Software auf der CD-ROM in jedem zu bedienenden Computer. Bitte beachten Sie dazu die Bedienungsanleitung der Software "PJ Network Manager".

#### **Hinweis zur Installation der Software-CD-ROM**

Die Steuerung und Einstellung des Projektors mit dem Webbrowser kann auch ohne Installation einer Software erfolgen. Daher muss die Software nicht unbedingt auf dem Computer installiert werden.

Wollen Sie jedoch die Funktion PJ Network Manager nutzen, müssen Sie die Software installieren. Bitte beachten Sie dazu die Bedienungsanleitung der Software "PJ Network Manager".

**DEUTSCH**

*Kapitel 1 Vorbereitung*

*Kapitel 2 Einstellungen* 2

Beschreibt die Konfiguration des Netzwerks.

**DEUTSCH**

*Kapitel 2 Einstellungen*

Das Vorgehen und die Einstellungen sind je nach Ort der LAN-Installation verschieden. Wenden Sie sich für das richtige Einstellen des LANs an Ihren Systemadministrator.

## **Anschluss an ein LAN**

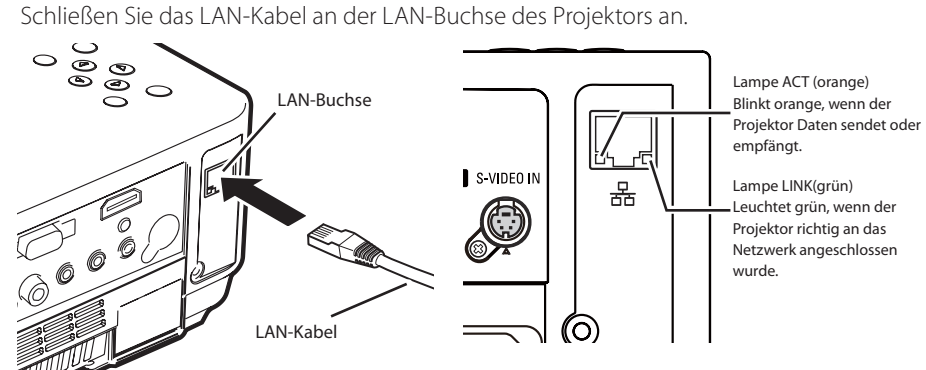

## **Netzwerkkonfiguration**

Stellen Sie das Wired LAN-Netzwerk mit Hilfe des Projektormenüs ein. Detaillierte Netzwerkeinstellungen werden mit dem Browser vorgenommen. Siehe "3. Grundeinstellung und Bedienung" (Seiten 17 - 30). Führen Sie zuerst die in diesem Kapitel beschriebenen Einstellungen aus, bevor Sie die Einstellungen in "3. Grundeinstellung und Bedienung" vornehmen.

#### **Einstellung**

- 1. Wählen Sie "Auswahl LAN-Modus" im Menü Netzwerk, und drücken Sie die Zeigertaste
	- $\blacktriangleright$  oder die **SELECT**-Taste.
- 2. Wählen Sie mit den Zeigertasten ▲▼ eine ähnliche LAN-Umgebung unter LAN1, LAN2 und LAN3. Das Menü wird ausgeblendet, die Meldung "Bitte warten...." erscheint und der Umschaltvorgang beginnt. Das Umschalten dauert eine Weile, danach erscheint die Anzeige "Ready for use", und die Zugriffsanzeige am Projektor leuchtet oder blinkt.

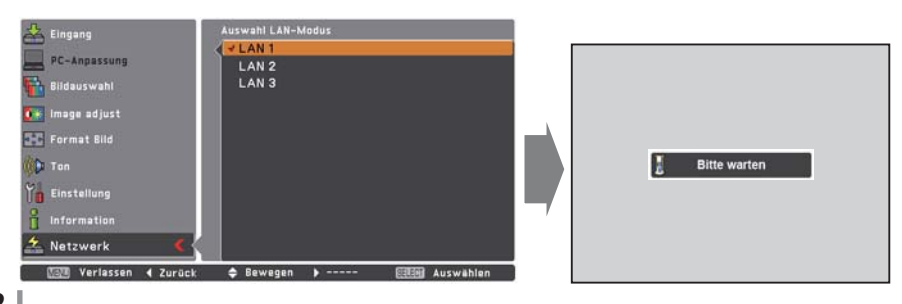

*12*

*Netzwerkkonfiguration*

- 3. Wählen Sie "Netzwerkeinstellung" im Menü Netzwerk und drücken Sie die **SELECT**-Taste. Darauf erscheint der LAN-Einstellungsbildschirm, und die ausgewählten LAN-Einstellungen werden angezeigt. Stellen Sie die einzelnen Punkte ein. Wenden Sie sich für Einzelheiten von Einstellungen an Ihren Systemadministrator. Drücken Sie die **SELECT**-Taste auf einer Zeile, die Sie bearbeiten wollen, stellen Sie die Zahlen mit den Zeigertasten  $\blacktriangle\blacktriangledown$  ein und bewegen Sie den Eingabepunkt mit den Zeigertasten <>>
weiter. Zur Festlegung drücken Sie die **SELECT**-Taste. Gehen Sie mit den Zeigertasten ▲▼ auf das nächste Zeichen.
- 4. Wählen Sie nach Abschluss der Einstellungen **Bestätigen** und drücken Sie die SELECT-Taste. Damit ist die Einstellung abgeschlossen. Wählen Sie zum Aufheben der vorgenommenen Einstellungen **Abbrechen** und drücken Sie die **SELECT**-Taste. Die vorgenommenen LAN-Einstellungen können in "Netzwerkinformation" (Seite 14) überprüft werden. Für den Fall, wenn das LAN nicht angeschlossen werden kann, wird auf den folgenden Bildschirm verwiesen.

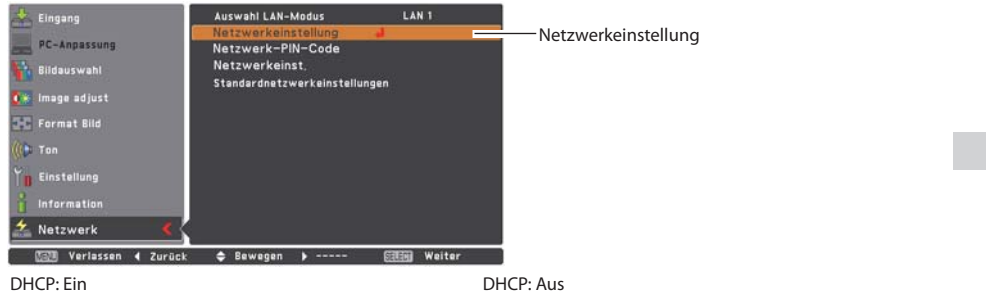

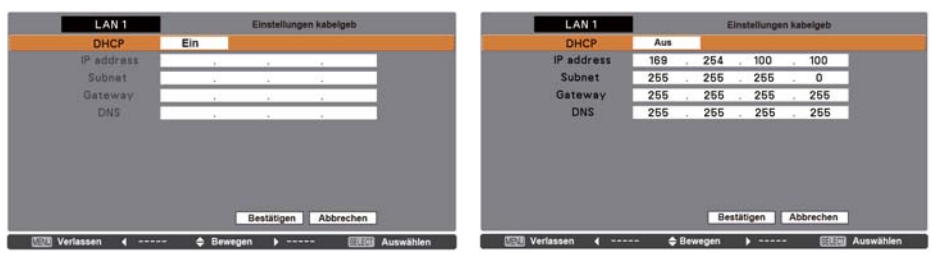

| Gegenstand Beschreibung |                                                                                        |
|-------------------------|----------------------------------------------------------------------------------------|
|                         | <b>DHCP</b> Ein- und Ausschalten der DHCP-Funktion. Wählen Sie für die manuelle        |
|                         | Netzwerkeinstellung "Aus". In der Einstellung "Ein" werden IP-Adresse, Subnet,         |
|                         | Gateway und DNS automatisch entsprechend der Netzwerkumgebung eingestellt *1.          |
|                         | IP address  Einstellung der IP-Adresse des Projektors.                                 |
|                         | SubnetEinstellen der Subnetzmaske Normale Einstellung 255.255.255.0.                   |
|                         | Gateway* <sup>2</sup> Einstellen der IP-Adresse des voreingestellten Gateway (Router). |
|                         |                                                                                        |

<sup>\*1</sup> Auf "Ein" einstellen, wenn im Netzwerk ein DHCP-Server vorhanden ist.

**DEUTSCH**

<sup>\*2</sup> Auf [255.255.255.255] einstellen, falls im Netzwerk kein Gateway (Router) vorhanden ist.

<sup>\*3</sup> Auf [255.255.255.255] einstellen, falls die Funktion E-Mailwarnung nicht verwendet wird.

*Kapitel 2 Einstellungen*

## **Netzwerk-PIN-Code**

Mit dem Netzwerk-PIN-Code kann der Zugriff über das Netzwerk auf den Projektor eingeschränkt werden.

Nach dem Einstellen des Netzwerk-IN-Codes muss der Code für die Projektorbedienung über das Netzwerk eingegeben werden.

1. Wählen Sie "Netzwerk-PIN-Code" aus dem Menü Netzwerk und drücken Sie die **SELECT**-Taste. Der Bildschirm Netzwerk-PIN-Code wird angezeigt.

2. Stellen Sie den Netzwerk-PIN-Code ein.

Stellen Sie die Werte mit den Zeigertasten ▲▼ ein und schalten Sie mit den Zeigertasten ŻŹ auf den nächsten Punkt. Klicken Sie auf **Bestätigen** und drücken Sie die **SELECT**-Taste. Um den voreingestellten Netzwerk-PIN-Codes aufzuheben, können Sie **Abbrechen** wählen. Wählen Sie "0000", falls Sie keinen Netzwerk-PIN-Code einstellen möchten.

Bei Verwendung des Projektors über ein Netzwerk wird empfohlen einen Netzwerk-PIN-Code einzustellen. Der Netzwerk-PIN-Code lässt sich auch über das Netzwerk einstellen. Siehe "3. Grundeinstellung und Bedienung"  $\rightarrow$  "Anfängliche Einstellungen" $\rightarrow$  "Netzwerk-PIN-Code-Einstellung" (Seite 23).

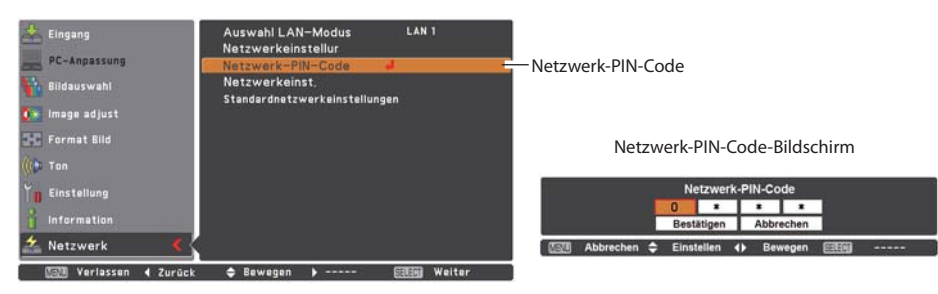

## **Netzwerkinformation**

Wählen Sie "Netzwerkeinst." aus dem Menü Netzwerk und drücken Sie die Zeigertaste ▶ oder die **SELECT**-Taste, um die LAN-Einstellungen des aktuell ausgewählten Projektors anzuzeigen. (Nachstehend ist ein Beispiel aufgeführt, die tatsächliche Anzeige kann verschieden sein.)

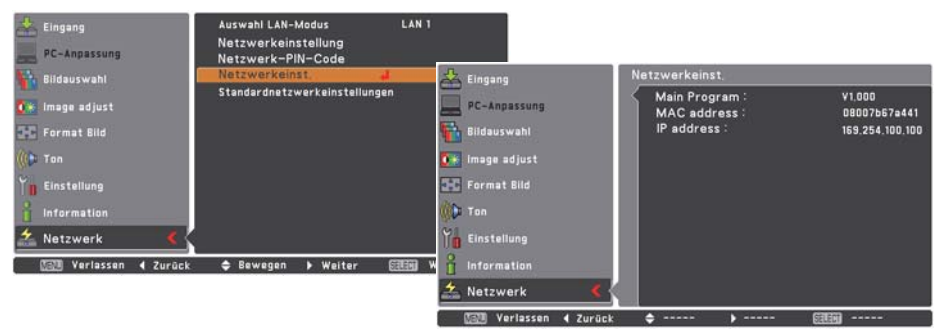

*14*

*Standardnetzwerkeinstellungen*

OK ? Nein **CEN Verlassen + Bewegen ESER Auswahl** 

## **Standardnetzwerkeinstellungen**

- 1. Wählen Sie im Projektormenü "Standardnetzwerkeinstellungen" und drücken Sie die **SELECT**-Taste.
- 2. Es erscheint eine Bestätigungsbox. Wählen Sie "Ja" und drücken Sie die **SELECT**-Taste.
- 3. Es erscheint eine weitere Bestätigungsbox. Wählen Sie wieder "Ja" und drücken Sie dann die **SELECT**-Taste.
- 4. Damit werden alle Wired LAN-Einstellungen auf die Voreinstellungen bei der Auslieferung zurückgestellt. Für Einzelheiten wird auf "Wired LAN-Voreinstellungen" (Seite 16) verwiesen.

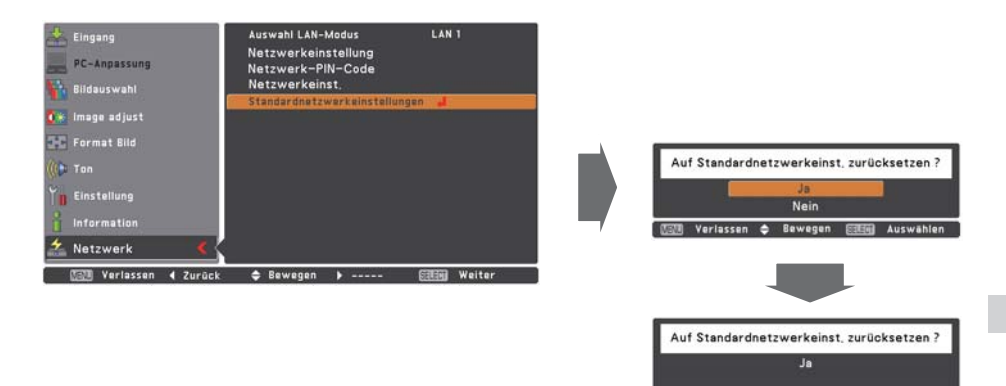

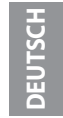

*Kapitel 2 Einstellungen*

## **Wired LAN-Voreinstellungen**

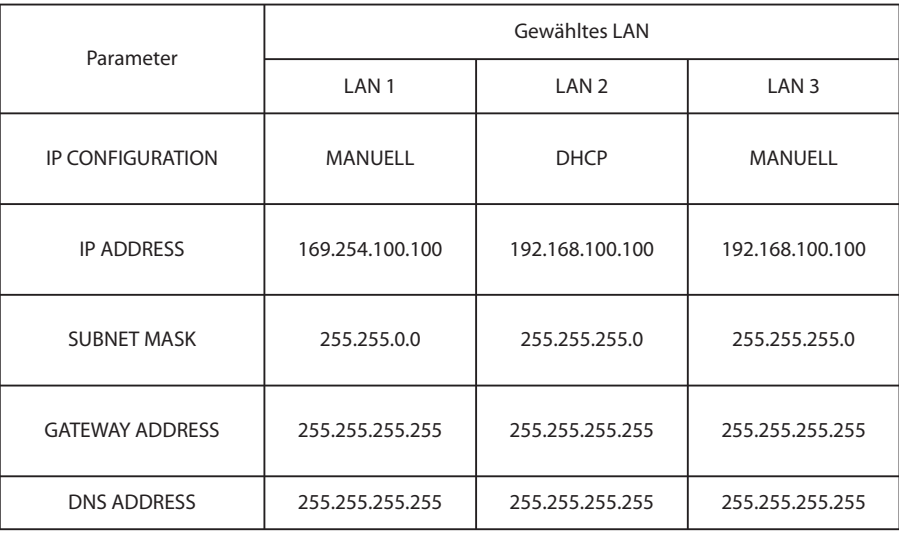

## *Kapitel 3*

3

## *Grundeinstellung und Bedienung*

Hier werden die grundlegende Bedienung und die Einstellungen zur Steuerung des Projektors über den Webbrowser beschrieben. Dazu ist erforderlich, dass Computer und Projektor an das Netzwerk angeschlossen sind und die Netzwerkadresse richtig konfiguriert wurde.

**DEUTSCH**

*Kapitel 3 Grundeinstellung und Bedienung*

## **Loggen Sie sich auf der Einstellungsseite des Projektors ein**

#### **[1] Geben Sie die IP-Adresse ein**

Starten Sie den auf Ihrem Computer installierten Webbrowser, geben SIe die IP-Adresse in die Adresszeile des Browsers ein und drücken Sie die Taste "Enter".

Geben Sie die Adresse ein, die Sie unter "Netzwerkkonfiguration" ( $\sqrt{\sqrt{2}}$  Seite 12) eingegeben haben.

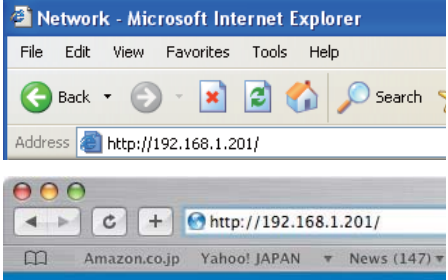

#### **[2] Login**

Wenn auf der Einstellungsseite ein Passwort gesetzt wurde, erscheint nun das Anmeldefenster. Geben Sie in diesem Fall für **User name** "user" und für **Password** den Netzwork-PIN-Code zum Anmelden ein und klicken Sie auf die Schaltfläche **OK (Log in)**.

\* Für **User name** muss unbedingt "user" eingegeben werden, diese Eingabe lässt sich nicht ändern.

#### [Hinweis]

Beim erstmaligen Zugriff auf den Projektor oder wenn der Network PIN-Code auf "0000" eingestellt ist, erfolgt eine automatische Anmeldung und die nächste Haupteinstellseite erscheint.

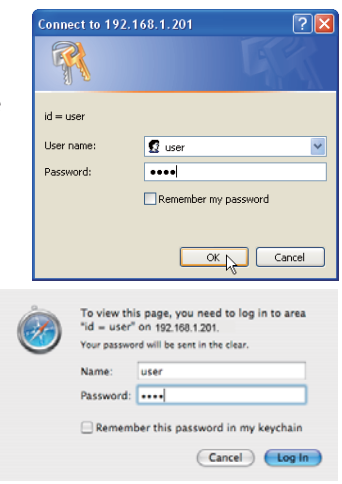

*Loggen Sie sich auf der Einstellungsseite des Projektors ein*

#### **[3] Anzeige der Haupteinstellseite**

Abhängig vom eingestellten Anzeigemodus erscheint die folgende Haupteinstellseite. Nehmen Sie die verschiedenen Einstellungen mit Hilfe dieser Seite vor. Klicken Sie die Menüs für die Anzeige der Bedienungselemente und der Einstellseiten an.

*Haupteinstellseite in der Anzeige*

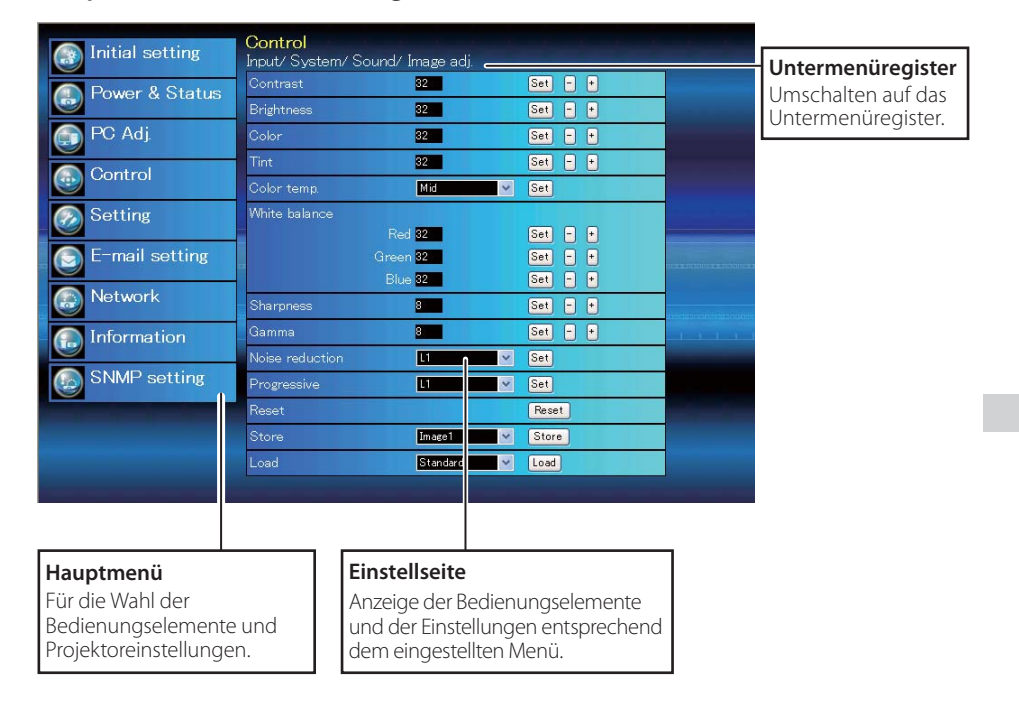

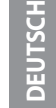

*Kapitel 3 Grundeinstellung und Bedienung*

## **Verwendung der Einstellseite**

Verwenden Sie für die Bedienung und Einstellung des Projektors die Einstellmenüs des Webbrowsers. Hier werden die üblichen in dieser Anleitung verwendeten Grundbedienungen beschrieben.

#### **Beispiel einer Einstellseite**

Das Einstellungsmenü erscheint, wenn die Untermenü-Registerkarte angeklickt wird.

\* Jeder Gegenstand verfügt über einen Einstellbereich.

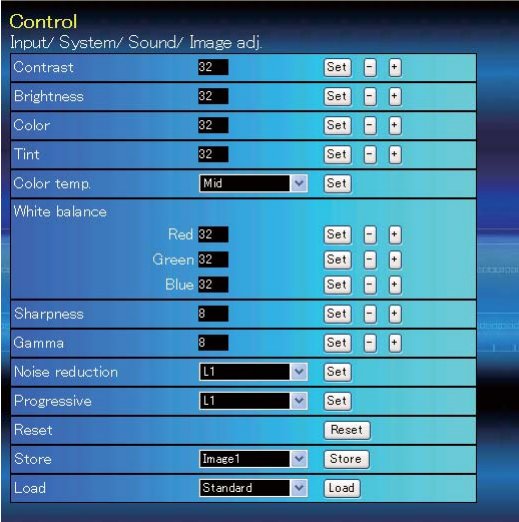

#### **Einstellungstypen**

#### **Textfeldeinstellung**

Geben Sie den Wert bzw. den Text ein und klicken Sie auf die Schaltfläche **Set**.

oder

Ändern Sie den Wert mit den Tasten **–** oder **+**.

#### **Einstellung mit Pulldown-Menü**

Wählen Sie den Gegenstand im Pulldown-Menü und klicken Sie auf die Schaltfläche **Set**.

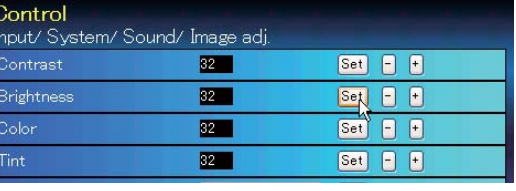

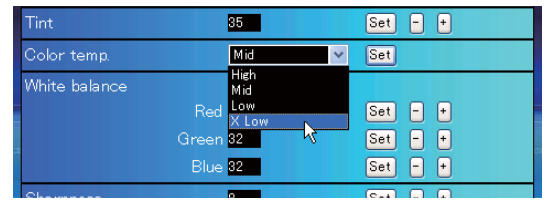

Der im Textfeld gezeigte Wert ist gegenwärtig eingestellt.

Jeder Gegenstand verfügt über einen Einstellbereich. Ein Einstellwert außerhalb dieses Bereichs ist nicht zulässig. Je nach dem eingestellten Eingabemodus bzw. Funktionen lassen sich gewisse Bedienungen nicht verwenden. In diesem Fall werden diese Werte als "---" angezeigt.

#### *Verwendung der Einstellseite*

#### **Einstellung mit Optionsfeld**

Stellen Sie einen Gegenstand mit dem Optionsfeld ein.

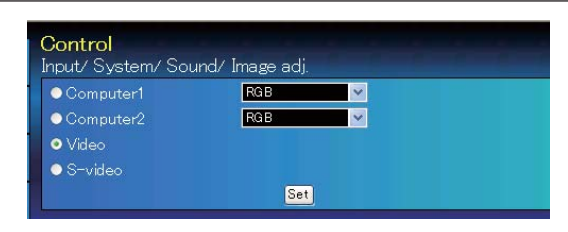

#### **Einstellung mit Kontrollkästchen**

Wählen Sie den Gegenstand durch Anklicken des Kontrollkästchens.

#### E-mail setting

- Option
- $\blacksquare$  When PJ lamp is off.
- 
- 
- **Z** When PJ lamp replacement time is reached.<br> **Z** When internal PJ power circuit is failed.<br> **Z** When internal PJ temperature is too high.<br>■ When PJ is turned into Standby in proper user operation.
- When Power management function turns PJ lamp off.
- $\blacksquare$  When the signal is interrupted.

## *21* **DEUTSCH**

#### *Kapitel 3 Grundeinstellung und Bedienung*

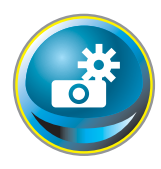

## **Anfängliche Einstellungen**

Nach der Installation des Projektors müssen die folgenden anfänglichen Einstellungen vorgenommen werden.

Klicken Sie im Hauptmenü auf **Initial setting**, um die anfängliche Einstellseite anzuzeigen.

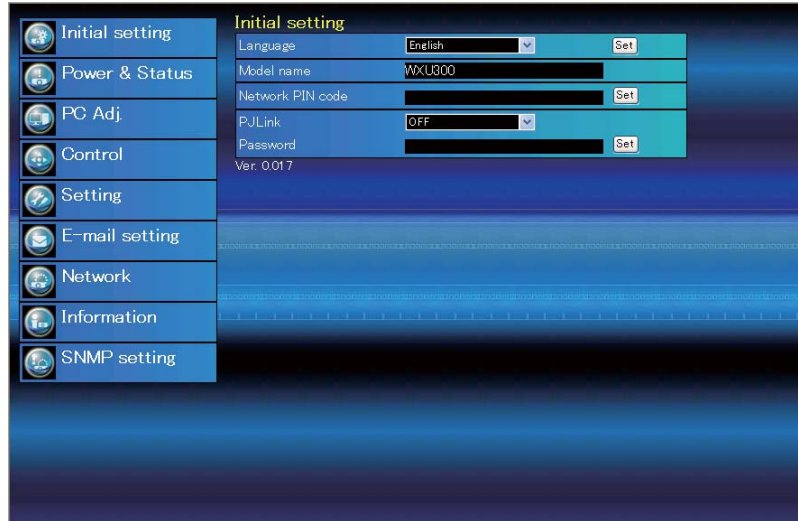

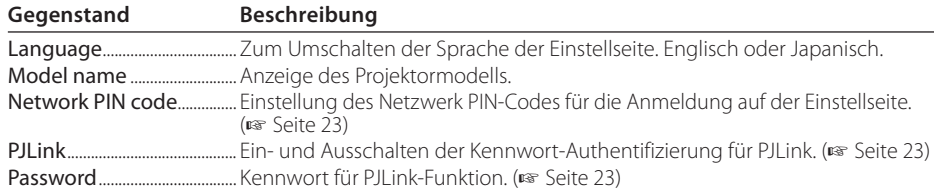

*Anfängliche Einstellungen*

#### **Netzwerk-PIN-Code-Einstellung**

Für die Einstellung des Netzwerk PIN-Codes, um den Zugriff von unautorisierten Personen abzuweisen.

Geben Sie eine vierstellige Zahl als Netzwerk-PIN-Code in das Textfeld ein und klicken Sie auf die Schaltfläche **Set**.

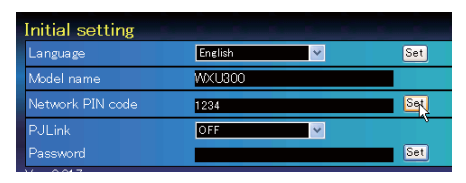

 Der Projektor wird neu gestartet, was ungefähr 10 Sekunden dauert. Schließen Sie den Webbrowser und greifen Sie nach 10 Sekunden erneut auf die Anmeldeseite zu. Damit wird die Anmelde-Authentifizierung richtig vorgenommen.

Der voreingestellte Netzwerk PIN-Code ist [0000], was bedeutet, dass kein Netzwerk PIN-Code eingestellt ist.

Beim Anschließen des Projektors an einem Netzwerk wird empfohlen einen neuen Netzwerk-PIN-Code zu verwenden. Für den Netzwerk PIN-Code sind nur vierstellige Zahlen zulässig.

#### **PJLink und Kennworteinstellung**

Hier kann die Kennwort-Authentifizierung für PJLink ein- und ausgeschaltet werden. Falls im PJLink-Pulldown-Menü "On" eingestellt ist, so ist ein Kennwort erforderlich. Geben Sie ein **Kennwort**\* in das Textfeld ein und klicken Sie

auf die Schaltfläche **Set**.

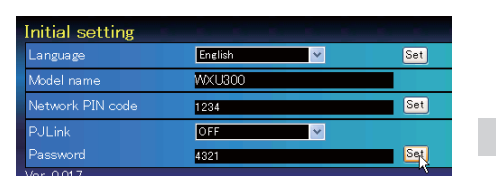

Das Kennwort kann aus 1 bis 32 alphanumerischen Zeichen bestehen.

#### **Was ist PJLink?**

Projektoren mit einer PJLink-Funktion lassen sich für eine zentrale Steuerung und Überwachung im gleichen Netzwerk betreiben, unabhängig vom Modell und Hersteller. Diese Norm wurde von der Japan Business Machine und Information System Industries Association (JBMIA) aufgestellt. Bitte besuchen Sie die Webseite unter http://pjlink.jbmia.or.jp/english/.

#### **PJLink Notice**

Der Projektor erfüllt den Standard PJLink Class 1 der JBMIA, unterstützt alle Befehle, die in dieser Norm definiert sind, und wurde nach dieser Norm PJLink Standard Class 1 zertifiziert

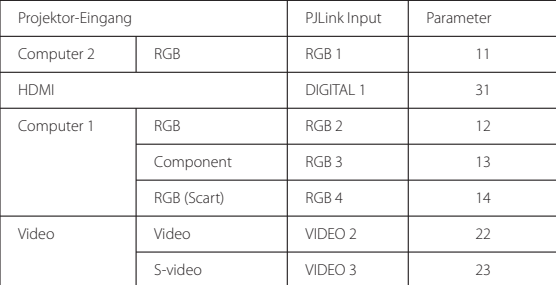

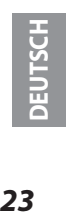

#### *Kapitel 3 Grundeinstellung und Bedienung*

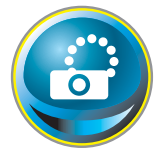

## **Netzwerkkonfiguration**

Klicken Sie im Hauptmenü auf **Network**. Die folgende Einstellseite wird angezeigt. In diesem Menü werden IP-Adresse, Subnetzmaske, Standardgateway, DNS (Domain Name Server) und Projektorname eingestellt. IP-Adresse und Subnetzmaske wurden bereits im Kapitel "Installation"

konfiguriert. Wenn Sie diese ändern oder das Standardgateway oder DNS konfigurieren wollen, müssen Sie dies auf dieser Seite tun. Nach einer Änderung wird der Projektor neu gestartet, was ungefähr 10 Sekunden dauert. Schließen Sie den Webbrowser und greifen Sie nach 10 Sekunden erneut auf die Anmeldeseite zu.

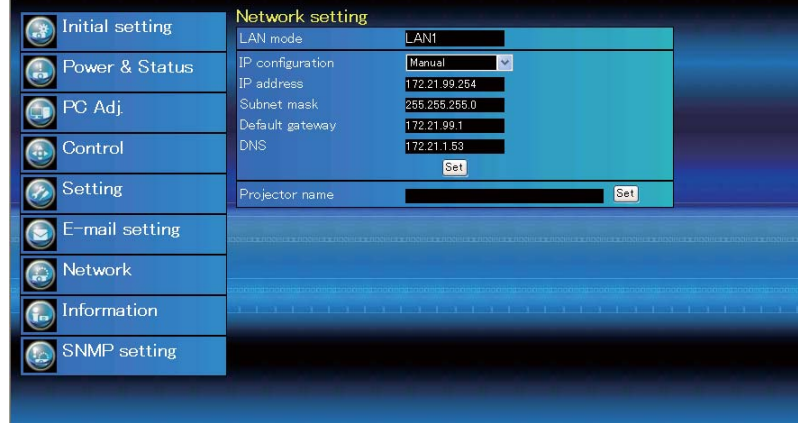

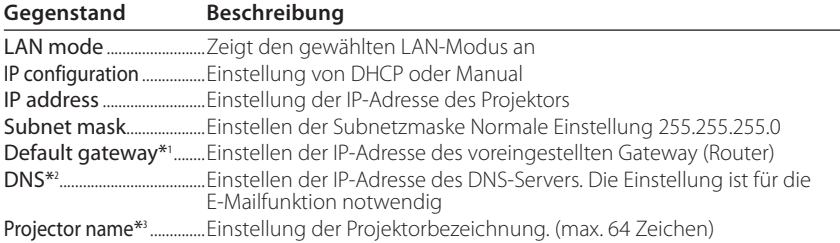

Sie müssen die von Ihrem Administrator erhaltene Adresse eingeben. Die Adresse muss in vier Zahlengruppen, die durch einen Punkt getrennt sind, eingegeben werden, wie z.B. [192.168.001.101].

\*1 Auf [0.0.0.0] einstellen, falls im Netzwerk kein Gateway (Router) vorhanden ist.

\*2 Auf [0.0.0.0] einstellen, falls die Funktion E-Mailwarnung nicht verwendet wird.

\*3 Wenn Sie den DNS-Server verwenden, müssen Sie den im DNS-Server registrierten Hostnamen als Projektornamen registrieren. Sie können mit diesem Projektornamen von allen Computern in Ihrem Netzwerk aus zugreifen. Wenn Sie den DNS-Server nicht verwenden, greifen Sie über die dem Projektor zugewiesene IP-Adresse zu.

\* Alle Netzwerkeinstellungen werden zurückgesetzt, wenn die IP-Adresse auf [0.0.0.0] eingestellt wird. \* Wenn Sie falsche Einstellungen vornehmen, können Sie die neuen Netzwerkeinstellungen nicht mehr auffinden. Achten Sie daher darauf, die Einstellungen richtig vorzunehmen, sonst können Sie sich nicht mehr mit dem Projektor verbinden. Es wird auch empfohlen, sich die Einstellungen aufzuschreiben.

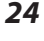

*E-Mail-Einstellung*

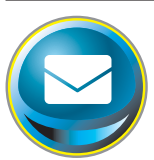

## **E-Mail-Einstellung**

Die Software verfügt über eine E-Mailfunktion um beim Auslösen einer Warnung oder wenn die Projektionslampe das Lebensende erreicht hat eine E-Mail an die Benutzer oder den Administrator zu senden. Klicken Sie im Hauptmenü auf **E-mail setting** und führen Sie die folgenden Schritte aus.

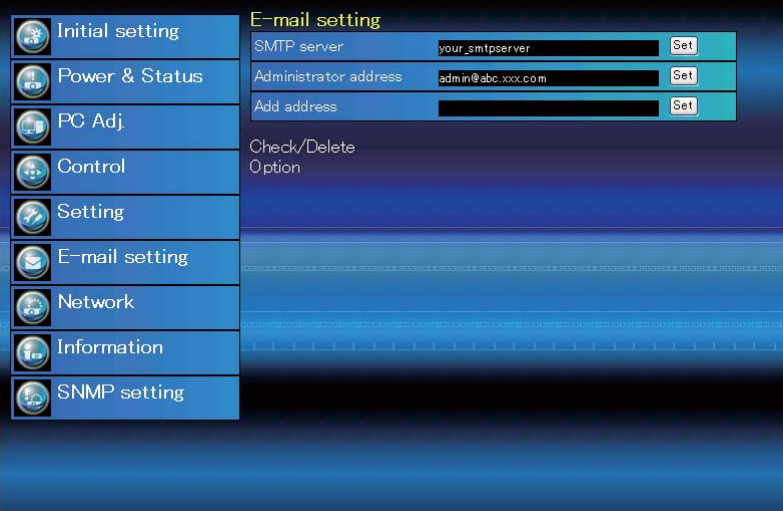

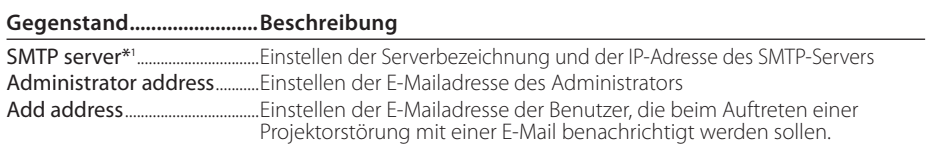

#### *1 SMTP-Server und Administratoradresse*

Einstellen des Servernamens oder der IP-Adresse des SMTP-Servers\*<sup>1</sup> . Die Adresse des Administrators wird als Absenderadresse der von Projektor gesendeten E-Mails verwendet.

\*1 Der SMTP-Server ist ein Server zum Senden von E-Mails. Wenden Sie sich für die Adresse des SMTP-Servers an den Netzwerkadministrator.

Falls der Projektor bei einer Störung eine Warnung sendet, aber der SMTP-Server aus einem anderen Grund nicht funktionsfähig ist, wird die Nachricht nicht gesendet. In diesem Fall erscheint auf der Einstellseite die Anzeige "Unable to connect to server". Um diese Anzeige zu löschen, muss die SMTP-Serveradresse eingestellt werden.

Für die Verwendung der E-Mailfunktion muss die DNS-Adresse auf der Netzwerkeinstellseite richtig eingestellt sein.

Die E-Mailfunktion lässt sich nicht verwenden, wenn der DNS- und der SMTP-Server in Ihrer Netzwerkumgebung nicht funktioniert.

Der Projektor sendet keine Mitteilung an die Adresse, die in der Textbox "Administrator address" eingestellt ist. Um E-Mails an die Adresse des Administrators zu senden, muss die Administratoradresse in die Textbox "Add address" eingegeben werden.

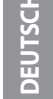

*Kapitel 3 Grundeinstellung und Bedienung*

#### *2 Registrieren und Löschen von E-Mailadressen*

Klicken Sie auf "Add address" und geben Sie die E-Mailadresse in das Textfeld ein und klicken Sie auf die Schaltfläche **Set**. Um die registrierten Adressen zu kontrollieren, können Sie das Submenü-Register **Check/Delete** anklicken. Die Adressen werden wie in der rechts stehenden Abbildung gezeigt aufgelistet. Es lassen sich bis zu 10 E-Mailadressen registrieren.

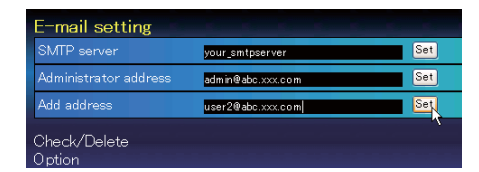

Zum Löschen wählen Sie die zu löschende Adresse und klicken Sie auf die Schaltfläche **Delete**.

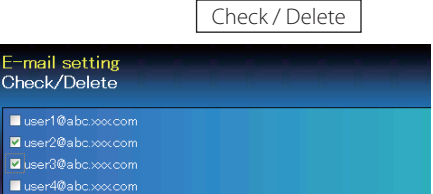

#### *3 Optionseinstellungen zum Senden von Warnungen*

Klicken Sie das Submenüregister **Option** an. Setzen Sie ein Häkchen für die Bedingungen, unter welchen eine Benachrichtigung versandt wird und klicken Sie auf die Schaltfläche **Set**.

Weitere Informationen finden Sie unter "Beispiele: Art und Inhalt der Warnungsmail" auf der folgenden Seite.

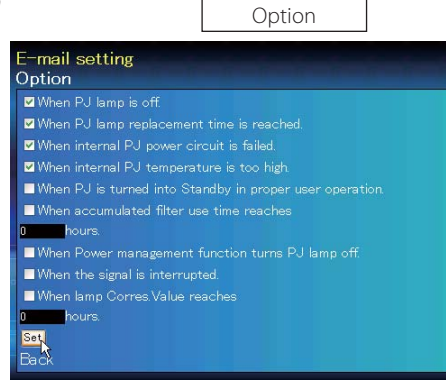

"When PJ lamp is off" bedeutet, dass die Lampe ohne Bedienung des Benutzers ausgeschaltet wird. "When PJ is turned into Standby in proper user operation" bedeutet, dass der Projektor mit dem Webbrowser eingeschaltet wird und durch die Betätigung der **ON/STANDBY**-Taste des Projektors oder der Fernbedienung in die Betriebsbereitschaft geschaltet wird. Die Betriebszeit lässt sich mit bis zu 99 999 Stunden eingeben.

Delete

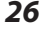
*E-Mail-Einstellung*

#### **Beispiele: Art und Inhalt der Warnungsmail**

Beim Auftreten einer Projektorstörung wird entsprechend den eingestellten Bedingungen die folgende Nachricht an die registrierten E-Mailadressen versendet. Nach Erhalt dieser Nachricht ist der Administrator bzw. der Benutzer in der Lage rasche Gegenmaßnahmen zu treffen. Dies ist für den Unterhalt und die Wartung des Projektors sehr wichtig. Im Folgenden werden Beispiele von Benachrichtigungen gezeigt.

#### ● When internal PJ temperature is too high:

TITLE: Message from projector Projector Model Name: *model name*<br>TCP/IP: 192.168.1.201 Projector Name: Proj05 It sends you following message. \* The Projector lamp is turned off, because internal projector temperature is too high. Wait for the completion of the cooling process and make sure the projector has been turned into Standby. Then turn the projector on again. If the Indicator continues flashing, check the air filter for dust accumulation.

L *When internal PJ power circuit is failed:*

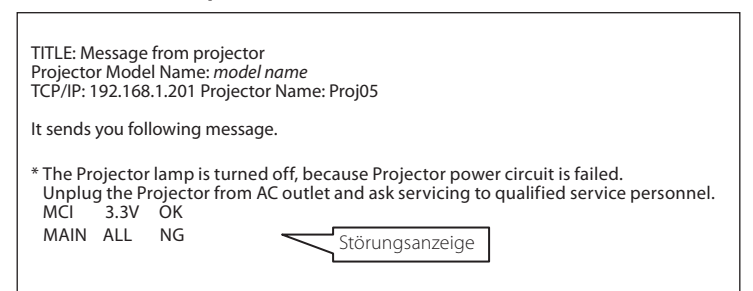

Die Projektorlampe wurde wegen einer Schaltkreisstörung ausgeschaltet.

Stecken Sie das Netzkabel aus, schließen Sie es erneut an und schalten Sie den Projektor erneut ein, um dessen Funktion zu überprüfen. Falls sich die Störung nicht beheben lässt, stecken Sie das AC-Netzkabel aus und wenden Sie sich mit der Fehlerinformation an einen qualifizierten Wartungstechniker.

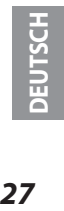

*Kapitel 3 Grundeinstellung und Bedienung*

#### L *When PJ lamp replacement time is reached:*

TITLE: Message from projector<br>Projector Model Name: *model name*<br>TCP/IP: 192.168.1.201 Projector Name: Proj05

It sends you following message.

\*The projector lamp has reached replacement time. Lamp ON 2000h

Die Lampe sofort austauschen und den Betriebsstundenzähler zurückstellen. Falls der Projektor in Betrieb genommen wird, ohne den Betriebstundenzähler zurückzustellen, wird eine E-Mail bei jedem Einschalten des Projektors an den Benutzer gesendet. Falls bei "When PJ lamp replacement time is reached" kein Häkchen in das Kontrollkästchen gesetzt wurde, wird keine Benachrichtigung gesendet.

#### L *When lamp corres. value reaches preselect use time:*

TITLE: Message from projector<br>Projector Model Name: *model name*<br>TCP/IP: 192.168.1.201 Projector Name: Proj05

It sends you following message.

\*The accumulated lamp use time has reached 2000 hours.

*SNMP-Einstellung*

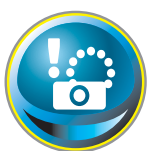

# **SNMP-Einstellung**

Die Software besitzt eine SNMP-Funktion (Simple Network Management Protocol). Die SNMP-Funktion besteht aus Manager und Agenten. Die Gruppe, welche Informationen mit SNMP austauscht, wird "Community" genannt. In

einer Community gibt es zwei Zugriffsarten, "Refer" (nur lesen) und "Set" (lesen - schreiben). Für dieses Projektor kann nur "Refer" (nur lesen) verwendet werden. Die SNMP-Nachricht vermittelt den Projektorstatus, "Trap" genannt, an den Administrator. Klicken Sie für die einzelnen Einstellungen im Hauptmenü auf **SNMP Setting**.

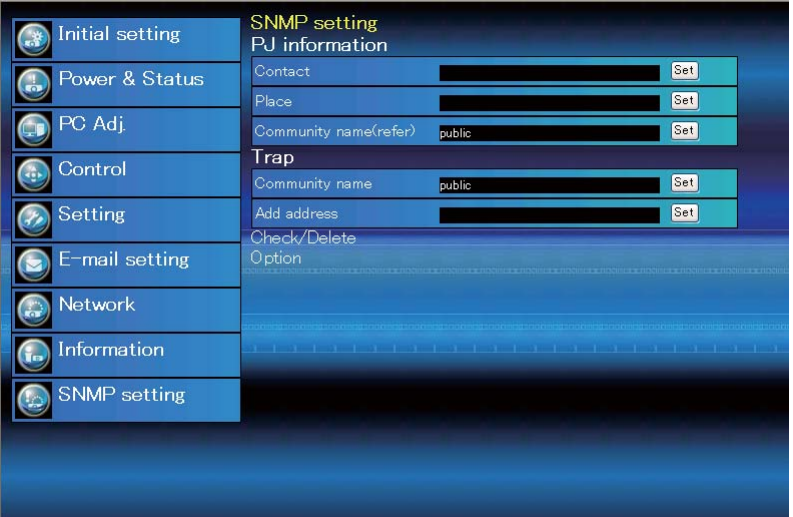

#### PJ information

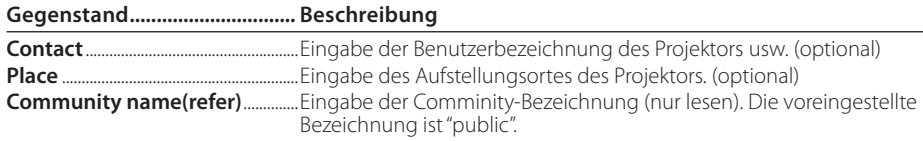

#### Trap

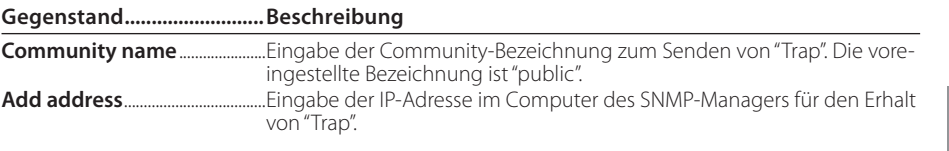

Der SNMP-Agent dieser Software basiert auf MIB-2, durch RFC1213 definiert. Für private MIB-Information wird auf die Datei "Mibinfo/XUPjNet.mib" auf der CD-ROM verwiesen.

*Kapitel 3 Grundeinstellung und Bedienung*

Trap check/delete

#### **Überprüfen und Löschen von Trap-Adressen**

Die registrierten Trap-Adressen können überprüft und gelöscht werden. Setzen Sie zum Löschen einer Adresse ein

Häkchen in das Kontrollkästchen vor der Adresse und Klicken Sie auf die Schaltfläche **Delete**.

#### Es lassen sich bis zu 10 Adressen registrieren.

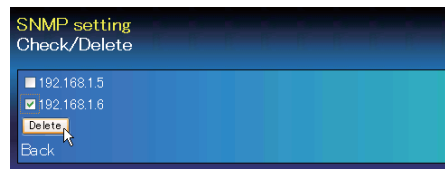

Trap option

#### **Einstellung "Trap option"**

Setzen Sie ein Häkchen in das Kontrollkästchen vor der Bedingung, um eine Benachrichtigung zu senden.

 Klicken Sie die Schaltfläche **Set**, falls Sie ein Häkchen in das Kontrollkästchen setzen oder daraus entfernen.

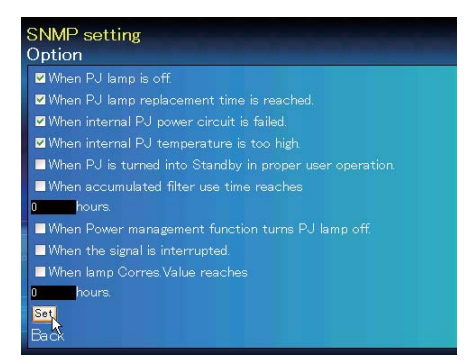

"When PJ lamp is off" bedeutet, dass die Lampe ohne Bedienung des Benutzers ausgeschaltet wird. "When PJ is turned into Standby in proper user operation" bedeutet, dass der Projektor mit dem Webbrowser eingeschaltet wird und durch die Betätigung der **ON/STANDBY**-Taste des Projektors oder der Fernbedienung in die Betriebsbereitschaft geschaltet wird.

Die Zeit lässt sich mit bis zu 99 999 Stunden eingeben.

# *Kapitel 4 Projektorsteuerung*

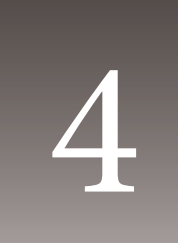

Beschreibung der Bedienung und Einstellung des Projektors mit dem Webbrowser.

**DEUTSCH**

#### *Kapitel 4 Projektorsteuerung*

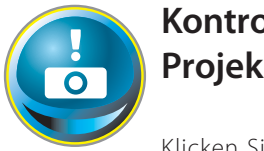

# **Kontrolle des Einschaltzustands und Projektorstatus**

Klicken Sie im Hauptmenü auf **Power & Status**. Die Steuerseite wird angezeigt.

Der Einschaltzustand des Projektors kann durch Anklicken der Schaltflächen **ON** und **Standby** gesteuert werden.

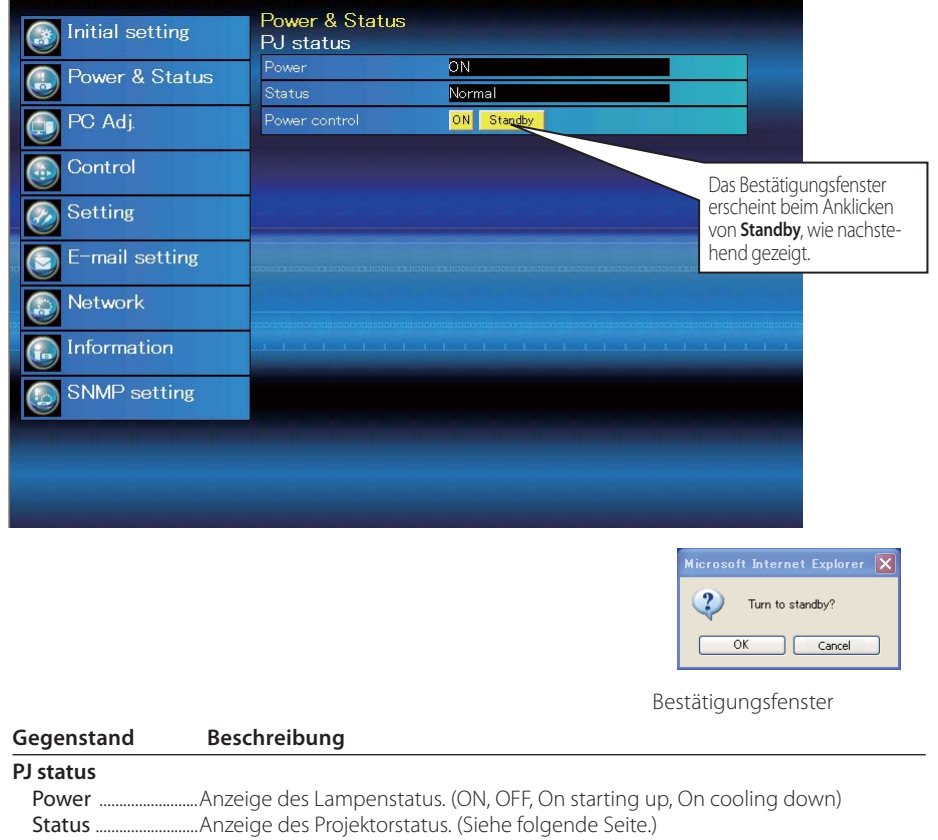

Der Projektor kann während des Abkühlens nicht eingeschaltet werden.

**Standby**.

Der Projektorzustand wird alle 30 Sekunden automatisch durch den Webbrowser überprüft und aktualisiert.

Power control ........Steuerung des Projektoreinschaltzustandes durch Anklicken von **ON** und

*Kontrolle des Einschaltzustands und Projektorstatus*

#### **Projektorzustand**

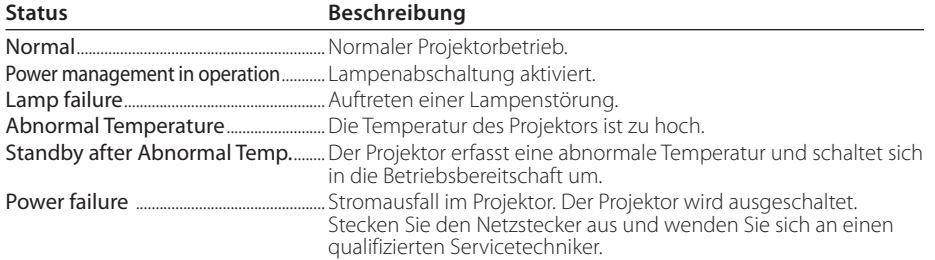

**Bei aktivierter Sperre (PIN-Codesperre) lässt sich der Projektor nicht über das Netzwerk steuern. Für die Steuerung über das Netzwerk muss die Sperre am Projektor mit Hilfe des Projektormenüs aufgehoben werden.**

**Vorsicht beim Ein- und Ausschalten des Projektors über das Netzwerk Für das Ein- und Ausschalten des Projektors über das Netzwerk müssen die folgenden Einstellungen gemacht werden:**

**1. Wählen Sie "Einstellung" im Projektormenü.**

**2. Wählen Sie "Stand-by-Modus" aus dem Einstellmenü und stellen Sie "Netzwerk" ein.**

**Bei der Einstellung Netzwerk wird der Netzwerkteil des Projektors ständig mit Strom versorgt, auch wenn der Projektor ausgeschaltet ist. Bei der Einstellung "Eco" wird der Netzwerkteil beim Ausschalten des Projektors ebenfalls ausgeschaltet. In diesem Zustand lässt sich der Projektor nicht über das Netzwerk einund ausschalten.** 

**33** DEUTSCH

#### *Kapitel 4 Projektorsteuerung*

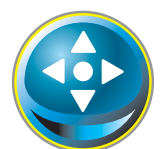

### **Steuerung**

Klicken Sie im Hauptmenü auf **Control**. Die Einstellung ist je nach Seiteninhalt verschieden. Klicken Sie auf die Seitennummer zum Umschalten und wählen Sie die gewünschten Einstellungen.

 **Für Einzelheiten zu den einzelnen Einstellungen wird auf die Bedienungsanleitung des Projektors verwiesen.** 

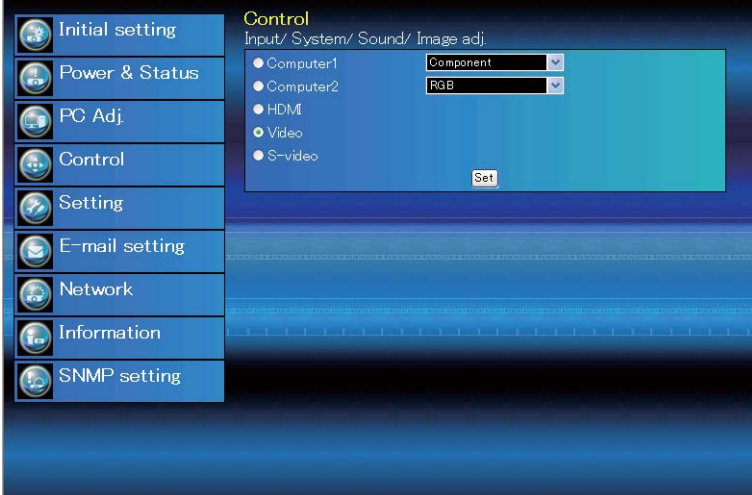

#### **Eingang**

Mit dieser Funktion wird der Eingang und die Quelle des Projektors eingestellt. Klicken Sie nach der Einstellung des Eingangs und der Quelle auf die Schaltfläche **Set**.

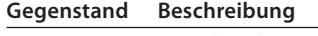

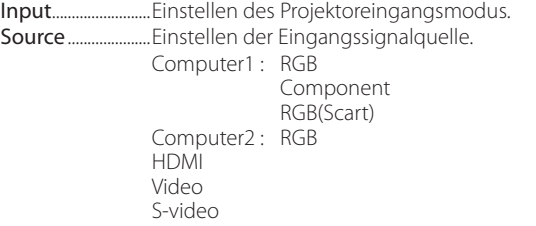

Auf der Seite wird die Steuerung gezeigt, die je nach gewähltem Eingangsmodus, dem Signal und den Projektorfunktionen verschieden ist. Es können deshalb Unterschiede zwischen den beschriebenen Gegenständen und den tatsächlichen Gegenständen auf der Seitenanzeige auftreten. Für Einzelheiten wird auf die Bedienungsanleitung des Projektors verwiesen. Wenn der Projektor im Bereitschaftsmodus ist, sind alle Steueroptionen inaktiv.

#### **System**

Mit dieser Funktion kann das System des Projektoreingangssignals eingestellt werden. Die verfügbaren Systemmodi sind im Pulldown-Menü des Eingangssignals aufgelistet. Wählen Sie ein System und klicken Sie auf die Schaltfläche **Set**.

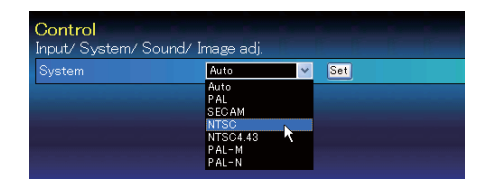

#### **Mögliche Einstellung für RGB-Eingang Gegenstand Beschreibung**

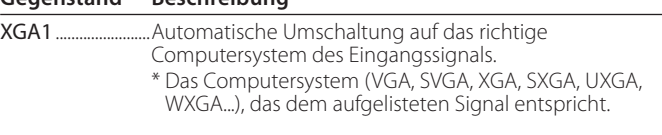

#### **Mögliche Einstellung für Video/S-Video/Scart-Eingang Gegenstand Beschreibung**

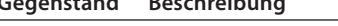

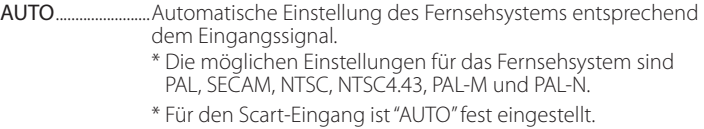

# **Mögliche Einstellung für Component-Eingang**

#### **Gegenstand Beschreibung**

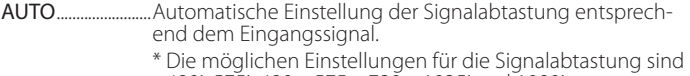

480i, 575i, 480p, 575p, 720p, 1035i and 1080i.

#### **Mögliche Einstellung für HDMI-Eingang Gegenstand Beschrebung**

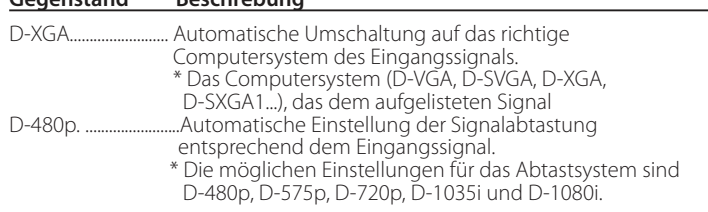

Falls der Modus (Modus 1 bis Modus 5, ExMode6 bis ExMode50), der für "PC-Anpassung" ( $\sqrt{sp}$  Seite 38) gespeichert ist, verfügbar ist, so wird er zusammen mit dem oben stehenden Modus aufgelistet.

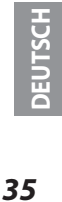

#### *Kapitel 4 Projektorsteuerung*

#### **Ton**

Diese Funktion ist für die Einstellung der Tonwiedergabe des Projektors. Die Werte im Textfeld geben die gegenwärtige Einstellung bzw. den Status an.

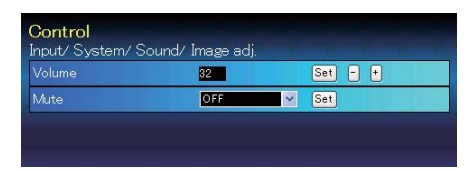

#### **Gegenstand Beschreibung**

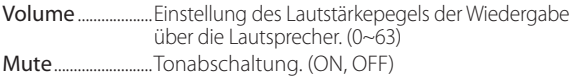

#### **Bildeinstellung**

Diese Funktion ist für die Einstellung des projizierten Bildes und zur Speicherung des Bildmodus. Klicekn Sie zur Abspeichern des eingestellten Werts auf die Schaltfläche **Store** und zum Laden eines gespeicherten Werts auf die Schaltfläche **Load**.

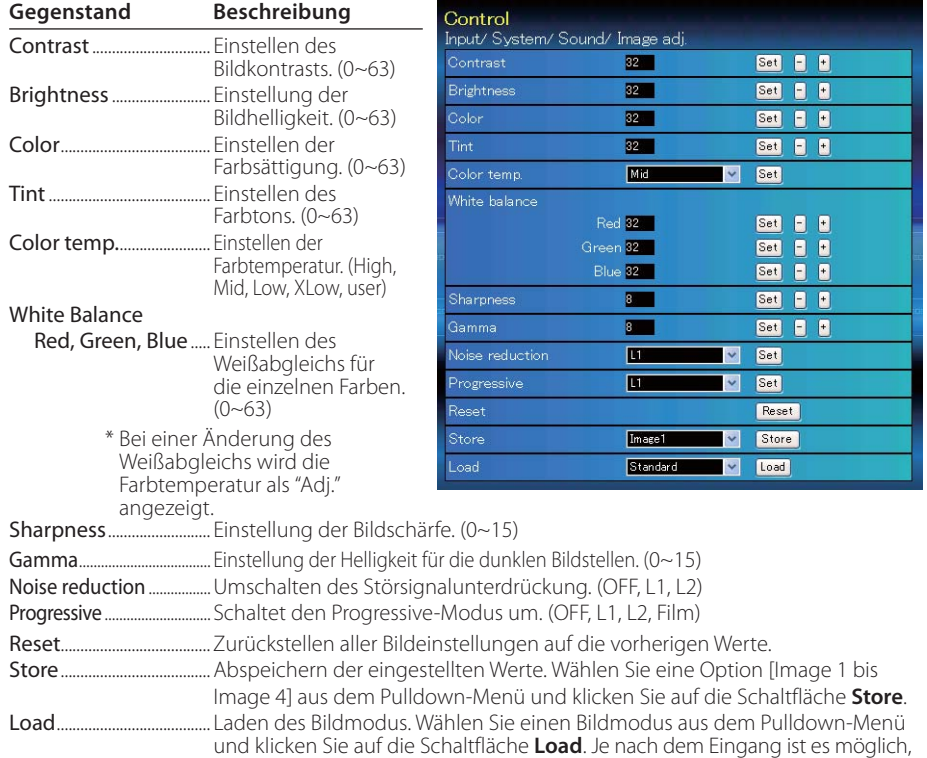

dass kein Modus verfügbar ist, wie in der linksstehenden Tabelle gezeigt.

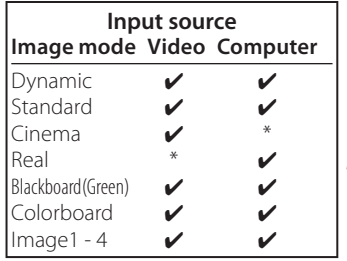

© Die Bezeichnung "✔" gibt den für die gewählte<br>Eingangsquelle verfügbaren Bildmodus an. Falls ein mit "\*" bezeichneter deaktivierter Bildmodus gewählt wird, erscheint eine Fehlermeldung.

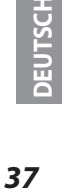

#### *Kapitel 4 Projektorsteuerung*

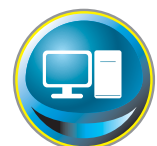

# **PC-Anpassung**

Klicken Sie im Hauptmenü auf **PC Adj.**. Mit dieser Funktion kann das Signal, das vom Computer am Projektor anliegt für eine optimale Bildprojektion eingestellt werden.

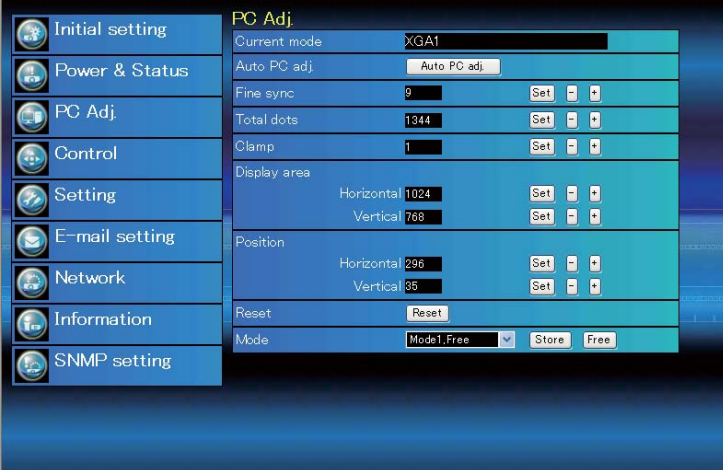

#### **Gegenstand Beschreibung**

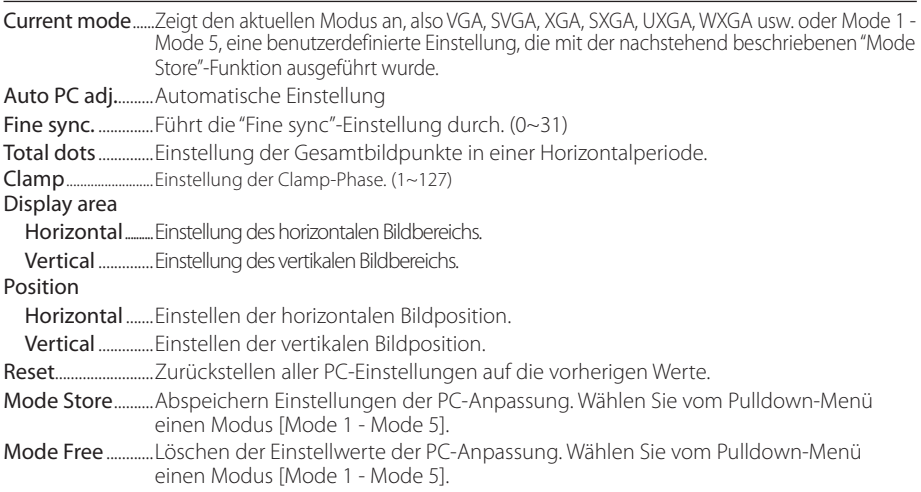

*Einstellung des Projektors*

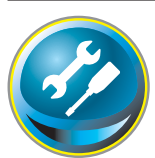

# **Einstellung des Projektors**

Klicken Sie im Hauptmenü auf **Setting**. Diese Funktion dient zum Einstellen des Projektors. Wählen Sie das Submenü [Screen setting] oder [Setting] und führen Sie die Einstellung aus.

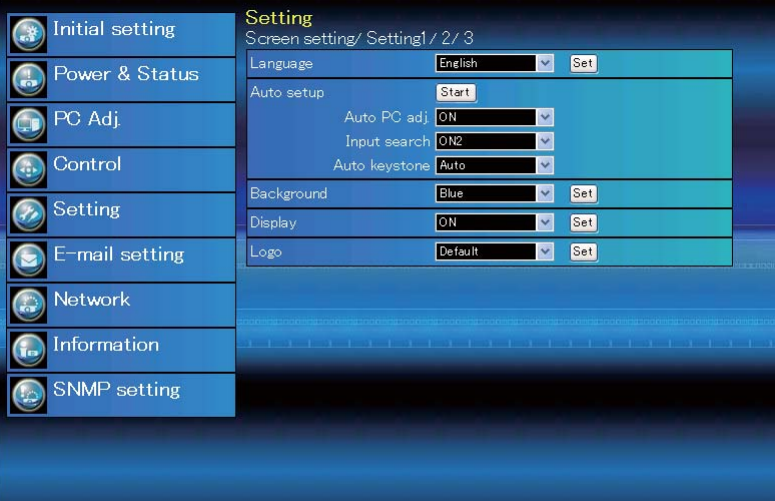

### **Screen setting**

Diese Funktion dient zur Einstellung des Bildschirmmodus des Projektors. Die Werte im Textfeld geben den gegenwärtigen Bildschirmstatus an.

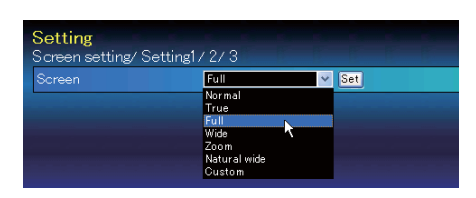

#### **Gegenstand Beschreibung**

Screen.....................Umschalten des Bildschirmmodus. (Normal, True, Full, Wide, Zoom, Natural Wide, Custom) Je nach dem Eingang ist es u. U. möglich, dass kein Modus verfügbar ist, wie in der nachstehenden Tabelle gezeigt.

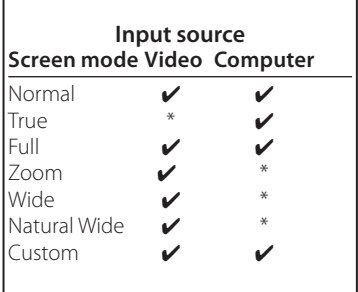

Die Bezeichnung "" gibt den für die gewählte Eingangsquelle verfügbaren Bildmodus an. Falls ein mit "\*" bezeichneter deaktivierter Bildschirmmodus gewählt wird, erscheint eine Fehlermeldung.

## *Kapitel 4 Projektorsteuerung*

# **Setting 1**

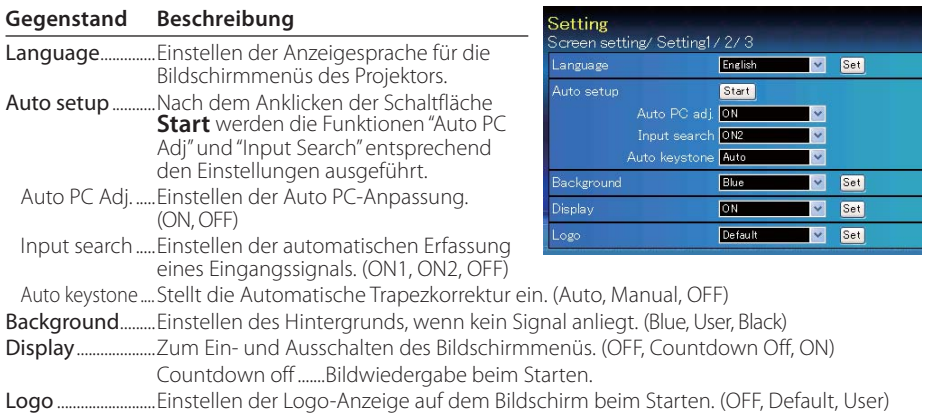

# **Setting 2**

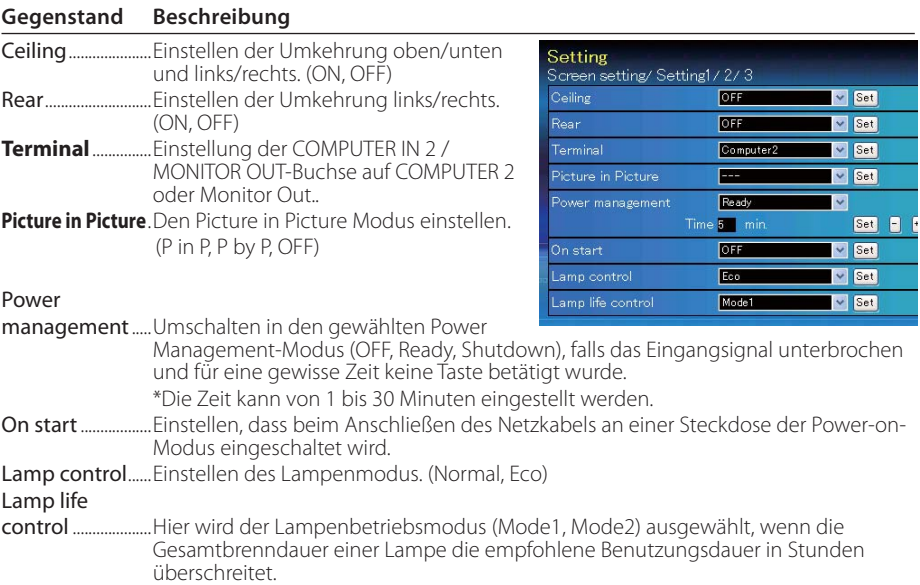

*Einstellung des Projektors*

# **Setting 3**

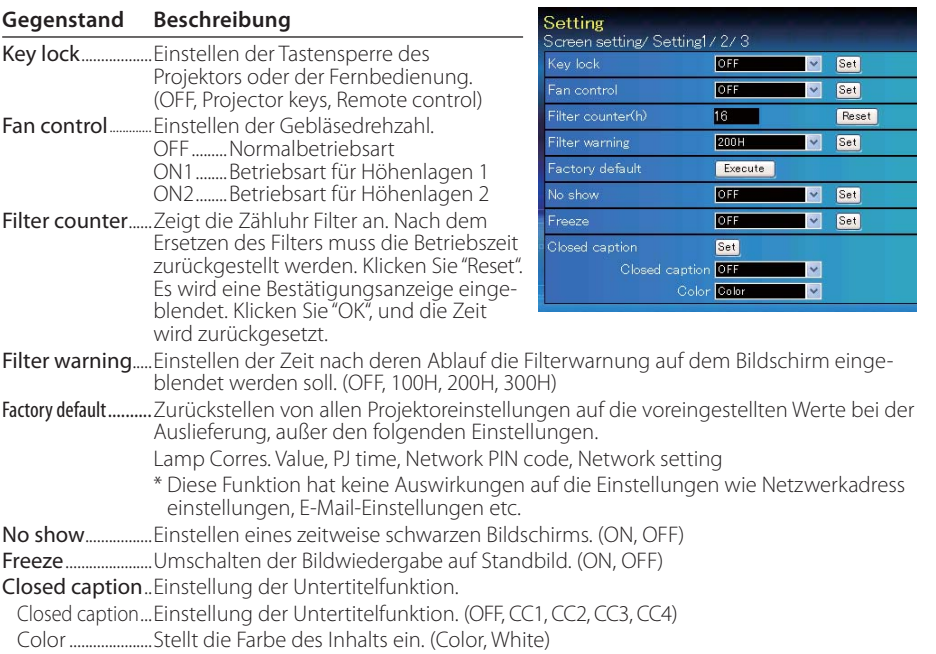

*41* **DEUTSCH**

I

#### *Kapitel 4 Projektorsteuerung*

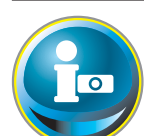

## **Information**

Auf diese Seite werden die Grundinformationen des Projektorstatus angezeigt. Klicken Sie im Hauptmenü auf **Information**.

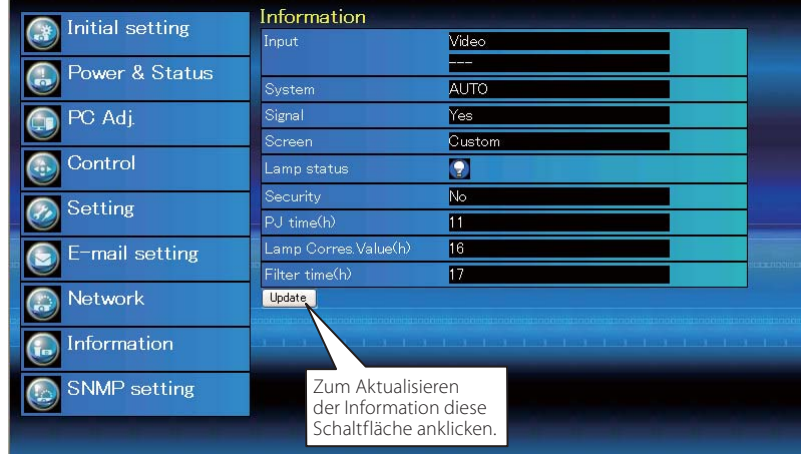

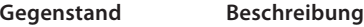

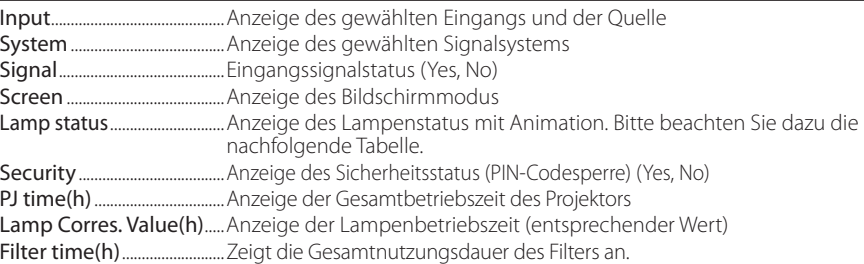

#### *Anzeige des Projektionslampenstatus*

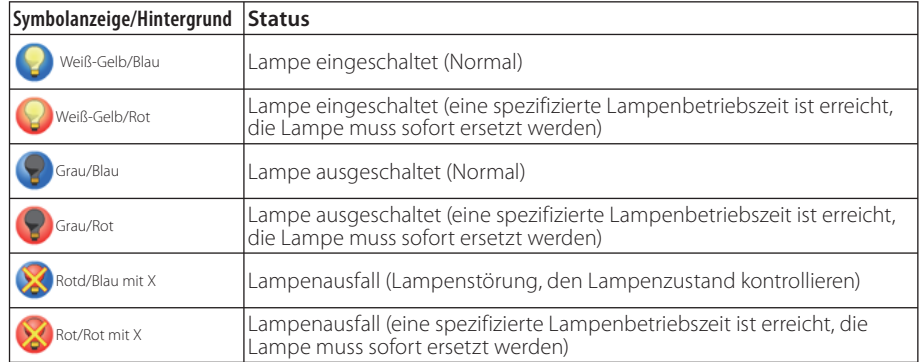

Anschlussbeispiele Verwendung von Telnet Einstellung des Webbrowsers Technische Daten F & A 5

**DEUTSCH**

# **Anschlussbeispiele**

#### *Peer-To-Peer-Verbindung*

Direkte Verbindung des Projektors (PJ01) mit dem Steuercomputer (PC05).

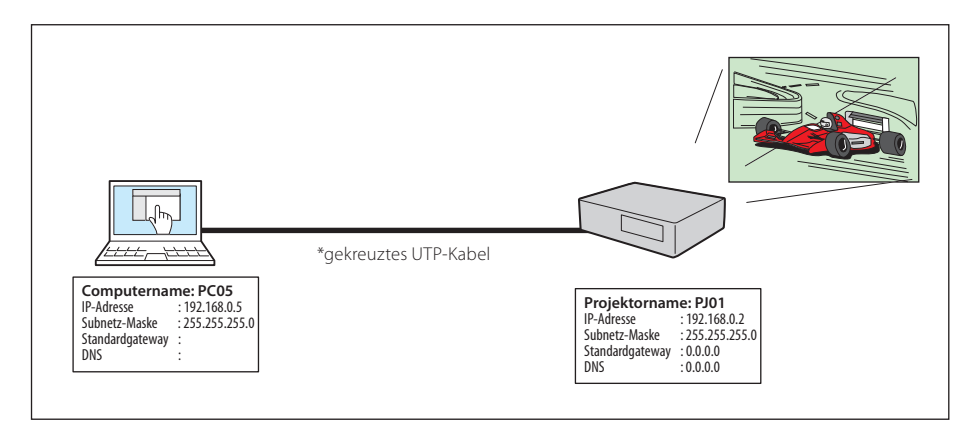

Verbindung des Projektors (PJ01) mit dem Steuercomputer (PC05) über ein Hub.

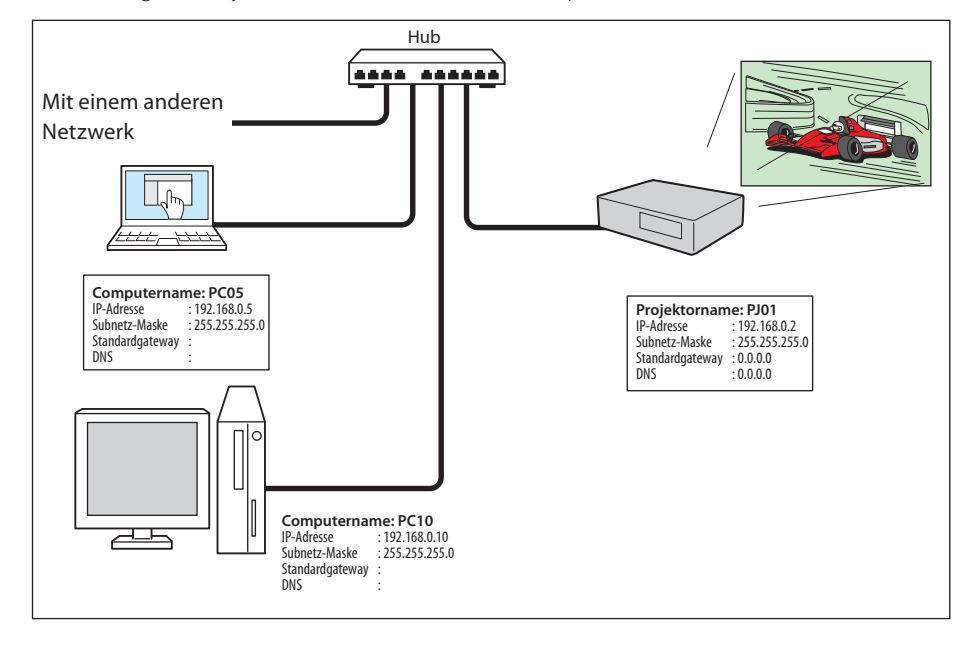

Werden Projektor und Computer direkt ohne Hub verbunden, muss das gekreuzte UTP-Kabel ver-wendet werden.

*Anschlussbeispiele*

#### *Gateway (Router) im Netzwerk installiert*

Verbindung des Projektors (PJ01) mit dem Steuercomputer (PC05) über ein Gateway.

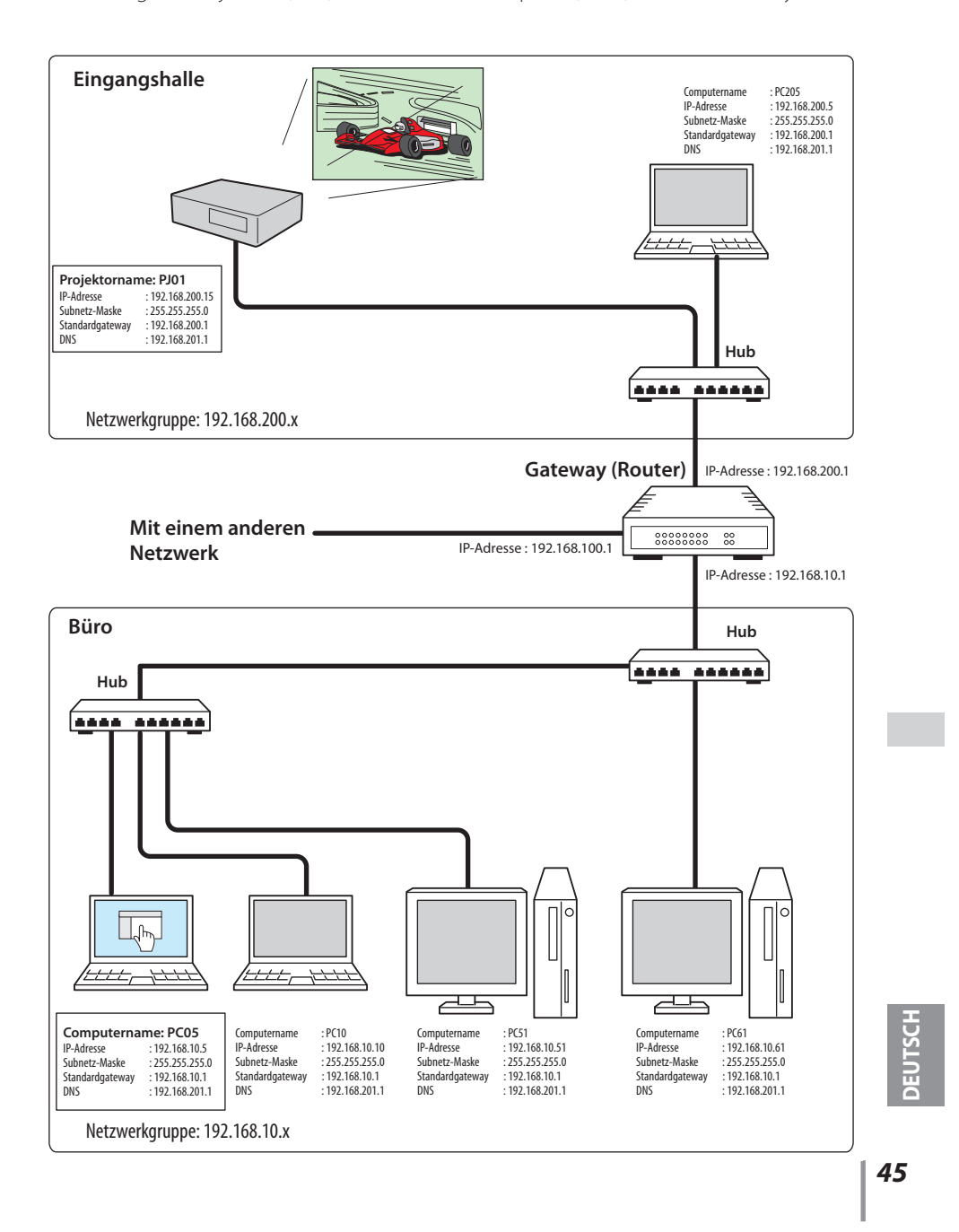

# **Verwendung von Telnet**

Der Projektor kann mit dem im Computer installierten Telnetprogramm\*<sup>1</sup> gesteuert werden. Normalerweise ist im Computer das Telnet-Programm installiert.

\* Der Telnet 10000-Port wird für die Steuerung des Projektors mit dem Computer verwendet.

#### *Steuerung*

(Zum Beispiel bei Verwendung des Telnet-Programms von **Windows XP Professional**.)

1. Wählen Sie das Untermenü **Run...** aus dem Menü **Start** des Computers. Geben Sie "telnet" in das Textfeld **Open** im angezeigten Fenster ein und klicken Sie auf **OK**.

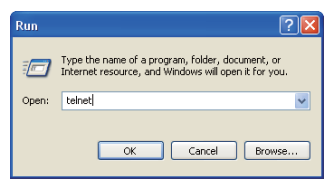

(Zum Beispiel bei Verwendung des Telnet-Programms von **Mac OS X v 10.4**)

1. Wählen Sie **Terminal** aus **Applications -->Utilities**.

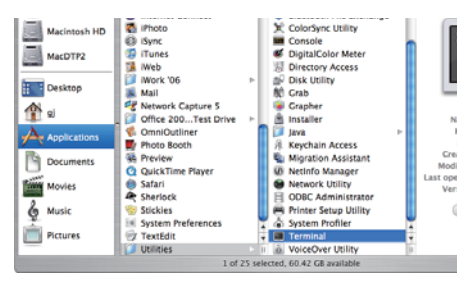

Eingabe in das nachstehend gezeigte Fenster.

> telnet [zurück]

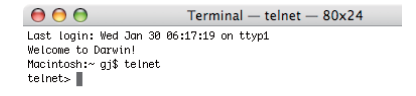

2. Das Telnet-Programm wird gestartet und das folgende Fenster erscheint. Geben Sie Folgendes für den Anschluss des Projektors ein. > open 192.168.1.201 10000 [zurück]

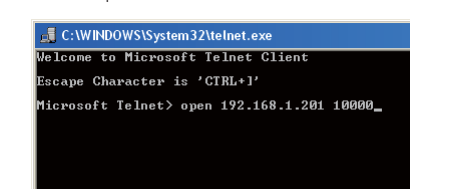

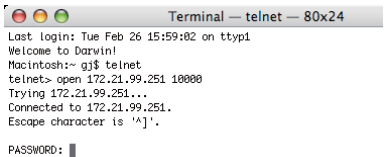

\* Verwenden Sie die dem Projektor zugeordnete IP-Adresse.

*46*

*Verwendung von Telnet*

3. Sobald die Kommunikation funktioniert, erscheint "PASSWORD:" im Fenster. Geben Sie das Login-Kennwort (Netzwerk PIN-Code<sup>\*2</sup>) für den Projektor ein und drücken Sie die Eingabetaste der Tastatur. Falls kein Netzwerk PIN-Code eingestellt ist, drücken Sie einfach die Eingabetaste.

Wenn die Antwort "Hello" zurückkommt, ist die Anmeldung erfolgreich.

\* Für das Beispiel wird das Kennwort "1234" verwendet.

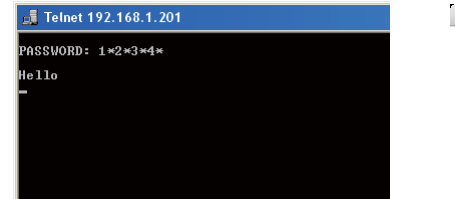

 $000$  $Terminal - telnet - 80x24$ Last login: Tue Feb 26 16:03:39 on ttyp1<br>Welcome to Darwin<br>Welcome to Darwin<br>homitosh:- 33\$ telnet<br>telnets-open 172.21.99.251 10000<br>Trying 172.21.99.251...<br>Competed to 172.21.99.251.<br>Escape character is 'A]'. PASSWORD: 1234 Hello<br>∎

4. Geben Sie die Befehle ein, dazu wird auf die nachstehende Tabelle verwiesen und drücken Sie am Ende die Eingabetaste. Geben Sie zum Beispiel "C00", den Befehl zum Einschalten des Projektors, ein und drücken Sie die Eingabetaste. Kontrollieren Sie, ob der Projektor eingeschaltet und richtig am Netzwerk angeschlossen ist. \* Für die Eingabe ASCII 64-Byte Großbuchstaben und 1-Byte Zeichen verwenden.

Drücken Sie zum Unterbrechen der Kommunikation die "Strg"-Taste zusammen mit "]", tippen Sie "close" und drücken Sie danach die "Enter"-Taste der Tastatur. > close [zurück]

In der nachstehenden Tabelle sind die typischen Steuerbefehle des Projektors aufgeführt. Wenden Sie sich bitte an Ihren Händler, wenn Sie nähere Informationen zu weiteren Befehlen benötigen.

**Befehlstabelle**

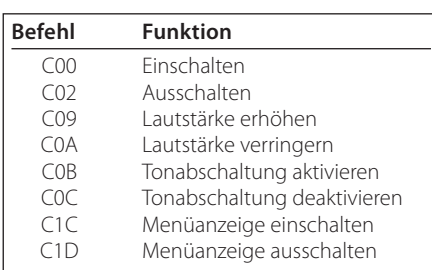

\*1 Für weitere Einzelheiten zum Telnet-Programm wird auf die Online-Führung Ihres Computers verwiesen.

\*2 Das Kennwort ist ein Netzwerk PIN-Code, der in "Netzwerk-PIN-Code-Einstellung" (E Seiten 14, 23) festgelegt ist. Falls die Authentifizierung des Kennworts viermal nacheinander fehlschlägt, wird die Kommunikation automatisch unterbrochen. Führen Sie die Verbindung erneut aus.

Falls während ungefähr 30 Sekunden kein Kennwort und kein Befehl eingegeben wird, so wird die Kommunikation automatisch unterbrochen. Führen Sie die Verbindung erneut aus.

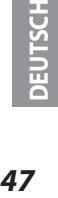

### **Einstellung des Webbrowsers**

Dieser Projektor ist für die Einstellung und Steuerung über einen Internet-Webbrowser vorgesehen. Je nach der Einstellung des Browsers ist es möglich, dass gewisse Steuerfunktionen nicht zur Verfügung stehen. Kontrollieren Sie, ob die folgenden Funktionen des Webbrowsers richtig eingestellt sind.

#### **Aktivieren von Active Script/JavaScript**

In den Einstellseiten gibt es einige Steuerungen, für welche JavaScript verwendet wird. Falls der Webbrowser die Verwendung von JavaScript nicht zulässt, kann der Projektor nicht richtig gesteuert werden. Hier wird die Warnung "Make sure JavaScript is ON." am Anfang der Seite erscheinen. Zum Aktivieren von JavaScript wird auf die näheren Anweisungen auf der folgenden Seite verwiesen.

#### **Proxy-Einstellung**

In gewissen Fällen ist der Webbrowser für die Verwendung eines Proxy-Server für Internetoder Intranetverbindungen eingestellt. In diesem Fall muss bei der Installation in einem lokalen Netzwerk die Proxy-Einstellung des Webbrowsers richtig eingestellt werden. Besonders bei einem direkten Anschluss des Projektors mit dem Computer über ein UTP Cross-Kabel oder wenn das Netzwerk keinen Proxy-Server zur Verfügung stellt, müssen Sie kontrollieren, ob in den bevorzugten Einstellungen des Webbrowsers "not use proxy server" eingestellt ist. Für Einzelheiten zum Einstellen wird auf "Beispiele: Betriebssystem und Browser" auf der nächsten Seite verwiesen.

Je nach der Version und den Programmen gibt es verschiedene Methoden zum Ändern der Browsereinstellungen. Dazu wird auf die Anweisung anhand von Beispielen auf der nächsten Seite und auf die Online-Hilfe des Webbrowsers verwiesen.

*Einstellung des Webbrowsers*

# **Beispiele: Betriebssystem und Browser**

### **Windows XP Professional**

#### *Internet Explorer Version 6.0*

#### **ActiveScript-Einstellung**

Wählen Sie im Menü **Tools** des Webbrowsers **Internet Options** und klicken Sie auf die Registerkarte **Security** und auf **Customize Level…**. Scrollen Sie das Sicherheitsfenster nach unten und kontrollieren Sie, ob bei **Scipting Active Scripting** auf "Enable" gestellt ist.

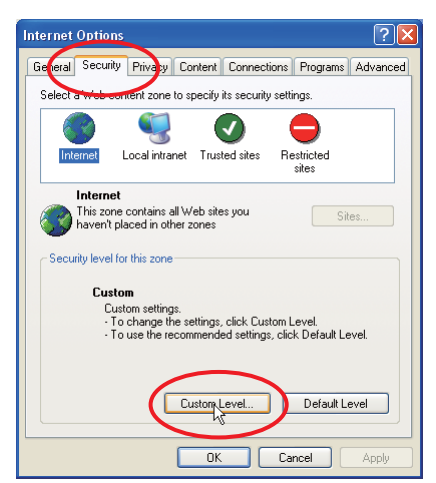

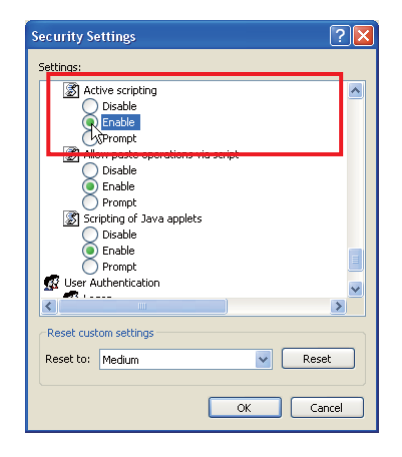

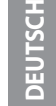

#### **Proxy-Einstellung**

Wählen Sie im Menü **Tools** des Webbrowsers **Internet Options** und klicken Sie auf die Registerkarte **Connection** und auf **LAN Settings**. Stellen Sie die Proxy-Einstellungen des Webbrowsers richtig auf das LAN ein, an welchem der Projektor angeschlossen ist.

#### **- Verwendung eines Proxy-Servers**

Setzen Sie für eine LAN-Verbindung ein Häkchen für **Use a proxy server** und geben Sie die Adresse und die Portnummer des Proxy-Servers richtig in das Eingabefeld ein. Wenden Sie sich bitte für nähere Informationen an Ihren Netzwerkadministrator.

#### **- Keine Verwendung eines Proxy-Servers**

Entfernen Sie das Häkchen für **Use a proxy server**.

Bei einem direkten Anschluss des Computers mit einem gekreuzten UTP-Kabel muss das Häkchen entfernt werden.

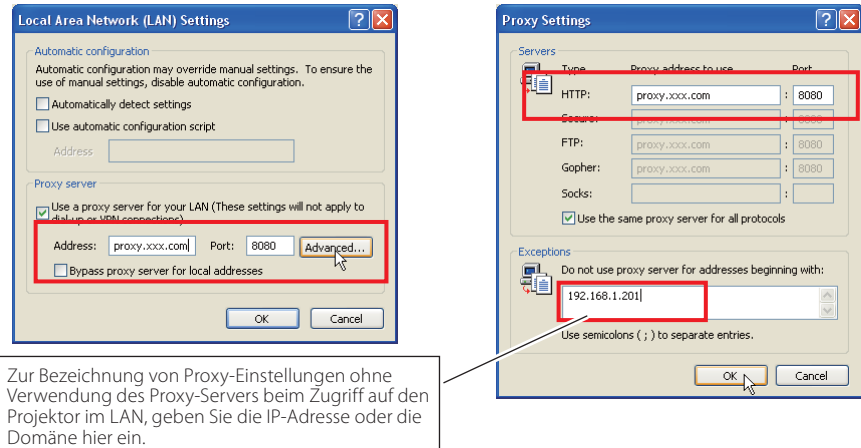

*50*

#### *Einstellung des Webbrowsers*

#### *Netscape Navigator v.7.1*

#### **JavaScript-Einstellung**

Wählen Sie vom **Edit**-Menü des Webbrowsers **Preference** und danach **Advanced/Scripts & Plugins** im Feld **Category**. Kontrollieren Sie, ob ein Häkchen bei **Enable JavaScript for Navigator** gesetzt ist.

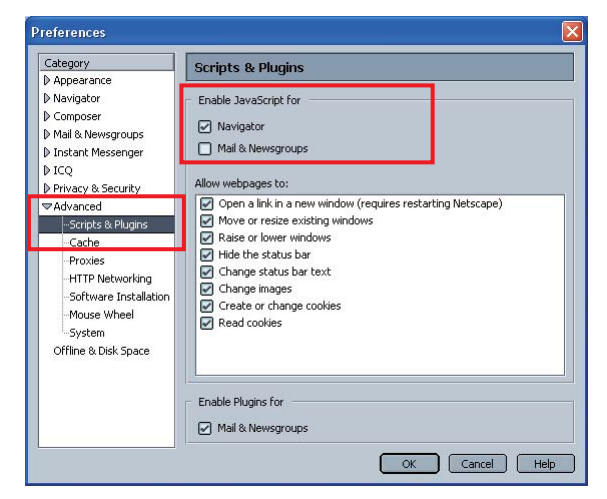

#### **Proxy-Einstellung**

Wählen Sie Vom **Edit**-Menü des Webbrowsers **Preference** und danach **Advanced/Proxies** im Feld **Category**. Stellen Sie die Proxy-Einstellungen des Webbrowsers richtig auf das LAN ein, an welchem der Projektor angeschlossen ist.

#### **- Verwendung eines Proxy-Servers**

Wählen Sie **Manual proxy configuration** bei Verwendung einer externen Internetverbindung vom LAN. Geben Sie die Proxy-Server-Adresse und die Portnummer richtig in das Feld **HTTP Proxy** ein. Wenden Sie sich bitte für nähere Informationen an Ihren Netzwerkadministrator.

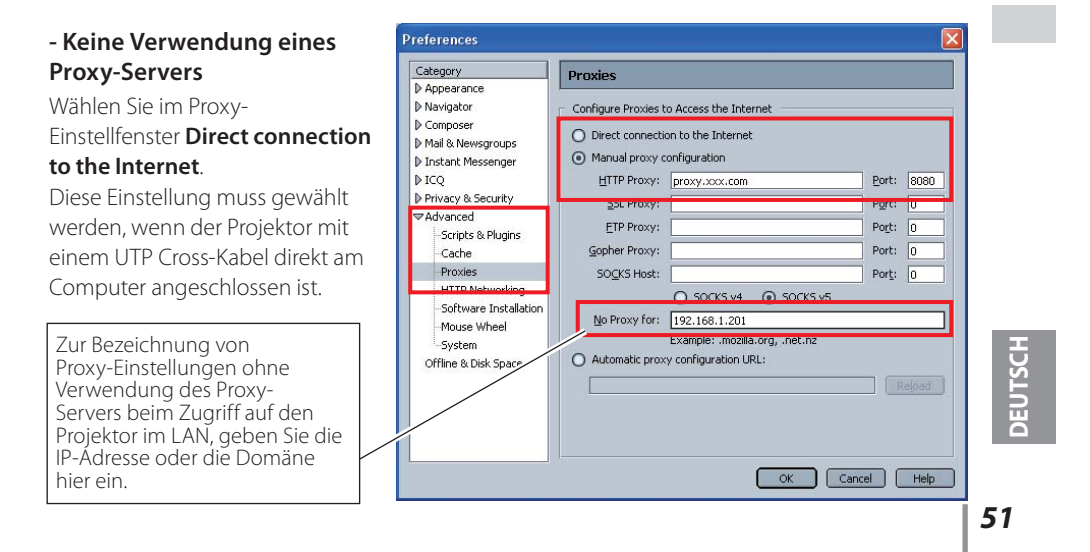

## **MAC OS X v 10.4**

#### *Safari v.3.2.1*

#### **Einstellung zum Aktivieren von JavaScript**

Wahl der **Preferences...** vom **Safari**-Webbrowser und danach die Registerkarte **Security** einstellen und kontrollieren, ob die **Enable JavaScript**.

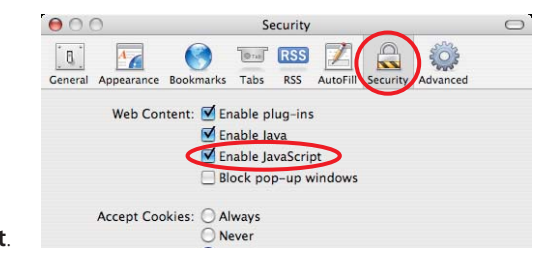

#### **Proxy-Einstellung**

- *1* Öffnen der **Preferences...** vom Menü des **Safari**-Webbrowsers. Das Präferenzmenü wird angezeigt.
- *2* Wählen Sie das Symbol **Advanced** und klicken Sie auf **Proxies: Change Settings ...**.
- *3* Wählen Sie die Registerkarte **Proxies** und stellen Sie die Proxy-Einstellungen des **Safari**-Webbrowsers richtig auf das LAN-Netzwerk ein, an welchem der Projektor angeschlossen ist.

#### **- Verwendung eines Proxy-Servers**

Setzen Sie für eine externe Internetverbindung vom LAN ein Häkchen für **Web Proxy (HTTP)** und **Secure Web Proxy (HTTPS)** von **Select a proxy server to configure** des Fensters geben Sie die Adresse und die Portnummer des Proxy-Servers richtig in das Eingabefeld des **Web Proxy Server** ein. Wenden Sie sich bitte für nähere Informationen an Ihren Netzwerkadministrator.

#### **- Keine Verwendung eines Proxy-Servers**

#### Entfernen Sie das Häkchen von **Web Proxy (HTTP)** und **Secure Web Proxy (HTTPS)** von **Select a proxy server to configure**.

Bei einem direkten Anschluss des Projektors am Computer mit einem UTP Cross-Kabel müssen die Häkchen entfernt werden.

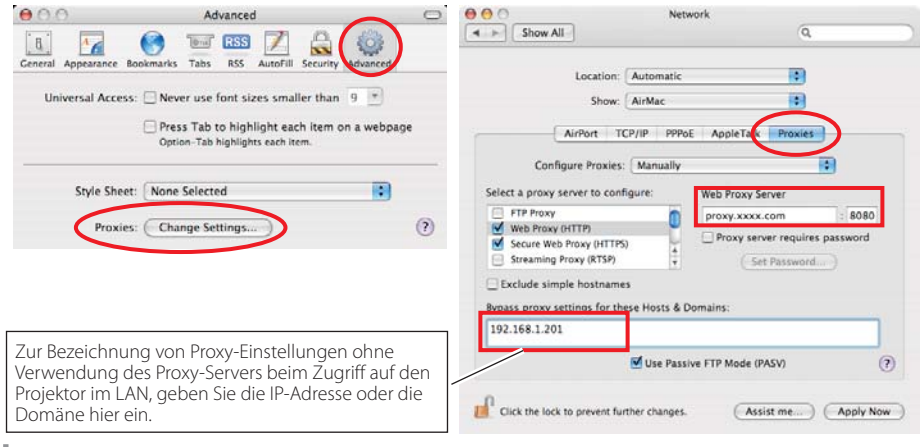

*52*

#### **F&A**

#### **Installation/Zugriff**

#### **F** *Warum werden die Einstellungen nicht in meinem Webbrowser angezeigt?*

**A** Dafür gibt es folgende Gründe. Bitte überprüfen Sie alle Möglichkeiten.

- 1. Der Projektor ist möglicherweise nicht am Netzwerk angeschlossen. Überprüfen Sie den Status der LED-Anzeigen ( $\approx$  Seite 12).
	- Überprüfen Sie die LAN-Kabel Verbindung, wenn der Lampe LINK, nicht hellgrün ist.
	- Überprüfen Sie die Netzwerk-Konfiguration des Projektors, wenn der Lampe ACT, nicht orange blinkt.
- 2. Falsche Netzwerkkonfiguration des Computers.
- Überprüfen Sie die Netzwerkkonfiguration des Computers.
- 3. Die Proxy-Einstellungen für den Webbrowser sind nicht richtig (\* Seite 50).
- 4. Der Computer verfügt nicht über das TCP/IP-Protokoll.

#### **F** *Wie kann ich den Zugriff über den Computer einschränken?*

- **A** 1. Bitte verwenden Sie dazu die Passwort-Authentizierungsfunktion auf der Loginseite ( $\sqrt{3}$  Seite 23).
	- 2. Bitte verwenden Sie die IP-Filterfunktion des Gateways (Routers), um den Zugriff über den Computer einzuschränken. Wenden Sie sich bitte für nähere Informationen an Ihren Netzwerkadministrator.

#### **F** *Kann ich auf einen im Firmen-LAN installierten Projektor von außerhalb zugreifen?*

**A** Es gibt einige Möglichkeiten von außen auf den Projektor zuzugreifen, doch aus Sicherheitsgründen müssen Sie sich dazu an Ihren Netzwerkadministrator wenden.

- Verwendung eines Modems (Verbinden Sie sich über ein Modem von zuhause oder anderswo mit dem Firmennetzwerk.)
- **Standleitung**  (Verbinden Sie sich aus einer Filiale oder einem Wartungsbüro über die Standleitung mit dem Firmennetzwerk.) Über Internet
- *53* **DEUTSCH**
- (Verbinden Sie sich über Internet von zuhause, einer Filiale oder anderswo mit dem Firmennetzwerk.)

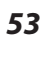

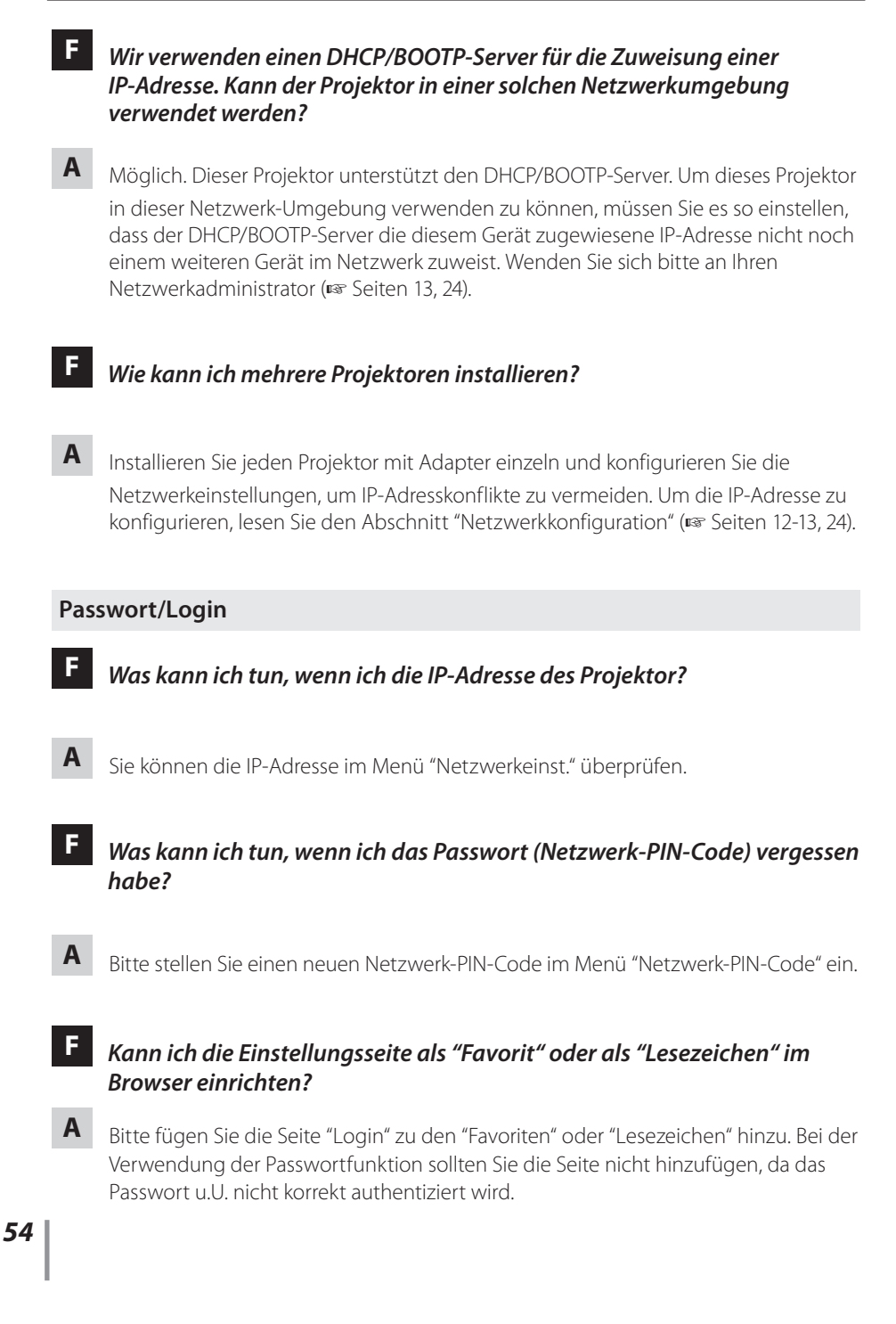

#### **Bedienung**

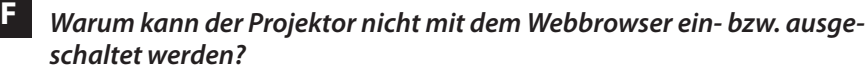

**A** Bitte stellen Sie sicher, dass die Einstellungen des Projektors richtig sind, bevor Sie den Projektor verwenden. Bitte stellen Sie Stand-by-Modus im Menü Einstellung des Projektors auf Normal ein. Siehe "4. Projektorsteuerung" → "Kontrolle des Einschaltzustands und Projektorstatus" ( $\sqrt{w}$  Seiten 32 - 33).

#### **F** *Warum kann ich keine Einstellungen auf der Einstellseite im Webbrowser ändern?*

**A** Bitte stellen Sie sicher, dass der Projektor eingeschaltet ist. Wenn er sich im Bereitschaftsmodus befindet, werden die Einstellungen für den Projektor nicht wirksam. Um den Projektor über den Webbrowser steuern zu können, muss er eingeschaltet sein.

#### **F** *Warum dauert das Laden der Seite oft sehr lange?*

**A** Die Anzeigegeschwindigkeit hängt von der Netzwerkumgebung ab, in der Projektor und Computer installiert sind. Auch bei starkem Netzwerkverkehr dauert das Laden lange. Wenden Sie sich bitte an Ihren Netzwerkadministrator.

#### **F** *Wieviele E-Mail-Adressen kann ich auf der E-Mail-Einstellseite angeben?*

**A** Sie können bis zu 10 Adressen eingeben.

#### **F** *Warum erhalte ich keine E-Mail-Warnmeldungen?*

**A** Stellen Sie sicher, dass die eingegebenen E-Mail-Adressen und die Adresse des SMTP-Servers korrekt sind. Befindet sich der SMTP-Server innerhalb Ihres LANs (Local Area Network), sollte die Adresse auf diesen SMTP-Server eingestellt werden. Ein SMTP-Server außerhalb Ihres LANs ist u.U. aus Sicherheitsgründen nicht erreichbar. Wenden Sie sich bitte für nähere Informationen an Ihren Netzwerkadministrator ( $\approx$  Seite 25). Je nach SMTP-Server ist u. U. eine Authentizierung erforderlich. Dieses Projektor

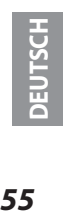

#### F&A

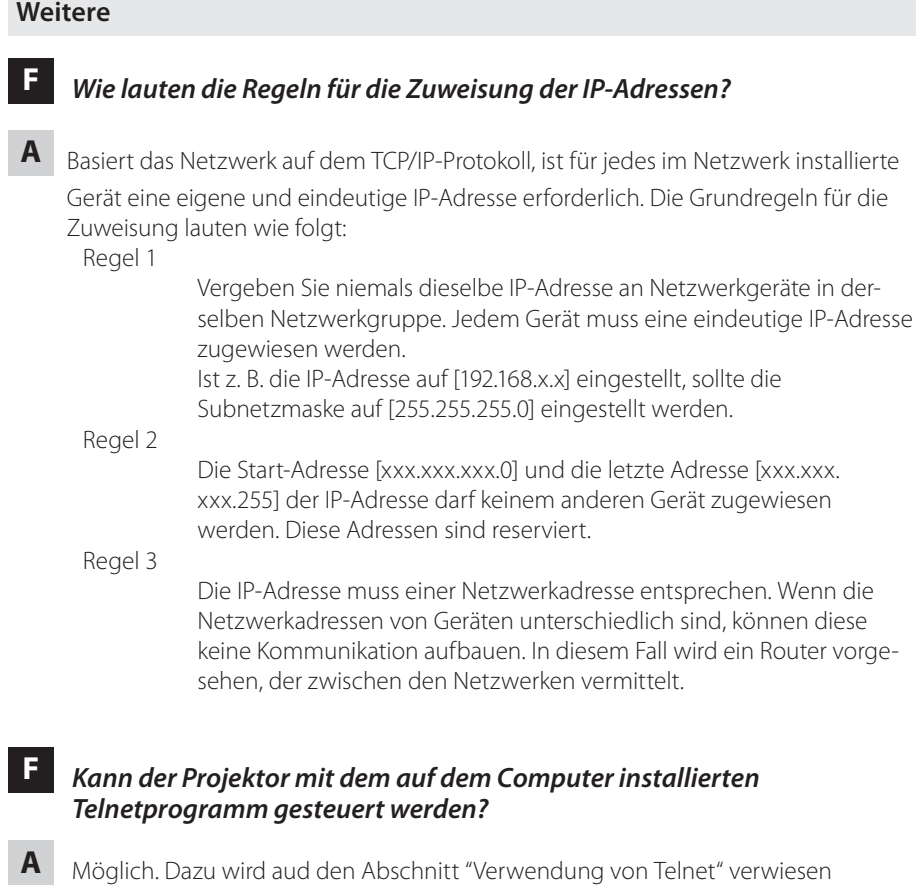

( $\sqrt{3}$  Seiten 46 - 47).

**F** *Wie lautet die dem Projektor zugewiesene MAC-Adresse?*

**A** Die MAC-Adresse wird im Menü "Netzwerkeinst." angezeigt ( $\epsilon$  Seite 14).

# **F** *Kann ich die Firmware des Projektor aktualisieren?*

**A** Ja. die Firmware kann über das Netzwerk aktualisiert werden. Für die Aktualisierung ist ein spezielles Tool erforderlich. Wenden Sie sich bitte für nähere Informationen an Ihren Händler vor Ort. Die Versionsnummer der Firmware wird im unteren Teil der Seite "Initial setting" angezeigt.

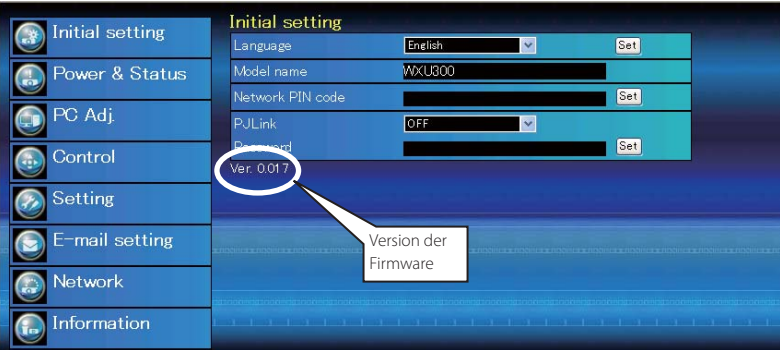

#### F&A

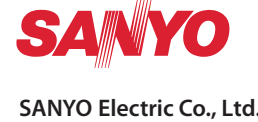

**BEDIENUNGSANLEITUNG NETWORK** SO-KE5AC-D **SANYO Electric Co., Ltd.**

# **Bedienungsanleitung**

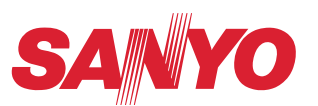

# **PJ Network Manager für Windows**

Diese Bedienungsanleitung ist für das Programm PJ Network Manager. Dieses Programm ist für Windows, nicht aber für Macintosh geeignet. Lesen Sie bitte zur Bedienung von PJ Network Manager diese Bedienungsanleitung gründlich durch.

Lesen Sie jedoch zuerst die Bedienungsanleitung des Projektors, damit Sie die Grundbedienung des Projektors und die Anweisungen zur Sicherheit richtig verstehen.

Die Sicherheitsanweisungen in den Bedienungsanleitungen müssen strikte

# **SNMP Manager Software**

# **Inhalt**

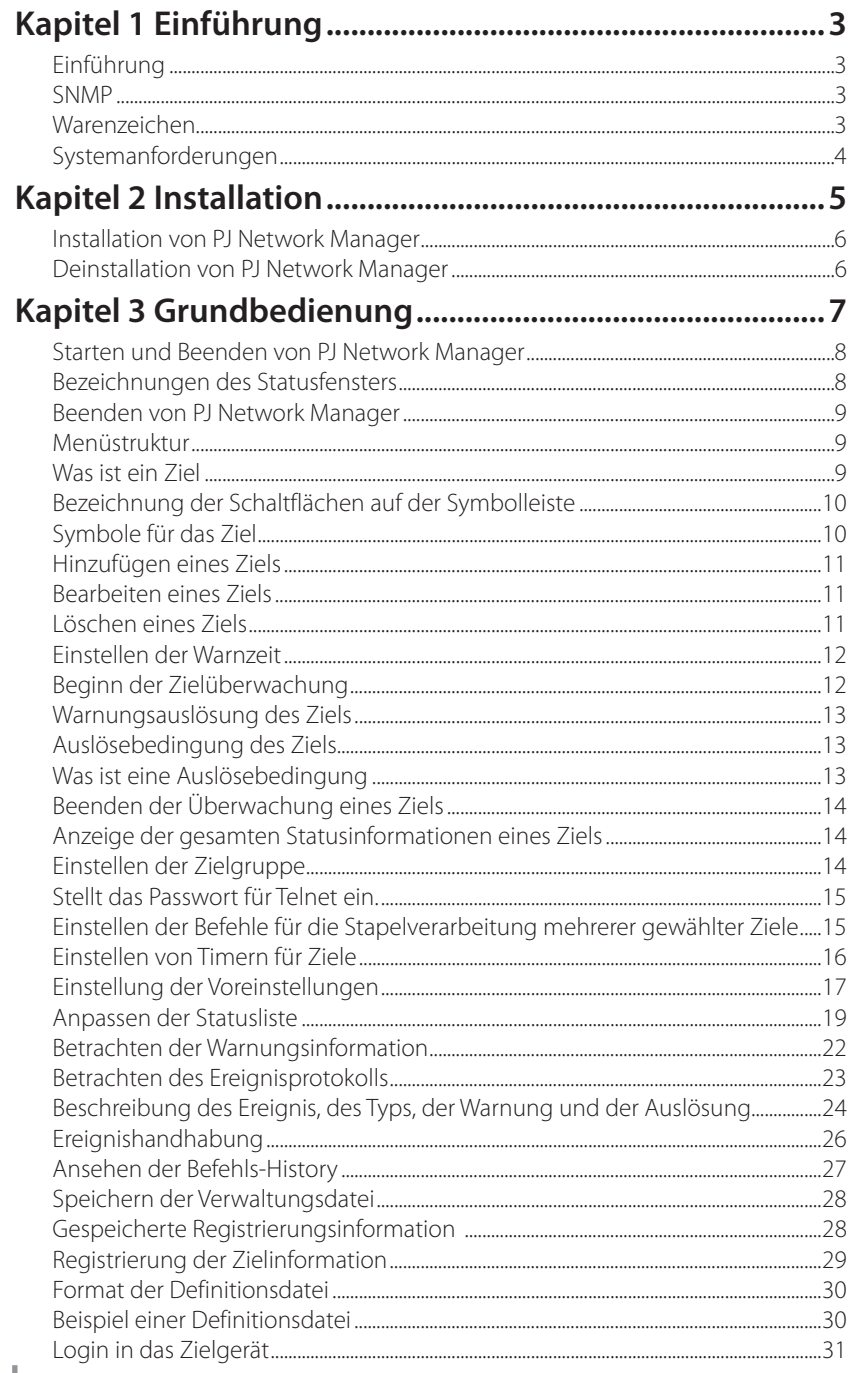

# **Kapitel 1 Einführung**

# **Einführung**

Dieser PJ Network Manager ist eine SNMP- Managersoftware für Netzwerkausrüstungen, die das private MIB (Management Information Base) unterstützen.

Nach der Installation von PJ Network Manager im Computer ist eine einfache Überwachung von an Netzwerk angeschlossenen Geräten, wie des Projektors, des Projektionsmonitors und des Flachbildschirms möglich.

\* Der PJ Network Manager ist für unsere Produkte mit SNMP-Funktion geeignet.

#### **SNMP**

SNMP ist eine Abkürzung für Simple Network Management Protocol.

In einem TCP/IP-Netzwerk können mit diesem Protokoll die am Netzwerk angeschlossenen Geräte überwacht und gesteuert werden.

Die Verwaltungsfunktion von SNMP basiert auf dem Lesen und Ändern der Verwalt ungsinformationen, MIB genannt, mit dem SNMP-Protokoll zwischen dem Manager (Verwaltungsgeräte) und dem Agent (gesteuerte Geräte), die am Netzwerk angeschlossen sind.

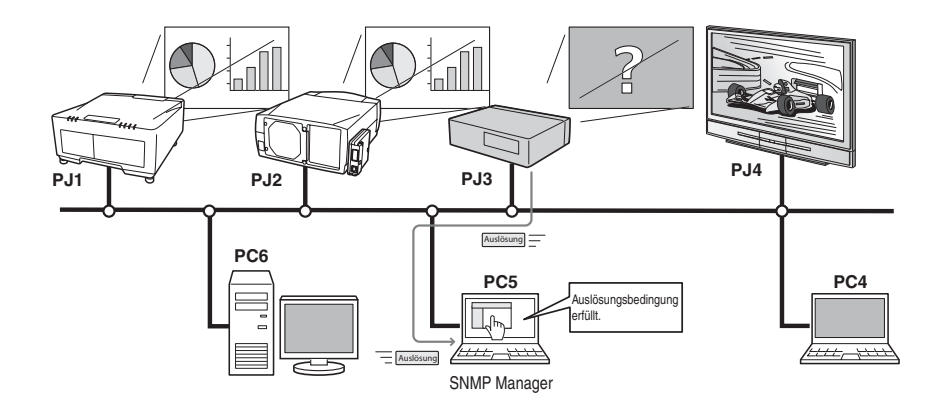

#### **Warenzeichen**

Microsoft, Windows, Windows 2000, Windows XP und Windows Vista sind eingetragene Warenzeichen von Microsoft Corporation. Macintosh ist ein geschütztes Warenzeichen von Apple Inc. in den USA und in anderen Ländern. Alle weiteren Produkte oder Markenbezeichnungen sind geschützte Warenzeichen bzw. Warenzeichen ihrer Inhaber.

\* Eine unautorisierte Verwendung der Bedienungsanleitung, auch auszugsweise ist, untersagt.

\* Änderungen dieser Bedienungsanleitung bleiben vorbehalten.

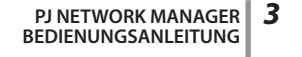

*Kapitel 1 Einführung*

# **Systemanforderungen**

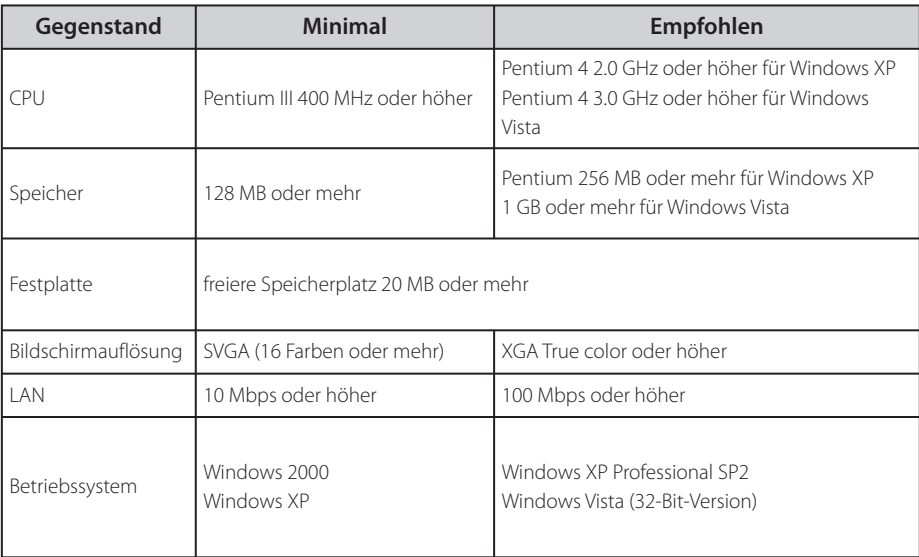

## **Einschränkung**

Die Anzahl der Überwachungsstellen beträgt bis zu 200.

### **Anleitungsgrundlage**

In dieser Anleitung basieren die Anweisungen auf der Verwendung von Windows XP Professional und Internet Explorer 6.0. Falls Sie ein anderes Betriebssystem bzw. einen anderen Webbrowser verwenden, können gewisse Bedienungen von den hier beschriebenen abweichen.

#### **Verwendung dieser Anleitung**

In dieser Anleitung werden die Grundbedienungen und Funktionen des Computers, des Webbrowsers, des Projektors und des Netzwerks nicht erklärt. Für die Anleitung zu den einzelnen Geräten wird auf die entsprechende Anleitung verwiesen.
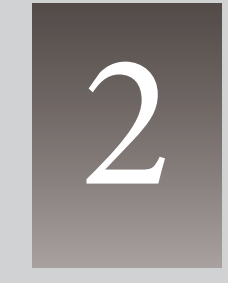

**Kapitel 2**

 **Installation**

PJ **NETWORK MANAGER** *5* **BEDIENUNGSANLEITUNG**

#### *Kapitel 2 Installation*

## **Installation von PJ Network Manager**

- *1* Legen Sie die CD-ROM in das CD-ROM-Laufwerk Ihres Computers. Klicken Sie das Symbol SetupTool.exe im Ordner "PJ Network Manager" auf der CD-ROM doppelt an.
- *2* Wählen Sie "[English [United States]" vom Pulldownmenü von "Choose Setup Language", klicken Sie auf OK, um mit der Installation mit Hilfe des Installationsassistenten zu beginnen.

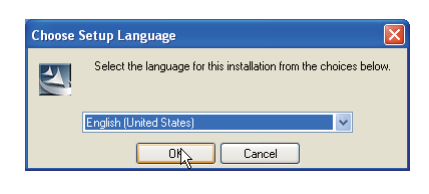

Wenn "Software License Agreement" erscheint, lesen Sie den Inhalt sorgfältig und klicken Sie auf die Schaltfläche Yes, um den Lizenzbestimmungen zuzustimmen und die Installation fortzusetzen.

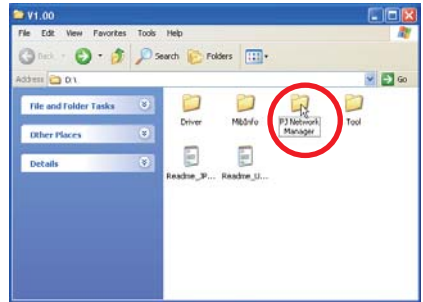

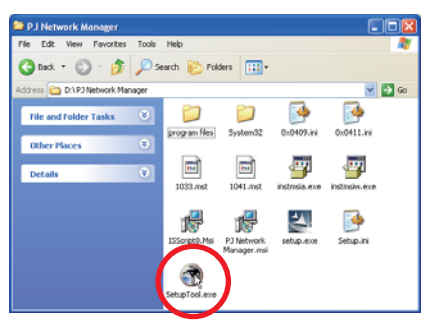

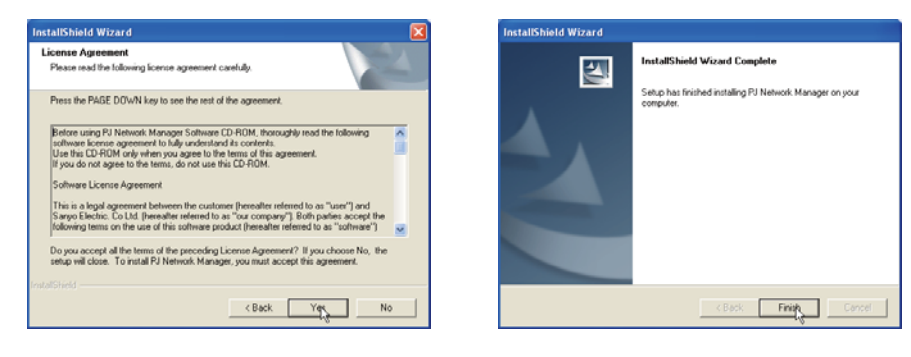

#### **Hinweis:**

**Für die Installation der Software in einem Computer mit Windows 2000, Windows XP oder Windows Vista müssen Sie sich als Administrator anmelden. Vor dem Installieren müssen alle anderen Programme geschlossen werden, weil sonst eine richtige Installation nicht möglich ist.**

### **Deinstallation von PJ Network Manager**

Eine Deinstallation von PJ Network Manager sollte mit in der Systemsteuerung mit "Add & Remove Programs" vorgenommen werden.

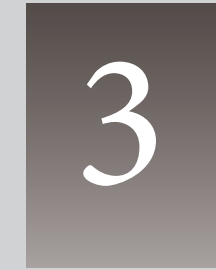

PJ **NETWORK MANAGER** *7* **BEDIENUNGSANLEITUNG**

### **Starten und Beenden von PJ Network Manager**

PJ Network Manager kann wie folgt gestartet werden.

- Wählen Sie **Start** - **All programs** - "PJ Network Manager".

- Klicken Sie eine Verwaltungsdatei\*<sup>1</sup> doppelt an.

### **Bezeichnungen des Statusfensters**

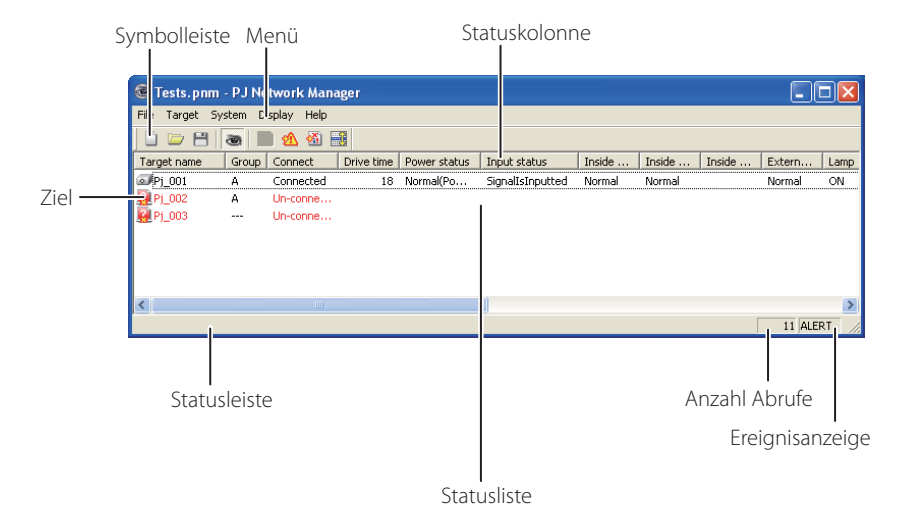

\* Durch doppeltes Anklicken des Ziels wird der Webbrowser gestartet und das Fenster für das Ziel angezeigt. (☞Seite 31)

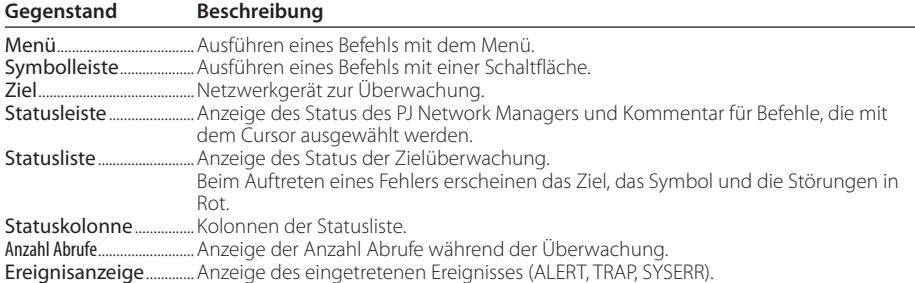

<sup>\*1</sup> Die Datei, in welcher die Überwachungszielinformation und das Ereignisprotokoll gespeichert sind. Für Einzelheiten wird auf "Speichern der Verwaltungsdatei" (Seite 28) verwiesen.

*Beenden von PJ Network Manager*

#### **[Hinweis]**

**\* Mit dem PJ Network Manager ist es nicht möglich gleichzeitig mehrere Statusfenster zu öffnen.**

### **Beenden von PJ Network Manager**

Klicken Sie die Schaltfläche zum Schließen in der oberen rechten Ecke des Statusfensters an oder wählen Sie im "File"-Menü "Exit", um den PJ Network Manager zu schließen.

### **Menüstruktur**

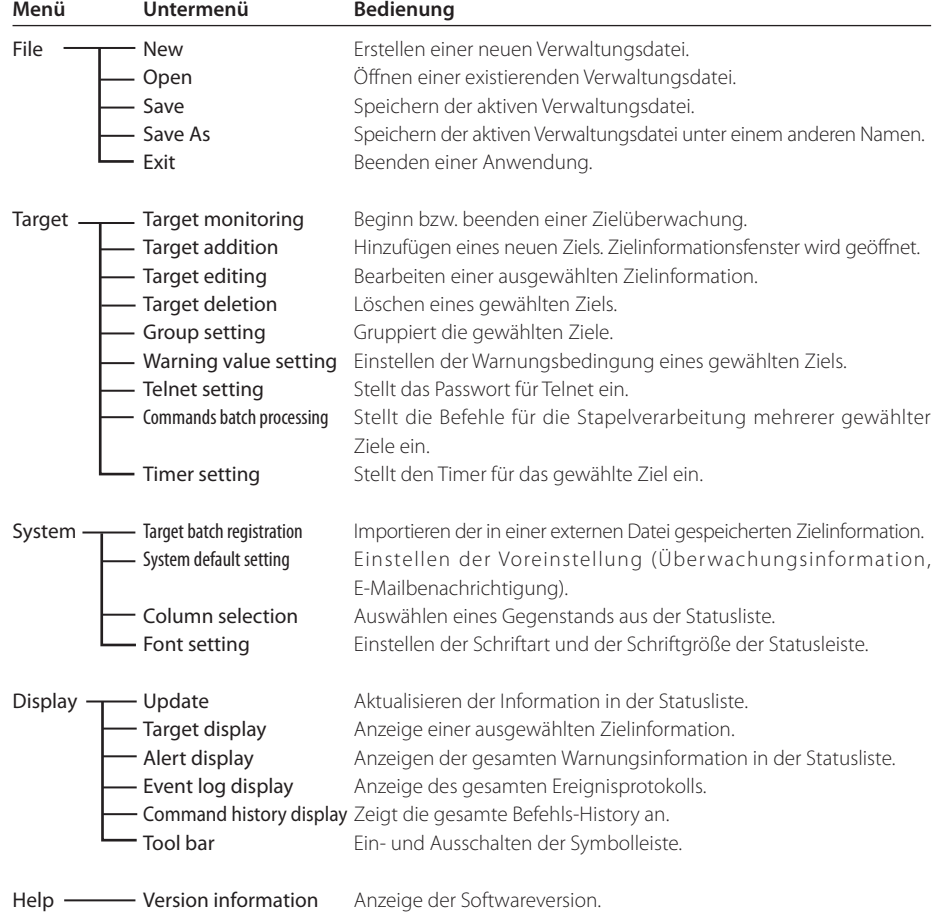

### **Was ist ein Ziel**

Das Ziel ist das Netzwerkgerät mit der SNMP-Funktion.

**PJ NETWORK MANAGER** *9* **BEDIENUNGSANLEITUNG**

### **Bezeichnung der Schaltflächen auf der Symbolleiste**

Den Schaltflächen der Symbolleiste sind die folgenden Befehle zugeordnet.

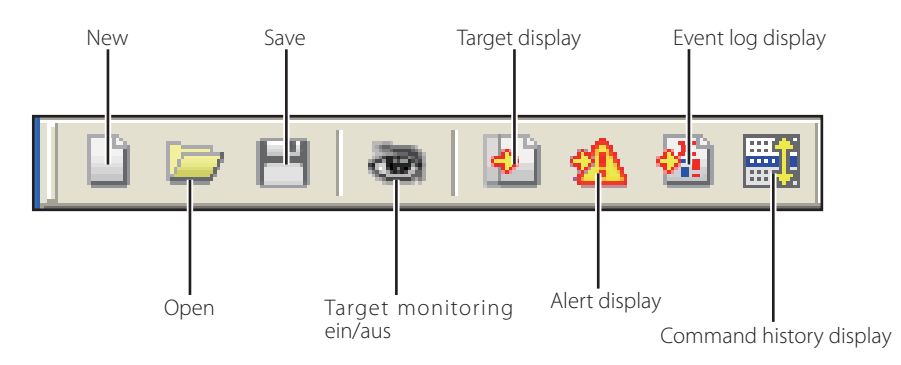

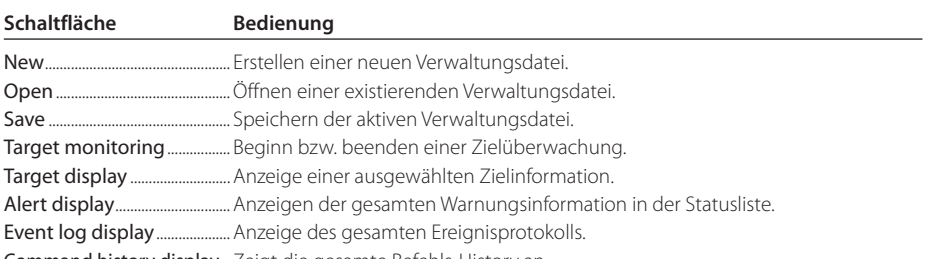

Command history display .. Zeigt die gesamte Befehls-History an.

Wählen Sie "Tool bar" aus dem "Display"-Menü, um die Symbolleiste ein oder aus zu schalten.

### **Symbole für das Ziel**

Anzeige des Symbols entsprechend dem Zielzustand.

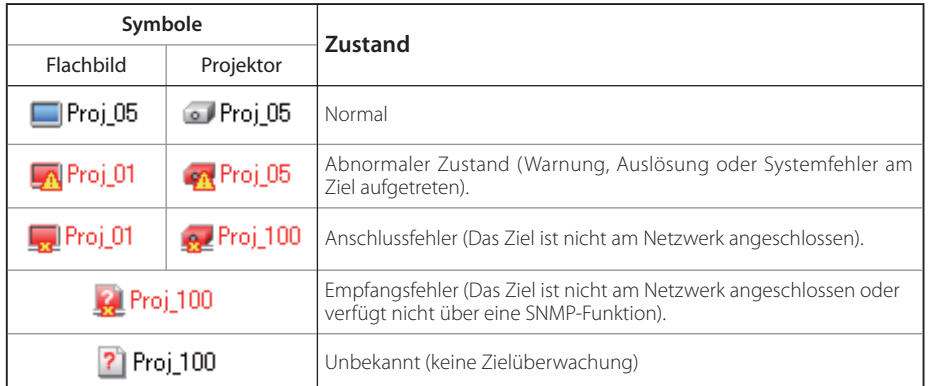

*10*

*Hinzufügen eines Ziels*

### **Hinzufügen eines Ziels**

*1* Wählen Sie Target addition aus dem Target-Menü. Das Fenster zur Informationsregistrierung erscheint.

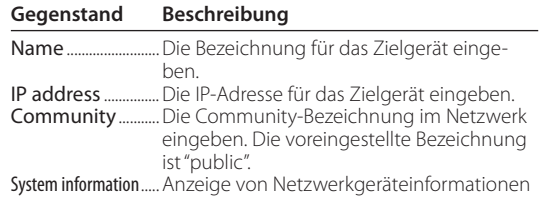

*2* Geben Sie die Zieleinstelleinformation ein und klicken Sie auf die Schalfläche Update. Die Netzwerkgeräteinformati on wird unter "System information" angezeigt.

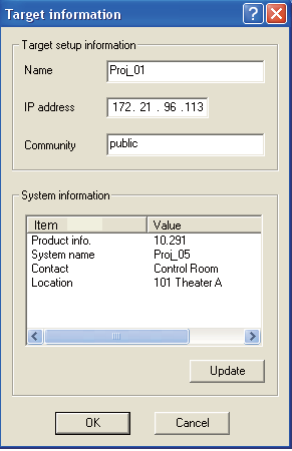

- Bei ausgeschaltetem Zielgerät oder wenn das Zielgerät nicht zum Überwachen geeignet ist, erscheint die Fehlermeldung "Cannot obtain information".
- *3* Klicken Sie auf die Schaltfläche OK, um das Fenster zu schließen. Wiederholen Sie die oben stehenden Schritte, um weitere Geräte für die Verwaltung zu registrieren.

### **Bearbeiten eines Ziels**

- *1* Wählen Sie die Zielbezeichnung, die in der Statusleiste bearbeitet werden soll, mit einem Rechtsklick.
- *2* Wählen Sie Target editing aus dem Popup-Menü. Das Fenster mit der Zielinformation erscheint. Nehmen Sie die Änderung vor und klicken Sie danach auf OK.
- Die Systeminformation kann nicht geändert werden.
- Das Ziel kann durch die Wahl von Target editing aus dem Target-Menü geändert werden.

### **Löschen eines Ziels**

- *1* Wählen Sie die Zielbezeichnung, die aus der Statusleiste gelöscht werden soll, mit einem Rechtsklick.
- *2* Wählen Sie Target deletion aus dem Popup-Menü. Das Dialogfeld erscheint zur Bestätigung, klicken Sie auf Yes, um das Löschen auszuführen.
- Das Ziel kann durch die Wahl von Target deletion aus dem Target-Menü gelöscht werden.

Für die Zielbezeichnung und Community können bis zu 255 Zeichen verwendet werden.

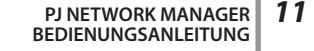

Während einer Zielüberwachung ist ein Hinzufügen, Bearbeiten oder Löschen eines Ziels nicht möglich.

Es lassen sich bis zu 200 Ziele registrieren.

### **Einstellen der Warnzeit**

PJ Network Manager besitzt eine Funktion zur Anzeige einer Warnung nach Ablauf einer bestimmten voreingestellten Zeit. Die möglichen Einstellungen (Betriebszeit) sind vom Zielgerät abhängig.

- *1* Wählen Sie das Ziel aus der Statusleiste mit einem Rechtsklick.
	- Zur gleichzeitigen Einstellung mehrerer Ziele können Sie die Umschalt- oder die Strg-Taste gedrückt halten.
- *2* Wählen Sie Warning value setting aus dem Popup-Menü. Das rechtsstehend abgebildete Einstellfenster erscheint.
- *3* Setzen Sie ein Häkchen in das Kontrollkästchen Warning time. Der eingestellte Gegenstand wird aktiviert. Wählen Sie den einzustellenden Gegenstand und klicken Sie auf die Schaltfläche Edit. Danach erscheint ein anderes Einstellfenster.

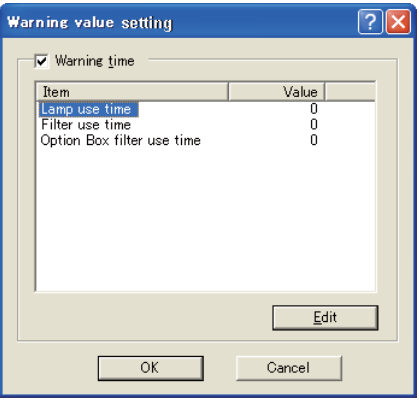

(Beispiel des Einstellfensters)

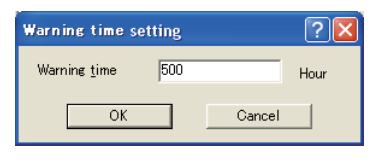

- *4* Geben Sie den Wert für den eingestellten Gegenstand ein und klicken Sie auf die Schaltfläche OK. Das Einstellfenster erlischt.
- *5* Stellen Sie den Wert für die Warnung der übrigen Gegenstände ein und klicken Sie auf die Schaltfläche OK. Das Einstellfenster erlischt.

Entfernen Sie zum Deaktivieren der Warnung das Häkchen von Warning time.

 Bei der Wahl mehrerer Ziele erscheint der niedrigste Wert in der Statusliste als die gegenwärtig eingestellte Zeit. Die Betriebszeit lässt sich mit bis zu 99 999 Stunden eingeben. Der Wert für die Warnung wird in der Verwaltungsdatei gespeichert.

#### **Beginn der Zielüberwachung**

- 1 Sie die Schaltfläche **auf der Symbolleiste an, um mit der Überwachung eines Ziel zu** beginnen.
- *2* PJ Network Manager beginnt die Ziele der Statusliste nacheinander aufzurufen und zeigt das Resultat in der Statusliste an.

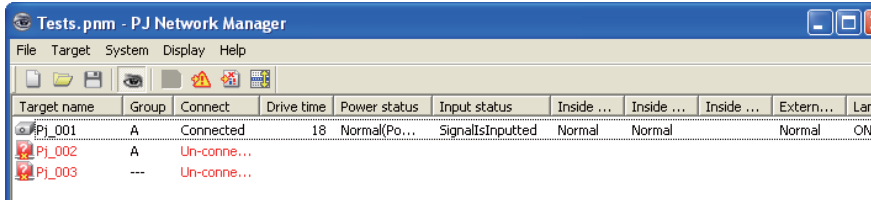

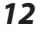

*Warnungsauslösung des Ziels*

### **Warnungsauslösung des Ziels**

Im Fall eines abnormalen Zustands oder eines Anschlussfehlers zeigt PJ Network Manager die Zielbezeichnung, das Symbol und den Gegenstand in der Statuskolonne in Rot an.

- Falls PJ Network Manager die MIB-Information des Zielgeräts nicht ausfindig machen kann, wird ein Anschlussfehler angezeigt.
- Das Intervall der Zielüberwachung entspricht der Einstellung des Monitoring interval für die System default setting vom System-Menü. (ESSeite 17)

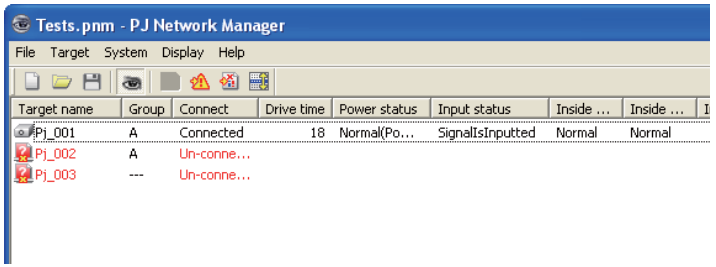

### **Auslösebedingung des Ziels**

Falls bei der Zielüberwachung das vordefinierte Ereignis (Auslösung) eintritt, sendet das Ziel die Auslöseinformation an den PJ Network Manager. Die Auslöseinformation erscheint sofort in der Statusliste.

Hinweis, dass die Auslöseinformation in der SNMP-Einstellung des Zielgerätes eingestellt ist. Der Projektor hat Einstellungen wie "When PJ lamp is off", "When the life span of lamp is reached", "When internal PJ power circuit is failed" usw. Für weitere Einzelheiten zur Auslösung wird auf die SNMP-Auslöseinformationen der separaten Netzwerk-Bedienungsanleitung verwiesen.

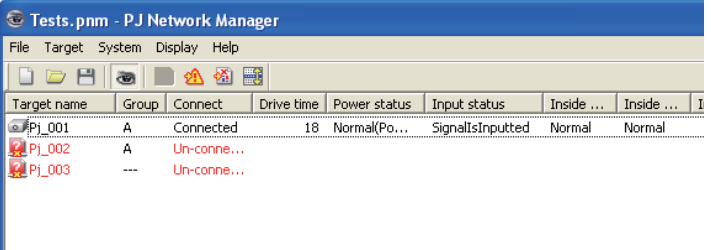

### **Was ist eine Auslösebedingung**

Eins Auslösung ist ein durch SNMP-Agenten vordefiniertes Ereignis. Falls ein vordefiniertes Ereignis auftritt ("When PJ lamp is off", "When internal PJ power circuit is failed" usw.) sendet das Ziel die Auslöseinformation an den SNMP Manager.

### **Beenden der Überwachung eines Ziels**

Klicken Sie die Schaltfläche **auf der Symbolleiste nochmals an, um die Überwachung** eines Ziel zu beenden.

### **Anzeige der gesamten Statusinformationen eines Ziels**

Wählen Sie ein Ziel und klicken Sie die Schaltfläche **[bi**] auf der Symbolleiste an. Das folgende Statusfenster erscheint und zeigt alle vorhandenen Statusinformationen des Ziels.

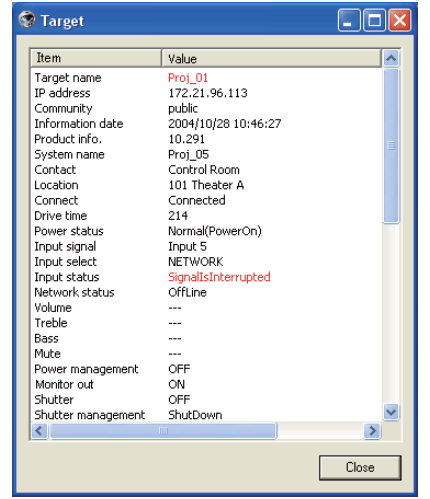

- *⊗* Die Zielbezeichnung und der<br>Gegenstand in dem der abnormale Zustand oder der Anschlussfehler aufgetreten ist, werden in Rot angezeigt.
- Falls PJ Network Manager den Wert der Kolonneninformation nicht erfassen kann, wird "---" angezeigt.

 Das vorstehende Vorgehen kann ausgeführt werden, wenn Target display aus dem Display-Menü ausgewählt wird.

### **Einstellen der Zielgruppe**

Die Zielgruppe lässt sich wie folgt einstellen. Sie stellen sie beispielsweise ein, wenn Sie einen Befehl in derselben Gruppe einstellen.

- *1* Wählen Sie die Ziele, die Sie einstellen wollen, aus der Statusliste. Wählen Sie Group setting aus dem Menü **Target**, und das Dialogfenster erscheint wie unten dargestellt.
- *2* Wählen Sie eine Gruppe und klicken Sie auf OK.

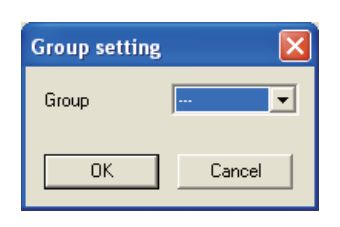

"---" stellt keine Gruppe ein.

 Es können für ein und dieselbe Gruppe keine unterschiedlichen Netzwerk-Passwörter in den Projektoreinstellungen eingestellt werden. Dies muss für alle Projektoren in derselben Gruppe eingestellt werden.

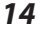

*Stellt das Passwort für Telnet ein.*

### **Stellt das Passwort für Telnet ein.**

Das Passwort für Telnet lässt sich wie folgt einstellen. Es ist notwendig, dass Sie das gleiche Passwort wie das Netzwerkpasswort einstellen.

- *1* Wählen Sie ein Ziel, für das Sie ein Telnet-Passwort setzen wollen, aus der Statusliste. Sie können mehrere Ziele auswählen.
- *2* Wählen Sie Telnet setting aus dem Menü Target. Das Dialogfenster Telnet setting erscheint wie unten dargestellt. Wählen Sie ein Passwort und klicken Sie auf OK. Sind mehrere Ziele ausgewählt, wird für alle gewählten Ziele dasselbe Passwort eingestellt.

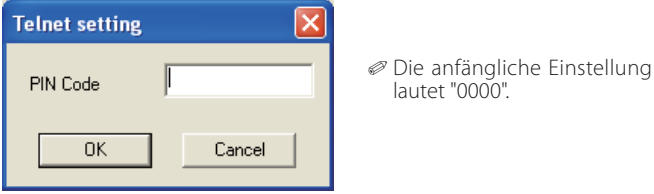

### **Einstellen der Befehle für die Stapelverarbeitung mehrerer gewählter Ziele**

Die Befehle für die Stapelverarbeitung mehrerer Ziele lassen sich wie folgt einstellen.

- *1* Wählen Sie ein Ziel aus der Stapelverarbeitungsgruppe, die Sie einstellen wollen, und wählen Sie Commands batch processing aus dem Menü Target. Das Dialogfenster Commands batch processing erscheint wie unten dargestellt.
- *2* Wählen Sie einen Befehl, den Sie einstellen möchten und klicken Sie auf Edit. Das Dialogfenster Parameter editing erscheint. Wählen Sie den einzustellenden Parameter und klicken Sie auf OK. Das Auswahlfeld des Dialogfensters Commands batch processing wird angekreuzt.
- *3* Klicken Sie auf OK. Die Befehle werden für alle Ziele derselben Gruppe ausgeführt.

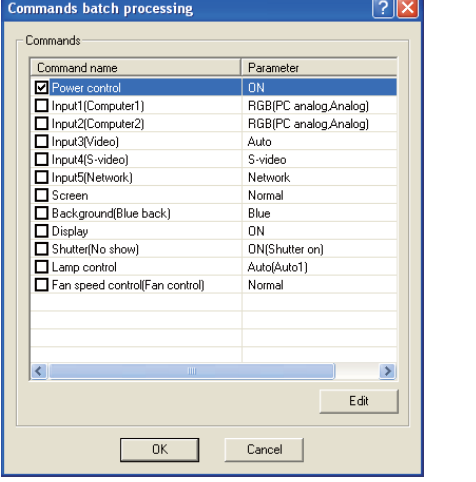

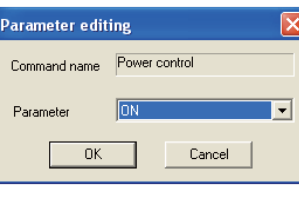

Die Befehle funktionieren auch für ein Ziel, das keiner Gruppe zugeteilt ist.

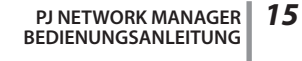

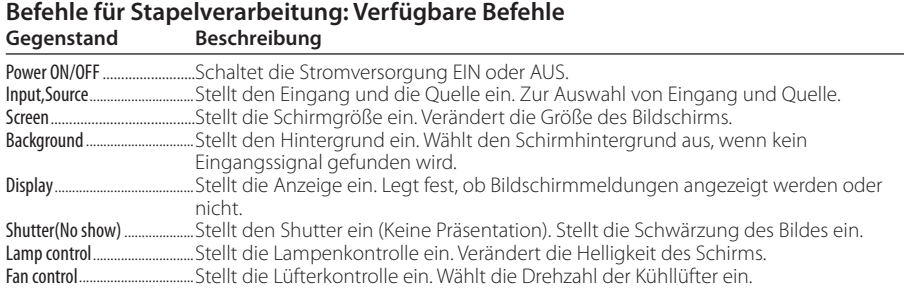

### **Einstellen von Timern für Ziele**

Die Timerinformationen für Ziele lassen sich wie folgt einstellen.

- *1* Wählen Sie das Ziel, für das Sie einen Timer einstellen wollen.
- *2* Wählen Sie Timer setting aus dem Menü Target. Das Dialogfenster Timer selection erscheint wie unten dargestellt. Kreuzen Sie das Auswahlfeld für das Ereignis an, das Sie ausführen wollen.
- *3* Wenn Sie weitere Ereignisse hinzufügen wollen, klicken Sie auf Add. Geben Sie die Timerinformationen in das Dialogfeld Timer setting und klicken Sie auf OK.
- 4 Klicken Sie auf OK im Dialogfeld Timer selection, und die Timer werden für das ausgewählte Ziel eingestellt. Wenn Sie mehrere Ziele auswählen, werden die Timer für alle gewählten Ziele eingestellt.

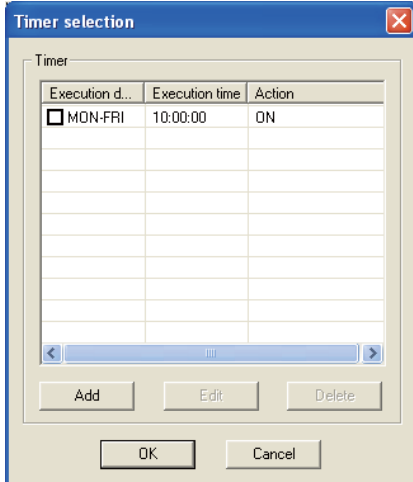

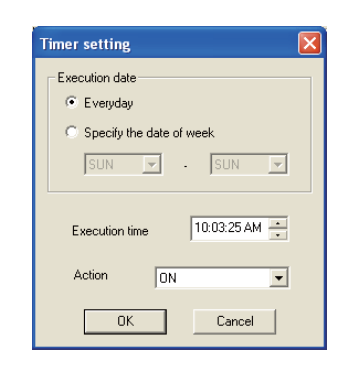

**Timer Gegenstand Beschreibung**

Execution date.........................Stellt das Ausführungsdatum für den Timer ein. (jeden Tag oder einen bestimmten Tag) Execution time..........................Stellt die Ausführungszeit für den Timer ein. (hh:mm:ss) .Stellt die Ereignisse ein.

*Einstellung der Voreinstellungen*

### **Einstellung der Voreinstellungen**

Die Überwachungs- und die E-Mailinformationen lassen sich wie folgt einstellen.

- *1* Wählen Sie System default setting aus dem System-Menü. Das Einstellfenster erscheint.
- *2* Klicken Sie für die entsprechenden Einstellungen auf die Laschen Monitoring information bzw. E-mail information.

### *Überwachungsinformation*

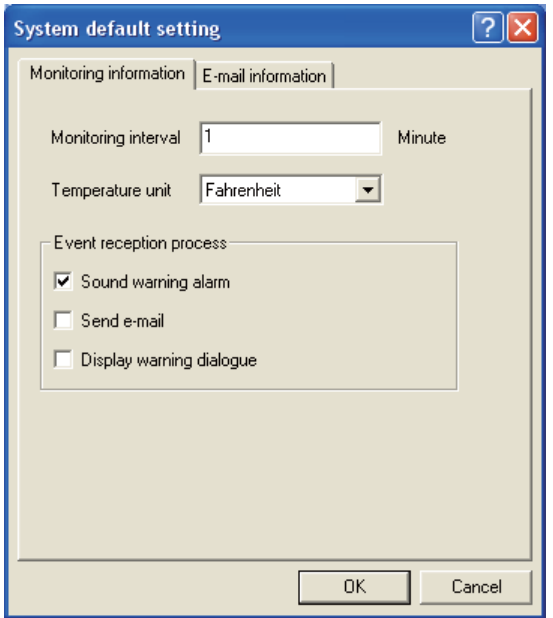

#### **Monitoring information** Beschreibung

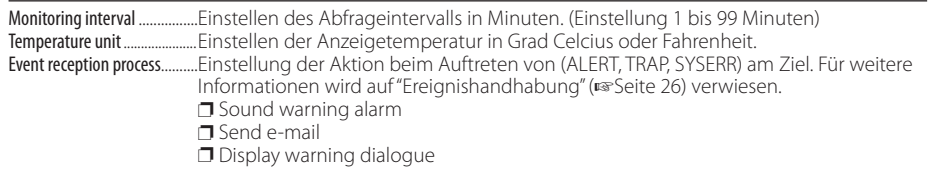

**PJ NETWORK MANAGER** *17* **BEDIENUNGSANLEITUNG**

### *E-Mailinformation*

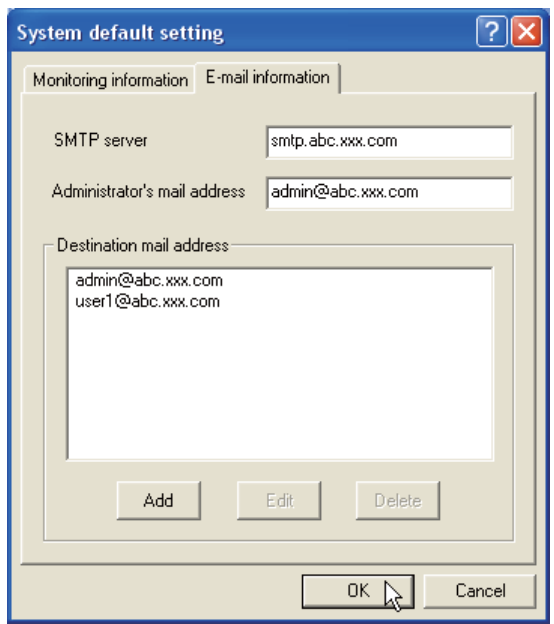

## **E-Mailinformation**

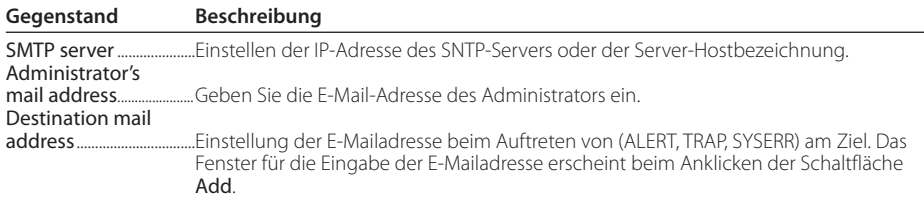

Falls für Event reception process von Monitoring information kein Häkchen in das Kontrollkästchen von Send e-mail gesetzt wurde, wird keine E-Mail verschickt, selbst wenn eine E-Mailadresse eingegeben wurde.

Es lassen sich bis zu 10 Zieladressen für die E-Mail eingeben.

 $\mathcal O$  Für den Inhalt der E-Mail wird auf "Ereignishandhabung" ( $\overline{\text{w}}$ Seite 26) verwiesen.

*Anpassen der Statusliste*

 $\overline{\mathbf{x}}$ 

.<br>Column selection

### **Anpassen der Statusliste**

#### **Ändern der Statuskolonnenbezeichnung**

- *1* Wählen Sie Column selection aus dem System-Menü. Das "Column selection"-Fenster erscheint.
- *2* Setzen Sie ein Häkchen für die Kolonnenbezeichnungen, die in der Statusliste erscheinen sollen.
- Die Markierung [\*] neben der Kolonne bezeichnet eine Warnung.
- *3* Um die Anzeigereihenfolge der Statusliste zu ändern, wählen Sie die entsprechende Kolonne und klicken Sie auf die Schaltfläche To up bzw. To down.
- *4* Klicken Sie auf OK, um die Einstellung abzuschließen.
- Target name To up **D** \*Group<br>**D** \*Connect To down D<br>Di\*Drive time<br>Di\*Power status Michael Status<br>Michael Status<br>Michaide Temperature A status ■ "Inside Temperature B status I **⊡** "Inside Temperature Cistatus External Temperature status  $\overline{\overline{\overline{\mathsf{M}}}}$  " amn 1 status Metamp 2 status D Tamp 3 status<br>D "Lamp 3 status"<br>D "Lamp 4 status  $Q^*$  Lamp 1 time Festlegen der  $\rightarrow$ KolonnenbreiteColumn width |90  $\overline{\phantom{a}}$  ok Cancel
- Die Kolonnenbreite kann durch Eingabe einer Zahl von 0 bis 9999 in das Texteingabefeld "Colunm width" eingestellt werden.

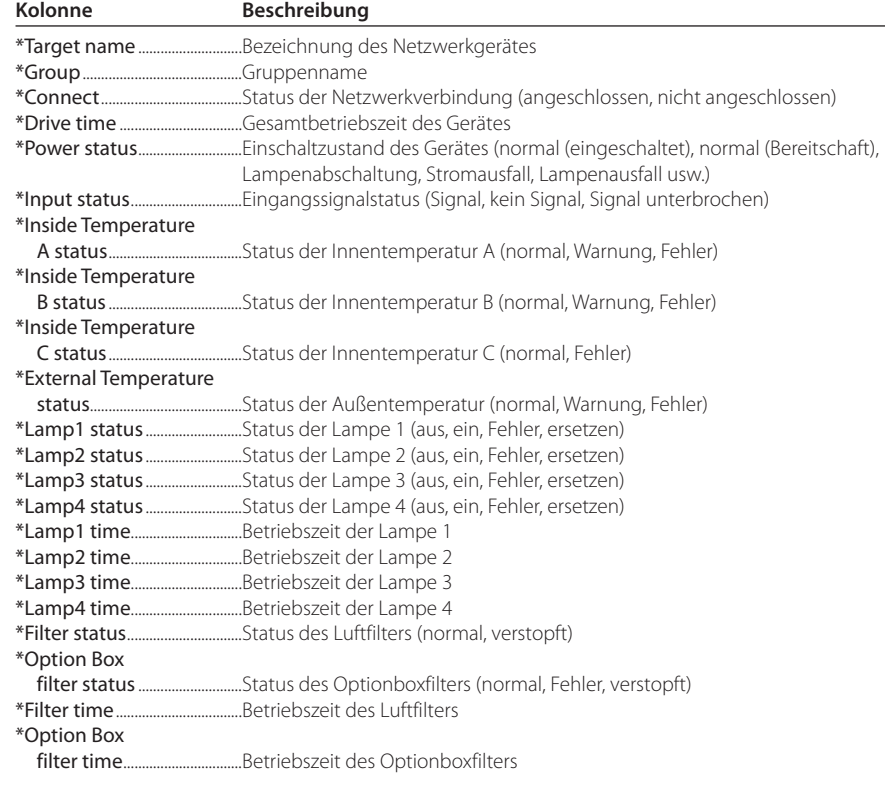

Die Werte in Klammern sind typische Werte, die je nach dem angeschlossenen Gerät abweichen können.

Die Markierung [\*] neben der Kolonne bezeichnet eine Warnung.

**PJ NETWORK MANAGER** *19* **BEDIENUNGSANLEITUNG**

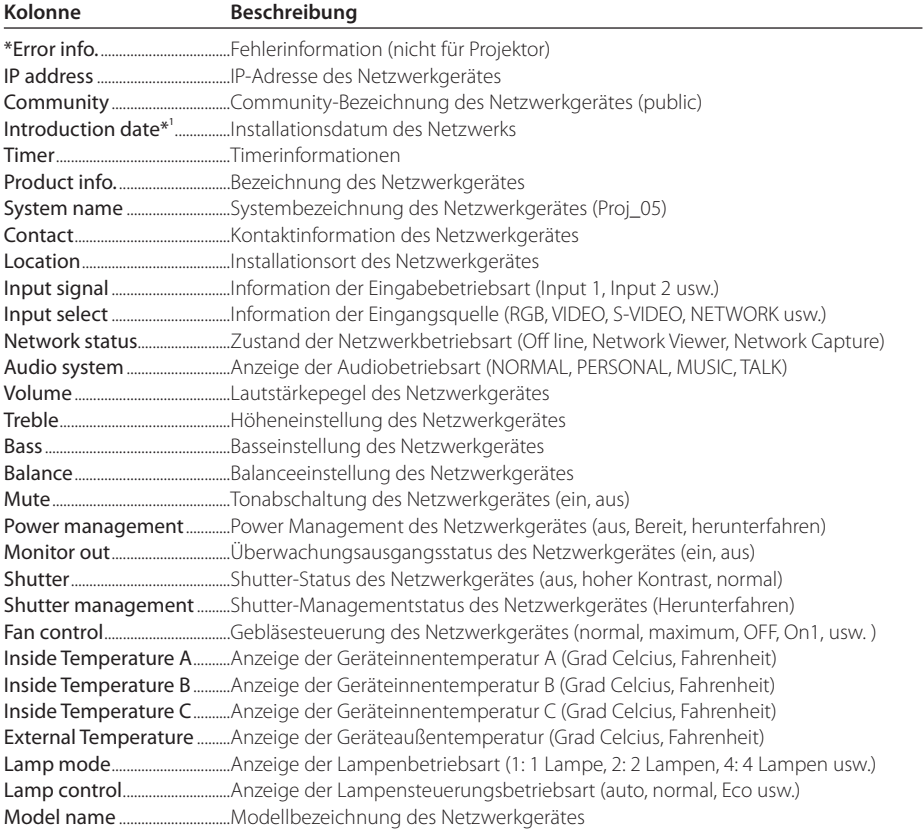

\*1 Eingestelltes Installationsdatum bei der Neuinstallation von PJ Network Manager.

 $\mathscr O$  Je nach Gerät gibt es Kolonnen, die nicht eingestellt werden können. Der Wert für nicht einstellbare Kolonnen wird leer oder mit "---" bezeichnet.

*Anpassen der Statusliste*

#### *Ändern der Folge und der Breite der Kolonnen*

Ziehen Sie die Statuskolonnenbezeichnung zum Ändern der Folge an den neuen Ort und legen Sie sie dort ab. Zum Ändern der Kolonnenbreite bewegen Sie den Cursor an den rechten Kolonnenrand und ziehen Sie ihn zum Einstellen der Kolonnenbreite.

#### *Sortieren der Statusliste*

Die Ziele der Statusliste lassen sich sortieren, indem Sie die Kolonnenüberschrift der betreffenden Kolonnen anklicken. Bei jedem Anklicken wird zwischen der auf- und absteigenden Sortierfolge umgeschaltet.

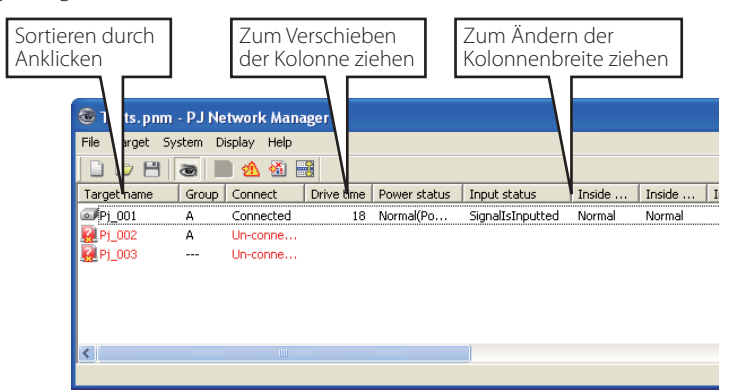

### *Ändern der Schriftart*

Wählen Sie Font setting aus dem System-Menü. Das "Font"-Fenster erscheint. Wählen Sie die gewünschte Schrift, die Schriftart und die Größe.

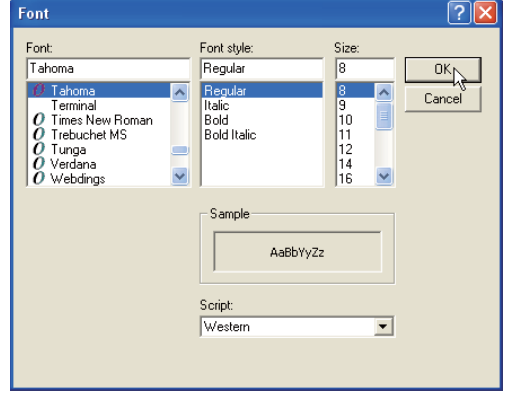

Die eingestellte Schriftart wird auf alle Fenster angewendet.

### **Betrachten der Warnungsinformation**

- 1 Klicken Sie die Schaltfläche **A**uf der Symbolleiste an. Das Alarmfenster erscheint und die Warnungsinformationen von allen Zielen mit eine ausgelösten Alarm werden im unten stehenden Fenster aufgelistet.
- *2* Die Alarminformation kann durch Anklicken der Schaltfläche Export als Textdatei (CSV-Datei) exportiert werden.

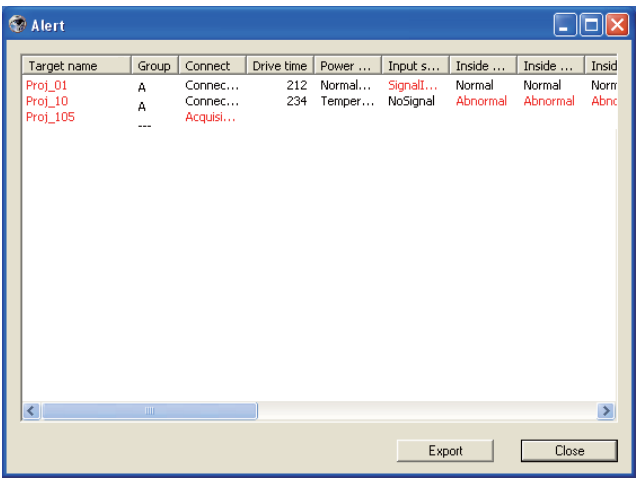

 $\mathcal O$  Es werden nur die Alarmkolonnen aufgelistet. ( $\mathfrak s$  Seite 19)

Die Reihenfolge ist gleich wie in der Statusliste, die Liste lässt sich nicht sortieren.

Die Kolonnenbreite kann durch Ziehen des rechten Kolonnenrands geändert werden. Die Kolonnenfolge lässt sich durch Verschieben der Kolonnen ändern. Kolonnen können nicht gelöscht werden.

*Betrachten des Ereignisprotokolls*

### **Betrachten des Ereignisprotokolls**

- 1 Klicken Sie die Schaltfläche **※** auf der Symbolleiste an. Das Ereignisprotokollfenster erscheint und die aufgetretenen Ereignisse von den Zielen werden im unten stehenden Fenster aufgelistet.
- *2* Die Ereignisse können durch Anklicken der Schaltfläche Export als Textdatei (CSV-Datei) exportiert werden.
- *3* Klicken Sie zum Löschen auf das Datum des zu löschenden Gegenstands und klicken Sie danach auf die Schaltfläche Delete. Das Dialogfeld erscheint zur Bestätigung, klicken Sie auf Yes, um das Löschen auszuführen.

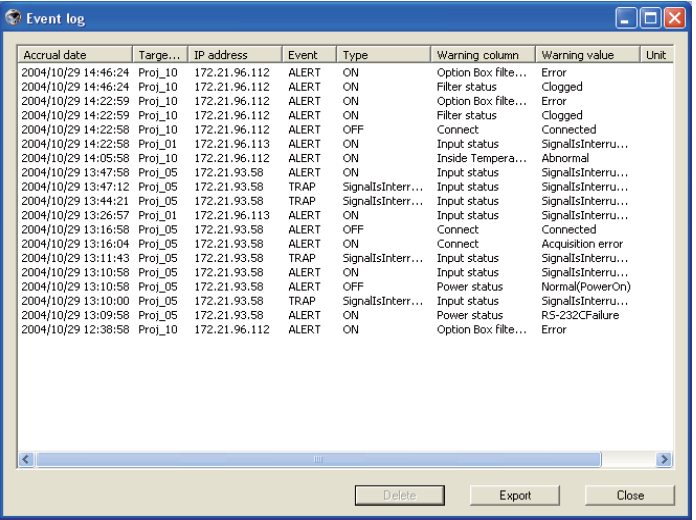

#### **Ereignisprotokollinformation**

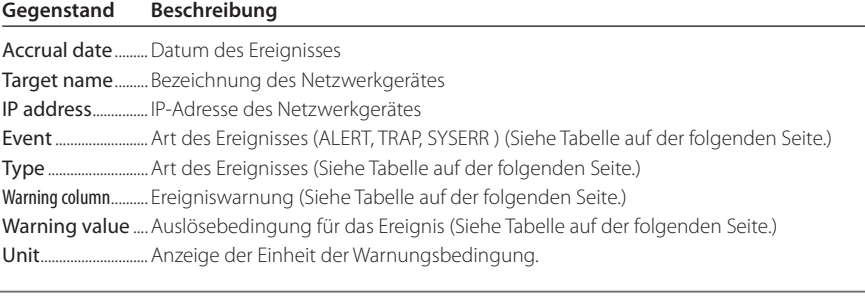

Die aufgelisteten Gegenstände sind fest.

 Die Kolonnenbreite kann durch Ziehen des rechten Kolonnenrands geändert werden. Die Kolonnenfolge lässt sich durch Verschieben der Kolonnen ändern. Kolonnen können nicht gelöscht werden.

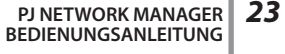

Die Reihenfolge der Ereignisprotokollliste kann vorübergehend geändert werden, indem Sie die Kolonnenüberschrift der betreffenden Kolonnen anklicken. Bei jedem Anklicken wird zwischen der auf- und absteigenden Sortierfolge umgeschaltet.

### **Beschreibung des Event, Type, Warning column und der Warning value**

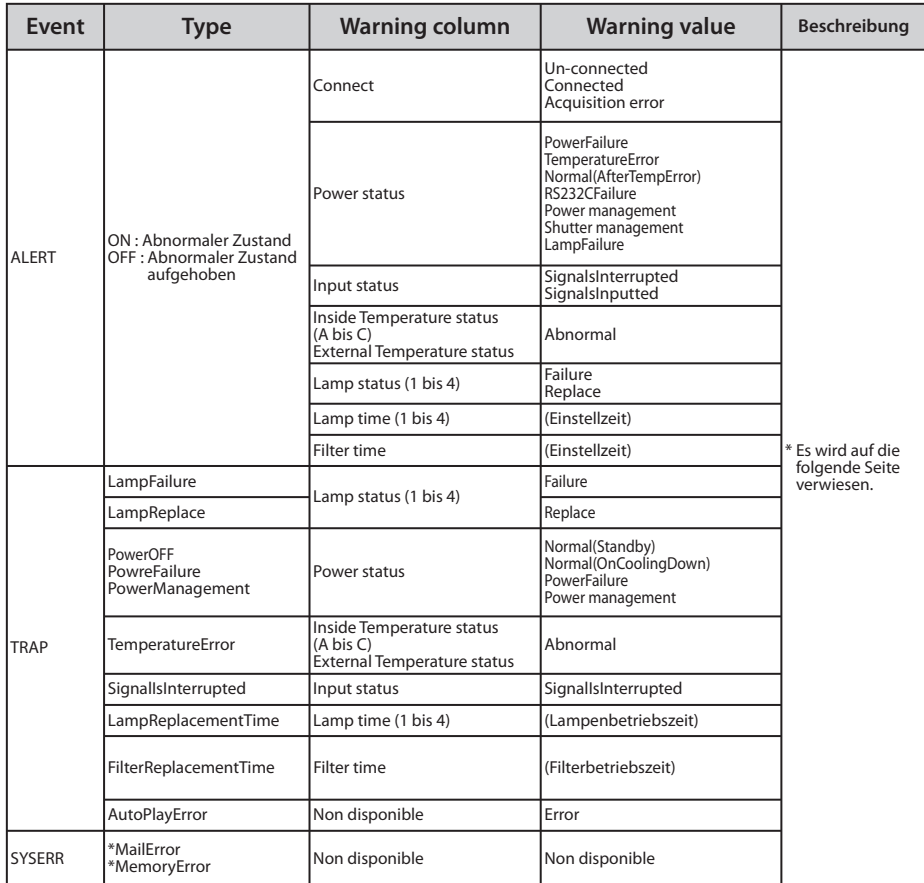

Wenn der PJ Netword Manager keine Mail senden oder nicht auf den Speicher zugreifen konnte, wird keine Warnung in der "Warning column" und unter "Warning value" angezeigt.

Für Einzelheiten der einzelnen Warnungen und Auslösungen wird auf die folgende Seite verwiesen.

*Beschreibung des Ereignis, des Typs, der Warnung und der Auslösung* 

#### *Beschreibung der Warning value*

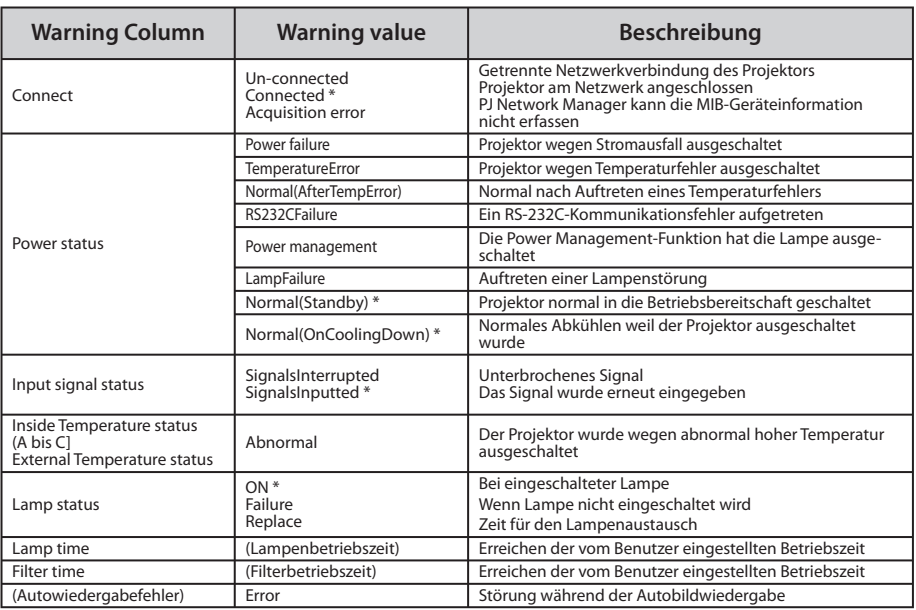

Die mit "\*" in der obigen Tabelle bezeichnete Auslösung zeigt das Ereignis beim Aufheben des Alarms, Alarmart "Aus"

Die Kolonnenfolge und die Breite des Ereignisprotokollfensters werden im Register des Computers gespeichert.

Es lassen sich bis zu 1000 Ereignisse speichern. Falls mehr als 1000 Ereignisse auftreten, wird beim Speichern eines neuen Ereignisses das älteste gelöscht. Das Ereignisprotokoll kann in der Verwaltungsdatei gespeichert werden.

### **Ereignishandhabung**

Falls PJ Network Manager ein Ereignis erfasst, wird die für die Systemvoreinstellung eingestellte Reaktion ausgelöst.

- $\Box$  Sound warning alarm
- $\Box$  Send e-mail
- $\Box$  Display warning dialogue

#### **Sound warning alarm**

Falls PJ Network Manager ein Ereignis erfasst, ertönt vom Computer ein akustisches Warnsignal. Das akustische Alarmsignal ist von der Toneinstellung des Computers abhängig.

 Falls der Computer nicht über einen Lautsprecher verfügt oder falls der Ton stumm geschaltet wurde, ertönt kein akustisches Warnsignal.

#### **Send e-mail**

Das folgende Beispiel einer Nachricht wird an die als Zieladresse eingegebene E-Mailadresse gesendet.

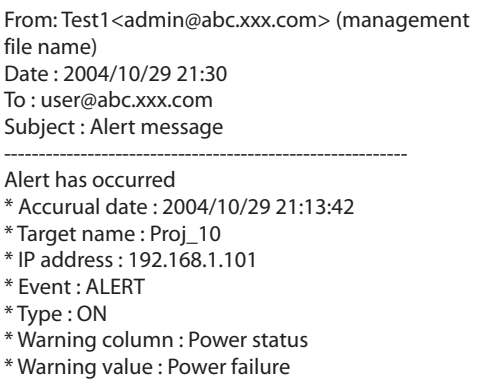

**Hinweise für die Verwendung von Windows XP Service Pack 2 (SP2)/Windows Vista** Windows Firewall wird in Windows XP SP2 und Windows Vista aktiviert (Voreinstellung). Wegen dieser Windows Firewall steht die Funktion zum Senden einer E-Mail nicht zur Verfügung. Bei Verwendung diese E-Mailfunktion muss die Sperre für PJ Network Manager aufgehoben werden. Für weitere Einzelheiten zur Windows Firewall wird auf die Windows-Hilfe Ihres Computers verwiesen.

*26*

Für weitere Einzelheiten zum Ereignis, Typ, Warnung und Auslösung wird auf "Betrachten des Ereignisprotokolls" verwiesen (Seite 23).

Für die Einstellung der Ereignishandhabung wird auf "Einstellung der Voreinstellungen" verwiesen (Seite 17).

*Ereignishandhabung*

#### **Display warning dialogue**

Beim Auftreten eines Ereignisses erscheint das folgende Dialogfeld.

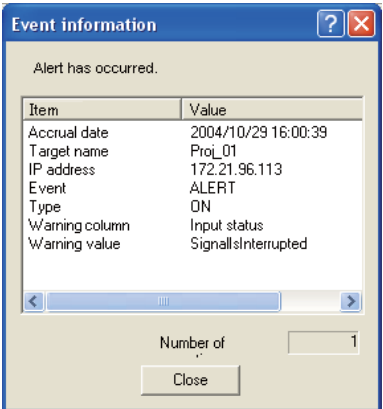

### **Ansehen der Befehls-History**

1 Klicken Sie die Schaltfläche **in der Symbolleiste an. Das Fenster Command history** erscheint und die Befehls-History wird wie unten gezeigt in dem Fenster dargestellt.

- 2 Um die Befehls-History als Textdatei (CSV-Datei) zu exportieren, klicken Sie auf Export.
- *3* Um die Befehls-History zu löschen, wählen Sie aus Executed date/time die Positionen,
- die Sie löschen wollen, und klicken Sie dann auf Delete. Das Dialogfeld erscheint zur Bestätigung, klicken Sie auf Yes, um das Löschen auszuführen.

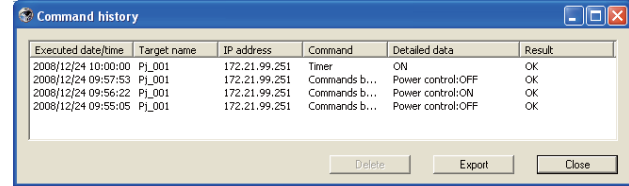

#### **Command history**

**Gegenstand Beschreibung**

Executed date/time.... Datum und Zeit der Befehlsausführung

Target name......... Bezeichnung des Netzwerkgerätes

IP address............... IP-Adresse des Netzwerkgerätes

Command.............. Art des Befehls

Detailed data....... Inhalt des Befehls

Result........................ Ergebnisse des Befehls

Die aufgelisteten Gegenstände sind fest.

- Die Kolonnenbreite kann durch Ziehen des rechten Kolonnenrands geändert werden. Die Kolonnenfolge lässt sich durch Verschieben der Kolonnen ändern. Kolonnen können nicht gelöscht werden.
- Es lassen sich bis zu 1000 Ereignisse speichern. Falls mehr als 1000 Ereignisse auftreten, wird beim

**PJ NETWORK MANAGER** *27* **BEDIENUNGSANLEITUNG**

### **Speichern der Verwaltungsdatei**

Bei der Überwachung der Netzwerkgeräte mit PJ Network Manager lassen sich die registrierten Zielinformationen, die Systemeinstellungen und das Ereignisprotokoll in einer Verwaltungsdatei mit frei wählbarem Namen speichern. Dies ist hilfreich bei der Verwaltung mehrerer Geräte in einem Netzwerk.

Klicken Sie die Schaltfläche **auf der Symbolleiste zur Abspeicherung unter einem wähl**baren Namen an. Die Dateierweiterung ist ".pnm".

Die Verwaltungsdatei enthält die folgenden Informationen.

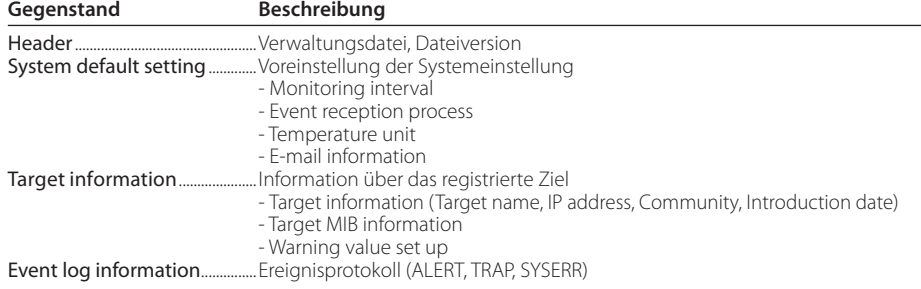

 Der maximale Umfang einer Verwaltungsdatei beträgt ungefähr 1 MB. (Anzahl registrierbarer Ziele 200, Anzahl Ereignisse 1000)

### **Gespeicherte Registrierungsinformation**

Die folgenden Einstellinformationen werden im Register des Computers gespeichert. Die Einstellung bleibt gespeichert, auch wenn das Programm ausgeschaltet wird.

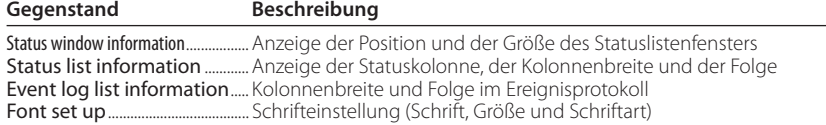

*Registrierung der Zielinformation*

### **Registrierung der Zielinformation**

Der PJ Network Manager besitzt eine Funktion für den Import der Zielinformation einer definierten Datei. Bereiten Sie die definierte Datei (CVS-Format) für die Eingabe der Zielinformationen wie folgt vor.

- *1* Wählen Sie Target batch registration vom System-Menü. Das Fenster zur Zielregistrierung erscheint.
- *2* Klicken Sie auf die Schaltfläche Reference und wählen Sie die definierte Datei für den Import der Zielinformationen. Die importierten Zielinformationen werden im "Target batch registration"-Fenster aufgelistet.

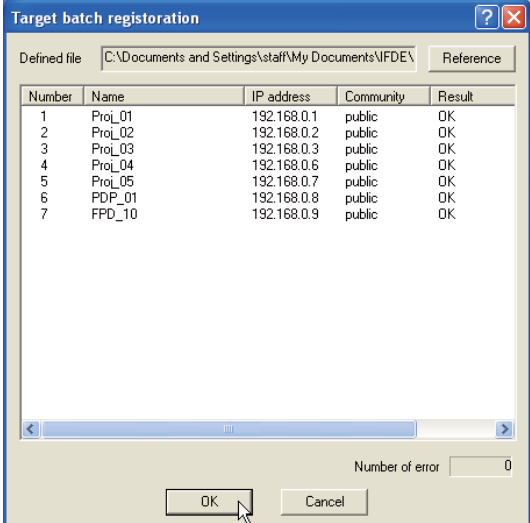

- \* Falls ein Fehler in der importierten Datei vorhanden ist, wird dies in der Kolonne "Result" angezeigt. Wiederholen Sie den Import, nachdem der Fehler in der definierten Datei behoben wurde.
- *3* Klicken Sie auf die Schaltfläche OK, um die Registrierung vorzunehmen.

Während einer Zielüberwachung ist eine Stapelregistrierung von Zielinformationen nicht möglich.

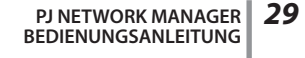

### **Format der Definitionsdatei**

Die definierte Datei ist eine CSV-Datei, erstellt mit einer Tabellenkalkulation, die wie folgt definiert ist:

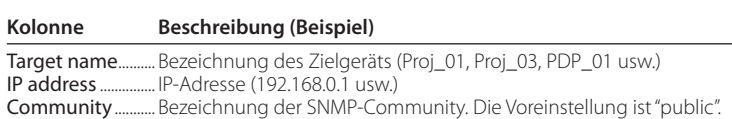

### **Beispiel einer Definitionsdatei**

Im folgenden Beispiel ist eine Tabelle mit den Zielinformationen gezeigt. Speichern Sie diese Datei als CSV-Datei.

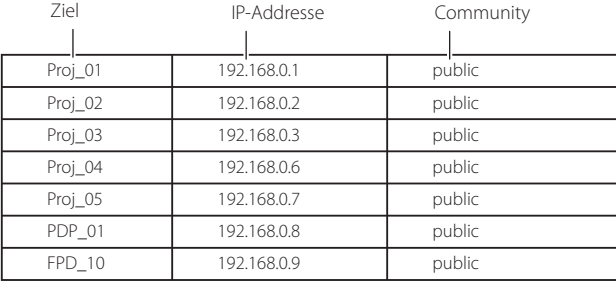

*Login in das Zielgerät*

### **Login in das Zielgerät**

Durch doppeltes Anklicken der Zielbezeichnung in der Statusliste wird der Webbrowser gestartet und das Login-Fenster des Zielgeräts erscheint.

Der Projektor kann mit dem Webbrowser eingestellt und gesteuert werden. Für weitere Einzelheiten wird auf separate Netzwerk-Bedienungsanleitung verwiesen.

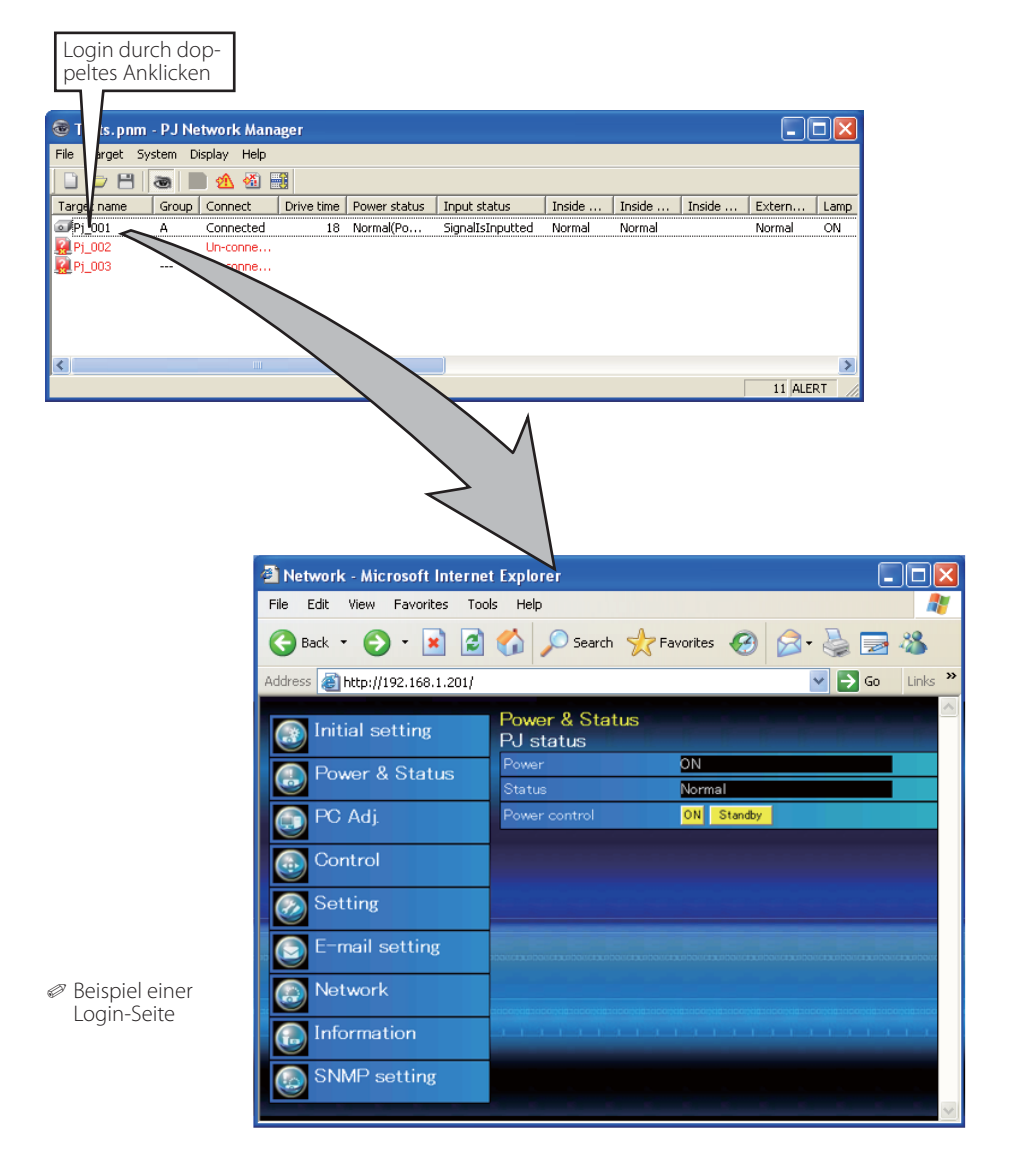

**PJ NETWORK MANAGER** *31* **BEDIENUNGSANLEITUNG**

PM-KF5AC-D **BEDIENUNGSANLEITUNG PJ NETWORK MANAGER** 

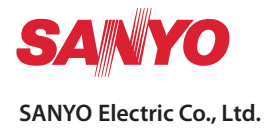